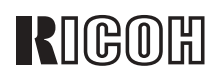

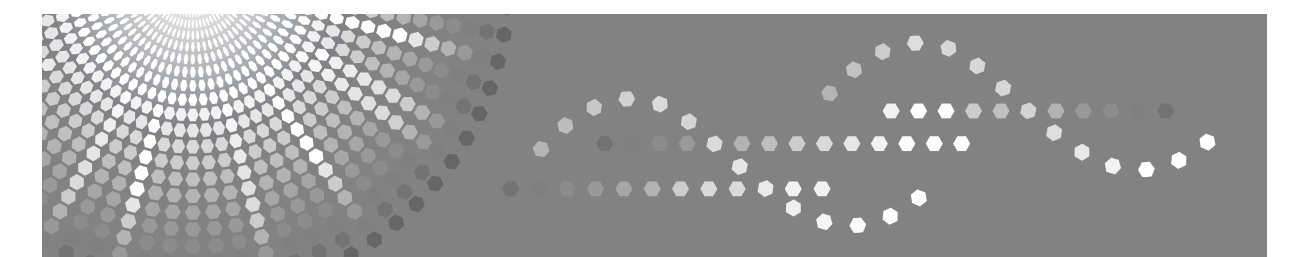

# Aficio 3035/3045

## **Bedienungsanleitung Kopiererhandbuch**

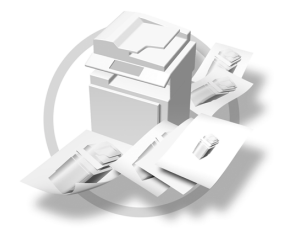

[Einlegen von Vorlagen](#page-18-0) **[1](#page-18-0)**

[Kopieren](#page-28-0) **[2](#page-28-0)**

- [Fehlerbehebung](#page-90-0) **[3](#page-90-0)**
- [Anwenderprogramm \(Funkt. des Kop./Doc. Servers\)](#page-98-0) **[4](#page-98-0)**
- [Spezifikationen](#page-118-0) **[5](#page-118-0)**

Lesen Sie bitte diese Bedienungsanleitung sorgfältig, bevor Sie das Gerät benutzen, und bewahren Sie die Anleitung griffbereit auf. Lesen Sie im Hinblick auf einen richtigen und sicheren Betrieb die Sicherheitshinweise, bevor Sie das Gerät verwenden.

#### **Einleitung**

Diese Bedienungsanleitung enthält detaillierte Erläuterungen zur Bedienung dieses Geräts und Hinweise zu seiner Verwendung. Zu Ihrer Sicherheit und Ihrem Vorteil lesen Sie diese Bedienungsanleitung sorgfältig, bevor Sie das Gerät verwenden. Bewahren Sie diese Anleitung griffbereit in der Nähe des Geräts auf.

#### **Wichtiger Hinweis**

Der Inhalt dieses Handbuchs kann ohne Ankündigung geändert werden. Das Unternehmen haftet in keinem Fall für unmittelbare, mittelbare, konkrete, Neben- oder Folgeschäden, die aus der Handhabung oder dem Betrieb des Geräts entstehen.

#### **Hinweise**

Es ist möglich, dass sich Ihr Gerät in manchen Einzelheiten von den Abbildungen in diesem Handbuch unterscheidet.

Bestimmte Optionen sind in einigen Ländern möglicherweise nicht erhältlich. Nähere Informationen dazu erhalten Sie bei Ihrem Händler.

#### **Achtung:**

Die Verwendung anderer Bedien- bzw. Einstellelemente oder die Durchführung anderer Schritte als die in diesem Handbuch beschriebenen kann dazu führen, dass gefährliche Laserstrahlung freigesetzt wird.

#### **Hinweise:**

Die Modellbezeichnungen der Geräte erscheinen auf den folgenden Seiten nicht. Vergewissern Sie sich vor Lesen dieser Anleitung, über welchen Gerätetyp Sie verfügen. (Weitere Informationen finden Sie auf [S.3 "Gerätetypen".](#page-12-0))

- Typ 1: Aficio 3035
- Typ 2: Aficio 3045

Bestimmte Gerätetypen sind in einigen Ländern möglicherweise nicht erhältlich. Nähere Informationen dazu erhalten Sie bei Ihrem Händler.

In diesem Handbuch werden zwei Maßsysteme verwendet. Orientieren Sie sich bei diesem Gerät an den metrischen Angaben.

Um eine gute Kopienqualität zu erzielen, empfiehlt Ricoh, ausschließlich Originaltoner von Ricoh zu verwenden.

Ricoh haftet nicht für Schäden oder Kosten, die darauf zurückzuführen sind, dass Sie in Ihren Ricoh-Bürogeräten nicht die Originalteile von Ricoh verwendet haben.

#### **Stromversorgung**

220 - 240V, 50/60Hz, mindestens 8A

Achten Sie darauf, das Netzkabel an eine wie oben spezifizierte Stromquelle anzuschließen. Weitere Informationen zur Stromversorgung finden Sie im Handbuch Grundeinstellungen.

## <span id="page-2-0"></span>**Handbücher zu diesem Gerät**

Die folgenden Handbücher beschreiben die Vorgehensweisen für den Betrieb des Geräts. Informationen zu einzelnen Funktionen finden Sie in den entsprechenden Abschnitten des jeweiligen Handbuchs.

#### **Hinweis**

- ❒ Die mitgelieferten Handbücher beziehen sich jeweils auf einen bestimmten Gerätetyp.
- ❒ Zur Anzeige der Handbücher im PDF-Format ist Adobe Acrobat Reader / Adobe Reader erforderlich.
- ❒ Zum Lieferumfang gehören zwei CD-ROMs:
	- CD-ROM 1 "Operating Instructions"
	- CD-ROM 2 "Scanner Driver and Document Management Utility"

#### ❖ **Handbuch Grundeinstellungen (PDF-Datei - CD-ROM 1)**

Bietet einen Überblick über das Gerät und beschreibt Systemeinstellungen (wie z.B. Papiermagazin-Einstellungen), Document Server-Funktionen und Maßnahmen zur Fehlerbehebung.

In diesem Handbuch finden Sie außerdem Adressbuch-Programmierungsverfahren, beispielsweise das Registrieren von Faxnummern, E-Mail-Adressen und Anwendercodes.

#### ❖ **Sicherheitshandbuch**

Dieses Handbuch wendet sich an Administratoren des Geräts. Es beschreibt Sicherheitsfunktionen für den Schutz gegen Datenmanipulation und die nicht autorisierte Nutzung des Geräts.

In diesem Handbuch finden Sie auch Informationen zur Registrierung von Administratoren und zur Einrichtung von Anwender- und Administratorauthentifizierung.

#### ❖ **Netzwerkanleitung (PDF-Datei - CD-ROM 1)**

Enthält Informationen über die Konfiguration und den Betrieb des Druckers und der Software in einer Netzwerkumgebung.

Dieses Handbuch deckt alle Modelle ab und behandelt daher auch Funktionen und Einstellungen, die bei Ihrem Modell möglicherweise nicht verfügbar sind. Abbildungen, Funktionen und unterstützte Betriebssysteme können von den Gegebenheiten Ihres Modells abweichen.

#### ❖ **Kopiererhandbuch (dieses Handbuch) (PDF-Datei - CD-ROM 1)**

Beschreibt Abläufe, Funktionen und Fehlerbehebung für die Kopierfunktion dieses Geräts.

#### ❖ **Faxhandbuch <Basisfunktionen> (PDF-Datei - CD-ROM 1)**

Beschreibt Abläufe, Funktionen und Fehlerbehebung für die Faxfunktion dieses Geräts.

#### ❖ **Faxhandbuch <Erweiterte Funktionen> (PDF-Datei - CD-ROM 1)**

Beschreibt erweiterte Faxfunktionen, z. B. Telefonleitungseinstellungen und Verfahren zum Registrieren von IDs.

#### ❖ **Druckerhandbuch (PDF-Datei - CD-ROM 1)**

Beschreibt Systemeinstellungen, Abläufe, Funktionen und Fehlerbehebung für die Druckerfunktion dieses Geräts.

#### ❖ **Scannerhandbuch (PDF-Datei - CD-ROM 1)**

Beschreibt Abläufe, Funktionen und Fehlerbehebung für die Scannerfunktion dieses Geräts.

#### ❖ **Handbücher für DeskTopBinder Lite**

DeskTopBinder Lite ist eine Utility, die auf der CD-ROM "Scanner Driver and Document Management Utility" enthalten ist.

- DeskTopBinder Lite Installationsanleitung (PDF-Datei CD-ROM 2) Beschreibt die Installation von und die Betriebsumgebung für DeskTopBinder Lite im Detail. Diese Anleitung kann über die Anzeige **[Setup]** aufgerufen werden, wenn DeskTopBinder Lite installiert ist.
- DeskTopBinder Einführungshandbuch (PDF-Datei CD-ROM 2) Beschreibt die Bedienung von DeskTopBinder Lite und enthält eine Übersicht über die Programmfunktionen. Diese Anleitung ist im Menü **[Start]** verfügbar, wenn DeskTopBinder Lite installiert ist.
- Auto Document Link-Bedienungsanleitung (PDF-Datei CD-ROM 2) Beschreibt Bedienungsabläufe und Funktionen des gemeinsam mit DeskTop-Binder Lite installierten Programms Auto Document Link. Diese Anleitung ist im Menü **[Start]** verfügbar, wenn DeskTopBinder Lite installiert ist.

#### ❖ **Sonstige Handbücher**

- PostScript 3 Ergänzung (PDF-Datei CD-ROM 1)
- UNIX-Ergänzung (erhältlich bei autorisierten Fachhändlern oder als PDF-Datei auf unserer Website)

## <span id="page-4-0"></span>**Welche Möglichkeiten bietet dieses Gerät**

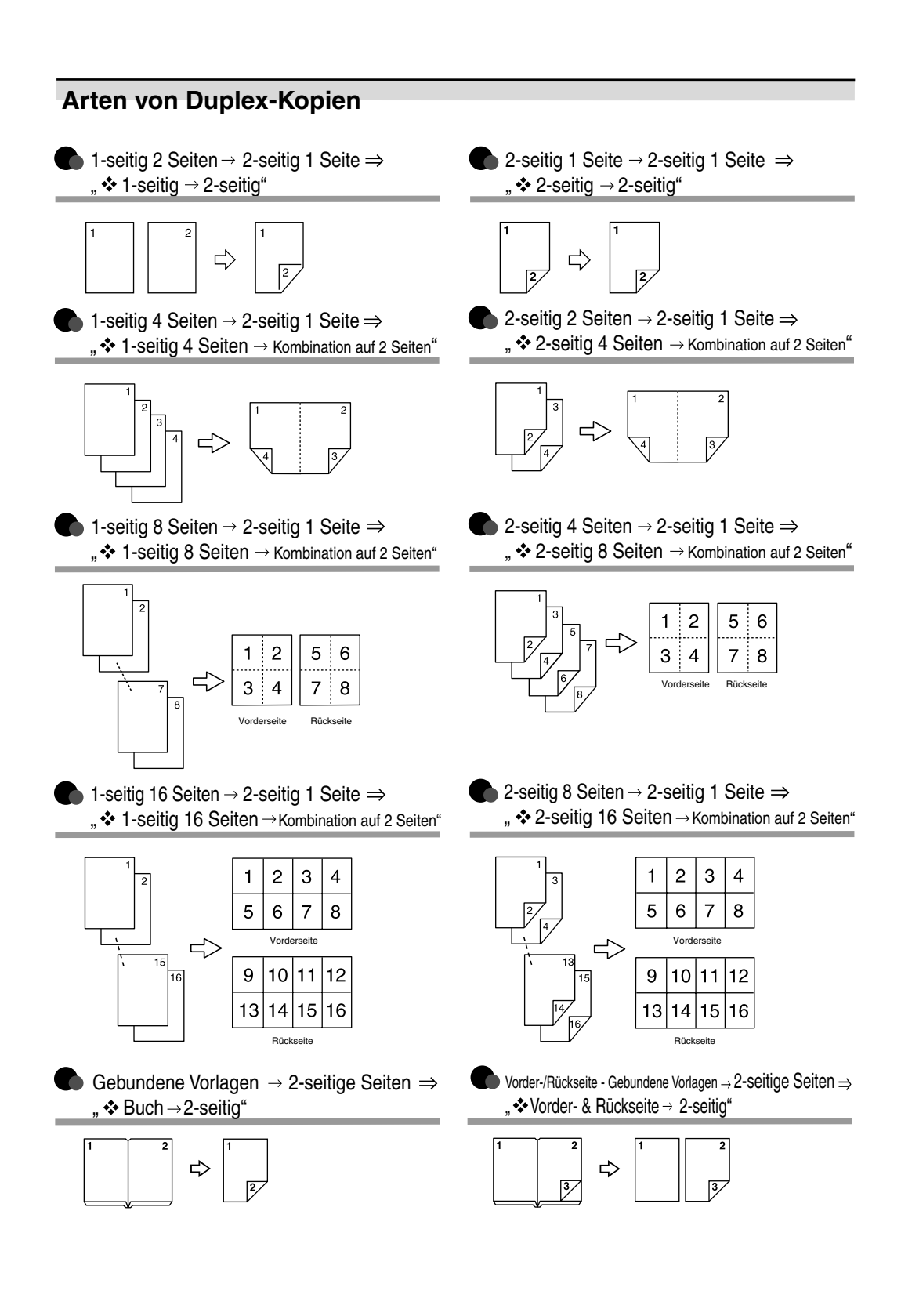

#### **Kopieren von Buchvorlagen**

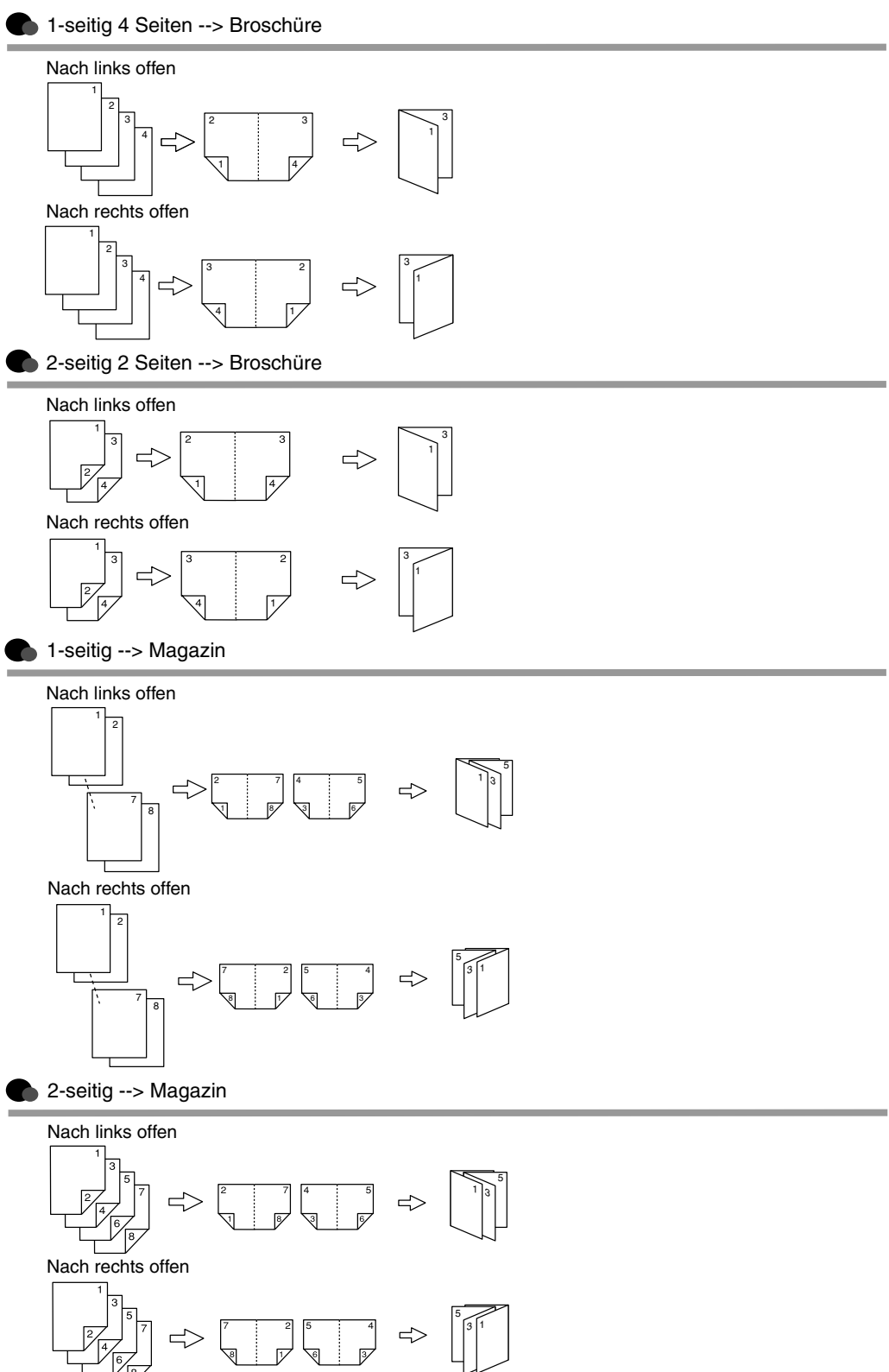

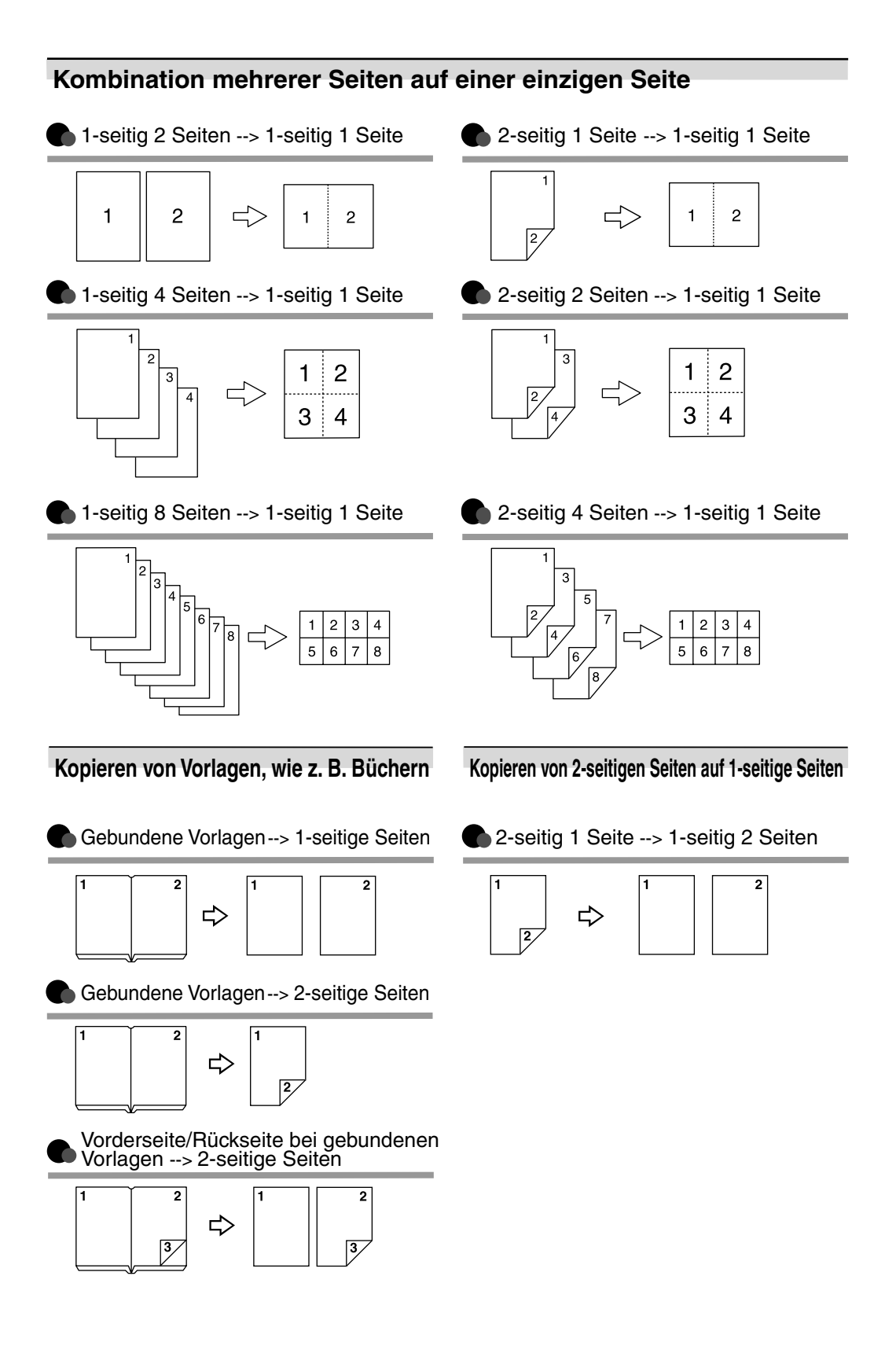

## **INHALTSVERZEICHNIS**

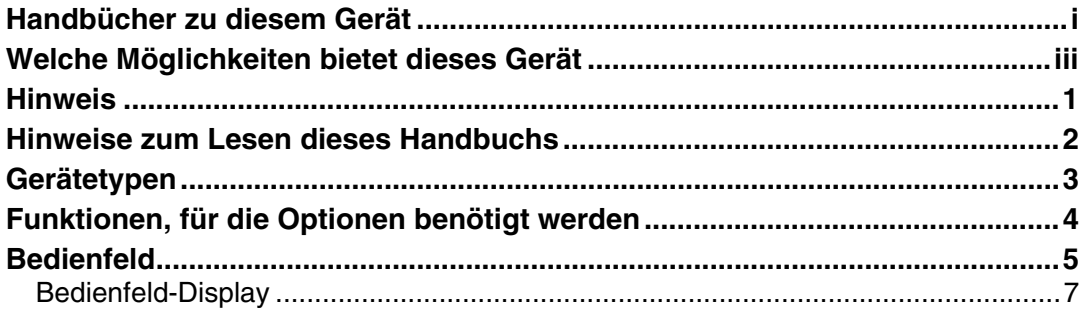

## 1. Einlegen von Vorlagen

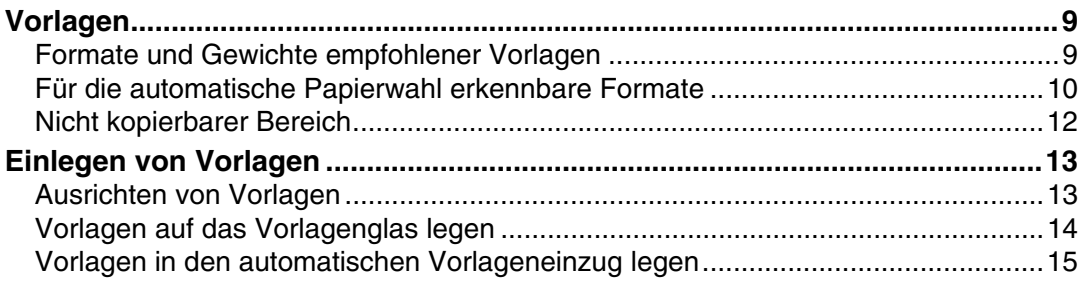

## 2. Kopieren

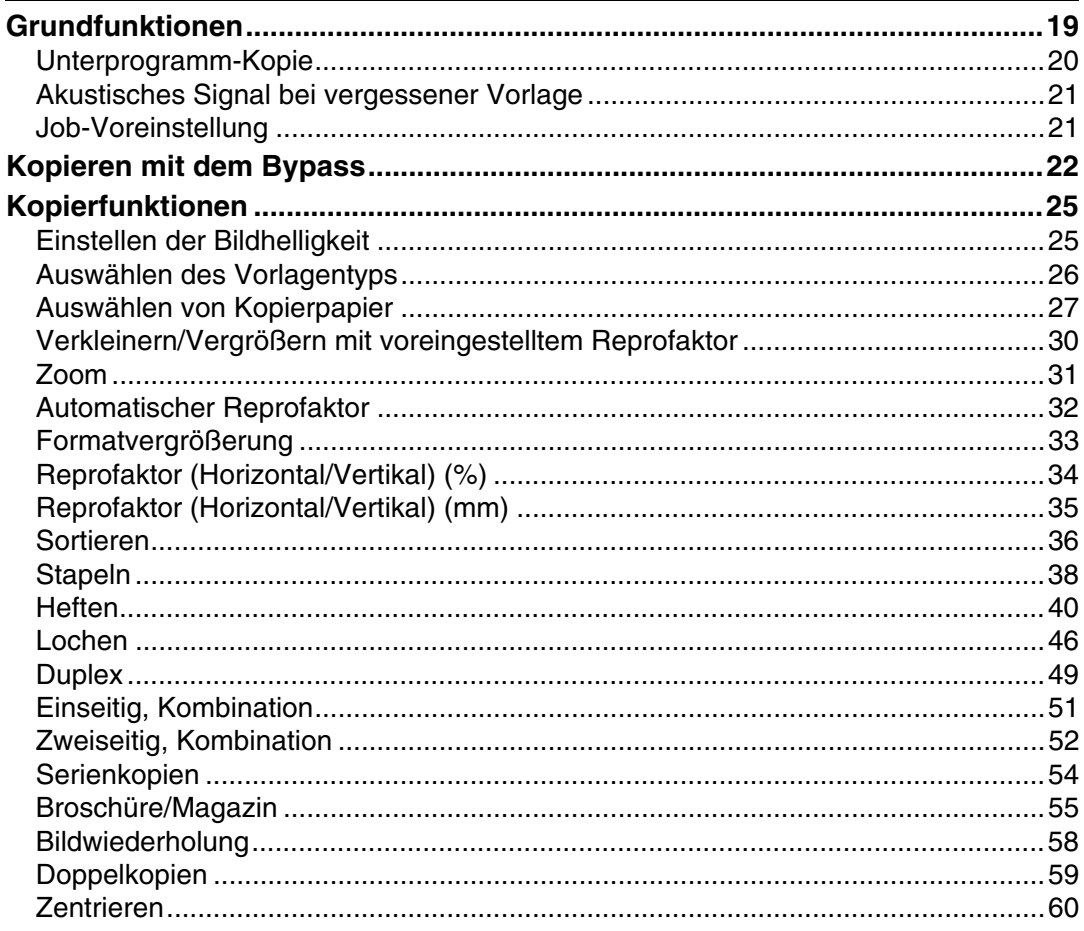

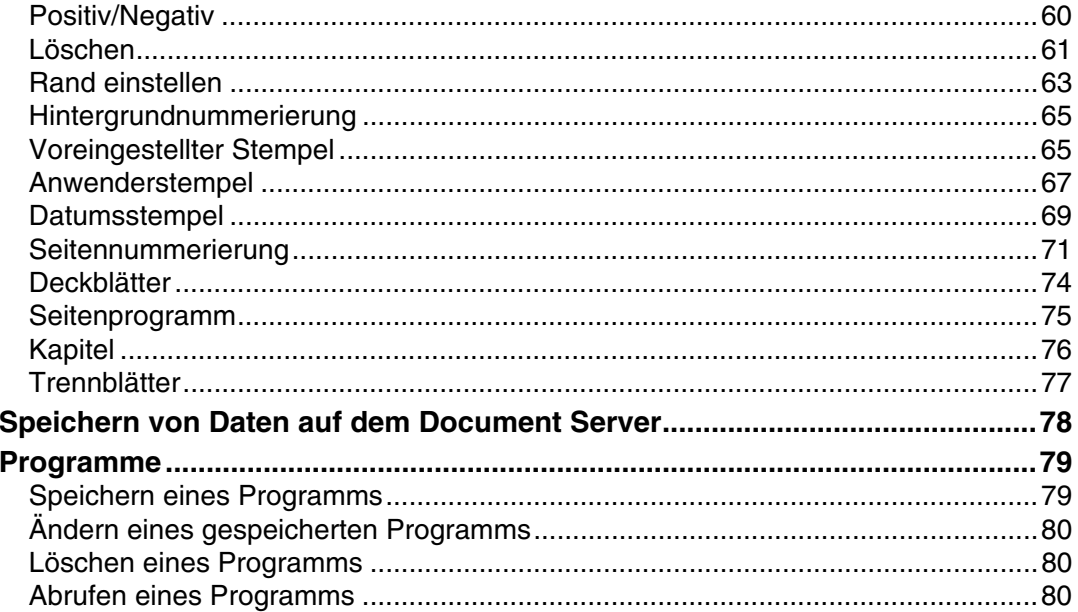

## 3. Fehlerbehebung

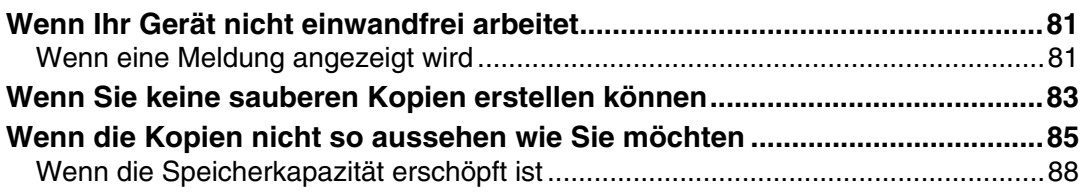

## 4. Anwenderprogramm (Funkt. des Kop./Doc. Servers)

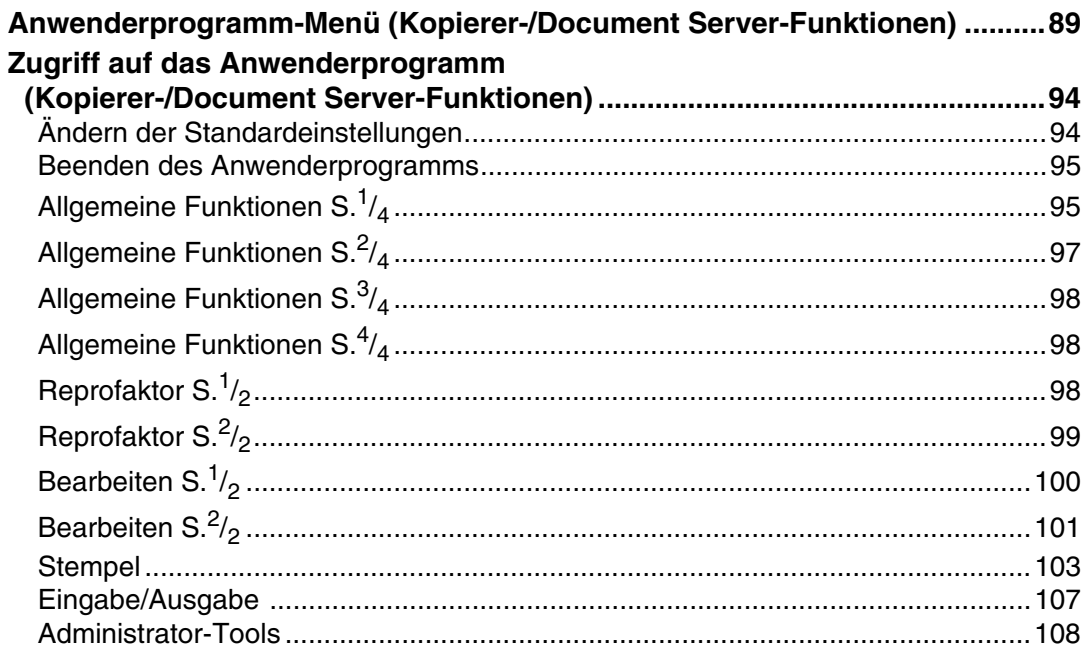

## 5. Spezifikationen

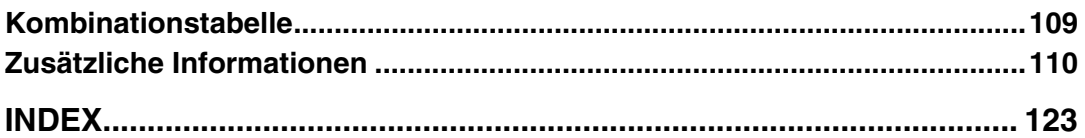

## <span id="page-10-0"></span>**Hinweis**

Kopieren oder drucken Sie keine Objekte, deren Vervielfältigung gesetzlich verboten ist.

Lokale Gesetze verbieten im Allgemeinen das Kopieren oder Drucken der folgenden Objekte:

Banknoten, Steuermarken, Anleihen, Aktienzertifikate, Bankwechsel, Schecks, Ausweise, Führerscheine.

Die obige Liste soll lediglich als Anhaltspunkt dienen und stellt keine vollständige Auflistung dar. Wir übernehmen keine Gewähr für ihre Vollständigkeit oder Richtigkeit. Wenn Sie Fragen zur Legalität des Kopierens oder Druckens bestimmter Objekte haben, wenden Sie sich bitte an Ihren Rechtsberater.

## <span id="page-11-0"></span>**Hinweise zum Lesen dieses Handbuchs**

#### **Symbole**

In diesem Handbuch werden die folgenden Symbole verwendet.

#### R *VORSICHT:*

Dieses Symbol weist auf eine potenziell gefährliche Situation hin, die zu schweren Verletzungen und Lebensgefahr führen kann, wenn Sie die Maschine verwenden und dabei die mit dem Symbol gekennzeichneten Anweisungen nicht befolgen. Lesen Sie diese Anweisungen unbedingt; alle diese Anweisungen werden im Abschnitt Sicherheitshinweise beschrieben.

#### R *ACHTUNG:*

Dieses Symbol weist auf eine potenziell gefährliche Situation hin, die zu leichten bis mittelschweren Verletzungen oder Sachschäden führen kann, wenn die Anweisungen unter dem Symbol nicht befolgt werden. Lesen Sie diese Anweisungen unbedingt; alle diese Anweisungen werden im Abschnitt Sicherheitshinweise beschrieben.

\* Diese Hinweise dienen Ihrer Sicherheit.

### **Wichtig**

Wenn diese Anweisungen nicht befolgt werden, kann es zu Papierstau, Vorlagenbeschädigung oder Datenverlust kommen. Lesen Sie bitte unbedingt diese Hinweise.

## **Vorbereitung**

Dieses Symbol weist auf Informationen oder Vorbereitungen hin, die für den Betrieb des Geräts erforderlich sind.

#### **Hinweis**

Dieses Symbol weist auf Vorsichtsmaßnahmen hin, die beim Gerätebetrieb zu beachten sind, bzw. auf Maßnahmen, die nach Betriebsstörungen zu ergreifen sind.

#### **Einschränkung**

Dieses Symbol weist auf Grenzwerte, nicht miteinander kombinierbare Funktionen oder auf Bedingungen hin, unter denen eine bestimmte Funktion nicht verwendet werden kann.

### **Referenz**

Dieses Symbol weist auf einen Querverweis hin.

### **[ ]**

Tasten, die im Geräte-Display erscheinen.

### $\begin{bmatrix} \phantom{-} \end{bmatrix}$

Tasten auf dem Bedienfeld des Geräts.

## <span id="page-12-0"></span>**Gerätetypen**

Dieses Gerät ist in zwei Modellen erhältlich, die sich in der Kopiergeschwindigkeit unterscheiden. Angaben zu Ihrem Gerätemodell finden Sie auf der Deckblatt-Innenseite dieser Bedienungsanleitung.

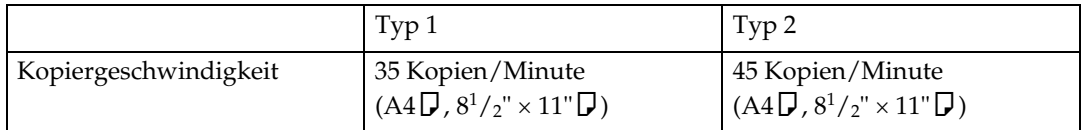

## <span id="page-13-0"></span>**Funktionen, für die Optionen benötigt werden**

Die verfügbaren Funktionen hängen von Ihrer Gerätekonfiguration und von den vorhandenen Optionen ab. Siehe nachstehende Tabelle.

❍ Benötigte Optionen

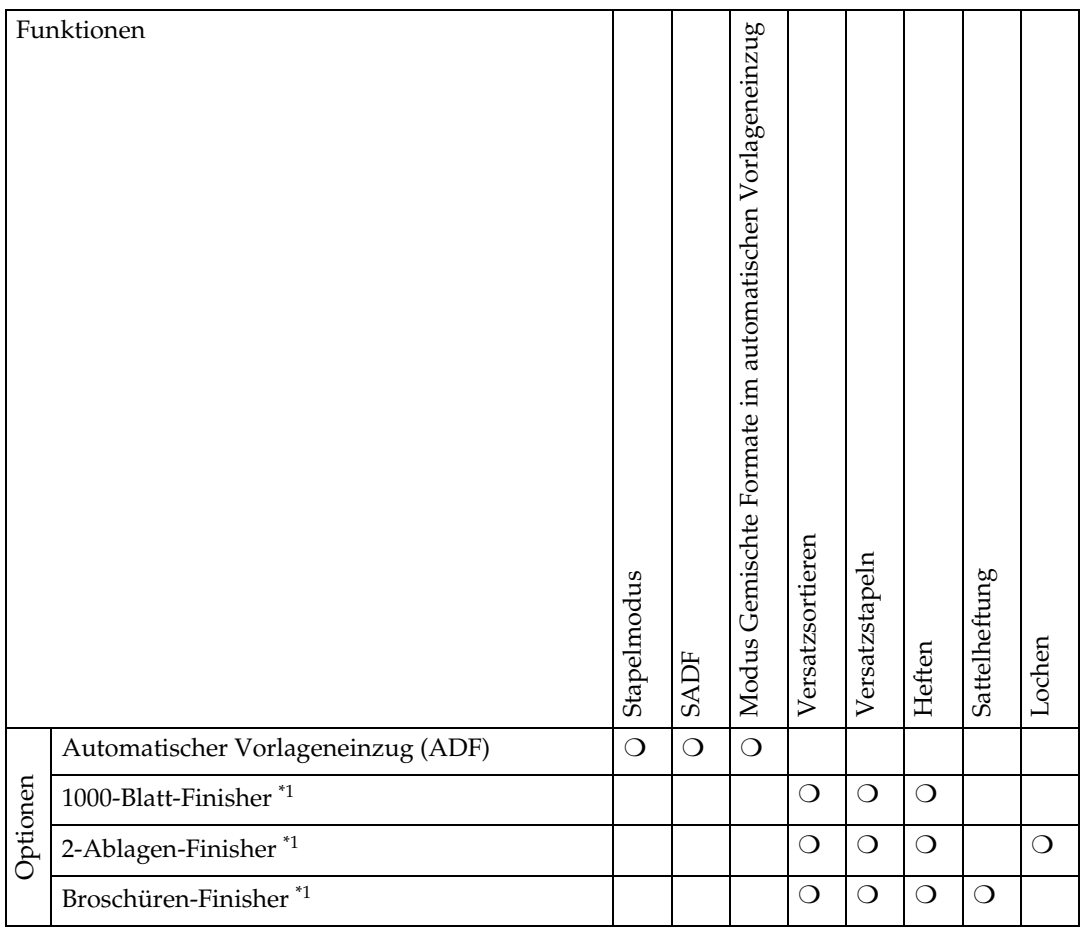

<span id="page-13-1"></span>\*1 Die Brückeneinheit und die Papiermagazineinheit werden benötigt, wenn Sie den Finisher installieren.

## <span id="page-14-0"></span>**Bedienfeld**

## **Hinweis**

❒ Diese Abbildung zeigt das Bedienfeld des Geräts, wenn alle verfügbaren Optionen installiert sind.

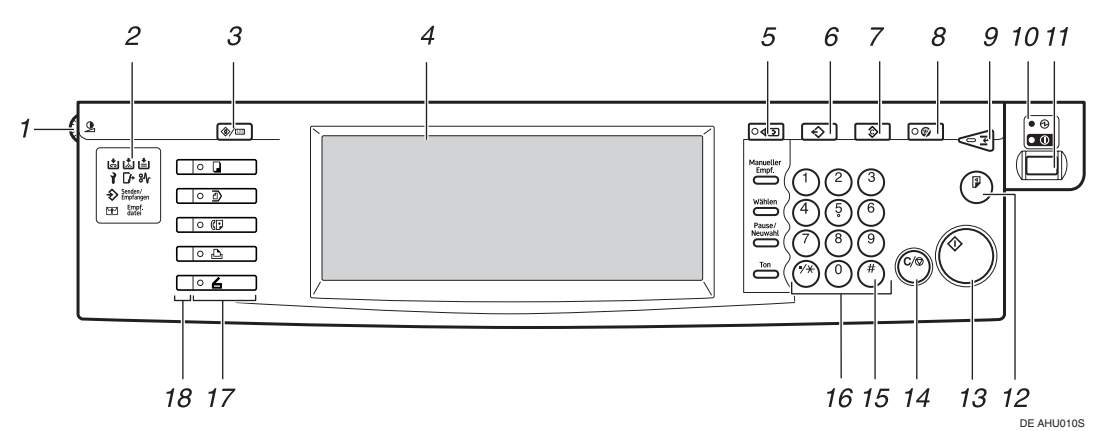

#### *1.* **Display-Kontrastregler**

Dient zur Helligkeitsregelung des Displays.

#### *2.* **Anzeigen**

Zeigt Fehler und den Gerätestatus an.

- பு: Anzeige "Heftklammern nachfüllen"
- Li: Anzeige "Toner nachfüllen"
- $\dot{B}$ : Anzeige "Papier einlegen"
- $\mathcal{C}$ : Anzeige "Kundendienst rufen"
- **[**\*: Anzeige "Abdeckung offen"
- $\mathcal{F}:$  Anzeige "Papierstau"

Siehe *Handbuch Grundeinstellungen*.

#### *3.* **Taste** {**Anwenderprogramm/Zähler**}

- Anwenderprogramm Dient zum Ändern der Standardwerte und Bedingungen, um die jeweiligen Anforderungen zu erfüllen.
- Zähler Dient zum Überprüfen oder Ausdrucken des Zählerwertes.

#### *4.* **Bedienfeld-Display**

Zeigt den Betriebsstatus, Fehlermeldungen und Funktionsmenüs an.

#### *5.* **Taste** {**Modi prüfen**}

Dient zum Prüfen der eingegebenen Kopiereinstellungen.

#### *6.* **Taste** {**Programm**}

Dient zum Auswählen des Programmmodus. Siehe [S.79 "Programme"](#page-88-0).

### *7.* **Taste** {**Gesamtlöschen**}

Dient zum Löschen der zuvor eingegebenen Kopiereinstellungen.

### *8.* **Taste** {**Energiesparen**}

Dient zur Aktivierung/Deaktivierung des Energiesparmodus. Siehe *Handbuch Grundeinstellungen*.

#### *9.* **Taste** {**Unterprogramm**}

Dient zum Unterbrechen eines langen Kopierlaufs, um zwischendurch andere Kopien zu erstellen. Siehe [S.20 "Unter](#page-29-0)[programm-Kopie".](#page-29-0)

#### *10.* **Netz-Anzeige**

Die Netz-Anzeige leuchtet auf, wenn Sie die Netzspannung einschalten. Die Ein/Aus-Anzeige leuchtet auf, wenn das Gerät eingeschaltet ist.

### **Wichtig**

❒ Schalten Sie die Netzspannung nicht aus, wenn die Ein-/Aus-Anzeige aufleuchtet oder blinkt. Dadurch könnte die Festplatte beschädigt werden.

#### *11.* **Betriebsschalter**

Dient zum Einschalten der Stromversorgung (die **Ein**-Anzeige leuchtet auf). Zum Abschalten der Stromversorgung erneut drücken (die **Ein**-Anzeige erlischt).

#### *12.* **Taste** {**Probekopie**}

Mit Hilfe dieser Taste lässt sich vor Beginn eines längeren Kopierlaufs eine einzelne Probekopie erstellen. Anhand dieser Kopie können eventuell erforderliche Einstellungen an der Bildqualität vorgenommen werden, bevor ein Mehrfachkopierlauf gestartet wird. Dadurch kann Zeit und Papier gespart werden. Siehe [S.37 "Probekopie"](#page-46-0).

#### *13.* **Taste** {**Start**}

Dient zum Starten des Kopierbetriebs. Im Modus "Document Server" werden mit dieser Taste Scan- und Druckvorgang gestartet.

#### *14.* **Taste** {**Löschen/Stop**}

- Löschen Drücken, um einen eingegebenen Wert zu löschen.
- Stop Drücken, um einen laufenden Kopierjob anzuhalten.

#### *15.* **Taste** {**#**}

Dient zur Bestätigung eines eingegebenen Wertes.

#### *16.* **Zehnertastatur**

Dient zur Eingabe der gewünschten Kopienanzahl und zur Eingabe von Daten zu den ausgewählten Modi.

#### *17.* **Funktionstasten**

Dienen zur Auswahl folgender Funktionen:

- Kopierer:
- Document Server: **4**
- Fax:  $(| \cdot |)$
- Drucker: <del>|</del>
- Scanner:  $\blacktriangle$

#### *18.* **Funktionsstatus-Anzeige**

Zeigt den Status der oben genannten Funktionen an:

- Grün: Funktion ist aktiv.
- Rot: Funktion wurde unterbrochen.

## <span id="page-16-0"></span>**Bedienfeld-Display**

#### *A* Hinweis

❒ Die folgenden Abbildungen sind Beispiele für ein Gerät, bei dem der optionale 2-Ablagen-Finisher und das Großraummagazin (LCT) installiert sind.

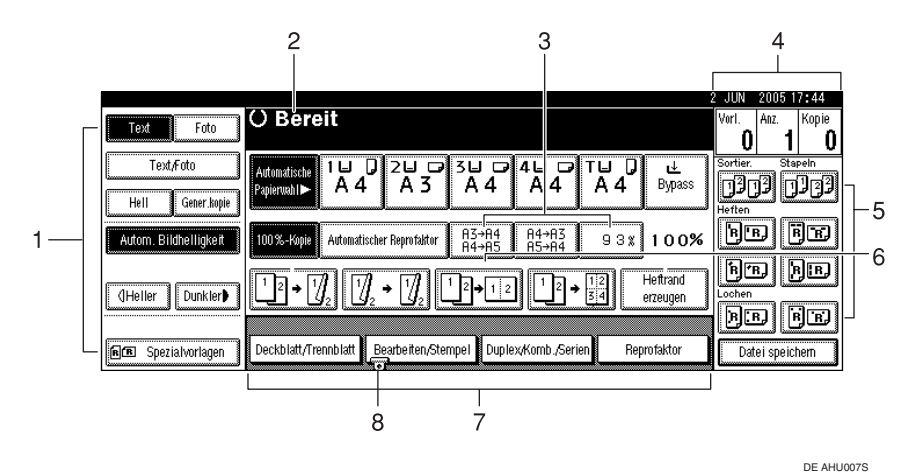

#### ❖ **Standardanzeige des Kopiermodus**

*1.* **Vorlagenmodus, Bildhelligkeit und Spezialvorlagenmodus.**

*2.* **Gerätestatus oder Meldungen.**

*3.* **Neben den voreingestellten Reprofaktoren können Sie bis zu drei weitere häufig verwendete Reprofaktoren registrieren. Siehe [S.98 "Verkl./Ver](#page-107-3)[gr."](#page-107-3).**

*4.* **Die Anzahl der in den Speicher eingescannten Vorlagen, die Anzahl der eingestellten Kopien und die Anzahl der angefertigten Kopien.**

*5.* **Sortier-, Stapel-, Heft- oder Lochmodus.**

*6.* **Zeigt die Belegung der Schnellbedientasten an. Auf diese Tasten können Sie häufig verwendete Funktionen programmieren. Siehe [S.98 "Programmtaste: F1-F5".](#page-107-4)** 

*7.* **Zeigt die verfügbaren Funktionen an. Drücken Sie auf eine Funktionsbezeichnung, um das zugehörige Menü aufzurufen. Beim Drücken der Taste [Reprofaktor] wird beispielsweise das Menü Verkleinern/Vergrößern (Reprofaktor) angezeigt.**

*8.* **Bei der momentan ausgewählten Funktion wird eine Markierung angezeigt.**

# <span id="page-18-0"></span>**1. Einlegen von Vorlagen**

## <span id="page-18-4"></span><span id="page-18-1"></span>**Vorlagen**

## <span id="page-18-3"></span><span id="page-18-2"></span>**Formate und Gewichte empfohlener Vorlagen**

#### ❖ **Metrische Version**

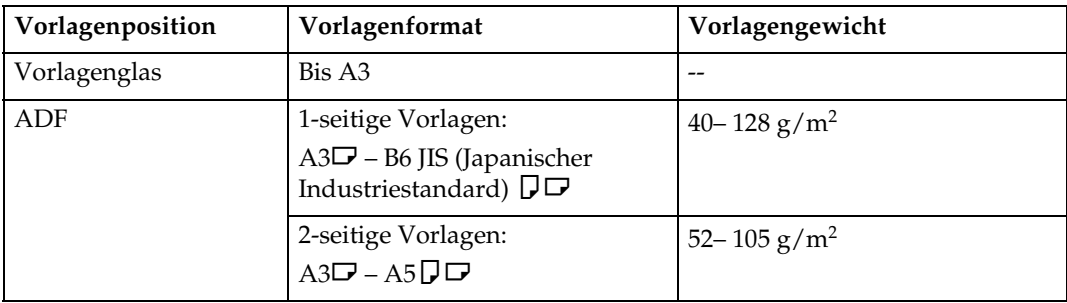

#### ❖ **Zoll-Version**

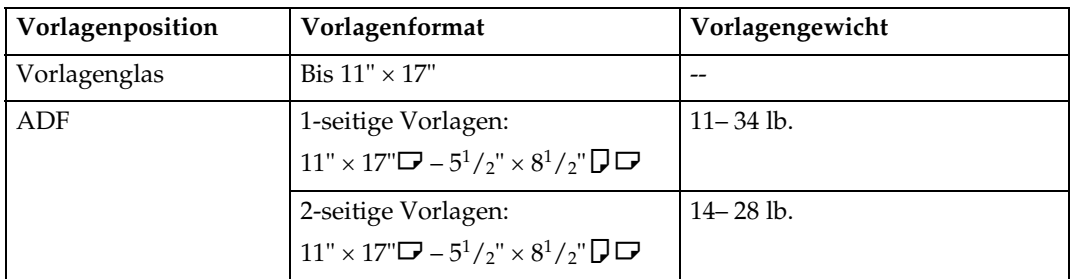

### **Hinweis**

- ❒ In den automatischen Vorlageneinzug (ADF) können ungefähr 80 Vorlagen eingelegt werden.
- ❒ Im Modus Gemischte Formate können Vorlagen mit einem Gewicht zwischen 52–81 g/m $^2$  bzw. 13,8–21,5 lb verwendet werden.

#### **Nicht-kompatible Vorlagen für den automatischen Vorlageneinzug**

Die folgenden Vorlagen eignen sich nicht für den ADF, da sie einen Vorlagenstau verursachen oder beschädigt werden können. Sie müssen direkt auf das Vorlagenglas gelegt werden.

- Vorlagen, die nicht auf [S.9 "Formate und Gewichte empfohlener Vorlagen"](#page-18-3) aufgeführt sind.
- Geheftete oder geklammerte Vorlagen
- Perforierte oder eingerissene Vorlagen
- Gewellte, gefaltete oder zerknitterte Vorlagen
- Beklebte Vorlagen
- Beschichtete Vorlagen wie beispielsweise Thermofaxpapier, Kunstdruckpapier, Alufolie, karbonbeschichtetes Papier und leitfähiges Papier
- Vorlagen mit Perforationslinien
- Indexierte oder etikettierte Vorlagen bzw. Vorlagen mit ähnlich vorstehenden Teilen
- Haftende Vorlagen wie Transparentpapier
- Dünne, sehr flexible Vorlagen
- Dicke Vorlagen wie Postkarten
- Gebundene Vorlagen, z.B. Bücher
- Transparente Vorlagen wie OHP-Folien oder Transparentpapier

#### **Hinweis**

❒ Mit Bleistift oder Ähnlichem beschriebene Vorlagen können verschmutzen.

## <span id="page-19-0"></span>**Für die automatische Papierwahl erkennbare Formate**

#### ❖ **Metrische Version**

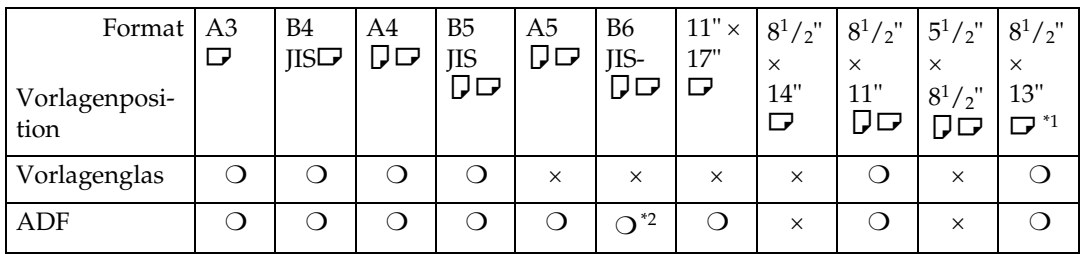

<span id="page-19-1"></span><sup>\*1</sup> Sie können die Formate  $8^{1}/_{2}$ " × 13",  $8^{1}/_{4}$ " × 13",  $8$ " × 13" mit Hilfe des Anwenderprogramms (Systemeinstellungen) wählen. Siehe *Handbuch Grundeinstellungen*.

<span id="page-19-2"></span>\*2 Das Gerät kann keine zweiseitigen Vorlagen im Format B6 JIS erkennen.

❍ : Erkennbares Format ×: Nicht erkennbares Format

**1**

#### ❖ **Zoll-Version**

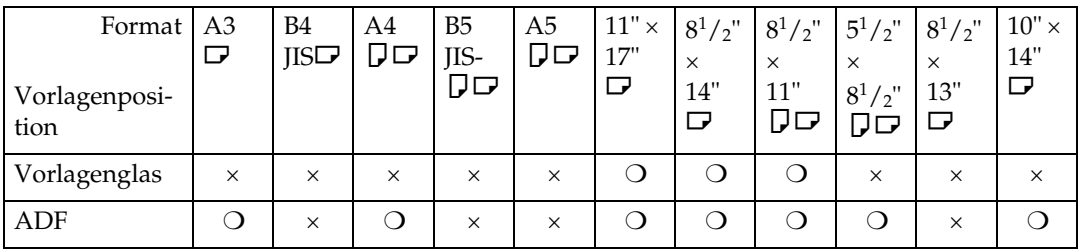

❍ : Erkennbares Format ×: Nicht erkennbares Format

#### ❖ **Vorlagenglas**

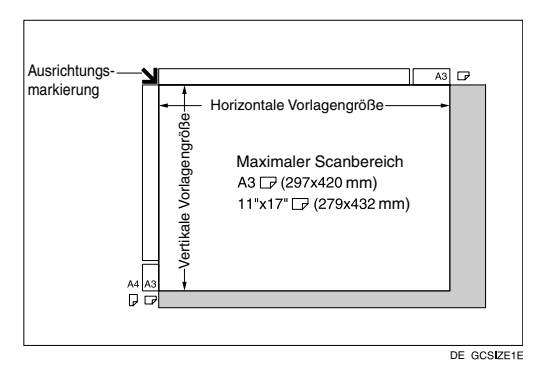

#### ❖ **ADF**

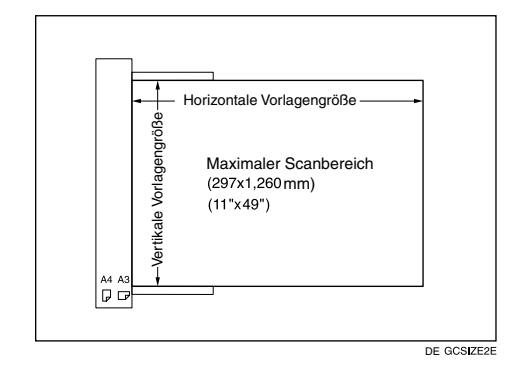

## **Hinweis**

❒ Beim Kopieren von Vorlagen mit benutzerdefiniertem Format muss das Vorlagenformat eingestellt werden. Anderenfalls wird die Vorlage möglicherweise nicht richtig kopiert. Siehe [S.17 "Einlegen von Vorlagen mit benutzerdefiniertem](#page-26-0) [Format".](#page-26-0)

#### **Schwer zu erkennende Vorlagenformate**

Bei den folgenden Vorlagentypen ist es für das Gerät schwierig, das Format zu erkennen. In diesen Fällen sollte das Papierformat manuell ausgewählt werden.

- Indexierte oder etikettierte Vorlagen bzw. Vorlagen mit ähnlich vorstehenden Teilen
- Transparente Vorlagen wie OHP-Folien oder Transparentpapier
- Dunkle Vorlagen mit viel Text und Zeichnungen
- Vorlagen, die teilweise ein vollflächiges Bild enthalten
- Vorlagen, bei denen sich vollflächige Bilder an den Rändern befinden

## <span id="page-21-0"></span>**Nicht kopierbarer Bereich**

Selbst bei korrektem Einlegen der Vorlage in den automatischen Vorlageneinzug oder auf das Vorlagenglas wird möglicherweise an allen vier Seiten der Vorlage ein 3 mm (0,1") breiter Rand nicht kopiert.

**1**

## <span id="page-22-0"></span>**Einlegen von Vorlagen**

#### **Hinweis**

❒ Darauf achten, dass die Vorlagen erst eingelegt werden, wenn eventuelle Korrekturflüssigkeit und Tinte ganz trocken sind. Wenn dies nicht beachtet wird, können Abdrücke auf dem Vorlagenglas entstehen, die auf das Papier kopiert werden.

### **Referenz**

Informationen zu den einstellbaren Vorlagenformaten finden Sie auf [S.9](#page-18-4) ["Vorlagen".](#page-18-4)

## <span id="page-22-1"></span>**Ausrichten von Vorlagen**

Sie können die Vorlagenausrichtung wie folgt einstellen.

Die Funktion ist sehr nützlich für das Kopieren von eingerissenen Vorlagen oder großen Vorlagen.

#### **❖ Standardausrichtung <b>RE**

Diese Funktion auswählen, wenn die Vorlagenausrichtung mit der Ausrichtung des Kopierpapiers übereinstimmt.

❖ **90**° **-Drehung** 

Diese Funktion verwenden, wenn Vorlagen mit den Formaten A3 $\nabla$ , B4 JIS $\overline{D}$  oder 11" × 17" $\overline{D}$  kopiert werden sollen. Das Gerät dreht das Kopierbild um 90° und Sie können die gewünschten Kopien anfertigen. Dies ist nützlich beim Kopieren großer Vorlagen, wenn die Heft-, Duplex-, Kombinations- oder Stempelfunktion verwendet wird. Beispiel: Kopieren von A3 $\Box$ - oder  $11" \times 17"$  J-Vorlagen mit aktivierter Heftfunktion:

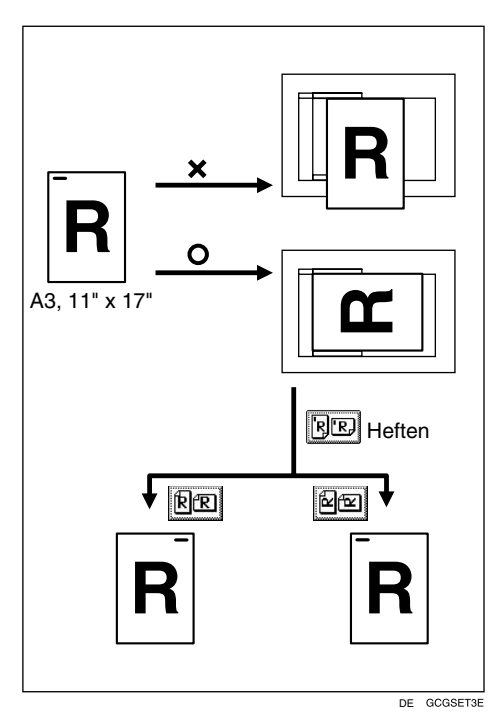

#### **Hinweis**

❒ Diese Funktion sollte vorzugsweise gemeinsam mit der Funktion Autom. Papierwahl oder der Funktion Verkleinern/Vergrößern mit voreingestelltem Reprofaktor verwendet werden.

A **Die Taste [Spezialvorlagen] drücken.**

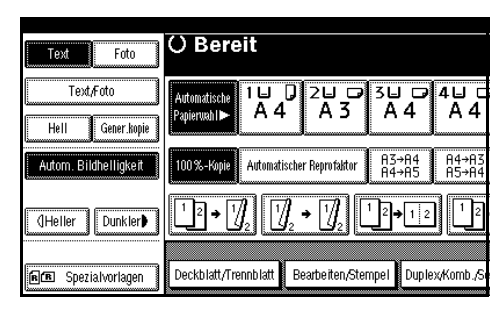

#### B **Die Ausrichtung der Vorlage auswählen.**

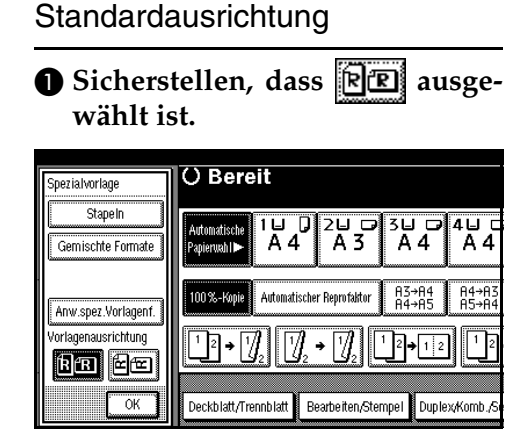

#### 90°-Drehung

A **Die Vorlage im Querformat ein**legen und dann **der** drücken.

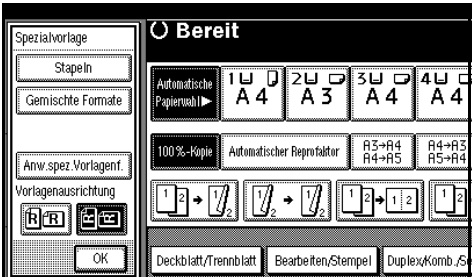

C **Die Taste [OK] drücken.**

## <span id="page-23-0"></span>**Vorlagen auf das Vorlagenglas legen**

A **Die Abdeckung des Vorlagenglases oder den ADF anheben.**

#### **Wichtig**

❒ Die Abdeckung des Vorlagenglases oder den ADF nicht mit Gewalt anheben. Die Abdeckung des ADF könnte sich sonst öffnen oder beschädigt werden.

#### **Hinweis**

- ❒ Die Abdeckung des Vorlagenglases oder den ADF sicher um mehr als 30° anheben. Das Vorlagenformat wird sonst möglicherweise nicht richtig erkannt.
- B **Die Vorlage mit der zu kopierenden Seite nach unten auf das Vorlagenglas legen. Die Vorlage an der hinteren linken Ecke ausrichten.**

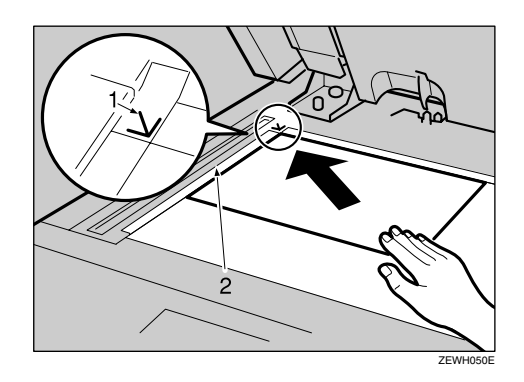

- *1.* **Ausrichtungsmarkierung**
- *2.* **Linke Anlageskala**

### **Hinweis**

- ❒ Mit der ersten zu kopierenden Seite beginnen.
- C **Die Abdeckung des Vorlagenglases oder den ADF absenken.**

**1**

## <span id="page-24-0"></span>**Vorlagen in den automatischen Vorlageneinzug legen**

In den folgenden Fällen sollten Einstellungen vorgenommen werden:

❖ **Wenn Sie Vorlagen nacheinander einlegen:**

[S.16 "SADF-Modus"](#page-25-0)

- ❖ **Wenn Sie Vorlagen mit mehr als 80 Seiten einlegen:** [S.16 "Stapelmodus"](#page-25-1)
- ❖ **Beim Kopieren von Vorlagen mit verschiedenen Formaten:**  [S.17 "Modus Gemischte Formate"](#page-26-1)
- ❖ **Wenn Sie Vorlagen in benutzerdefinierten Formaten einlegen:**  [S.17 "Einlegen von Vorlagen mit be](#page-26-0)[nutzerdefiniertem Format"](#page-26-0)

#### **Hinweis**

*1.* **Sensoren**

- ❒ Achten Sie darauf, dass der Vorlagenstapel nicht über die Maximum-Markierung an der seitlichen Begrenzung des ADF hinausgeht.
- ❒ Die letzte Seite muss unten liegen.
- ❒ Darauf achten, dass der Sensor nicht blockiert oder die Vorlage nicht unsauber eingelegt wird. Wenn Sie dies nicht beachten, kann das Gerät das Format des gescannten Bildes falsch erkennen oder eine Meldung zu einem Papierstau anzeigen. Achten Sie auch darauf, dass Sie keine Vorlagen oder anderen Gegenstände auf die obere Abdeckung legen. Wenn Sie dies dennoch tun, können Sie eine Störung verursachen.

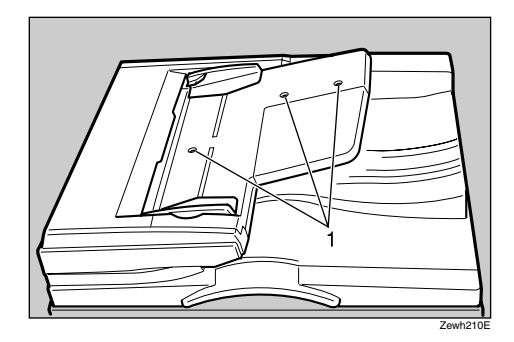

- A **Die Vorlagenführung auf das Vorlagenformat einstellen.**
- B **Alle Kanten der Vorlage ausrichten und die Vorlage mit der zu kopierenden Seite nach oben auf den ADF legen.**

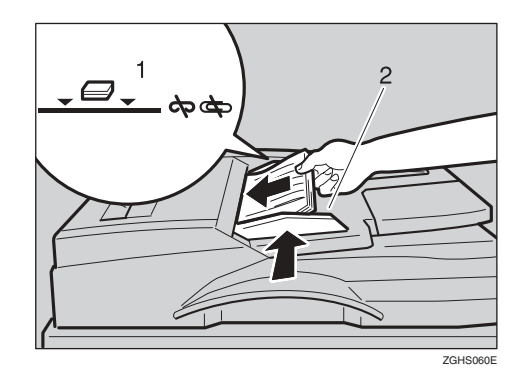

#### *1.* **Maximum-Markierung**

#### *2.* **Vorlagenführung**

#### **Hinweis**

- ❒ Gewellte Vorlagen vor dem Einlegen in den ADF glätten.
- ❒ Um zu verhindern, dass mehrere Blätter gleichzeitig eingezogen werden, die Vorlage auffächern, bevor Sie sie in den ADF einlegen.
- ❒ Legen Sie die Vorlagen bündig ein.

#### <span id="page-25-1"></span>**Stapelmodus**

Im Stapelmodus kopiert das Gerät eine Vorlage mit mehr als 80 Seiten als ein Dokument, auch wenn diese in Teilen in den ADF eingelegt werden.

#### A **Die Taste [Spezialvorlagen] drücken. O** Bereit Text  $Foto$ Text/Foto Automatische rrutumatistn<br>Papierwah I **I**  $\overline{HeII}$ Gener.kopie Autom. Bildhelligkeit 100%-Kopie  $\overline{A3} + \overline{A4}$ Automatischer Reprofaktor 00+7.H7.+7.H  $\lceil \rceil$ 2) $\lceil \cdot \rceil$ 2 $\lceil$ THeller Dunkler Deckblatt/Trennblatt Bearbeiten/Stempel Duplex/Komb./ FIEL Spezialvorlagen

#### B **[Stapeln] auswählen und dann die Taste [OK] drücken.**

#### **Hinweis**

❒ Wenn **[Stapeln]** nicht angezeigt wird, ändern Sie die Einstellungen. Siehe [S.107 "Auf Teilausga](#page-116-1)[be umschalten \(SADF\)"](#page-116-1).

C **Den ersten Teil der Vorlage einlegen und dann die Taste** {**Start**} **drücken.**

- D **Wenn der erste Teil der Vorlage eingezogen wurde, den nächsten Teil einlegen.**
- E **Wenn der Sortier-, Kombinationsoder 1-seitige**→**2-seitige Modus eingestellt wurde, die Taste** {**#**} **drücken, wenn alle Vorlagen eingescannt sind.**

F **Die Taste** {**Start**} **drücken.**

#### <span id="page-25-0"></span>**SADF-Modus**

Im SADF-Modus wird jede Seite automatisch eingezogen, wenn sie eingelegt wird, auch wenn eine Vorlage Seite für Seite in den ADF eingelegt wird.

#### **Vorbereitung**

Um die SADF-Funktion zu verwenden, müssen Sie eine Einstellung im Anwenderprogramm (Kopierer- /Document Server-Funktionen) vornehmen, so dass **[SADF]** angezeigt wird, wenn Sie **[Spezialvorlagen]** drücken. Siehe [S.107 "Auf Teilaus](#page-116-1)[gabe umschalten \(SADF\)"](#page-116-1).

### **Referenz**

Die dazugehörigen Standardeinstellungen finden Sie auf [S.98 "Ver](#page-107-3)[kl./Vergr.".](#page-107-3)

#### A **Die Taste [Spezialvorlagen] drücken.**

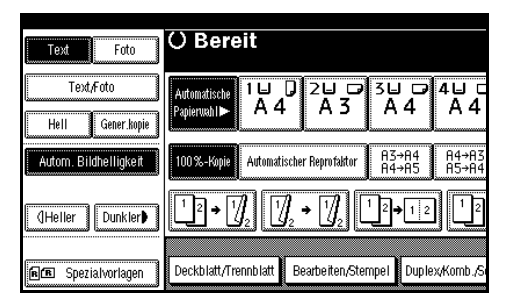

- B **Die Taste [SADF] und dann die Taste [OK] drücken.**
- C **Eine Seite der Vorlage einlegen und dann die Taste** {**Start**} **drücken.**

Die Anzeige für den automatischen Einzug wird im Display angezeigt.

#### $\blacksquare$  Die nächste Seite nach entspre**chender Aufforderung des Geräts einlegen.**

Die zweite und alle weiteren Seiten werden automatisch eingezogen, ohne dass die Taste {**Start**} gedrückt wird.

**1**

#### <span id="page-26-1"></span>**Modus Gemischte Formate**

Wenn Sie Vorlagen mit gleicher Breite und unterschiedlichen Formaten gleichzeitig in den ADF einlegen, überprüft das Gerät automatisch das Format der Vorlagen und erstellt Kopien.

## **Hinweis**

- ❒ Wenn Sie Vorlagen mit unterschiedlichen Formaten in den ADF einlegen und kopieren, ohne den Modus Gemischte Formate zu verwenden, werden Teile der Vorlagen möglicherweise nicht kopiert und es kann zu Papierstau kommen.
- ❒ Die Kopiergeschwindigkeit und die Scangeschwindigkeit können abnehmen.
- ❒ Sie können Vorlagen mit zwei verschiedenen Formaten gleichzeitig einlegen.
- ❒ Folgende Vorlagenformate können bei Verwendung dieser Funktion zusammen eingelegt werden:

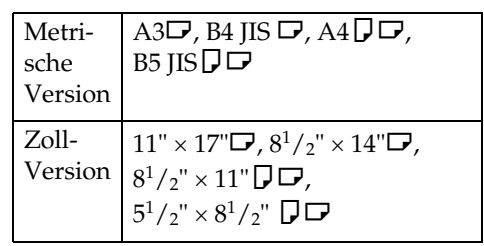

A **Die Taste [Spezialvorlagen] drücken.**

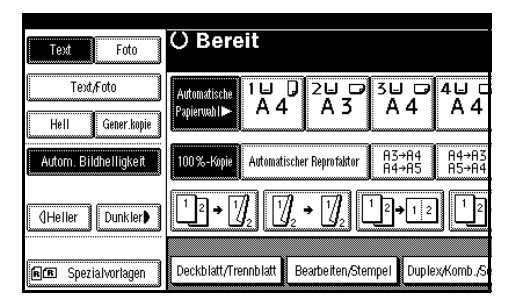

B **Die Taste [Gemischte Formate] und dann die Taste [OK] drücken.**

C **Die hintere und die linke Kante der Vorlagen wie abgebildet ausrichten.**

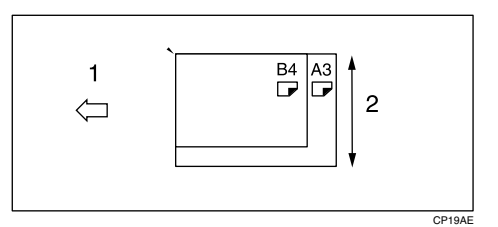

- *1.* **In den ADF einlegen**
- *2.* **Vertikale Vorlagengröße**
- $L$  Die Führung auf das breiteste Vor**lagenformat einstellen.**
- E **Die ausgerichteten Vorlagen mit der zu kopierenden Seite nach oben in den ADF legen.**
- F **Die Taste** {**Start**} **drücken.**

#### <span id="page-26-2"></span><span id="page-26-0"></span>**Einlegen von Vorlagen mit benutzerdefiniertem Format**

Beim Einlegen von Vorlagen mit benutzerdefiniertem Format in den ADF muss das Vorlagenformat angegeben werden.

#### **Hinweis**

❒ Bei Verwendung dieser Funktion kann Papier mit einer vertikalen Abmessung von 128 –297 mm (5"–11") und einer horizontalen Abmessung von 128–1260 mm (5"–49") eingelegt werden.

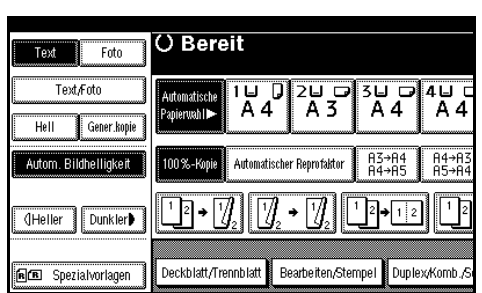

A **Die Taste [Spezialvorlagen] drücken.**

B **Die Taste [Anw.spez.Vorlagenf.] drücken.**

C **Das horizontale Vorlagenformat über die Zehnertastatur eingeben und dann die Taste [#] drücken.**

#### **Hinweis**

- ❒ Unterläuft Ihnen ein Fehler, drücken Sie die Taste **[Löschen]** oder {**Löschen/Stop**} und wiederholen Sie die Eingabe.
- D **Das vertikale Vorlagenformat über die Zehnertastatur eingeben und dann die Taste [#] drücken.**

E **Die Taste [OK] drücken.**

# <span id="page-28-0"></span>**2. Kopieren**

## <span id="page-28-1"></span>**Grundfunktionen**

### **Vorbereitung**

Wenn die Anwendercodeauthentifizierung eingerichtet ist, erscheint die Anzeige zur Eingabe des Anwendercodes. Geben Sie Ihren Anwendercode über die Zehnertastatur ein und drücken Sie dann die Taste {**#**}. Für Anwendercodes siehe *Handbuch Grundeinstellungen*.

Wenn Basisauthentifizierung, Windows-Authentifizierung, LDAP-Authentifizierung oder Integrationsserver-Authentifizierung eingerichtet sind, erscheint die Authentifizierungsanzeige. Geben Sie Ihren Login-Anwendernamen und Ihr Login-Passwort ein und drücken Sie dann die Taste **[Anmeldung]**. Siehe *Handbuch Grundeinstellungen*.

#### A **Sicherstellen, dass im Display "**<sup>d</sup> **Bereit" angezeigt wird.**

Falls eine andere Funktion angezeigt wird, drücken Sie die Taste {**Kopieren**}.

#### ❖ **Standardanzeige des Kopiermodus**

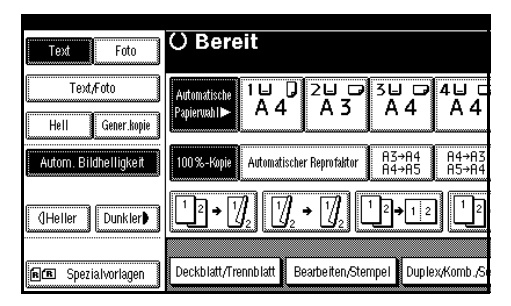

#### B **Sicherstellen, dass alle vorherigen Einstellungen gelöscht sind.**

#### **Hinweis**

❒ Wenn noch vorherige Einstellungen vorhanden sind, die Taste {**Reset**} drücken und die Daten dann erneut eingeben.

C **Die Vorlagen einlegen.**

## **Referenz**

[S.13 "Einlegen von Vorlagen"](#page-22-0)

 $\blacksquare$  Die gewünschten Einstellungen **vornehmen.**

## **Referenz**

Informationen dazu finden Sie bei den einzelnen Funktionen.

E **Die gewünschte Kopienzahl über die Zehnertastatur eingeben.**

#### **Hinweis**

❒ Die maximale einstellbare Kopienzahl ist 999.

## F **Die Taste** {**Start**} **drücken.**

Das Kopieren wird gestartet.

#### *A* Hinweis

- ❒ Wenn Sie die Vorlagen auf das Vorlagenglas legen, muss die Taste {**#**} gedrückt werden, wenn alle Vorlagen eingescannt wurden.
- ❒ Die Kopien werden mit der Bildseite nach unten ausgegeben.

#### **Wichtig**

❒ Wenn Basisauthentifizierung, Windows-Authentifizierung, LDAP-Authentifizierung oder Integrationsserver-Authentifizierung eingerichtet sind, müssen Sie sich nach dem Benutzen des Geräts immer abmelden, um zu verhindern, dass Unbefugte das Gerät benutzen können.

#### -**Hinweise zur Bedienung**

- ❖ **So stoppen Sie das Gerät während eines Mehrfachkopierlaufs.**  Die Taste {**Löschen/Stop**} drücken.
- ❖ **So versetzen Sie das Gerät nach dem Kopieren wieder in den Ausgangszustand.**

Die Taste {**Gesamtlöschen**} drücken.

- ❖ **So löschen Sie eingegebene Werte.** Die Taste {**Löschen/Stop**} oder **[Löschen]** im Display drücken.
- ❖ **So überprüfen Sie die Einstellungen.**  Die Taste {**Gesamtlöschen**} drücken.

## <span id="page-29-0"></span>**Unterprogramm-Kopie**

Diese Funktion erlaubt die Unterbrechung eines langen Kopierlaufs, um dringend benötigte Kopien zu erstellen.

#### **Einschränkung**

❒ Sie können die Funktion Unterprogramm-Kopie nicht verwenden, wenn Faxvorlagen gescannt werden oder die Scannerfunktion verwendet wird.

## A **Die Taste** {**Unterprogramm**} **drücken.**

Die **Unterprogramm**-Anzeige leuchtet auf.

Wenn der Scanvorgang durch die Vorlagen gestoppt wird

- A **Die Vorlagen des laufenden Kopierjobs entfernen und die Vorlagen für die Unterprogramm-Kopien einlegen.**
- B **Die Taste** {**Start**} **drücken.**

Das Gerät beginnt mit dem Anfertigen von Kopien.

- **<sup>8</sup> Nach Beendigung des Unterprogramm-Kopierlaufs die Vorlagen und Kopien entfernen.**
- **4** Die Taste [Unterprogramm] er**neut drücken.**

Die **Unterprogramm**-Anzeige erlischt.

E **Wenn Sie auf dem Display dazu aufgefordert werden, die verbliebenen Vorlagen des unterbrochenen Kopierjobs erneut einlegen.**

F **Die Taste** {**Start**} **drücken.**

#### **Hinweis**

❒ Die Einstellungen für einen Unterprogramm-Kopierjob werden wieder aktiviert und das Gerät nimmt den Kopiervorgang an der Stelle wieder auf, ab der er unterbrochen wurde.

#### Wenn das Gerät den Kopiervorgang fortsetzt

A **Die zu kopierenden Vorlagen einlegen.**

#### B **Die Taste** {**Start**} **drücken.**

Das Gerät unterbricht den vorherigen Vorlagenjob und beginnt mit dem Kopieren der neuen Vorlage.

C **Nach Abschluss des Kopiervorgangs die Vorlagen und Kopien entfernen.**

 $\bullet$  Die Taste [Unterprogramm] er**neut drücken.**

Die **Unterprogramm**-Anzeige erlischt.

Die Einstellungen für einen Unterprogramm-Kopierjob werden wieder aktiviert und das Gerät nimmt den Kopiervorgang an der Stelle wieder auf, ab der er unterbrochen wurde.

## <span id="page-30-0"></span>**Akustisches Signal bei vergessener Vorlage**

Wenn Sie nach dem Kopieren vergessen, die Vorlagen vom Vorlagenglas zu entfernen, ertönt ein akustisches Signal und wird eine Meldung angezeigt.

### **Hinweis**

❒ Siehe [S.97 "Warnton: Vergessene](#page-106-1) [Vorlage".](#page-106-1)

## <span id="page-30-1"></span>**Job-Voreinstellung**

Sie können den nächsten Kopierjob bereits während des Kopierens einstellen.

Wenn ein langer Kopierjob stattfindet und Sie nicht warten möchten, bis dieser beendet ist, können Sie diese Funktion verwenden, um bereits den nächsten Kopierjob einzurichten. Wenn der aktuelle Kopierjob beendet ist, wird der nächste Job automatisch gestartet.

A **[Nä.Job] drücken, wenn "Kopieren..." angezeigt wird.**

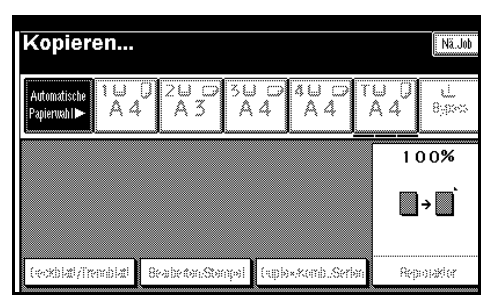

- B **Den nächsten Kopierjob einrichten.**
- C **Die Vorlagen in den ADF einlegen und dann die Taste** {**Start**} **drücken.**

Alle Vorlagen werden gescannt.

## D **Die Taste [Zu "Drucken"] drücken.**

Rückkehr zur Standardanzeige.

Im Anschluss an den aktuellen Kopierjob startet automatisch der nächste Job.

#### **Hinweis**

❒ Sie können zur Anzeige des aktuellen Kopierjobs umschalten, indem Sie **[Zu "Drucken"]** drücken. Sie können zur Anzeige des voreingestellten Kopierjobs umschalten, indem Sie **[Z u "Reservieren"]** drücken.

## <span id="page-31-0"></span>**Kopieren mit dem Bypass**

Mit dem Bypass können Sie auf OHP-Folien, Klebeetiketten, Transparentpapier, Postkarten und Kopierpapier kopieren, das/die nicht in die Papiermagazine eingelegt werden kann/können.

#### **Vorbereitung**

Wenn die Duplex-Einheit angebracht ist, ist die Standardeinstellung **[1-seitig** → **2-seitig]**.

Wählen Sie beim Kopieren aus dem Bypass die Option **[1-seitig]** zum Kopieren in **[Duplex/Komb./Serien]** (zum Beispiel **[1-seitig** → **1-seitig]** oder **[2-seitig** → **1-seitig]** ). Sie können die Standardeinstellungen ändern. Siehe [S.97](#page-106-2) ["Priorität Duplexmodus".](#page-106-2)

### **Wichtig**

❒ Wenn Papier mit einem Format von mehr als 433 mm verwendet wird, kann das Papier zerknittert werden, wird es eventuell nicht in das Gerät eingezogen oder können Papierstaus verursacht werden.

#### **Hinweis**

❒ Wenn Sie kein Kopierpapier im Standardformat verwenden oder wenn Sie spezielles Papier verwenden, müssen Sie die vertikalen und horizontalen Abmessungen eingeben. Siehe [S.17 "Einlegen von Vorla](#page-26-2)[gen mit benutzerdefiniertem](#page-26-2) [Format"](#page-26-2). Sie können die folgenden Formate eingeben:

| Metri-<br>sche<br>Version | Vertikal: 100 – 297 mm<br>Horizontal: 148-600 mm <sup>*1</sup> |
|---------------------------|----------------------------------------------------------------|
| Zoll-<br>Version          | • Vertikal: $3.9" - 11.6"$<br>Horizontal: 5,8"-23,4" *1        |

<span id="page-31-1"></span>Der Bereich liegt bei 148–432 mm (5,8"–17"), wenn der Broschürenfinisher installiert ist.

❒ Das Gerät erkennt folgende Formate automatisch als Standardformat-Papier:

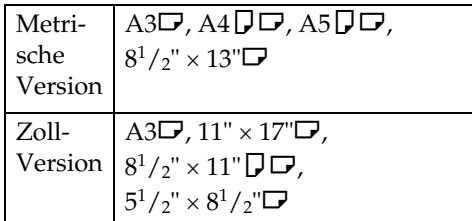

- ❒ Wenn Sie auf OHP-Folien oder Papier kopieren, das schwerer als 128  $g/m^2$  (ungefähr 34 lb.) ist, müssen Sie auch den Papiertyp angeben. Siehe [S.24 "Wenn auf Spezialpapier ko](#page-33-0)[piert wird"](#page-33-0).
- ❒ Wie viele Blätter maximal in den Bypass eingelegt werden können, hängt vom Papiertyp ab. Die maximale Anzahl der eingelegten Blätter sollte die obere Begrenzung nicht überschreiten.

## A **Den Bypass-Einzug öffnen.**

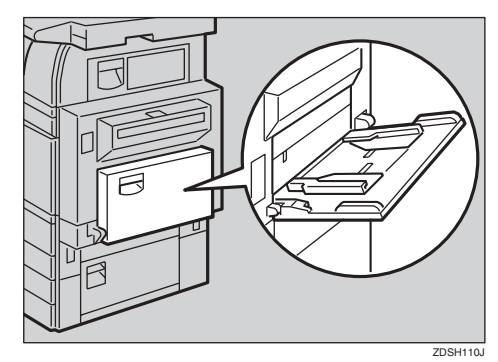

**2**

B **Das Papier mit der zu kopierenden Seite nach unten einlegen, bis ein akustisches Signal ertönt, und die Papierführung auf das Papierformat einstellen.**

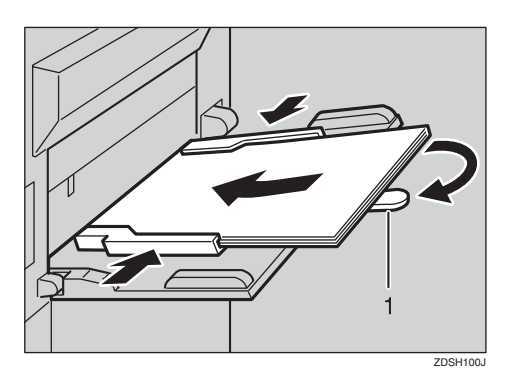

#### *1.* **Verlängerung**

#### **Hinweis**

- ❒ Wenn die Führungen nicht bündig am Papier anliegen, kann es zu schiefen Kopien oder Papierstau kommen.
- ❒ Das Papier nicht über die Maximum-Markierung hinaus stapeln, anderenfalls kann es zu schiefen Kopien oder Papierstau kommen.
- ❒ Schwenken Sie bei größeren Papierformaten als A4 $\Box$ , 8<sup>1</sup>/<sub>2</sub>" × 11"<del>D</del> die Bypass-Verlängerung heraus.
- ❒ Das Papier auffächern, so dass Luft zwischen die Blätter gelangt und vermieden wird, dass mehrere Blätter auf einmal eingezogen werden.

C **Papiertyp und -format auswählen.**

Wenn auf Standardformat-Papier kopiert wird

#### A **Die Taste** {**#**} **drücken.**

B **Die Taste [Format wählen] drücken.**

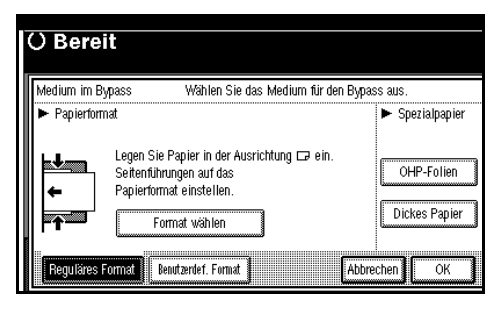

C **Das Papierformat auswählen.** D **Die Taste [OK] drücken.**

Wenn auf benutzerdefiniertes Papier kopiert wird

#### **Hinweis**

- ❒ Das Papier wird automatisch in der internen Ablage ausgegeben.
- A **Die Taste** {**#**} **drücken.**
- B **Die Taste [Benutzerdef. Format] drücken.**

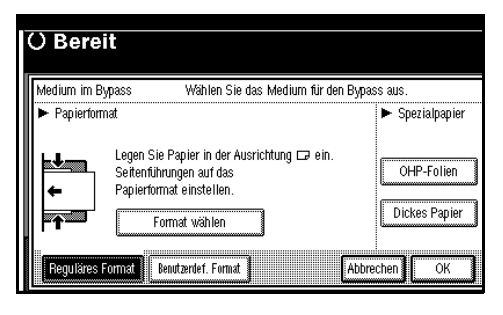

C **Die Taste [Vertikal mm] drücken, das vertikale Format mit der Zehnertastatur eingeben und dann die Taste [#] drücken.**

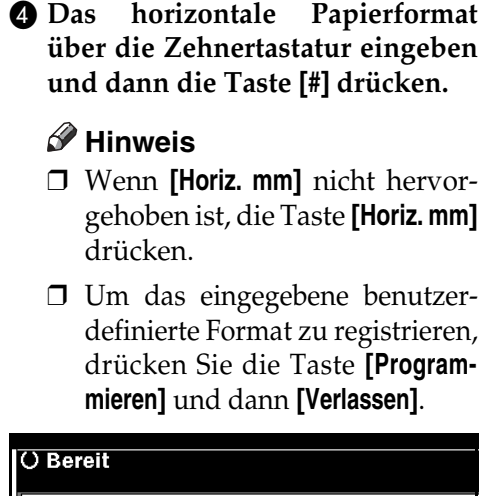

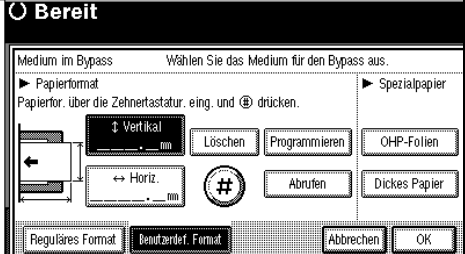

E **Die Taste [OK] drücken.**

<span id="page-33-0"></span>Wenn auf Spezialpapier kopiert wird

A **Die Taste** {**#**} **drücken.**

B **Unter Spezialpapier den Papiertyp auswählen.**

C **Die Taste [OK] drücken.**

 $\blacksquare$  Die Vorlagen einlegen und die Ta**ste** {**Start**} **drücken.**

#### **Hinweis**

- ❒ Wenn auf OHP-Folien kopiert wird, die kopierten Blätter einzeln entnehmen.
- E **Nach Erledigung des Kopierjobs die Taste** {**Gesamtlöschen**} **drücken, um die Einstellungen zu löschen.**

## <span id="page-34-0"></span>**Kopierfunktionen**

## <span id="page-34-1"></span>**Einstellen der Bildhelligkeit**

Sie können zwischen den folgenden drei Helligkeitseinstellungen wählen:

- ❖ **Automatische Bildhelligkeitsregelung**  Das Gerät stellt die Bildhelligkeit automatisch ein.
- ❖ **Manuelle Bildhelligkeitsregelung** Sie können die Bildhelligkeit der gesamten Vorlage in sieben Abstufungen einstellen.
- ❖ **Kombination von automatischer und manueller Bildhelligkeitsregelung** Diese Kombination empfiehlt sich bei Vorlagen mit verschmutztem Hintergrund (z. B. bei Zeitungen). Dabei kann die Vordergrundhelligkeit ohne Beeinträchtigung des Hintergrundes verändert werden.

Automatische Bildhelligkeitsregelung

A **Sicherstellen, dass [Autom. Bildhelligkeit] ausgewählt ist.**

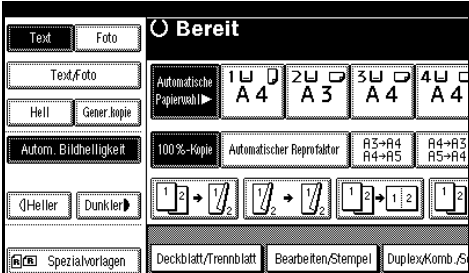

Manuelle Bildhelligkeitsregelung

- A **Die Taste [Autom. Bildhelligkeit] drücken, um die Einstellung aufzuheben.**
- B **Die Taste [Heller] oder [Dunkler] drücken, um die Bildhelligkeit einzustellen.**

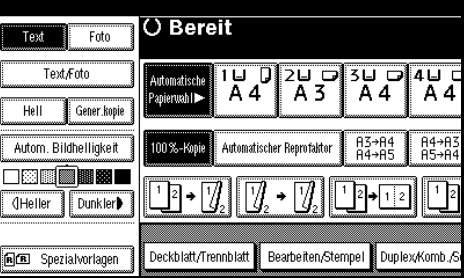

Kombination von automatischer und manueller Bildhelligkeitsregelung

- $\blacksquare$  Sicherstellen, dass [Autom. Bildhellig**keit] ausgewählt ist.**
- B **Die Taste [Heller] oder [Dunkler] drücken, um die Helligkeit einzustellen.**

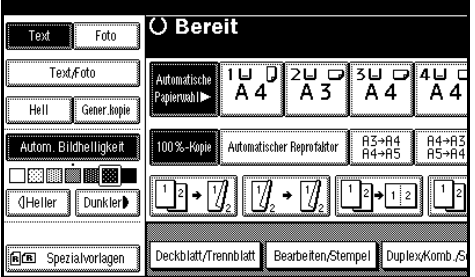

## <span id="page-35-0"></span>**Auswählen des Vorlagentyps**

Wählen Sie passend zu Ihrer Vorlage einen der folgenden sechs Typen aus:

#### ❖ **Text**

Wählen Sie diesen Modus aus, wenn Ihre Vorlagen nur Text enthalten (keine Bilder).

#### ❖ **Text/Foto**

Wählen Sie **[Text/Foto]** aus, wenn Ihre Vorlagen Fotos oder Bilder mit Text enthalten.

#### ❖ **Foto**

Mit diesem Modus können feine Abstufungen bei Fotos und Bildern reproduziert werden.

#### ❖ **Helle Vorlage**

Wählen Sie diesen Modus für Vorlagen aus, die hellere Linien mit Bleistift enthalten oder für blass kopierte Vorlagen. Damit werden blasse Linien deutlich kopiert.

#### ❖ **Generationskopie**

Wenn die Vorlagen ihrerseits Kopien sind (Generationskopien), kann das Vorlagenbild klar und deutlich reproduziert werden.

#### **Referenz**

[S.96 "Anzeige Vorlagentyp"](#page-105-0)

[S.96 "Kopienqualität"](#page-105-1)

A **Die entsprechende Taste drücken, um den Vorlagentyp zu wählen.**

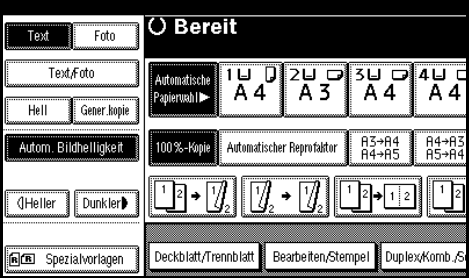

Wenn die Tasten für den Vorlagentyp nicht angezeigt werden

- A **Die Taste [Vorlagentyp] drücken.**
- B **Den Vorlagentyp auswählen und die Taste [OK] drücken.**
# **Auswählen von Kopierpapier**

Das Kopierpapier kann auf zweierlei Weise gewählt werden:

#### <span id="page-36-0"></span>❖ **Automatische Papierwahl**

Das Gerät wählt auf der Basis von Vorlagenformat und Reprofaktor automatisch ein geeignetes Papierformat.

#### ❖ **Manuelle Papierwahl**

Wählen Sie das Magazin mit dem Papier aus, auf das Sie kopieren möchten: Papiermagazin, Bypass oder Großraummagazin (LCT).

# **Referenz**

[S.12 "Schwer zu erkennende Vorlagenformate"](#page-21-0)  [S.95 "Papieranzeige"](#page-104-0)

# **Hinweis**

❒ Die folgende Tabelle zeigt die Papierformate und -ausrichtungen, die mit der automatischen Papierwahl (bei Reprofaktor 100%) verwendet werden können.

#### ❖ **Metrische Version**

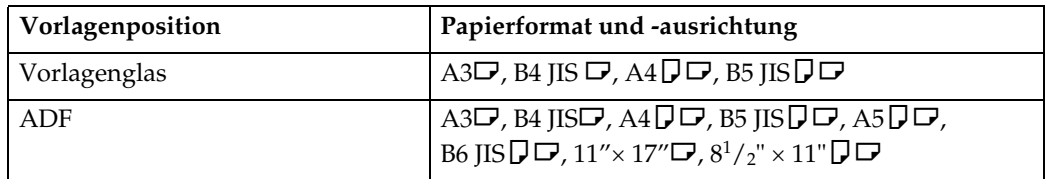

#### ❖ **Zoll-Version**

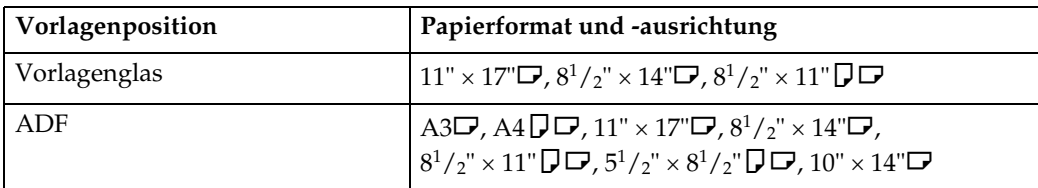

❒ Für die automatische Papierwahl können nur Papiermagazine ausgewählt werden, für die bei Papiertyp **[Keine Anzeige]** oder **[Recyclingpapier]** und bei Auto Papierwahl zuweisen **[Ja]** eingestellt wurde. Siehe *Handbuch Grundeinstellungen*.

#### Automatische Papierwahl

A **Sicherstellen, dass [Automatische Papierwahl] ausgewählt ist.**

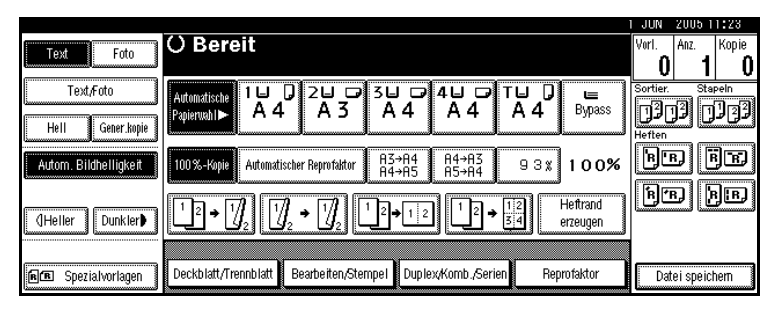

# **Hinweis**

❒ Magazine, die mit einem Schlüssel markiert sind, werden nicht automatisch ausgewählt. Siehe *Handbuch Grundeinstellungen*.

Manuelle Papierwahl

# A **Das Magazin, den Bypass oder das LCT auswählen.**

Die zu dem ausgewählten Papiermagazin gehörende Anzeige wird hervorgehoben.

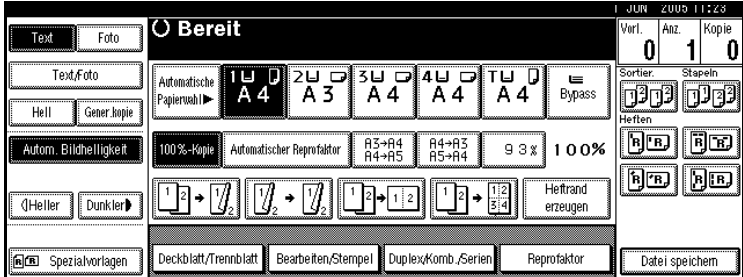

# **Referenz**

[S.22 "Kopieren mit dem Bypass"](#page-31-0)

Wenn die Tasten für den Papiertyp nicht angezeigt werden

A **Die Taste [Automatische Papierwahl] drücken.**

B **Den Papiertyp auswählen.**

# -**Gedrehte Kopie**

Wenn die Ausrichtung, in der die Vorlage eingelegt wurde ( $\Box$  oder  $\Box$ ) von der Ausrichtung des Papiers, auf das kopiert wird, abweicht, dreht diese Funktion das Vorlagenbild um 90°, so dass dieses auf das Kopierpapier passt. Diese Funktion kann verwendet werden, wenn Autom. Papierwahl oder Automatischer Reprofaktor ausgewählt ist. Siehe [S.27 "Automatische Papierwahl".](#page-36-0)

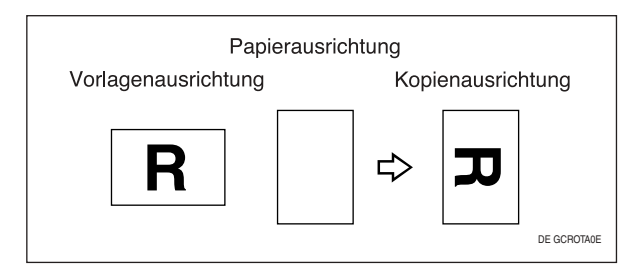

# **Hinweis**

- ❒ Die Standardeinstellung für Autom. Magazinumschalt. ist Mit Bilddrehung; Sie können die Funktion Gedrehte Kopie nicht verwenden, wenn die Einstellung in Ohne Bilddrehung oder Aus geändert wurde. Siehe [S.95 "Autom. Magazinum](#page-104-1)[schalt."](#page-104-1).
- ❒ Sie können die Funktion Gedrehte Kopie nicht verwenden, wenn Sie auf Papier im Format A3, B4 JIS oder 11" × 17", 8 $^1\!/_2$ " × 14" vergrößern. In dem Falle die  $\rm\ddot{V}or$ lage in  $\Box$ -Ausrichtung einlegen.

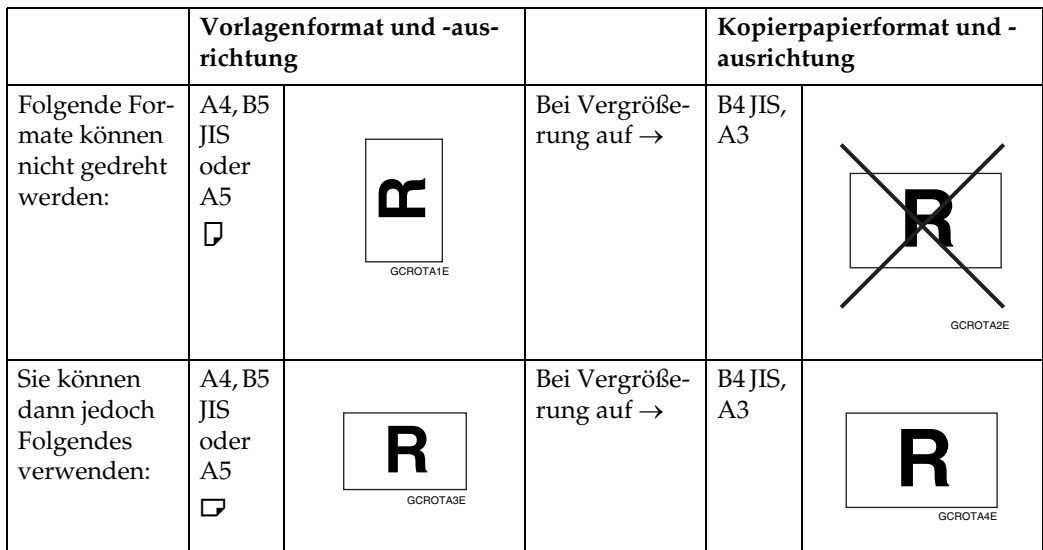

- ❒ Sie können die Funktion Gedrehte Kopie nicht verwenden, wenn "Links 2" oder "Oben 2" für das Heften ausgewählt wurde oder wenn die Lochfunktion ausgewählt wurde, während der 2-Ablagen-Finisher verwendet wird. Siehe [S.40 "Hef](#page-49-0)[ten"](#page-49-0) und [S.46 "Lochen".](#page-55-0)
- ❒ Sie können die Funktion Rotationskopie nicht verwenden, wenn für das Heften mit dem Broschürenfinisher "Links 2", "Oben 2"oder "Sattelheftung" ausgewählt ist.

# **Verkleinern/Vergrößern mit voreingestelltem Reprofaktor**

Sie können zum Kopieren voreingestellte Reprofaktoren wählen.

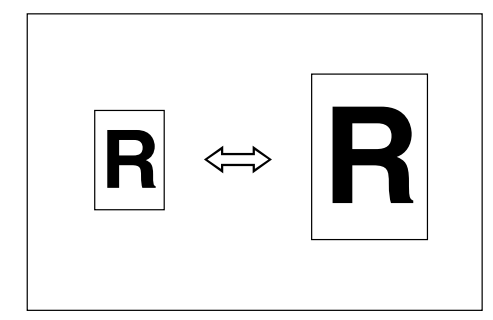

#### ❖ **Ausgangspunkt**

Der Ausgangspunkt für das Vergrößern/Verkleinern unterscheidet sich je nachdem, wie die Vorlage eingescannt wurde. Wenn die Vorlage auf das Vorlagenglas gelegt wird, stellt die obere linke Ecke den Ausgangspunkt dar. Wenn sie in den ADF gelegt wird, stellt die untere linke Ecke den Ausgangspunkt dar.

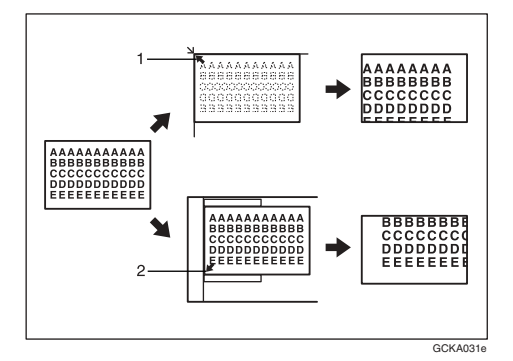

*1.* **Ausgangspunkt beim Auflegen auf das Vorlagenglas.**

*2.* **Ausgangspunkt beim Einlegen in den ADF.**

# **Referenz**

Dazugehörige Standardeinstellungen [S.98 "Verkl./Vergr."](#page-107-0) [S.100 "Priorität Verkl./Vergr."](#page-109-0) 

A **Die Taste [Reprofaktor] drücken.**

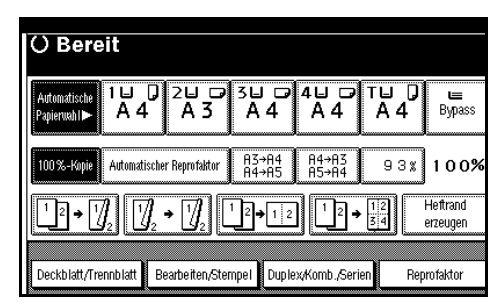

# **Hinweis**

- ❒ Zur Auswahl eines voreingestellten Reprofaktors in der Standardanzeige die Shortcut-Tastenkombination für Verkleinern/Vergrößern drücken und mit Schritt **[D](#page-39-0)** fortfahren.
- B **Die Taste [Vergrößern] oder [Verkleinern] drücken.**
- C **Einen Reprofaktor auswählen und die Taste [OK] drücken.**
- <span id="page-39-0"></span> $\blacksquare$  Die Vorlagen einlegen und die Ta**ste** {**Start**} **drücken.**

# -**Modus Rand erstellen**

Mit der Funktion Rand erstellen lässt sich das Bild auf 93% der Vorlagengröße verkleinern und in der Kopierfläche zentrieren. Diese Funktion kann in der Standardanzeige einer Schnellbedientaste zugewiesen werden. Durch Kombination dieses Modus mit der Verkleinerungs-/Vergrößerungsfunktion können Sie verkleinerte/vergrößerte Kopien mit einem Rand versehen.

# **Referenz**

Dazugehörige Standardeinstellungen

[S.98 "Programmtaste: F1-F5"](#page-107-1)

[S.100 "Reprofaktor für Rand erstel](#page-109-1)[len"](#page-109-1)

A In der Standardanzeige die Taste **[Heftrand erzeugen]** drücken.

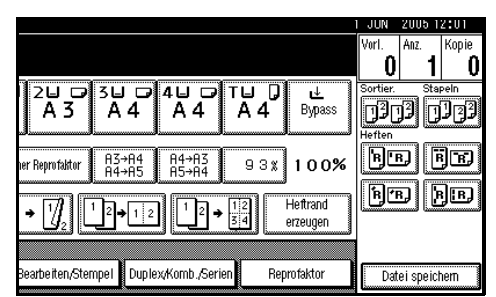

B Wenn Sie diese Funktion nicht mit der Funktion Verkleinern/Vergrößern kombinieren möchten, legen Sie die Vorlagen ein und drücken Sie dann die Taste {**Start**}.

. . . . . . . . .

## **Zoom**

Sie können den Reprofaktor in Schritten von 1% verändern.

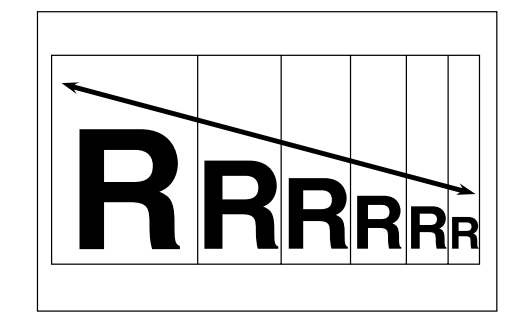

# **Hinweis**

❒ Sie können mit der Taste **[Verkleinern]** oder **[Vergrößern]** auch einen voreingestellten Reprofaktor in der Nähe des gewünschten Faktors auswählen und diesen dann mit der Taste  $[\biguparrow]$  oder  $[\biguparrow]$  weiter anpassen.

# A **Die Taste [Reprofaktor] drücken.**

|                 |       |                                        |     |               | JUN      | 2005 12:01      |         |  |
|-----------------|-------|----------------------------------------|-----|---------------|----------|-----------------|---------|--|
|                 |       |                                        |     |               | Vorl     | Anz.            | Kopie   |  |
|                 |       |                                        |     |               | Sortier. |                 | Stapeln |  |
| A 3             |       |                                        |     | <b>Bypass</b> | Heften   |                 |         |  |
| her Reprofaktor | H3→A4 | 84→83<br>85→84                         | 93% | 100%          | 'R       |                 | ГŦ.     |  |
| Heftrand<br>14  |       |                                        |     |               | TR.      |                 |         |  |
|                 |       |                                        |     | erzeugen      |          |                 |         |  |
|                 |       | Bearbeiten/Stempel Duplex/Komb./Serien |     | Reprofaktor   |          | Datei speichern |         |  |

B **Den Reprofaktor eingeben.**

So wählen Sie den Reprofaktor  $m$ it  $[\biguparrow]$  und  $[\biguparrow]$  aus

A **Mit den Tasten [Verkleinern] oder [Vergrößern] einen voreingestellten Reprofaktor in der Nähe des gewünschten Faktors auswählen.**

B **Den Reprofaktor mit der Taste**  $[+]$  oder  $[$ <del>]</del> einstellen.

#### **Hinweis**

- ❒ Um den Reprofaktor in Schritten von 1% zu ändern, die Taste **[**n**]** oder **[**o**]** drücken. Um den Reprofaktor in Schritten von 10% zu ändern, die Taste **[**n**]** oder **[**o**]** drücken und gedrückt halten.
- ❒ Wenn Sie einen falschen Reprofaktor eingegeben haben, können Sie ihn mit der Taste  $[\div]$  oder  $[\neg]$  erneut anpassen.

So geben Sie den Reprofaktor über die Zehnertastatur ein

- A **Die Taste [Reprofaktor] drücken.**
- B **Den gewünschten Reprofaktor über die Zehnertastatur eingeben.**
- C **Die Taste [#] drücken.**
- D **Die Taste [OK] drücken.**
- C **Die Vorlagen einlegen und die Taste** {**Start**} **drücken.**

# **Automatischer Reprofaktor**

Das Gerät kann anhand des gewählten Papier- und Vorlagenformats einen geeigneten Reprofaktor einstellen.

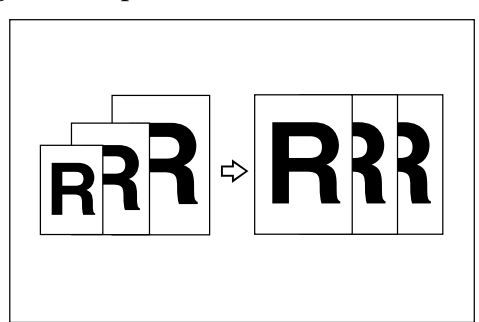

#### **Hinweis**

- ❒ Der Bypass-Einzug steht bei dieser Funktion nicht zur Verfügung.
- ❒ Die folgende Tabelle zeigt die Vorlagenformate und -ausrichtungen, die Sie mit dem automatischen Reprofaktor verwenden können:

#### ❖ **Metrische Version**

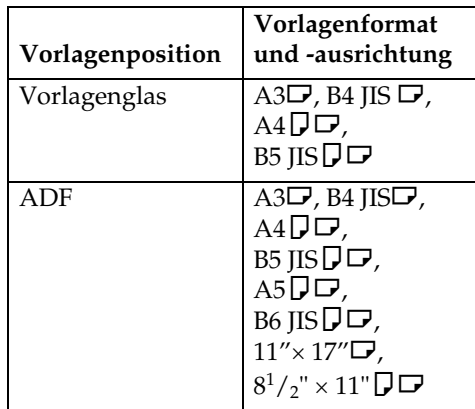

#### ❖ **Zoll-Version**

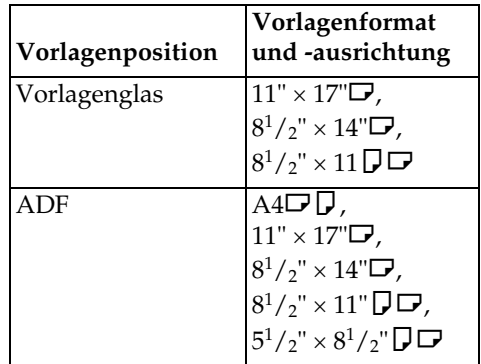

# **Referenz**

[S.12 "Schwer zu erkennende Vorla](#page-21-0)[genformate"](#page-21-0)

#### A **Die Taste [Automatischer Reprofaktor] drücken.**

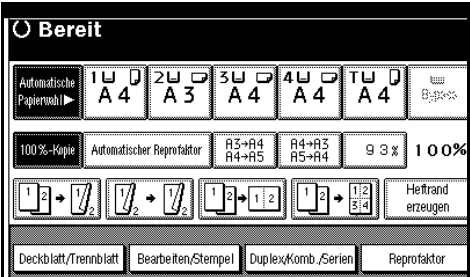

B **Das Papiermagazin wählen.**

C **Die Vorlagen einlegen und die Taste** {**Start**} **drücken.**

# **Formatvergrößerung**

Diese Funktion berechnet eine Vergrößerung oder Verkleinerung (Reprofaktor) anhand der Längenmaße der Vorlage und der Kopie.

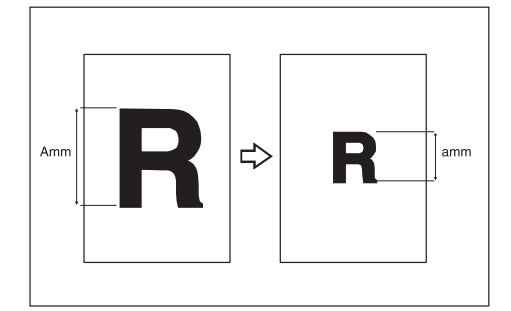

## **Hinweis**

❒ Vergleichen Sie "A" und "a", um die Längenmaße von Vorlage und Kopie zu messen und festzulegen.

A **Die Taste [Reprofaktor] drücken.**

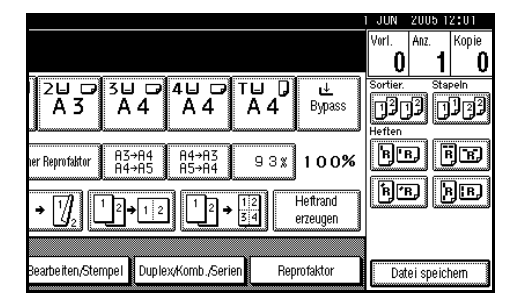

- B **Die Taste [Gew. Reprofakt.] drücken.**
- C **Sicherstellen, dass [Gew. Reprofakt.] hervorgehoben ist.**
- $\blacksquare$  Die Vorlagenlänge über die Zeh**nertastatur eingeben und dann die Taste [#] drücken.**

## **Hinweis**

❒ Die Abmessungen müssen sich in folgenden Bereichen bewegen:

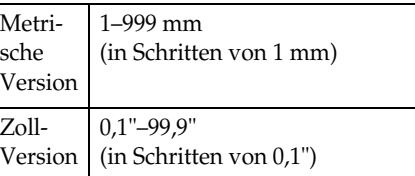

E **Die Kopienlänge über die Zehnertastatur eingeben und dann die Taste [#] drücken.**

#### **Hinweis**

- ❒ Zur Korrektur des Wertes nach Drücken der Taste **[#]** wählen Sie **[Vorlage]** oder **[Kopie]** und geben Sie dann den gewünschten Wert ein.
- F **Die Taste [OK] drücken.**
- G **Die Taste [OK] drücken.**
- $\overline{\textbf{B}}$  Die Vorlagen einlegen und die Ta**ste** {**Start**} **drücken.**

# **Reprofaktor (Horizontal/Vertikal) (%)**

Mit Hilfe dieser Funktion können Sie Kopien horizontal und vertikal mit unterschiedlichen Reprofaktoren verkleinern bzw. vergrößern.

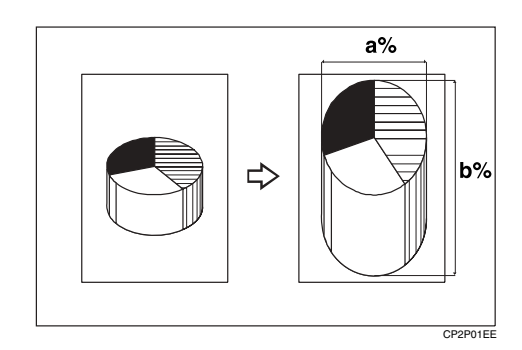

- *1.* **Horizontaler Reprofaktor**
- *2.* **Vertikaler Reprofaktor**

## **Hinweis**

❒ Sie können mit der Taste **[Verkleinern]** oder **[Vergrößern]** auch einen voreingestellten Reprofaktor in der Nähe des gewünschten Faktors auswählen und diesen dann mit der Taste **[**n**]** oder **[**o**]** weiter anpassen.

# A **Die Taste [Reprofaktor] drücken.**

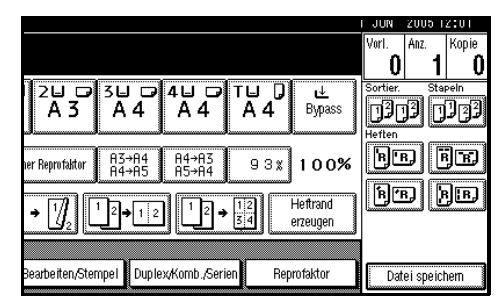

B **Die Taste [Gew. Reprofakt.] drücken.**

C **Die Taste [Zoom H/V %] drücken.**

So geben Sie den Reprofaktor über die Zehnertastatur ein

- A **Die Taste [Horizontal] drücken.**
- B **Den gewünschten Reprofaktor über die Zehnertastatur eingeben, gefolgt von [#].**
- C **Die Taste [Vertikal] drücken.**
- **4 Den gewünschten Reprofaktor über die Zehnertastatur eingeben, gefolgt von [#].**
- E **Die Taste [OK] drücken.**

So legen Sie einen Reprofaktor  $m$ it  $[\frac{1}{\sqrt{2}}]$  und  $[\frac{1}{\sqrt{2}}]$  fest

- **↑** Die Taste [Mit +-] drücken.
- B **Die Taste [Horizontal] drücken.**
- C **Den Reprofaktor mit der Taste**  $[\bigstar]$  oder  $[\frown]$  einstellen.
	- **Hinweis**
	- ❒ Durch Drücken der Taste **[**n**]** oder **[**o**]** können Sie den Reprofaktor in Schritten von 1% ändern. Wenn Sie die Taste **[**n**]** oder **[**o**]** gedrückt halten, können Sie ihn in Schritten von 10% ändern.
	- ❒ Wenn Sie einen falschen Reprofaktor eingegeben haben, können Sie diesen Reprofaktor mit den Tasten **[**n**]** oder **[**o**]** erneut anpassen.
- D **Die Taste [Vertikal] drücken.**
- E **Den Reprofaktor mit der Taste [**n**] oder [**o**] einstellen.**
- F **Die Taste [OK] drücken.**

D **Die Taste [OK] drücken.**

E **Die Vorlagen einlegen und die Taste** {**Start**} **drücken.**

# **Reprofaktor (Horizontal/Vertikal) (mm)**

Wenn Sie die horizontalen und vertikalen Abmessungen der Vorlage und des gewünschten Kopienbilds eingeben, werden die geeigneten Reprofaktoren automatisch ausgewählt.

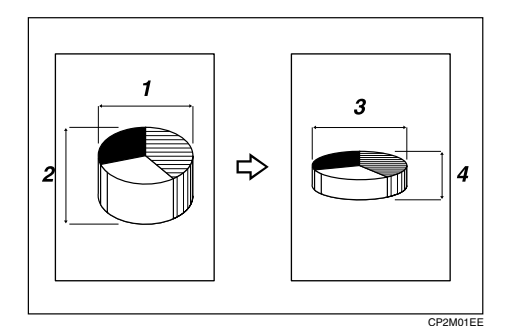

- *1.* **Horizontale Vorlagengröße**
- *2.* **Vertikale Vorlagengröße**
- *3.* **Horizontale Kopiengröße**
- *4.* **Vertikale Kopiengröße**

## **Hinweis**

- ❒ Legen Sie die vertikalen und horizontalen Formate der Vorlage und der Kopie, wie bereits gezeigt, fest.
- ❒ Die Abmessungen müssen sich in folgenden Bereichen bewegen:

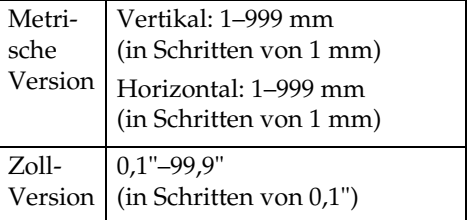

A **Die Taste [Reprofaktor] drücken.**

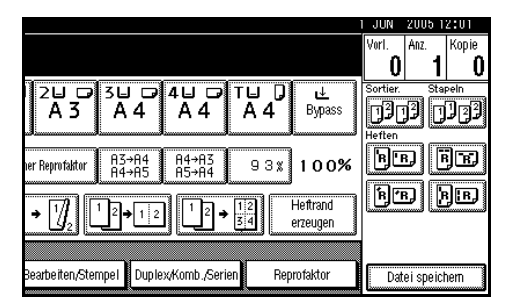

- **2**
- B **Die Taste [Gew. Reprofakt.] drücken.**
- C **Die Taste [Zoom H/V mm] drücken.**
- $\blacksquare$  Das horizontale Vorlagenformat **über die Zehnertastatur eingeben und dann die Taste [#] drücken.**
- E **Die horizontale Größe der Kopie über die Zehnertastatur eingeben und dann die Taste [#] drücken.**
- F **Das vertikale Vorlagenformat über die Zehnertastatur eingeben und dann die Taste [#] drücken.**
	-
- G **Die vertikale Größe der Kopie über die Zehnertastatur eingeben und dann die Taste [#] drücken.**

#### **Hinweis**

- ❒ Um eine Längenangabe zu ändern, die entsprechende Taste drücken und den neuen Wert eingeben.
- H **Die Taste [OK] drücken.**
- I **Die Taste [OK] drücken.**
- J **Die Vorlagen einlegen und dann die Taste** {**Start**} **drücken.**

# **Sortieren**

Das Gerät kann Vorlagen in den Speicher einscannen und Kopien automatisch sortieren.

# **Referenz**

Dazugehörige Standardeinstellungen

[S.107 "Auswahl Stapelfunktion"](#page-116-0)

[S.107 "Speicher voll, Auto-Scan-](#page-116-1)[Neustart"](#page-116-1)

[S.107 "Rotationssortieren: Autom.](#page-116-2) [Papiervorschub"](#page-116-2)

[S.95 "Autom. Magazinumschalt."](#page-104-1)

#### ❖ **Sortieren**

Die Kopien werden in fortlaufender Reihenfolge in Sätzen zusammengestellt.

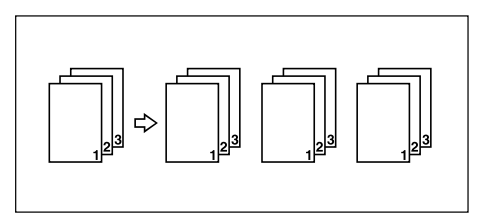

#### ❖ **Rotationssortieren**

Jeder zweite Kopiensatz wird um  $90^{\circ}$   $\Box$  gedreht und auf die Kopienablage ausgegeben.

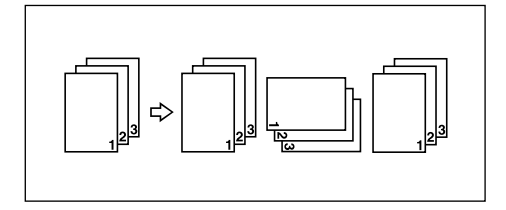

# **Hinweis**

❒ Zur Verwendung der Funktion Rotationssortieren werden zwei Papiermagazine mit Papier im selben Format und vom selben Typ, aber mit unterschiedlicher Ausrichtung ( $\nabla$ ) benötigt. Siehe *Handbuch Grundeinstellungen*.

#### ❖ **Versatzsortieren**

- 1000-Blatt-Finisher (optional) Jedesmal, wenn die Kopien eines Kopiensatzes oder Kopierjobs ausgegeben wurden, wird die nächste Kopie versetzt ausgegeben, um so die Sätze oder Kopierjobs zu trennen.
- 2-Ablagen-Finisher (optional) Die Versatzablage bewegt sich jedes Mal zurück oder nach vorne, wenn die Kopien eines Satzes oder die Kopien eines Jobs ausgegeben wurden; dadurch wird die nächste Kopie versetzt ausgegeben und sind die einzelnen Sätze oder Jobs gut voneinander zu unterscheiden.

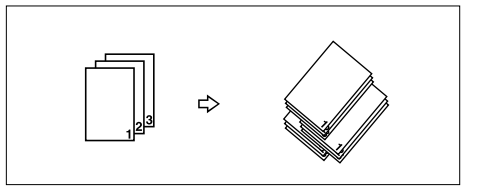

• Broschürenfinisher (optional) Jedes Mal, wenn ein Kopiensatz oder ein Job ausgegeben wurde, bewegt sich die Finisher-Versatzablage nach hinten oder nach vorne, wodurch das oberste Blatt jedes Satzes versetzt ausgegeben wird, und damit jeder Satz oder Job von dem anderen getrennt wird.

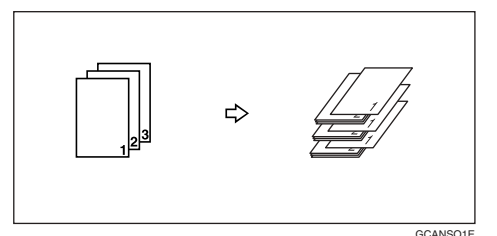

A **Die Taste [Sortieren] oder [Rotat.- Sort.] drücken.**

#### ❖ **Wenn kein Finisher installiert ist**

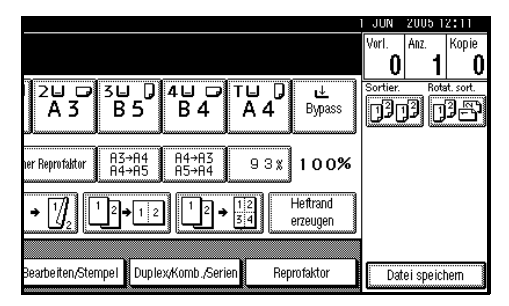

#### ❖ **Wenn der 1000-Blatt-Finisher installiert ist**

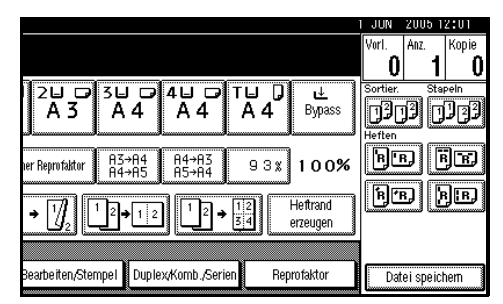

#### ❖ **Wenn der 2-Ablagen-Finisher installiert ist**

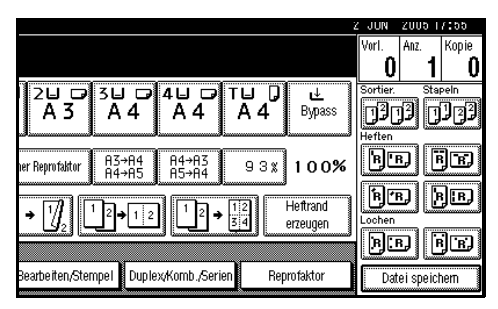

## ❖ **Wenn der Broschürenfinisher installiert ist**

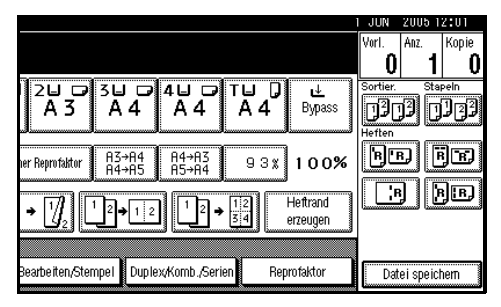

#### B **Die Anzahl der Kopiensätze über die Zehnertastatur eingeben.**

## **Hinweis**

❒ Um den Typ beim Finishing zu bestätigen, die Taste {**Probekopie**} drücken. Siehe [S.37 "Probeko](#page-46-0)[pie"](#page-46-0).

# $E$  Die Vorlagen einlegen.

#### **Hinweis**

- ❒ Beginnen Sie beim Auflegen einer Vorlage auf das Vorlagenglas mit der ersten zu kopierenden Seite. Bei Verwendung des ADF muss die erste Seite oben liegen.
- ❒ Wenn Sie den Stapelmodus verwenden und eine Vorlage auf das Vorlagenglas oder in den ADF legen, die Taste {**#**} drücken, wenn alle Vorlagen gescannt wurden.

# D **Die Taste** {**Start**} **drücken.**

#### <span id="page-46-0"></span>**Probekopie**

Mit dieser Funktion können Sie vor dem Start eines längeren Kopierlaufs eine Probekopie erstellen.

#### **Hinweis**

- ❒ Diese Funktion kann nur verwendet werden, wenn die Sortierfunktion aktiv ist.
- A **Die Sortierfunktion und alle weiteren erforderlichen Funktionen wählen und dann die Vorlagen einlegen.**
- B **Die Taste** {**Probekopie**} **drücken.**

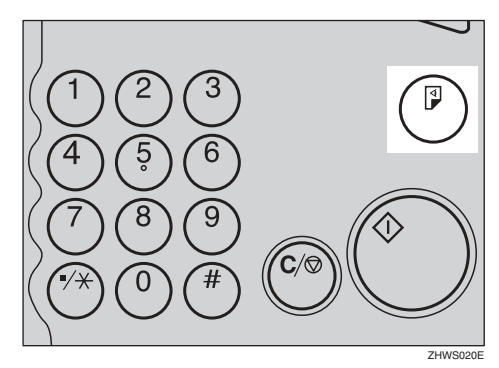

Ein Kopiensatz wird als Probekopie ausgegeben.

#### C **Ist der Probedruck in Ordnung, die Taste [Druck] drücken.**

Die festgelegte Anzahl von Kopien wird hergestellt, minus 1 für die Probekopie.

#### **Hinweis**

❒ Bei Drücken der Taste **[Aussetzen]** nach Überprüfung der Probekopie können Sie zu Schritt 1 zurückkehren und ggf. erforderliche Korrekturen an den Einstellungen vornehmen. Sie können die Einstellungen für Heften, Duplex (einseitig  $\rightarrow$  einseitig, einseitig  $\rightarrow$  zweiseitig), Kopienausrichtung, Randeinstellung und Deckblatt/Trennblatt ändern. Je nach Funktionskombination lassen sich jedoch einige Einstellungen möglicherweise nicht ändern.

#### **Anzahl der Kopiensätze ändern**

Während des Kopiervorgangs können Sie die Anzahl der Kopiensätze ändern.

#### **Hinweis**

❒ Diese Funktion kann nur verwendet werden, wenn die Sortierfunktion aktiv ist.

A **Die Taste** {**Löschen/Stop**} **drücken, während "Kopieren" angezeigt wird.**

B **Die Taste [Anzahl ändern] drücken.**

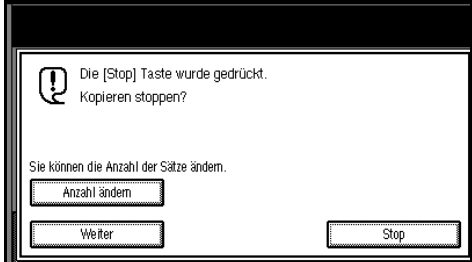

C **Die Anzahl der Kopiensätze über die Zehnertastatur eingeben und dann die Taste** {**#**} **drücken.**

## **Hinweis**

❒ Die Anzahl der Kopiensätze, die Sie eingeben können, hängt davon ab, wann die Taste {**Löschen/Stop**} gedrückt wird.

# D **Die Taste [Weiter] drücken.**

Der Kopiervorgang wird erneut gestartet.

# **Stapeln**

Kopien können zusammengestellt werden, wobei jede Seite eingelegt wird.

- 1000-Blatt-Finisher (optional) Jedes Mal, wenn die Kopien einer Seite ausgegeben wurden, wird die nächste Kopie versetzt ausgegeben, so dass Sie jeden Job pro Seite trennen können.
- 2-Ablagen-Finisher (optional) Die Versatzablage bewegt sich jedes Mal zurück oder nach vorne, wenn die Kopien einer Seite ausgegeben wurden; dadurch wird die nächste Kopie versetzt ausgegeben und können Sie jeden Job pro Seite trennen.

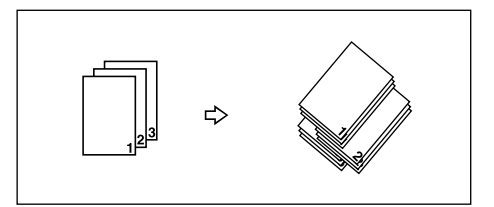

• Broschürenfinisher (optional) Jedes Mal, wenn die Kopien einer Seite ausgegeben wurden, bewegt sich die Finisher-Versatzablage nach hinten oder vorne, wodurch das oberste Blatt jeder Seite versetzt ausgegeben wird und damit jeder Job pro Seite getrennt wird.

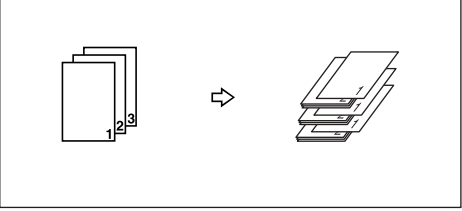

GCANSO1E

**2**

**2**

A **Die Taste [Stapeln] drücken.**

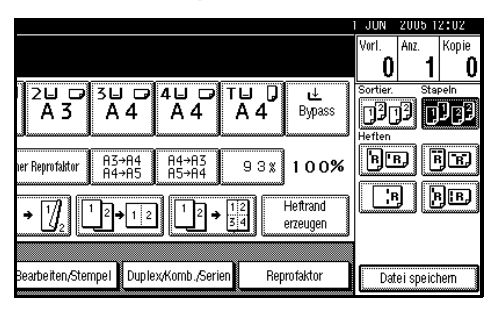

B **Die Anzahl der Kopien über die Zehnertastatur eingeben.**

C **Die Vorlagen einlegen und die Taste** {**Start**} **drücken.**

# **Hinweis**

- ❒ Beginnen Sie beim Auflegen einer Vorlage auf das Vorlagenglas mit der ersten zu kopierenden Seite. Bei Verwendung des ADF muss die letzte Seite unten liegen.
- ❒ Wenn Sie den Stapelmodus verwenden und eine Vorlage auf das Vorlagenglas oder in den ADF legen, die Taste {**#**} drücken, wenn alle Vorlagen gescannt wurden.

# <span id="page-49-0"></span>**Heften**

*Für diese Funktion werden ein optionaler Finisher und die Brückeneinheit benötigt.*

Jeder Kopiensatz kann zusammengeheftet werden.

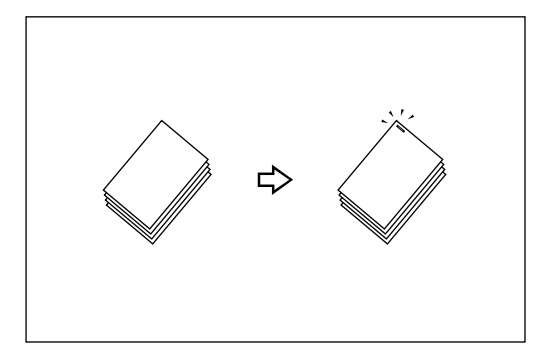

## **Hinweis**

❒ Der Bypass-Einzug steht bei dieser Funktion nicht zur Verfügung.

## **Referenz**

Dazugehörige Standardeinstellungen

[S.108 "Auswahl Heftposition"](#page-117-0)

#### <span id="page-49-1"></span>**Heftposition und Vorlagenausrichtung**

Alle Vorlagen in der Ausrichtung, in der sie normal lesbar sind, in den ADF einlegen. Wenn die Vorlagen auf das Vorlagenglas gelegt werden, dieselbe Ausrichtung beibehalten, die Vorlage jedoch mit der zu kopierenden Seite nach unten einlegen. Stimmen Kopierpapier und Vorlage in Format und Ausrichtung überein, sind die Heftpositionen wie folgt:

#### ❖ **1000-Blatt-Finisher**

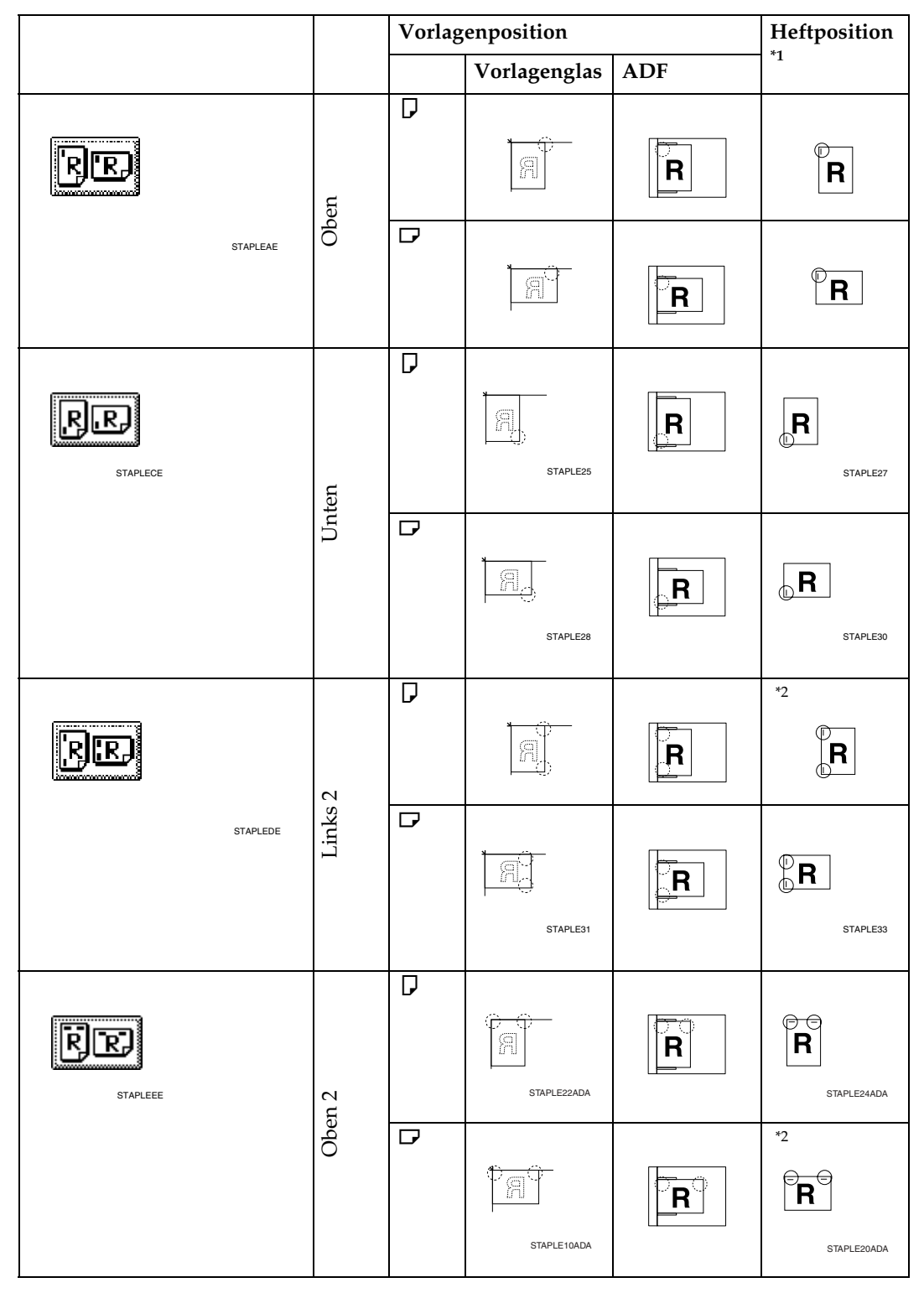

## ❖ **2-Ablagen-Finisher**

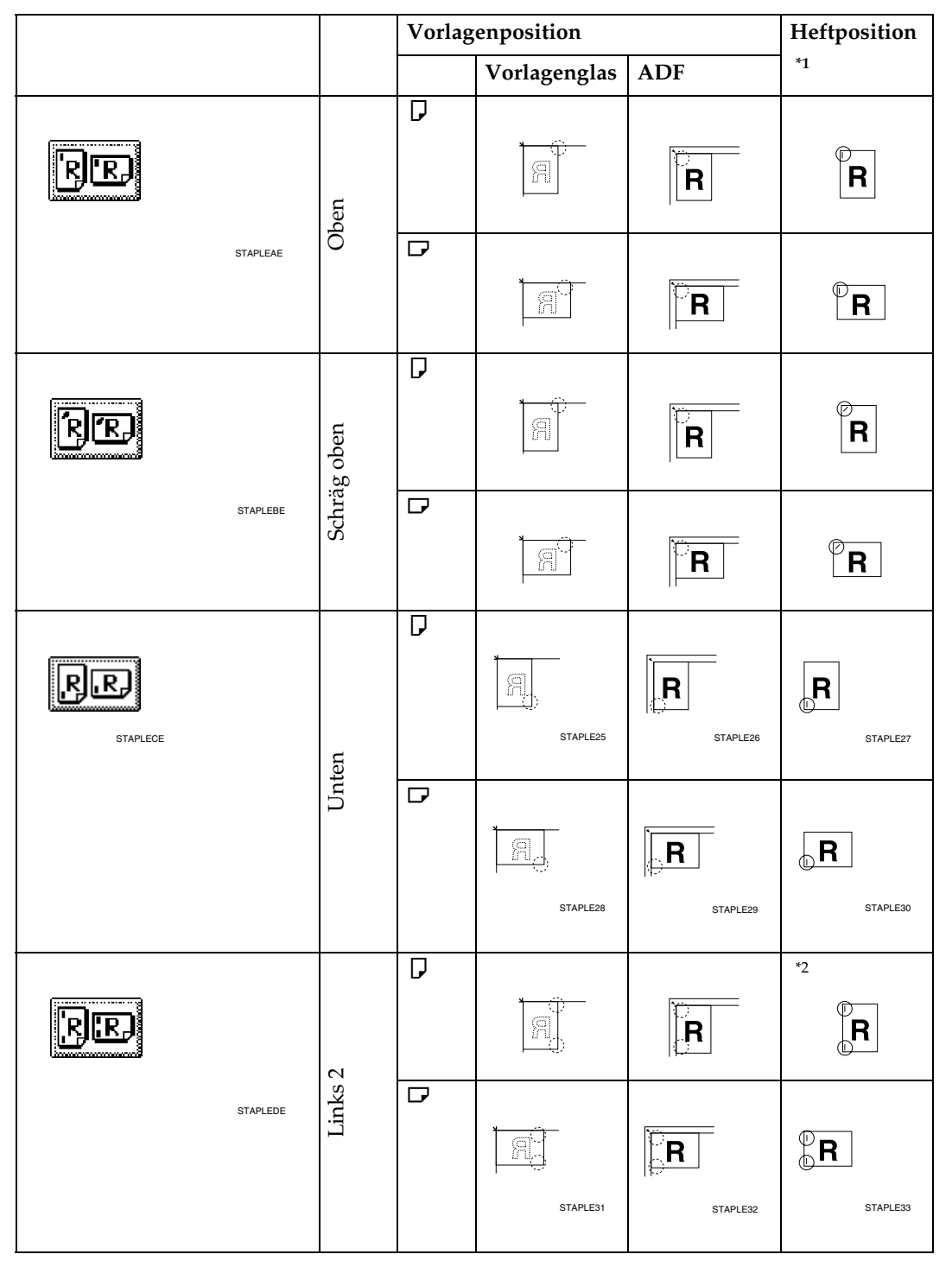

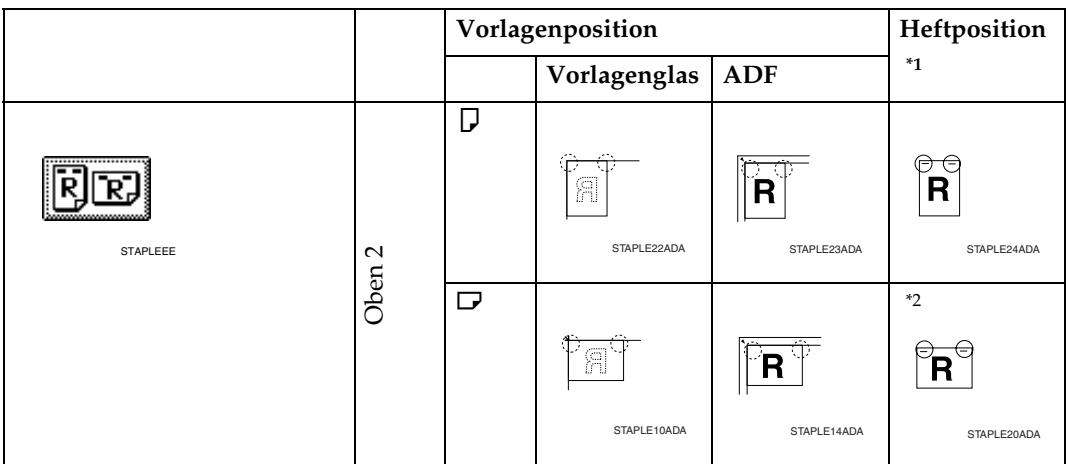

# ❖ **Broschürenfinisher**

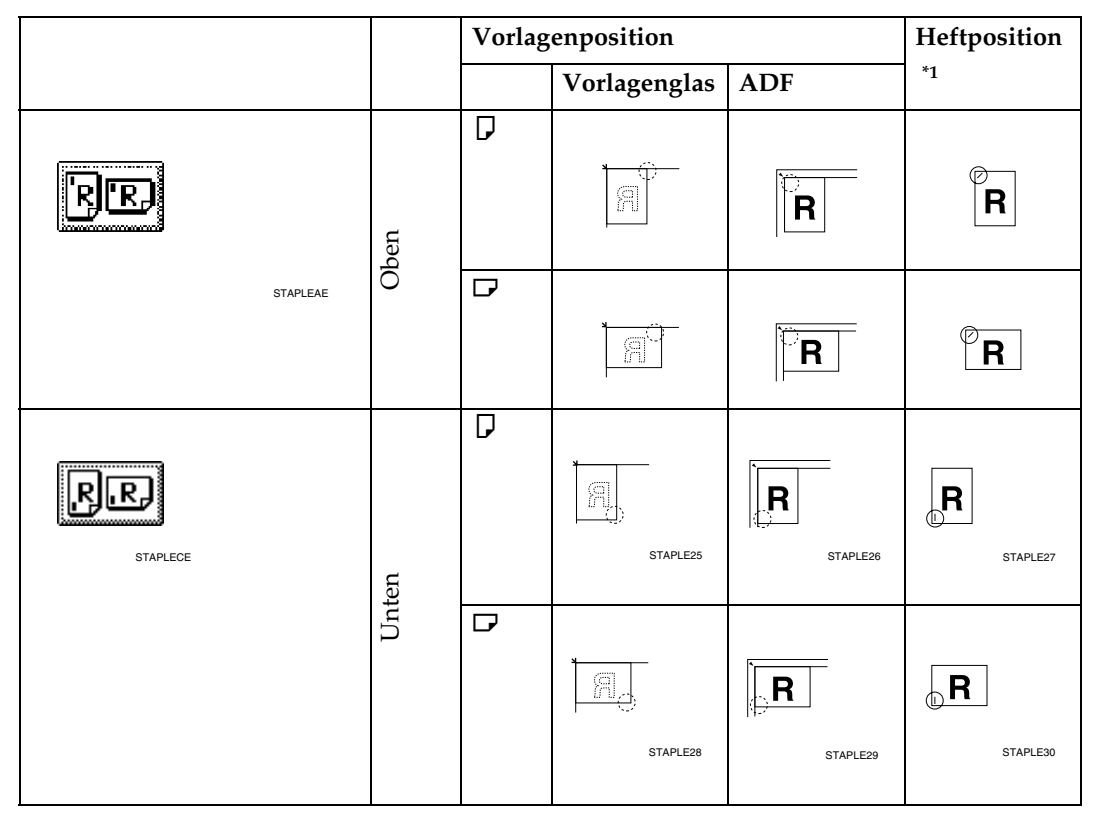

**2**

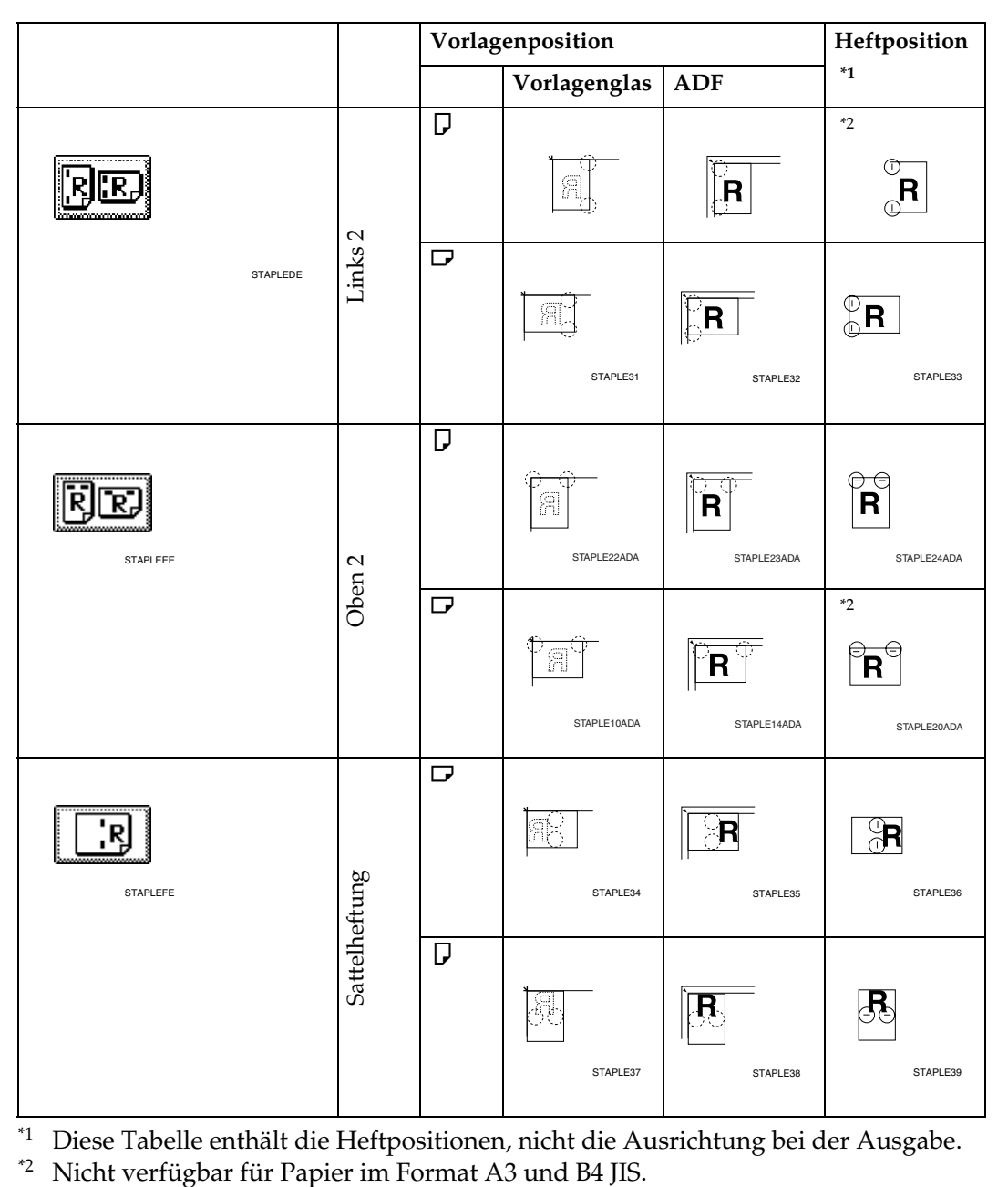

<span id="page-53-0"></span> $*1$  Diese Tabelle enthält die Heftpositionen, nicht die Ausrichtung bei der Ausgabe.  $*2$  Nicht verfügbar für Papier im Format A3 und B4 JIS.

<span id="page-53-1"></span>

A **Eine der Heftpositionen auswählen.**

#### ❖ **1000-Blatt-Finisher**

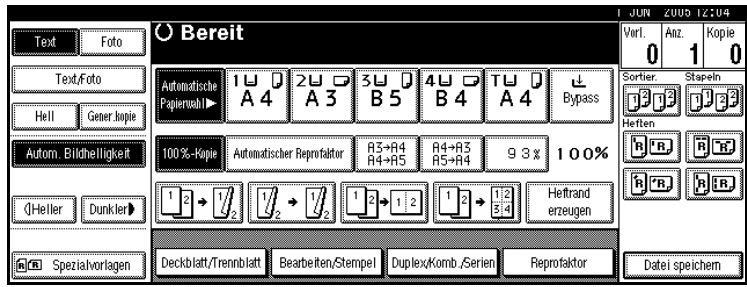

## ❖ **2-Ablagen-Finisher**

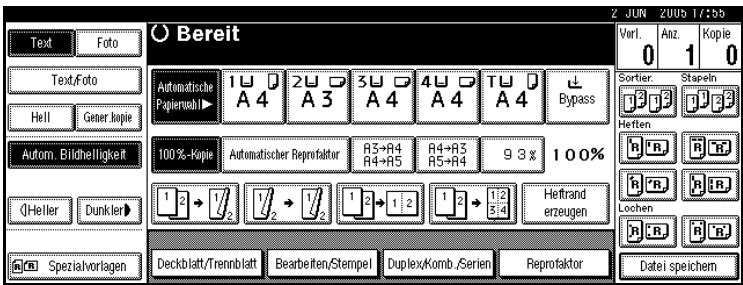

## ❖ **Broschürenfinisher**

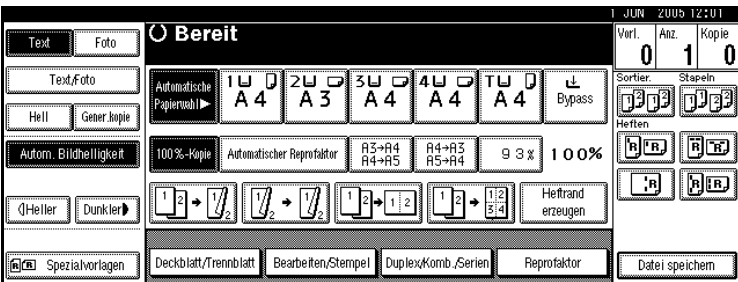

## **Hinweis**

❒ Bei Auswahl der Heftposition wird automatisch der Sortiermodus ausgewählt.

# **Referenz**

[S.40 "Heftposition und Vorlagenausrichtung"](#page-49-1) 

B **Die Anzahl der Kopiensätze über die Zehnertastatur eingeben.**

# C **Die Vorlagen einlegen und die Taste** {**Start**} **drücken.**

## *A* Hinweis

- ❒ Beginnen Sie beim Auflegen einer Vorlage auf das Vorlagenglas mit der ersten zu kopierenden Seite. Bei Verwendung des ADF muss die letzte Seite unten liegen.
- ❒ Wenn Sie den Stapelmodus verwenden und eine Vorlage auf das Vorlagenglas oder in den ADF legen, die Taste {**#**} drücken, wenn alle Vorlagen gescannt wurden.

# <span id="page-55-0"></span>**Lochen**

*Für diese Funktion werden der optionale 2-Ablagen-Finisher und die Brückeneinheit benötigt.*

Sie können Kopien lochen.

❖ **2 Löcher**

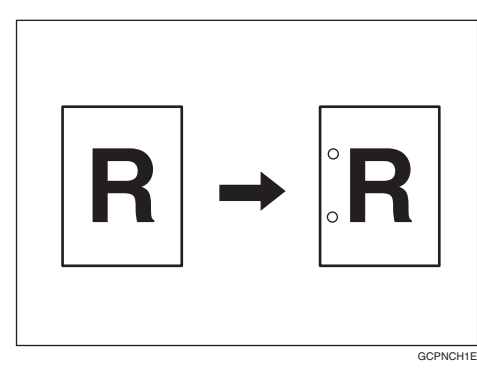

#### ❖ **3 Löcher**

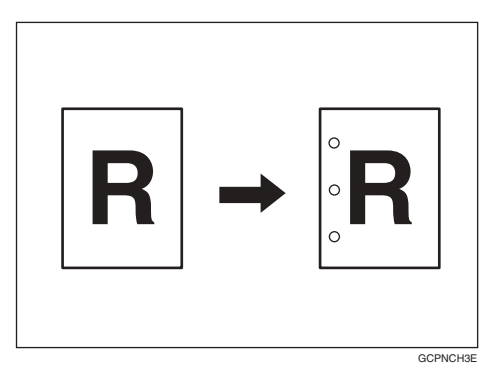

❖ **4 Löcher**

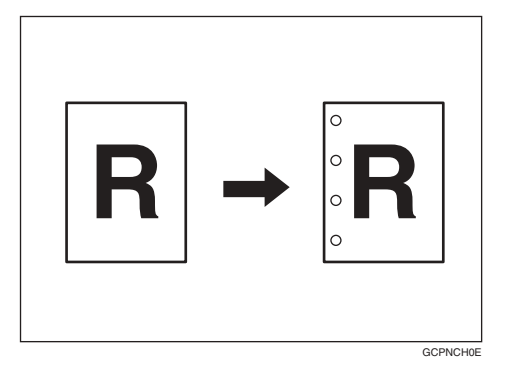

# **Hinweis**

- ❒ Der Bypass-Einzug steht bei dieser Funktion nicht zur Verfügung.
- ❒ Vorlagenausrichtung und Lochpositionen stehen wie folgt zueinander in Beziehung:

# ❖ **Lochpositionen**

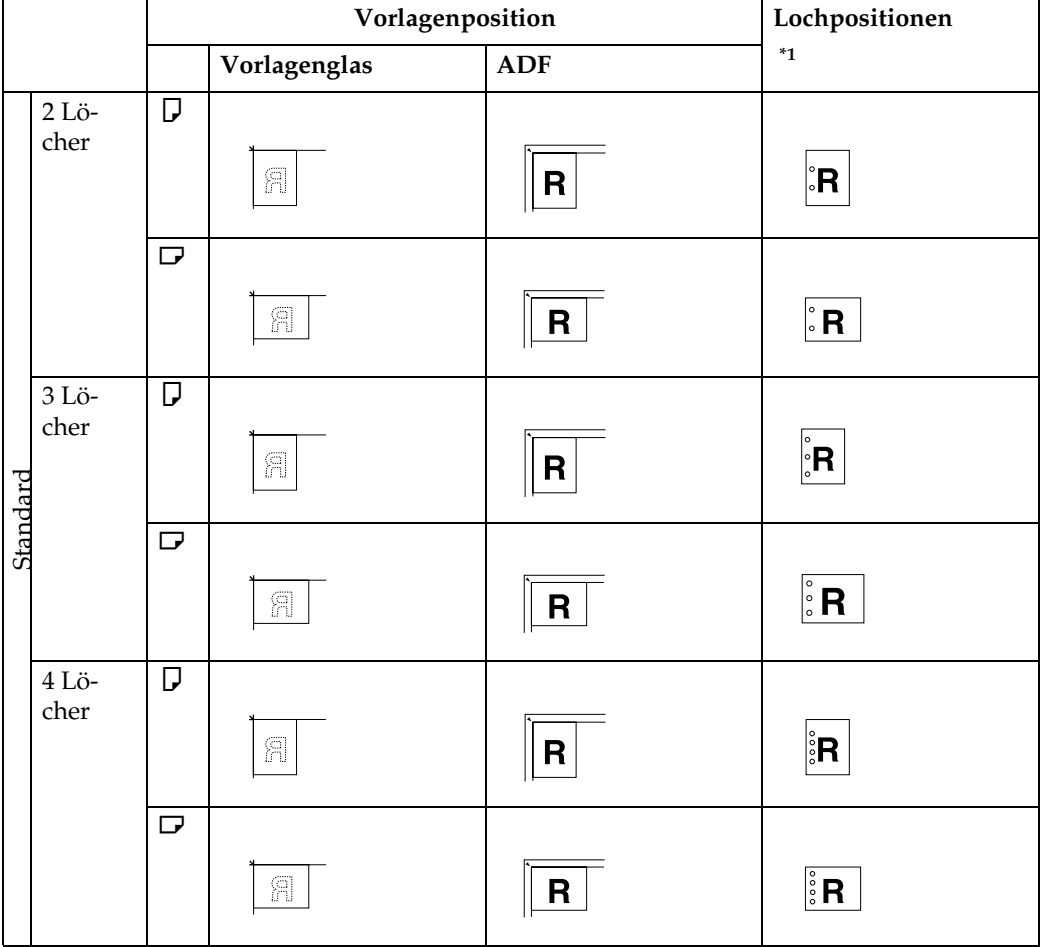

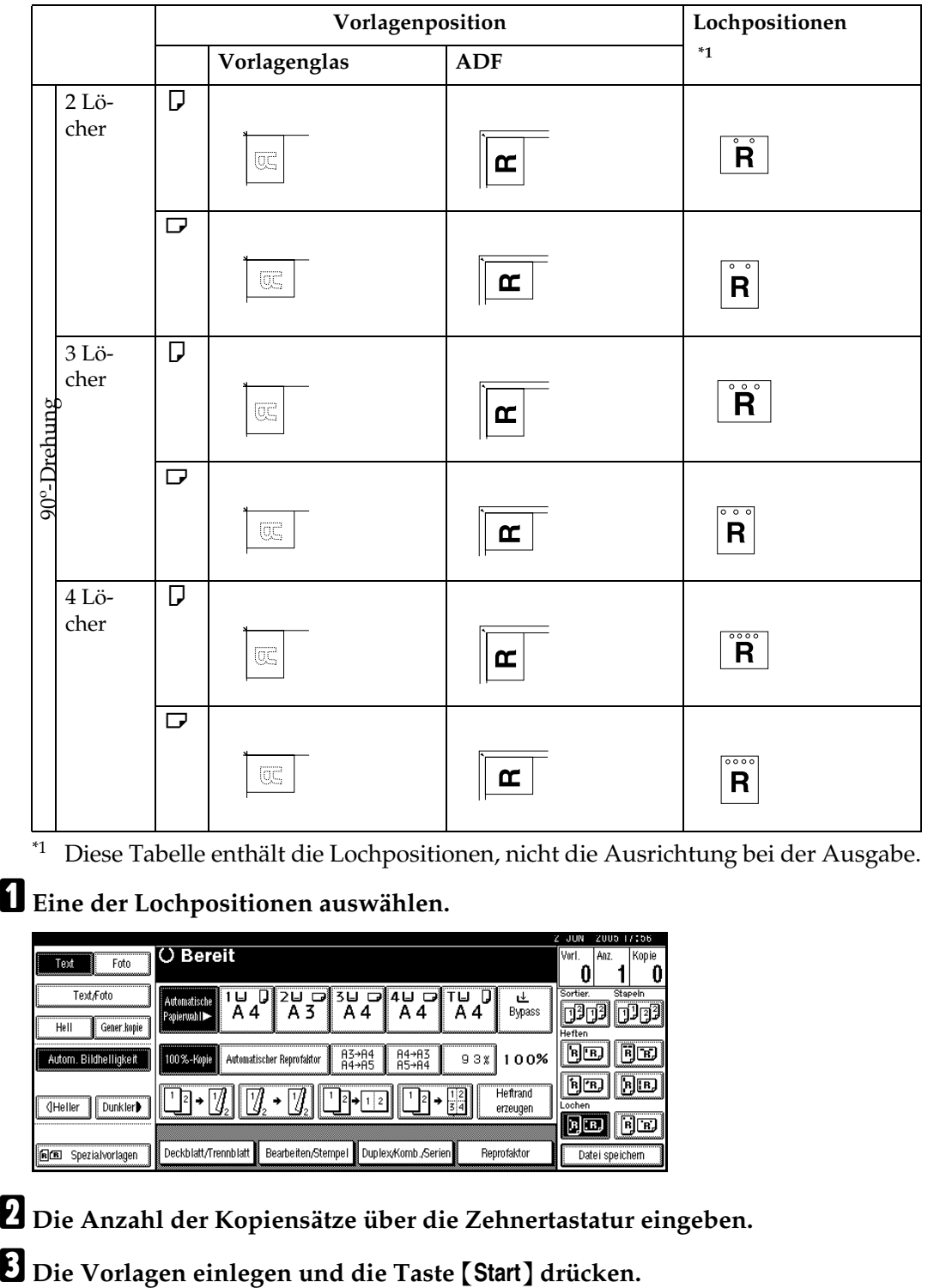

<span id="page-57-0"></span>\*1 Diese Tabelle enthält die Lochpositionen, nicht die Ausrichtung bei der Ausgabe.

A **Eine der Lochpositionen auswählen.**

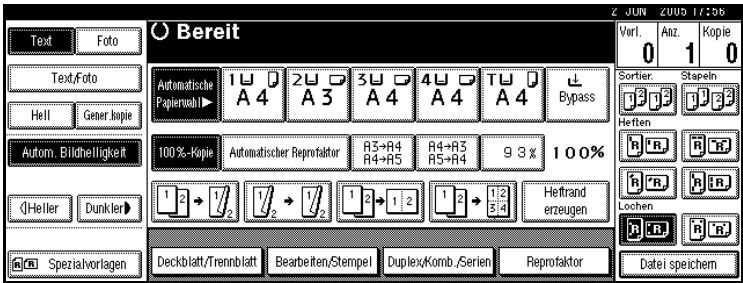

B **Die Anzahl der Kopiensätze über die Zehnertastatur eingeben.**

# **Duplex**

Sie können zwischen drei Typen von Duplexkopien wählen:

#### ❖ **1-seitig** → **2-seitig**

Kopiert zwei einseitige Blätter auf ein zweiseitiges Blatt.

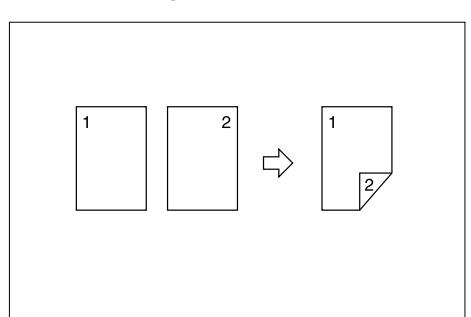

# ❖ **2-seitig** → **2-seitig**

Kopiert ein zweiseitiges Blatt auf ein zweiseitiges Blatt.

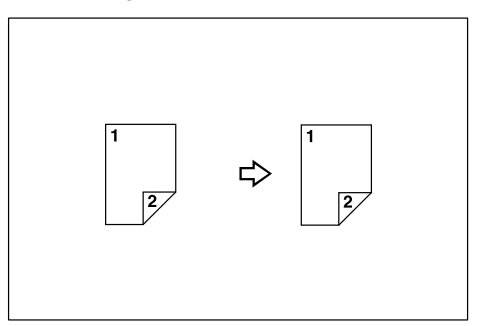

## ❖ **2-seitig** → **1-seitig**

Kopiert jede Seite einer zweiseitigen Vorlage auf zwei separate Blätter.

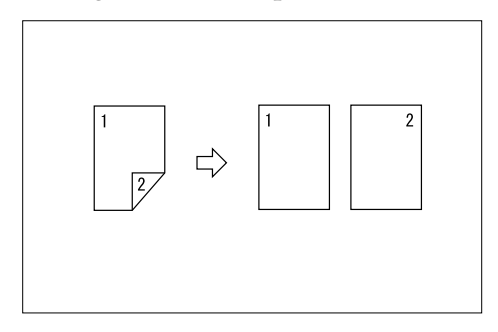

## **Vorlagenausrichtung und fertige Kopien**

Das fertige Kopierbild kann unterschiedlich ausfallen, je nach der Ausrichtung, in der Sie die Vorlagen einlegen (vertikal  $\Box$ oder horizontal  $\Box$ ).

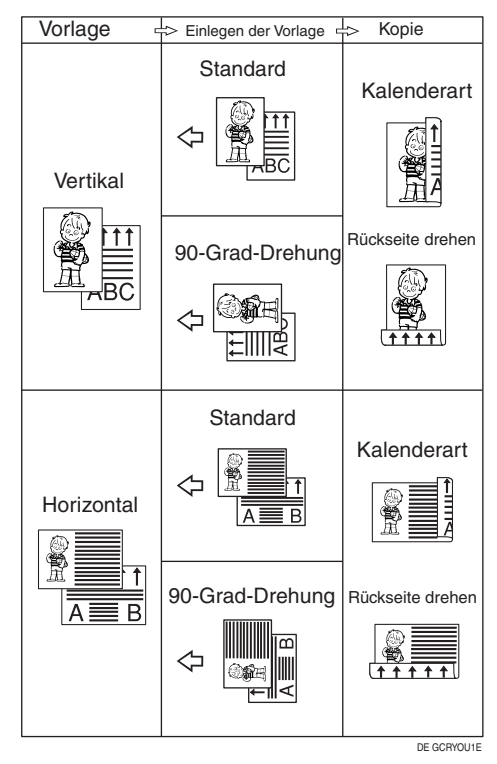

\*1 Die Tabelle zeigt die Ausrichtung der Bilder auf der Vorder- und Rückseite der Kopien, jedoch nicht die Ausrichtung bei der Ausgabe.

# **Hinweis**

- ❒ Der Bypass-Einzug steht bei dieser Funktion nicht zur Verfügung.
- ❒ Das maximale Papiergewicht, das beim Erstellen von Duplexkopien verwendet werden kann, beträgt 64– 105 g/m2, 17–28 lb. (55–90 kg, 121,3–  $198,\bar{4}$  lb.).

## **Referenz**

[S.63 "Rand einstellen"](#page-72-0)

Dazugehörige Standardeinstellungen

[S.100 "Vorderseitenrand:](#page-109-2) [Links/Rechts"](#page-109-2)

[S.100 "Rückseitenrand:](#page-109-3) [Links/Rechts"](#page-109-3)

[S.100 "Vorderseitenrand: Oben/Un](#page-109-4)[ten"](#page-109-4) 

[S.100 "Rückseitenrand: Oben/Un](#page-109-5)[ten"](#page-109-5) 

#### A **Die Taste [Duplex/Komb./Serien] drücken.**

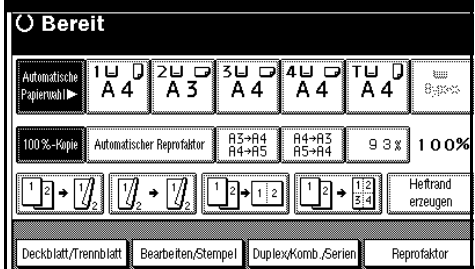

#### **Hinweis**

- ❒ Sie können auch direkt "1-seitig auf 2-seitig" oder "2-seitig auf 2 seitig" auswählen, indem Sie die Programmtaste drücken. In dem Falle mit **[D](#page-59-0)** weitermachen.
- B **[1-seitig] oder [2-seitig] für die Voralge und dann [1-seitig] oder [2-seitig] für die Kopie auswählen.**

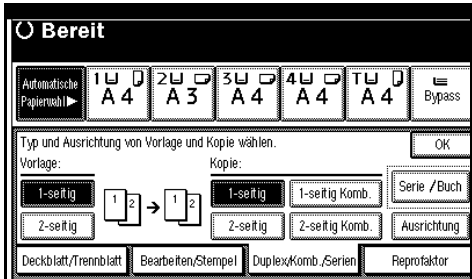

# *A* Hinweis

❒ Um die Kopienausrichtung zu ändern, drücken Sie die Taste **[Ausrichtung]**. Siehe [S.50 "Vorla](#page-59-1)[gen- und Kopienausrichtung"](#page-59-1).

- C **Die Taste [OK] drücken.**
- <span id="page-59-0"></span> $\blacksquare$  Die Vorlagen einlegen und die Ta**ste** {**Start**} **drücken.**

#### **Hinweis**

- ❒ Beginnen Sie beim Auflegen einer Vorlage auf das Vorlagenglas mit der ersten zu kopierenden Seite. Bei Verwendung des ADF muss die letzte Seite unten liegen.
- ❒ Wenn Sie den Stapelmodus verwenden und eine Vorlage auf das Vorlagenglas oder in den ADF legen, die Taste {**#**} drücken, wenn alle Vorlagen gescannt wurden.

#### <span id="page-59-1"></span>**Vorlagen- und Kopienausrichtung**

Sie können die Ausrichtung auswählen.

• Oben-Oben

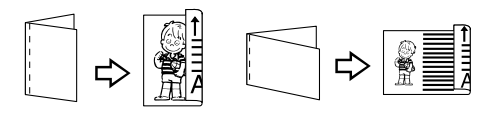

Duplex1

• Oben-Unten

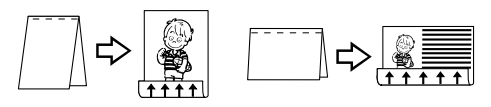

Duplex2

## **Hinweis**

❒ Sie können die Standardausrichtung mit Hilfe des Anwenderprogramms ändern. Siehe [S.97 "Kopienausrich](#page-106-0)[tung im Duplexmodus"](#page-106-0) und [S.97](#page-106-1) ["Vorlagenausrichtung im Duplex](#page-106-1)[modus".](#page-106-1)

A **Die Taste [Duplex/Komb./Serien] drücken.**

B **Die Taste [Ausrichtung] drücken, die Ausrichtung (Vorlage/Kopie) auswählen und dann die Taste [OK] drücken.**

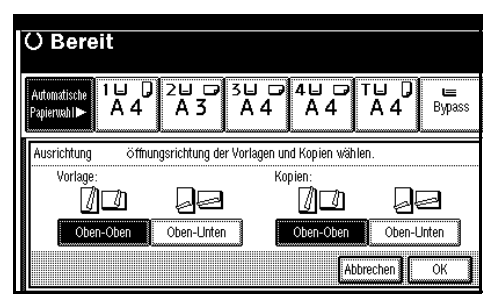

# **Einseitig, Kombination**

Kombinieren Sie mehrere Seiten auf einer Kopienseite.

❖ **1-seitig, 2 Seiten** → **Kombination auf einer Seite**

Kopiert zwei einseitige Vorlagen auf eine Seite eines Blattes.

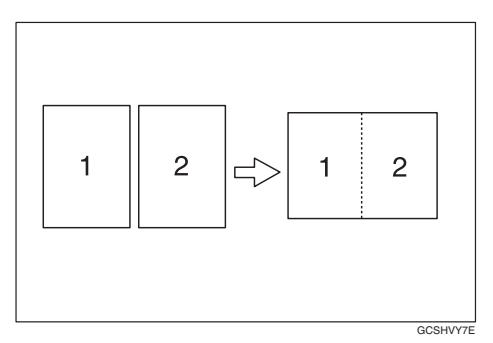

❖ **1-seitig, 4 Seiten** → **Kombination auf einer Seite**

Kopiert vier einseitige Vorlagen auf eine Seite eines Blattes.

❖ **1-seitig, 8 Seiten** → **Kombination auf einer Seite**

Kopiert acht einseitige Vorlagen auf eine Seite eines Blattes.

❖ **2-seitig, 1 Seite** → **Kombination auf einer Seite**

Kopiert eine zweiseitige Vorlage auf eine Seite eines Blattes.

#### ❖ **2-seitig, 2 Seiten** → **Kombination auf einer Seite**

Kopiert zwei zweiseitige Vorlagen auf eine Seite eines Blattes.

❖ **2-seitig, 4 Seiten** → **Kombination auf einer Seite**

Kopiert vier zweiseitige Vorlagen auf eine Seite eines Blattes.

<span id="page-60-0"></span>❖ **Vorlagenausrichtung und Bildposition bei Kombination**

Vorlagen  $\bigcap$ , die nach links zu öffnen sind

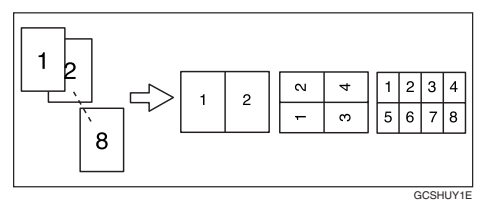

Vorlagen  $\bigtriangleup$ , die nach oben zu öffnen sind

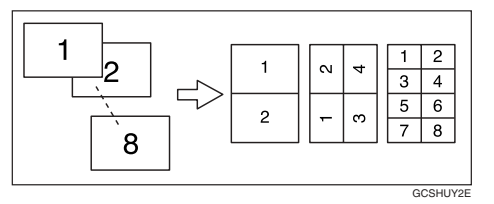

#### ❖ **Einlegen von Vorlagen (Vorlagen im ADF)**

• Vorlagen, die von links nach rechts gelesen werden

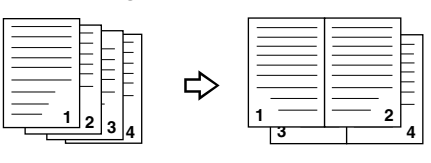

• Vorlagen, die von oben nach unten gelesen werden

Combine5

Combine6

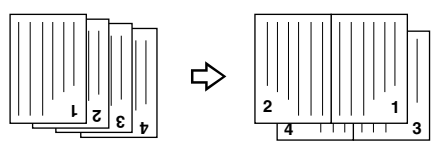

# **Hinweis**

❒ Der Bypass-Einzug steht bei dieser Funktion nicht zur Verfügung.

# **Referenz**

Dazugehörige Standardeinstellungen

[S.101 "Schattenlöschung Vorlagen](#page-110-0)[kombi.-Modus"](#page-110-0)

[S.103 "Kopierfolge für Komb."](#page-112-0) 

- [S.102 "Trennlinie für Komb."](#page-111-0)
- A **Die Taste [Duplex/Komb./Serien] drücken.**

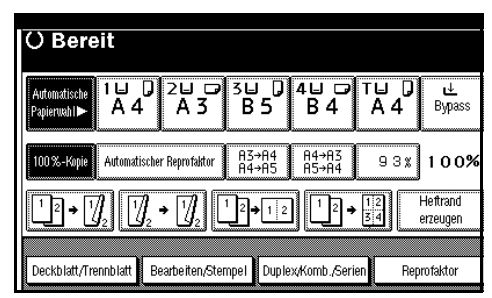

B **Die Taste [1-seitig] oder [2-seitig] für die Vorlage drücken und dann die Taste [1-seitig Komb.] für die Kopie drücken.**

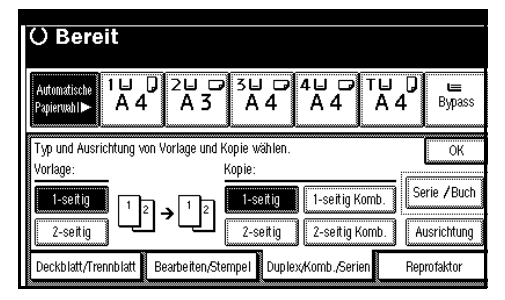

# **Referenz**

[S.50 "Vorlagen- und Kopienaus](#page-59-1)[richtung"](#page-59-1)

C **Die Anzahl der zu kombinierenden Vorlagen auswählen und dann [OK] drücken.**

 $\Box$  Das Papierformat auswählen.

E **Die Taste [OK] drücken.**

 $\Box$  Die Vorlagen einlegen und die Ta**ste** {**Start**} **drücken.**

# **Zweiseitig, Kombination**

Kombiniert mehrere Vorlagenseiten auf einer zweiseitigen Kopie.

❖ **1-seitig, 4 Seiten** → **Kombination auf zwei Seiten**

Kopiert vier einseitige Vorlagen auf ein Blatt mit je zwei Seiten auf Vorder- und Rückseite.

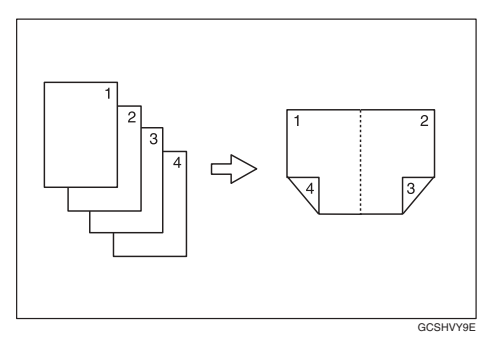

#### ❖ **1-seitig, 8 Seiten** → **Kombination auf zwei Seiten**

Kopiert acht einseitige Vorlagen auf ein Blatt mit je vier Seiten auf Vorder- und Rückseite.

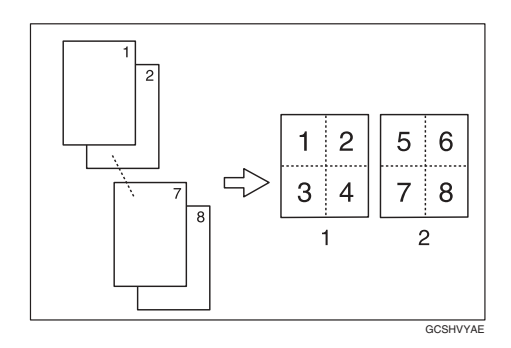

- *1.* **Vorderseite**
- *2.* **Rückseite**

❖ **1-seitig, 16 Seiten** → **Kombination auf zwei Seiten**

Kopiert 16 einseitige Vorlagen auf ein Blatt mit je acht Seiten auf Vorder- und Rückseite.

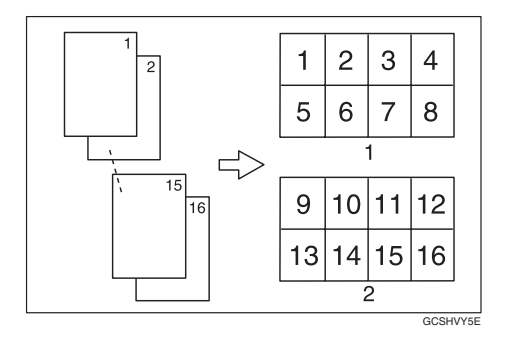

- *1.* **Vorderseite**
- *2.* **Rückseite**
- ❖ **2-seitig, 4 Seiten** → **Kombination auf zwei Seiten**

Kopiert zwei zweiseitige Vorlagen auf ein Blatt mit je zwei Seiten auf Vorder- und Rückseite.

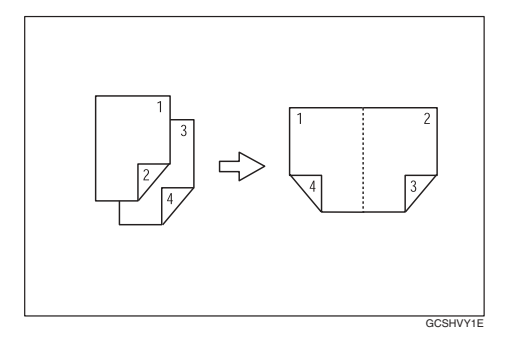

❖ **2-seitig, 8 Seiten** → **Kombination auf zwei Seiten**

Kopiert vier zweiseitige Vorlagen auf ein Blatt mit je vier Seiten auf Vorder- und Rückseite.

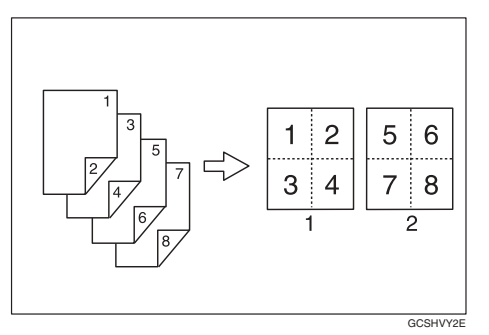

#### ❖ **2-seitig, 16 Seiten** → **Kombination auf zwei Seiten**

Kopiert acht zweiseitige Vorlagen auf ein Blatt mit je acht Seiten auf Vorder- und Rückseite.

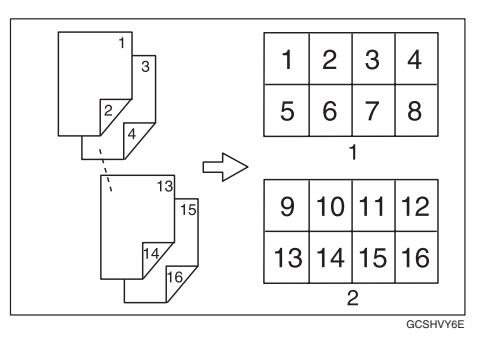

# **2**

# **Referenz**

Dazugehörige Standardeinstellungen

[S.51 "Vorlagenausrichtung und](#page-60-0) [Bildposition bei Kombination"](#page-60-0) 

[S.101 "Schattenlöschung Vorla](#page-110-0)[genkombi.-Modus"](#page-110-0) 

[S.103 "Kopierfolge für Komb."](#page-112-0) 

[S.102 "Trennlinie für Komb."](#page-111-0) 

# A **Die Taste [Duplex/Komb./Serien] drücken.**

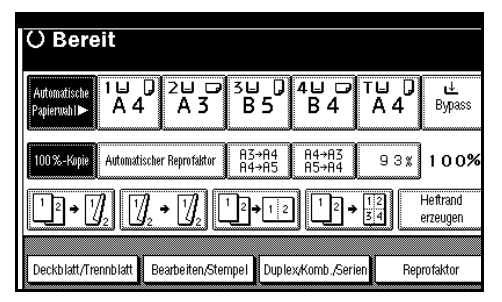

B **Die Taste [1-seitig] oder [2-seitig] für die Vorlage drücken und dann die Taste [2-seitig Komb.] für die Kopie drücken.**

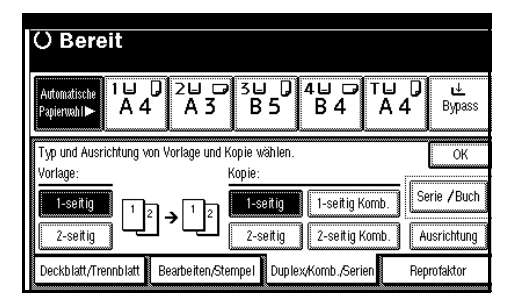

# **Referenz**

[S.50 "Vorlagen- und Kopienaus](#page-59-1)[richtung"](#page-59-1)

- C **Die Anzahl der zu kombinierenden Vorlagen auswählen und dann [OK] drücken.**
- $\Box$  Das Papierformat auswählen.
- E **Die Taste [OK] drücken.**
- $\Omega$  Die Vorlagen einlegen und die Ta**ste** {**Start**} **drücken.**

# **Serienkopien**

Diese Funktion kopiert die Vorder- und Rückseite einer zweiseitigen Vorlage oder zwei gegenüberliegende Seiten einer gebundenen Vorlage separat auf zwei Blätter.

#### **Einschränkung**

❒ Die Serienkopiefunktion kann nicht mit dem ADF verwendet werden.

#### ❖ **Buch** → **1-seitig**

Sie können einseitige Kopien von zwei gegenüberliegenden Seiten einer gebundenen Vorlage (Buch) anfertigen.

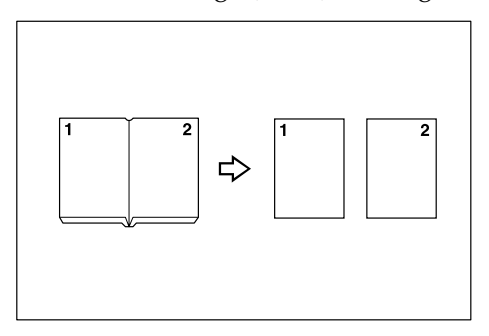

#### ❖ **Buch** → **2-seitig**

Kopiert die beiden gegenüberliegenden Seiten einer aufgeschlagenen Vorlage auf die Vorder- und Rückseite eines Blattes.

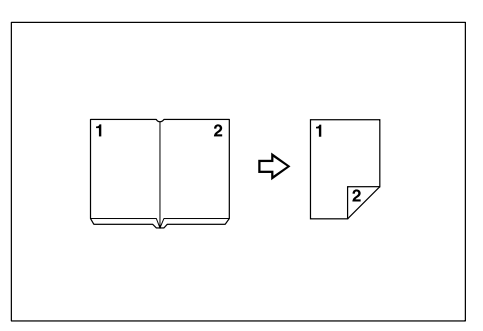

❖ **Vorderseite & Rückseite** → **2-seitig** Kopiert jede zweiseitige, aufgeschlagene Vorlage, wie sie ist, auf die Vorder- und Rückseite eines Blattes.

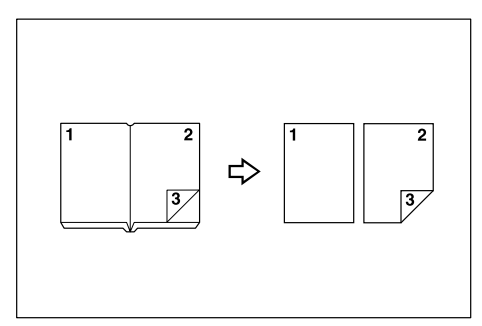

## **Hinweis**

❒ Die folgende Tabelle enthält die Papierformate für Vorlagen und Kopierpapier bei Verwendung eines Reprofaktors von 100%.

#### ❖ **Metrische Version**

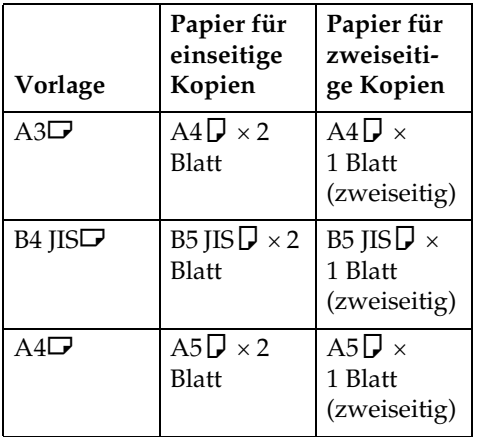

## ❖ **Zoll-Version**

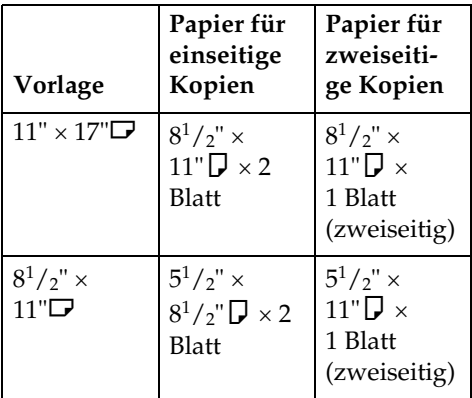

A **Die Taste [Duplex/Komb./Serien] drücken.**

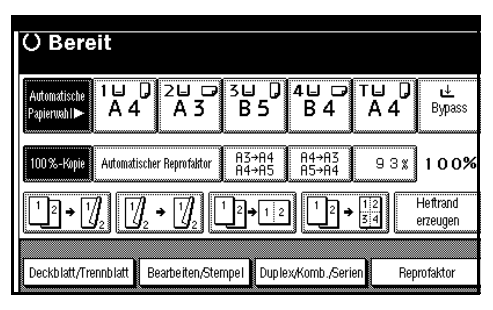

- B **Die Taste [Serie/ Buch] drücken.**
- C **Die Taste [Serie] drücken.**
- D **[Buch\_\H->\\_1-seitig], [Buch\_\H->\\_2-seitig] oder [Vorne&Hinten\_\H->\\_2-seit.] auswählen und dann die Taste [OK] drücken.**
- 

E **Die Taste [OK] drücken.**

- F **Sicherstellen, dass [Automatische Papierwahl] ausgewählt ist.**
- G **Die Vorlage auf das Vorlagenglas legen und dann die Taste** {**Start**} **drücken.**

#### *A* Hinweis

❒ Drücken Sie die Taste {**#**}, nachdem alle Vorlagen eingescannt wurden.

# **Broschüre/Magazin**

Kopiert zwei oder mehr Vorlagen in Seitenfolge.

#### ❖ **1-seitig** → **Broschüre**

Erstellt, wie abgebildet, Kopien in Seitenreihenfolge zur Anfertigung einer gefalteten Broschüre.

❖ **Nach links offen**

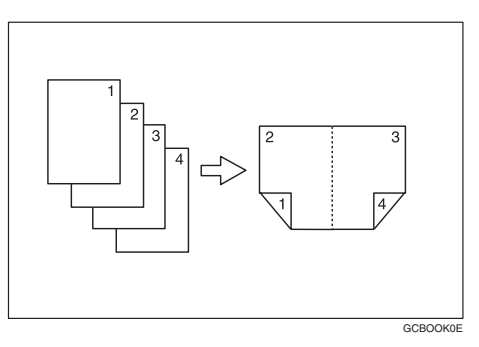

## ❖ **Nach rechts offen**

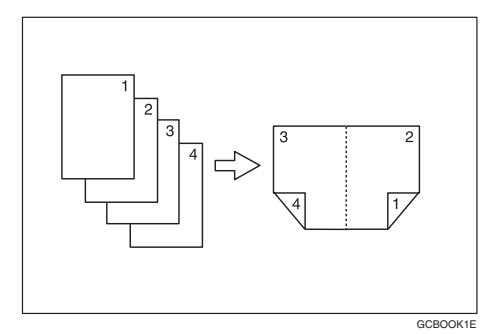

#### ❖ **2-seitig** → **Broschüre**

Erstellt von zweiseitigen Vorlagen, wie abgebildet, Kopien in Seitenfolge zur Anfertigung einer gefalzten Broschüre.

#### ❖ **Nach links offen**

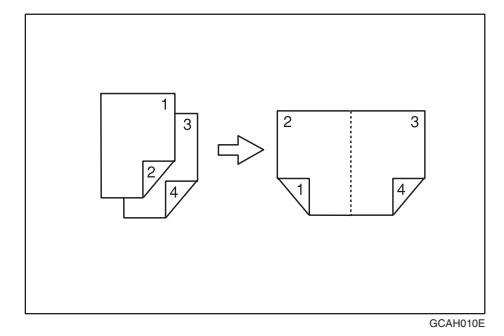

## ❖ **Nach rechts offen**

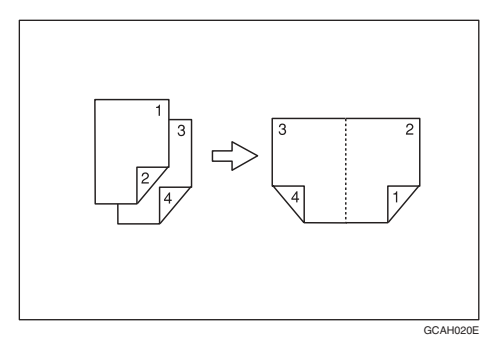

#### ❖ **1-seitig** → **Magazin**

Erstellt Kopien von zwei oder mehr Vorlagen in Seitenreihenfolge zum Falzen und Stapeln.

#### ❖ **Nach links offen**

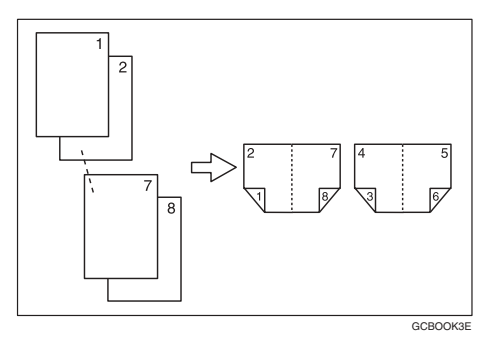

#### ❖ **Nach rechts offen**

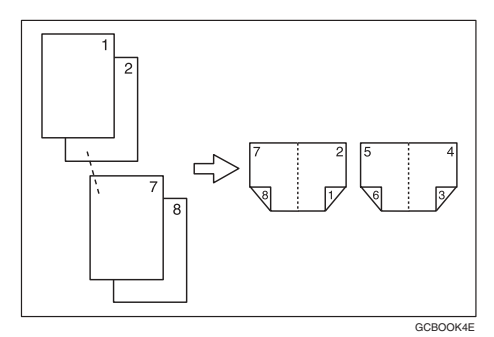

#### ❖ **2-seitig** → **Magazin**

Erstellt Kopien von zwei oder mehr zweiseitigen Vorlagen in Seitenfolge zum Falzen und Stapeln.

#### ❖ **Nach links offen**

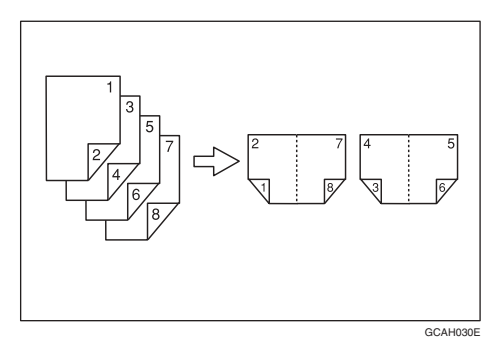

#### ❖ **Nach rechts offen**

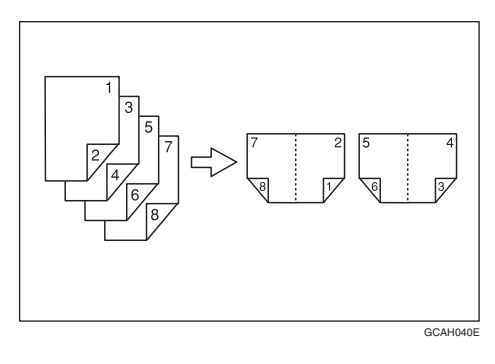

#### **Falzen und Auffalten von Kopien zur Erstellung einer Broschüre**

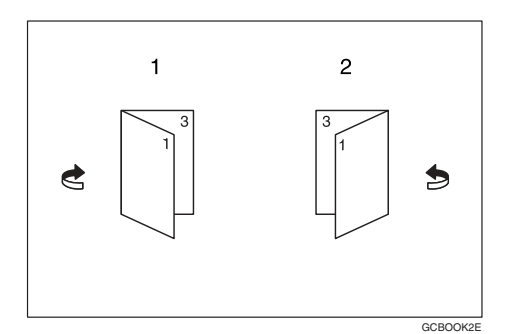

- *1.* **Nach links offen**
- *2.* **Nach rechts offen**

**Falzen und Auffalten von Kopien zur Erstellung eines Magazins**

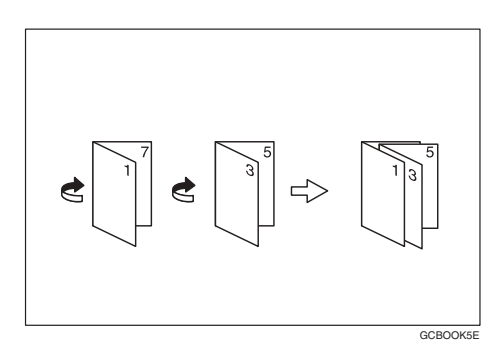

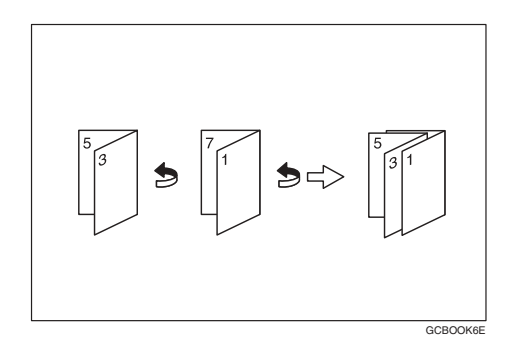

## **Hinweis**

- ❒ Der Bypass-Einzug steht bei dieser Funktion nicht zur Verfügung.
- ❒ Das Gerät stellt automatisch den richtigen Reprofaktor für das Papierformat ein.

## **Referenz**

#### Dazugehörige Standardeinstellungen

[S.101 "Schattenlöschung Vorlagen](#page-110-0)[kombi.-Modus"](#page-110-0)

A **Über das Anwenderprogramm "Nach links offen" oder "Nach rechts offen" auswählen.**

# **Referenz**

[S.103 "Ausrichtung: Broschüre,](#page-112-1) [Magazin"](#page-112-1)

- B **Die Taste [Duplex/Komb./Serien] drücken.**
- C **Die Taste [Serie/ Buch] drücken.**
- D **Die Taste [Buch] drücken.**
- E **[1-seitige** <sup>→</sup> **Broschüre], [2-seitige** <sup>→</sup> **Broschüre], [1-seitiges** → **Magazin] oder [2-seitiges** → **Magazin] auswählen und dann [OK] drücken.**
- F **Die Taste [OK] drücken.**
- G **Das Kopierpapier auswählen.**
- H **Die Vorlagen einlegen und die Taste** {**Start**} **drücken.**

## **Hinweis**

❒ Wenn Sie den Stapelmodus verwenden und eine Vorlage auf das Vorlagenglas oder in den ADF legen, die Taste {**#**} drücken, wenn alle Vorlagen gescannt wurden.

# **Bildwiederholung**

Das Vorlagenbild wird wiederholt kopiert.

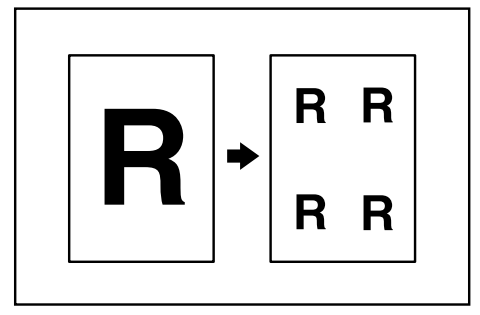

# **Hinweis**

- ❒ Wie oft das Bild wiederholt wird, richtet sich nach Vorlagenformat, Format des Kopierpapiers und Reprofaktor. Beispiele finden Sie in der folgende Tabelle:
	- ❖ **Vorlage: A5**L**/Kopierpapier: A4**K **oder Vorlage: A5**L**/Kopierpapier:**  A4 $\Box$

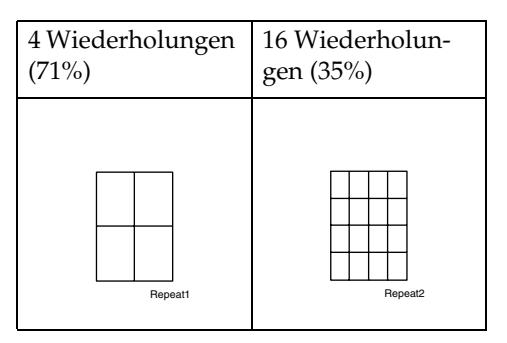

**❖ Vorlage: A5** D/Kopierpapier: A4□ **oder Vorlage: A5**L**/Kopierpapier: A4**K

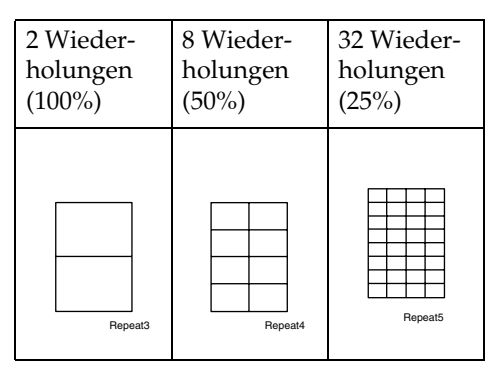

# **Referenz**

Dazugehörige Standardeinstellungen

[S.101 "Trennlinie für Bildwiederho](#page-110-1)[lung"](#page-110-1)

- A **Das Papierformat und den Reprofaktor auswählen.**
- B **Die Taste [Bearbeiten/Stempel] drücken.**

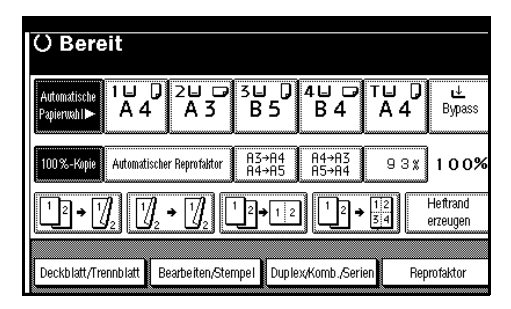

- C **Die Taste [Bild bearbeiten] drücken.**
- D **Die Taste [Bildwiederholung] drücken.**
- E **Die Taste [OK] drücken.**
- F **Die Taste [OK] drücken.**
- G **Die Vorlagen einlegen und die Taste** {**Start**} **drücken.**

# **Doppelkopien**

Das Vorlagenbild wird wie abgebildet zweimal auf eine Kopie kopiert.

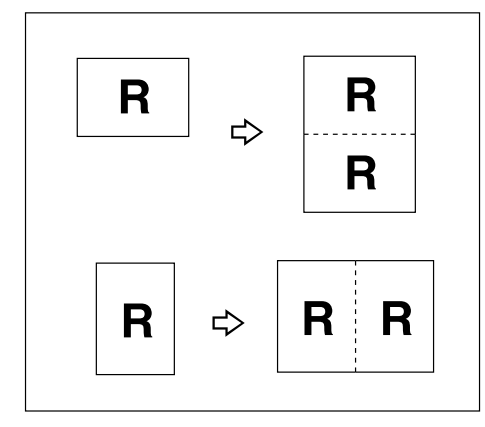

# **Hinweis**

- ❒ Der Bypass-Einzug steht bei dieser Funktion nicht zur Verfügung.
- ❒ Die folgende Tabelle enthält die Papierformate für Vorlagen und Kopierpapier bei Verwendung eines Reprofaktors von 100%:

## ❖ **Metrische Version**

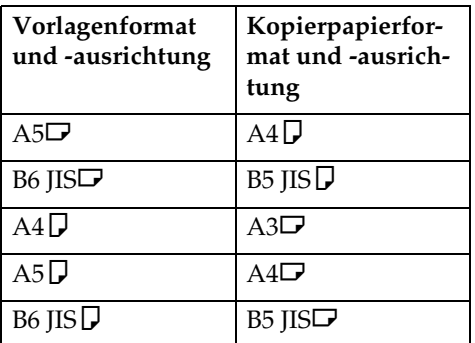

## ❖ **Zoll-Version**

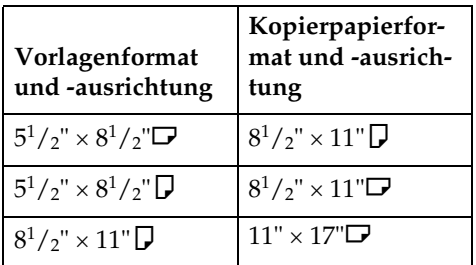

 $\Box$  Vorlagen in den Formaten A5 $\Box$ , B6  $\overline{\text{IIS}} \mathbf{D} \overline{\mathbf{D}}$ , 5<sup>1</sup>/<sub>2</sub>" × 8<sup>1</sup>/<sub>2</sub>" $\mathbf{\mathbf{\nabla}}$  können auf dem Vorlagenglas nicht richtig erkannt werden. Wählen Sie bei diesen Formaten das Kopierpapier manuell aus oder legen Sie die Vorlagen in den ADF.

# **Referenz**

Dazugehörige Standardeinstellungen

[S.102 "Trennlinie im Doppelkopie](#page-111-1)[modus"](#page-111-1) 

# A **Die Taste [Bearbeiten/Stempel] drücken.**

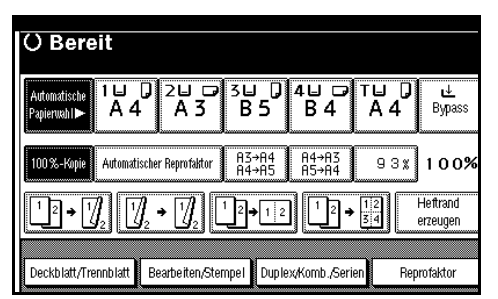

- B **Die Taste [Bild bearbeiten] drücken.**
- C **Die Taste [Doppelkopie] drücken.**
- D **Die Taste [OK] drücken.**
- E **Die Taste [OK] drücken.**
- F **Das Kopierpapier auswählen.**
- G **Die Vorlagen einlegen und die Taste** {**Start**} **drücken.**

**2**

# **Zentrieren**

Das Bild kann zentriert auf das Papier kopiert werden.

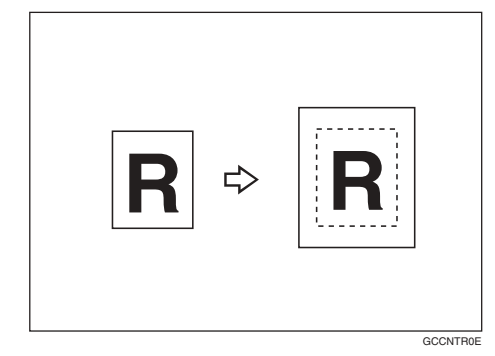

# **Hinweis**

- ❒ Der Bypass-Einzug steht bei dieser Funktion nicht zur Verfügung.
- ❒ Die Vorlagenformate und -ausrichtungen für die Zentrierfunktion sind nachfolgend aufgelistet.

#### ❖ **Metrische Version**

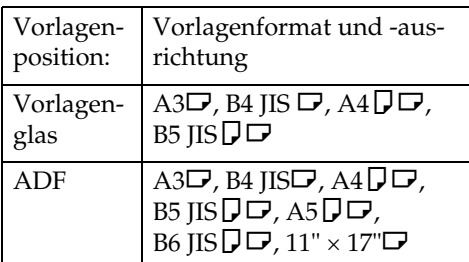

# ❖ **Zoll-Version**

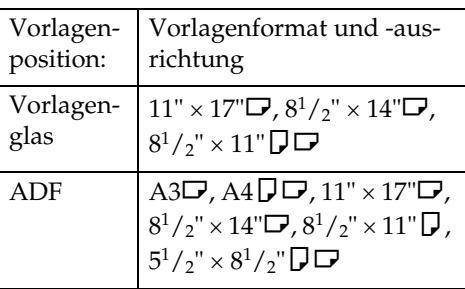

A **Das Kopierpapier auswählen.**

B **Die Taste [Bearbeiten/Stempel] drücken.**

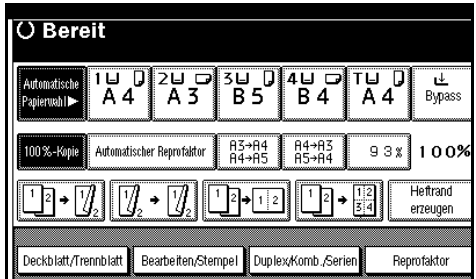

- C **Die Taste [Bild bearbeiten] drücken.**
- D **Die Taste [Zentrieren] drücken.**
- E **Die Taste [OK] drücken.**
- F **Die Taste [OK] drücken.**
- G **Die Vorlagen einlegen und die Taste** {**Start**} **drücken.**

# **Positiv/Negativ**

Bei Schwarzweißvorlagen können die Kopierbilder umgekehrt werden.

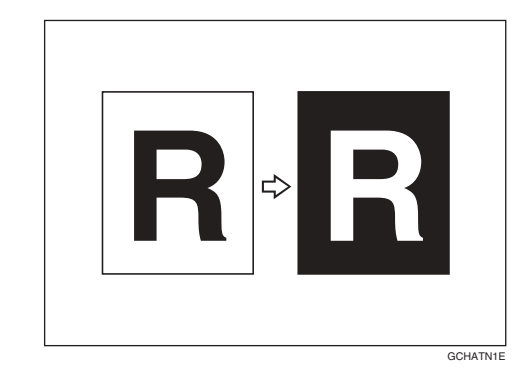

A **Die Taste [Bearbeiten/Stempel] drücken.**

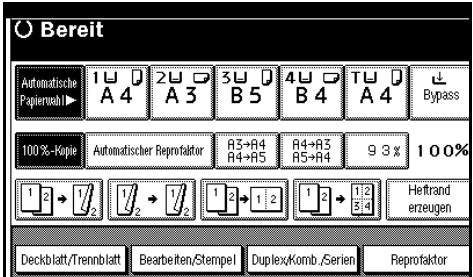

- B **Die Taste [Bild bearbeiten] drücken.**
- C **Die Taste [Positiv / Negativ] drücken.**

D **Die Taste [OK] drücken.**

- E **Die Taste [OK] drücken.**
- F **Das Kopierpapier auswählen.**
- G **Die Vorlagen einlegen und die Taste** {**Start**} **drücken.**

# **Löschen**

Mit dieser Funktion können Sie den mittleren Bereich und/oder alle vier Ränder des Vorlagenbildes löschen.

Bei dieser Funktion können Sie zwischen den folgenden drei Typen wählen:

#### ❖ **Rand**

Dieser Modus löscht den äußeren Rand des Vorlagenbildes.

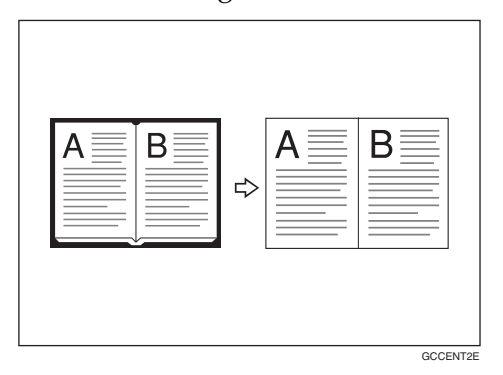

#### ❖ **Mitte**

Dieser Modus löscht den mittleren Bereich des Vorlagenbildes.

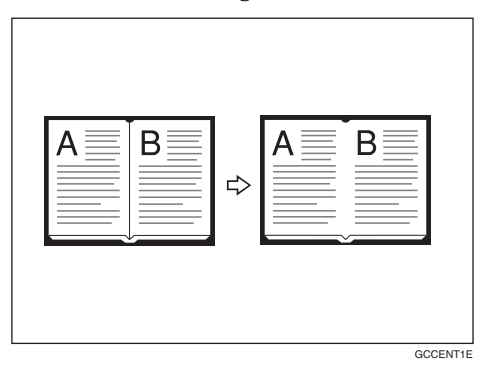

#### ❖ **Mitte/Rand**

Dieser Modus löscht den mittleren Bereich und den äußeren Rand des Vorlagenbildes.

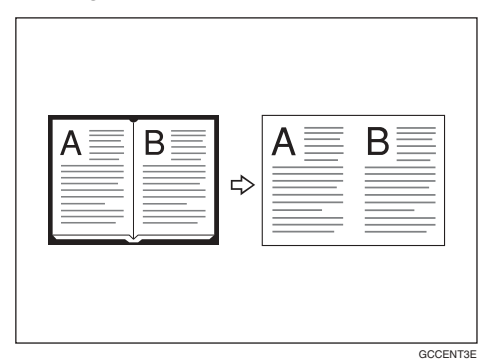

# **Referenz**

Die Standardeinstellung für die Löschbreite ist 10 mm (0,4"). Diese Einstellung kann im Anwenderprogramm geändert werden.

[S.101 "Mittenlöschbreite"](#page-110-2) 

[S.101 "Randbreite löschen"](#page-110-3) 

# **Hinweis**

❒ Zwischen Vorlagenausrichtung und gelöschtem Bereich besteht folgende Beziehung:

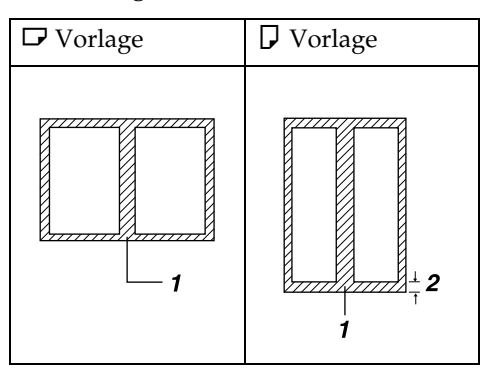

- ❒ 1: Gelöschter Bereich
- $\Box$  2: 2– 99 mm  $(0,1" 3,9")$

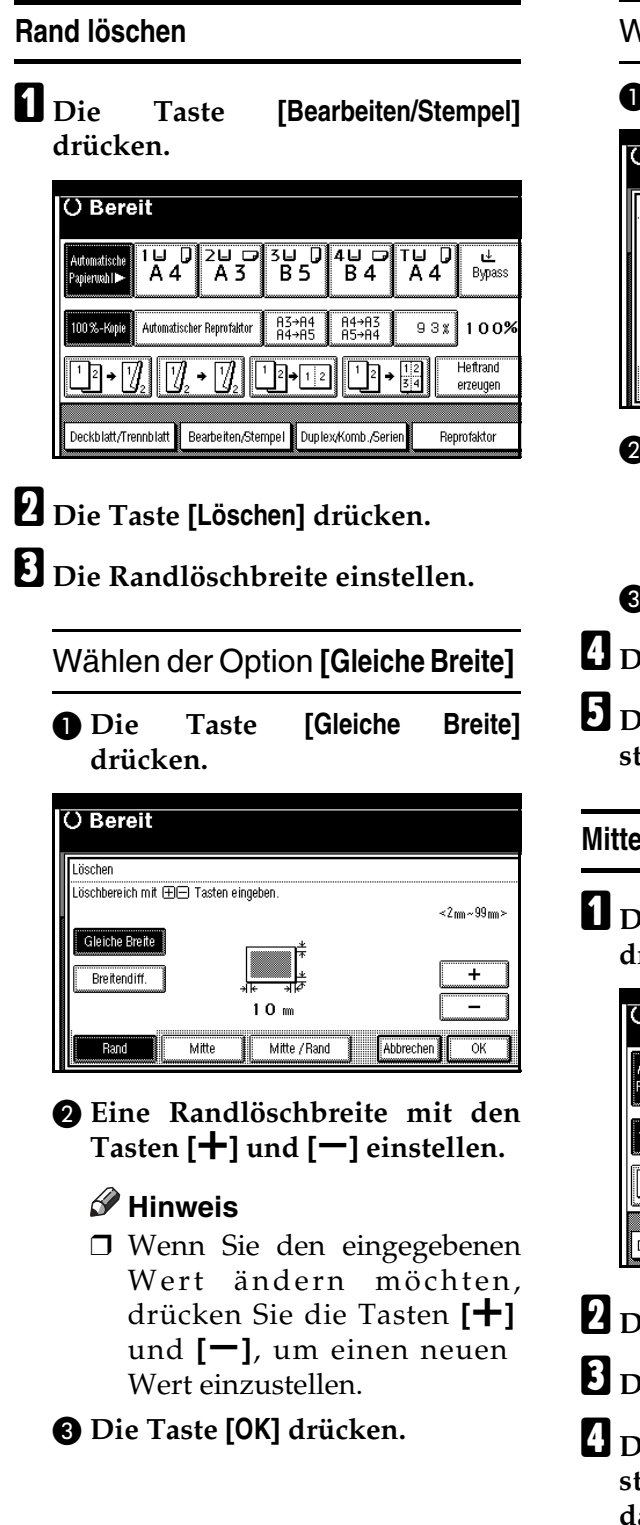

Wählen der Option **[Breitendiff.]**

## A **Die Taste [Breitendiff.] drücken.**

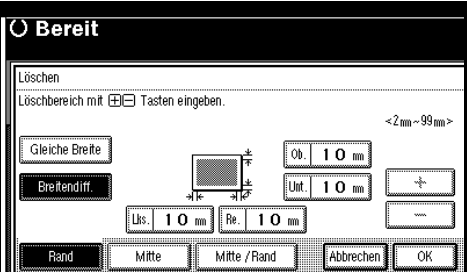

- B **Die Taste für den zu ändernden Rand drücken und dann mit den** Tasten  $[\pm]$  und  $[-]$  eine Rand**löschbreite einstellen.**
- C **Die Taste [OK] drücken.**
- D **Die Taste [OK] drücken.**
- E **Die Vorlagen einlegen und die Taste** {**Start**} **drücken.**

#### **Mitte löschen**

A **Die Taste [Bearbeiten/Stempel] drücken.**

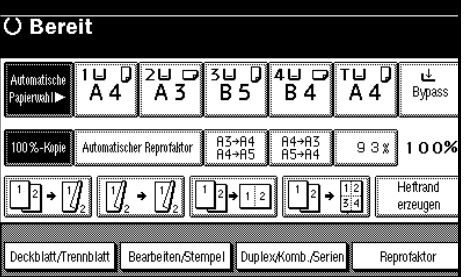

- B **Die Taste [Löschen] drücken.**
- C **Die Taste [Mitte] drücken.**
- $\Omega$  Die Mittenlöschbreite mit den Ta**sten [**n**] und [**o**] einstellen und dann [OK] drücken.**
- E **Die Taste [OK] drücken.**
- *D* Die Vorlagen einlegen und die Ta**ste** {**Start**} **drücken.**
#### **Mitte/Rand löschen**

**drücken.**

A **Die Taste [Bearbeiten/Stempel]**

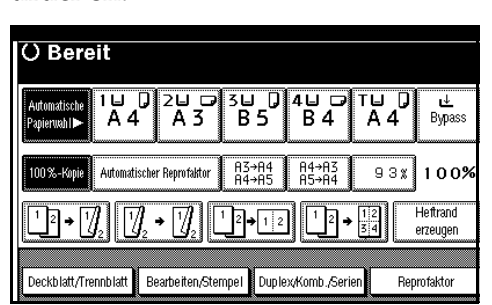

B **Die Taste [Löschen] drücken.**

C **Die Taste [Mitte / Rand] drücken.**

 $\blacksquare$  Den zu löschenden Rand einstel**len.**

Wählen der Option **[Gleiche Breite]**

A **Die Taste [Gleiche Breite] drücken.**

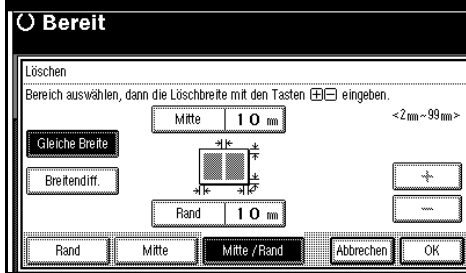

B **Die Taste [Mitte] drücken und dann die Mittenlöschbreite mit**  $\Phi$  den Tasten  $[\pm]$  und  $[\pm]$  einstel**len.**

C **Die Taste [Rand] drücken und dann die Randlöschbreite mit**  $\Phi$  den Tasten  $[\mathbf{\pm}]$  und  $[\mathbf{\pm}]$  einstel**len.**

D **Die Taste [OK] drücken.**

Wählen der Option **[Breitendiff.]**

### A **Die Taste [Breitendiff.] drücken.**

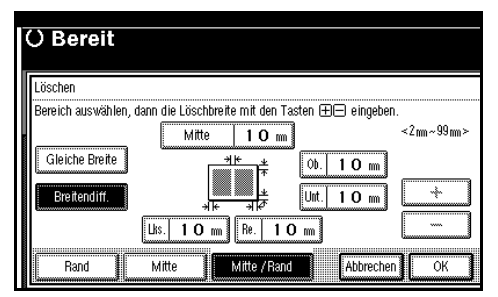

B **Die Taste für den zu ändernden Bereich drücken und dann mit**  $\mathbf{d}$  den Tasten  $[\mathbf{\pm}]$  und  $[\mathbf{\pm}]$  die **Breite des zu löschenden Bereichs einstellen.**

C **Die Taste [OK] drücken.**

- E **Die Taste [OK] drücken.**
- F **Die Vorlagen einlegen und die Taste** {**Start**} **drücken.**

# **Rand einstellen**

Sie können das Bild nach links, nach rechts, nach oben oder nach unten verschieben, um einen Bindungsrand zu erzeugen.

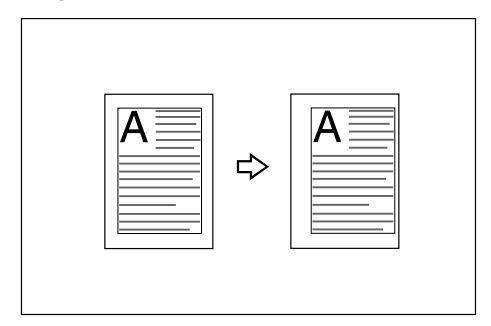

# **Referenz**

Dazugehörige Standardeinstellungen

[S.100 "Vorderseitenrand:](#page-109-0) [Links/Rechts"](#page-109-0)

[S.100 "Rückseitenrand:](#page-109-1) [Links/Rechts"](#page-109-1)

[S.100 "Vorderseitenrand: Oben/Un](#page-109-2)[ten"](#page-109-2) 

[S.100 "Rückseitenrand: Oben/Un](#page-109-3)[ten"](#page-109-3) 

S.100 "1-seitig→[2-seitig Autom.](#page-109-4) [Rand: O-O"](#page-109-4) 

#### **Hinweis**

❒ Die Breite des Binderands kann folgendermaßen eingestellt werden:

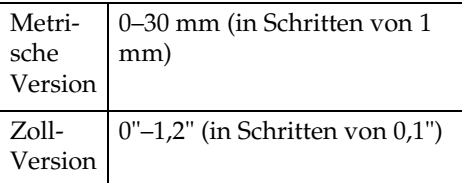

## A **Die Taste [Bearbeiten/Stempel] drücken.**

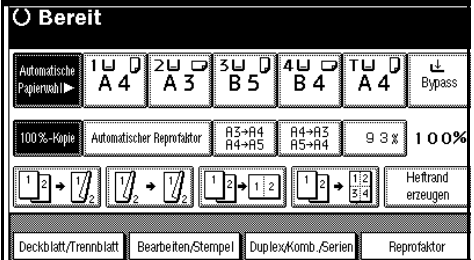

B **Die Taste [Randeinstellung] drücken.**

C **Einen Bindungsrand für eine Vorderseite einstellen. Zur Einstellung des linken und rechten Rands die Tasten [**←**] und [**→**] drücken. Zur Einstellung des oberen und unteren Rands die Tasten [**↓**] und [**↑**] drücken.**

#### **Hinweis**

- ❒ Wenn Sie den eingegebenen Wert ändern möchten, drücken Sie die **[**←**]**, **[**→**]**, **[**↓**]**, **[**↑**]**, um den neuen Wert einzustellen.
- ❒ Wenn Sie keinen Rand für die Rückseiten festlegen möchten, drücken Sie **[OK]** und machen Sie mit Schritt **[E](#page-73-0)** weiter.
- D **Einen Bindungsrand für die Rückseiten einstellen. Zum Einstellen des linken und rechten Rands die Tasten [**←**] und [**→**] drücken; zum Einstellen des oberen und unteren Rands die Tasten [**↓**] und [**↑**] drücken. Anschließend [OK] drücken.**

- ❒ Die Ränder auf der Rückseite können nur eingestellt werden, wenn **[2-seitig]** oder **[2-seitig Komb.]** ausgewählt ist.
- <span id="page-73-0"></span>E **Die Taste [OK] drücken.**
- F **Die Taste [OK] drücken.**
- G **Die Vorlagen einlegen und die Taste** {**Start**} **drücken.**

# **Hintergrundnummerierung**

Mit Hilfe dieser Funktion können Sie Zahlen auf den Hintergrund der Kopien drucken. Mit Hilfe dieser Funktion können Sie vertrauliche Dokumente einfacher verfolgen.

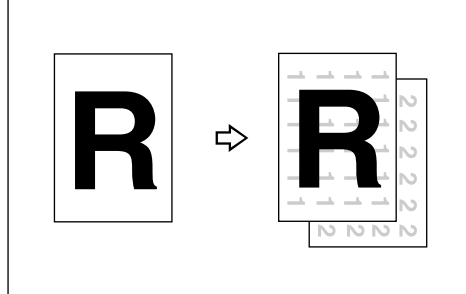

#### GCSTMP2E

# **Hinweis**

❒ Geben Sie eine Nummer zwischen 1 und 999 ein.

# **Referenz**

Dazugehörige Standardeinstellungen

[S.103 "Format"](#page-112-0)

[S.103 "Helligkeit"](#page-112-1)

## A **Die Taste [Bearbeiten/Stempel] drücken.**

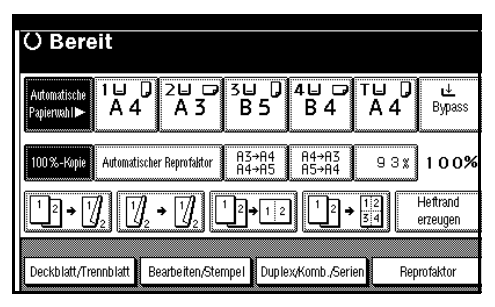

B **Die Taste [Stempel] drücken.**

C **Die Taste [Hintergrundnummerierung] drücken.**

D **Den Ausgangswert für die Zählung über die Zehnertastatur eingeben und dann [OK] drücken.** 

- E **Die Taste [OK] drücken.**
- F **Die Taste [OK] drücken.**
- G **Die Vorlagen einlegen und die Taste** {**Start**} **drücken.**

# **Voreingestellter Stempel**

Häufig verwendete Aufdrucke können gespeichert und auf Kopien gestempelt werden.

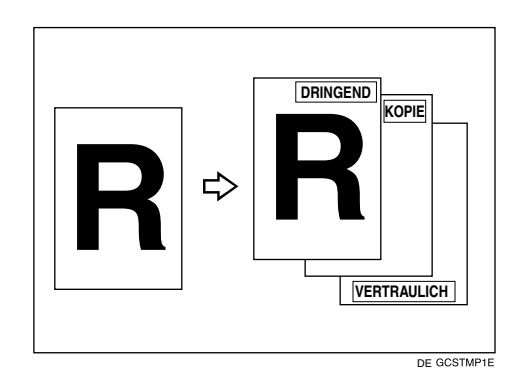

Einer der folgenden acht Texte kann mit einem Rahmen auf die Kopien gestempelt werden: "Kopie", "Dringend", "Priorität", "Zur Information", "VOR-ABINFORMATION", "Nur Interne Verwendung", "VERTRAULICH", "ENTWURF".

# **Stempelposition und Vorlagenausrichtung**

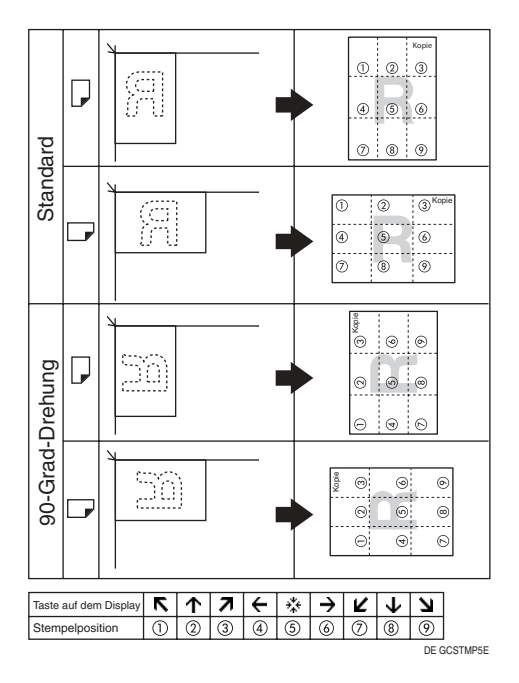

# **Hinweis**

- ❒ Der Bypass-Einzug steht bei dieser Funktion nicht zur Verfügung.
- ❒ Je Kopie ist nur ein Stempelaufdruck möglich.

# **Referenz**

- [S.104 "Stempelsprache"](#page-113-0)
- [S.104 "Stempelposition"](#page-113-1)
- [S.104 "Stempelformat"](#page-113-2)

## A **Die Taste [Bearbeiten/Stempel] drücken.**

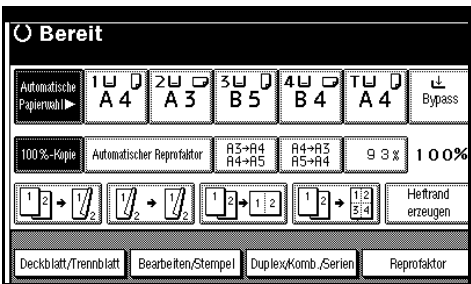

B **Die Taste [Stempel] drücken.**

C **Die Taste [Voreingestellter Stempel] drücken.**

 $\Omega$  Den gewünschten Aufdruck aus**wählen.**

E **Die Taste [Alle Seiten] oder [Nur die 1. Seite] drücken, um die zu stempelnden Seiten auszuwählen.**

## **Hinweis**

- ❒ Sie können die Position, die Größe und die Helligkeit des Stempels ändern. Siehe [S.66 "Position,](#page-75-0) [Größe und Helligkeit des Stem](#page-75-0)[pels ändern"](#page-75-0).
- F **Wenn alle gewünschten Einstellungen vorgenommen wurden, die Taste [OK] drücken.**
	-
- G **Die Taste [OK] drücken.**
- H **Die Vorlagen einlegen und die Taste** {**Start**} **drücken.**

<span id="page-75-0"></span>**Position, Größe und Helligkeit des Stempels ändern**

A **Die Taste [Ändern] drücken.**

B **Die gewünschte Position für den Aufdruck sowie Größe und Helligkeit auswählen und dann die Taste [OK] drücken.**

# **Anwenderstempel**

Kopiert mit dem registrierten Stempel.

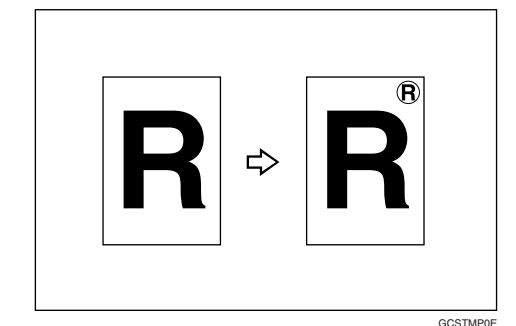

## **Vorbereitung**

Um diese Funktion verwenden zu können, müssen Sie einen Anwenderstempel registrieren. Siehe [S.68](#page-77-0) ["So programmieren Sie den Anwen](#page-77-0)[derstempel"](#page-77-0).

#### **Stempelposition und Vorlagenausrichtung**

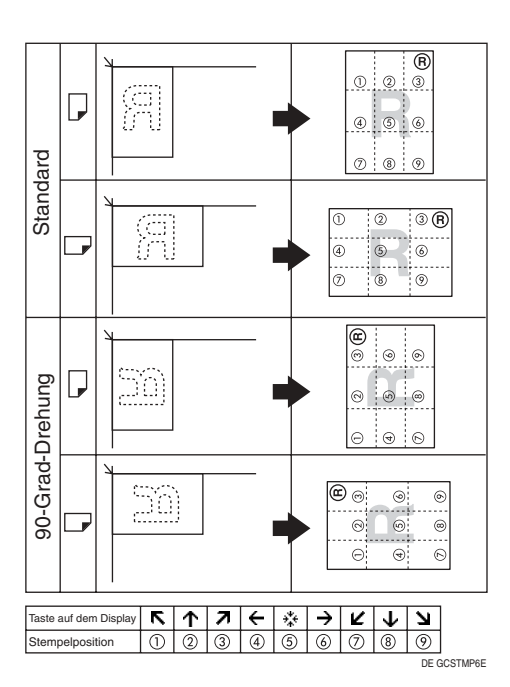

# **Hinweis**

- ❒ Der Bypass-Einzug steht bei dieser Funktion nicht zur Verfügung.
- ❒ Je Kopie ist nur ein Stempelaufdruck möglich.

# **Referenz**

Dazugehörige Standardeinstellungen

[S.105 "Stempelposition 1 - 4"](#page-114-0)

[S.105 "Stempelformat 1 - 4"](#page-114-1)

A **Die Taste [Bearbeiten/Stempel] drücken.**

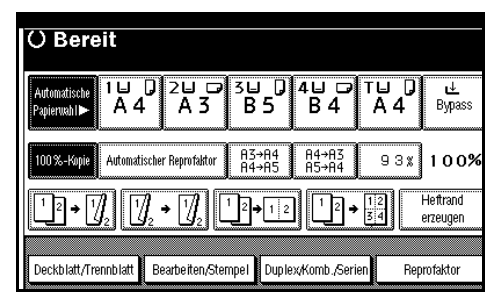

B **Die Taste [Stempel] drücken.**

C **Die Taste [Anwenderstempel] drücken.**

- $\blacksquare$  Den gewünschten Stempel aus**wählen.**
- E **Die Taste [Alle Seiten] oder [Nur die 1. Seite] drücken, um die zu stempelnden Seiten auszuwählen.**

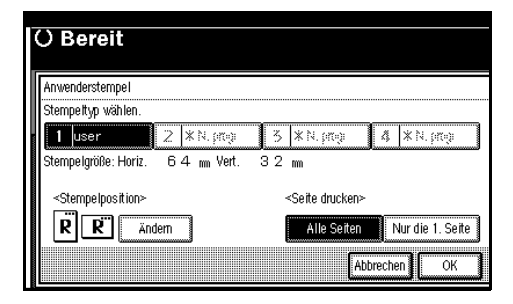

- ❒ Sie können die Stempelposition ändern. Siehe [S.68 "So ändern Sie](#page-77-1) [die Stempelposition"](#page-77-1).
- F **Wenn Sie alle Einstellungen vorgenommen haben, die Taste [OK] drücken.**
- G **Die Taste [OK] drücken.**
- H **Die Vorlagen einlegen und die Taste** {**Start**} **drücken.**

#### <span id="page-77-1"></span>**So ändern Sie die Stempelposition**

- A **Die Taste [Ändern] drücken.**
- B **Die gewünschte Position auswählen und dann die Taste [OK] drücken.**

#### <span id="page-77-0"></span>**So programmieren Sie den Anwenderstempel**

#### **Hinweis**

- ❒ Stempel sind in einem Bereich von 10–297 mm Höhe (0,4"–11,7") und 10–432 mm (0,4"–17") Breite lesbar. Wird jedoch durch den eingegebenen Wert die maximal zulässige Fläche (5000 mm<sup>2</sup>, 7,75  $Z_0$ 011<sup>2</sup>) überschritten, dann wird dieser Wert automatisch auf einen für die Fläche zulässigen Wert korrigiert.
- ❒ Sie können bis zu vier häufig verwendete Aufdrucke im Speicher des Geräts speichern.

A **Sicherstellen, dass sich das Gerät im Kopiermodus befindet.**

B **Die Taste** {**Anwenderprogramm/Zähler**} **drücken.**

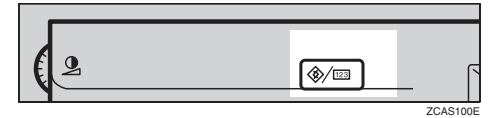

C **Die Taste [Einstellungen Kopierer/Document Server] drücken.**

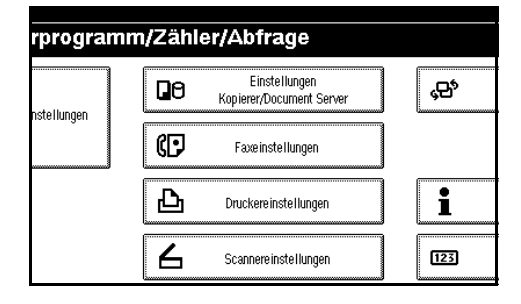

D **Die Taste [Stempel] drücken.**

- E **Die Taste [Anwenderstempel] drücken.**
- $\bigcup$  Die Taste [Stempel programmieren/lö**schen] drücken.**
- G **Die Taste [Programmieren] und anschließend die Nummer des zu programmierenden Stempels (1–4) drücken.**

#### **Hinweis**

- ◯ Stempelnummern mit  $\Diamond$  enthalten bereits Einstellungen.
- ❒ Ist die Stempelnummer bereits belegt, fragt das Gerät, ob sie überschrieben werden soll. Die Taste **[Ja]** oder **[Nein]** drücken.
- H **Den Namen des Anwenderstempels mit den Buchstabentasten auf dem Bedienfeld eingeben. Bis zu 10 Zeichen können eingegeben werden.**
- I **Die Taste [OK] drücken.**

#### $\mathscr P$ Referenz

*Handbuch Grundeinstellungen*

- <span id="page-77-2"></span>J **Die horizontale Stempelgröße über die Zehnertastatur eingeben und dann die Taste [#] drücken.**
- K **[Vertikal] drücken und dann die vertikale Größe auf dieselbe Weise eingeben wie in Schritt** [J](#page-77-2)**.**
- L **Die Vorlage für den Anwenderstempel auf das Vorlagenglas legen und dann die Taste [Scannen starten] drücken.**

Die Vorlage wird eingescannt und der Stempel wird registriert.

# **Hinweis**

❒ Beim Programmieren von Anwenderstempeln können Vorlagen nicht aus dem ADF eingescannt werden.

M **Die Taste [Verlassen] drücken.**

# N **Die Taste [Verlassen] drücken.**

Das Display kehrt zum Hauptmenü Funkt. des Kop./Doc. Servers zurück.

# O **Die Taste [Verlassen] drücken.**

Die Einstellungen werden verlassen und das Gerät in Kopierbereitschaft versetzt.

#### **So löschen Sie die Anwenderstempeln**

## **Wichtig**

❒ Gelöschte Stempel können nicht wiederhergestellt werden.

A **Sicherstellen, dass sich das Gerät im Kopiermodus befindet.**

B **Die Taste** {**Anwenderprogramm/Zähler**} **drücken.**

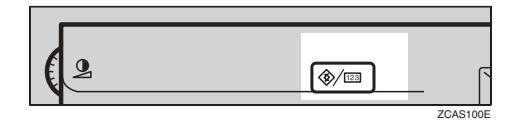

#### C **Die Taste [Einstellungen Kopierer/Document Server] drücken.**

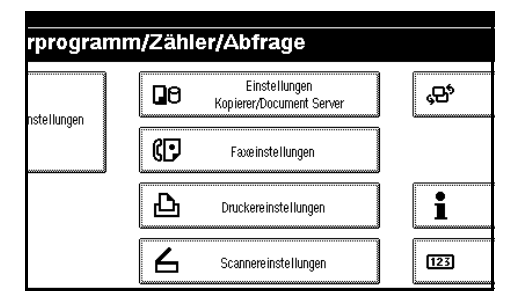

D **Die Taste [Stempel] drücken.**

E **Die Taste [Anwenderstempel] drücken.**

 $\bigcup$  Die Taste [Stempel programmieren/lö**schen] drücken.**

G **Die Taste [Löschen] und anschließend die Nummer des zu löschenden Stempels drücken.**

## H **[Löschen] auswählen und dann die Taste [Verlassen] drücken.**

# I **Die Taste [Verlassen] drücken.**

Das Display kehrt zum Hauptmenü Funkt. des Kop./Doc. Servers zurück.

# J **Die Taste [Verlassen] drücken.**

Die Einstellungen werden verlassen und das Gerät in Kopierbereitschaft versetzt.

# **Datumsstempel**

Mit Hilfe dieser Funktion können Sie das Datum auf Ihre Kopien drucken.

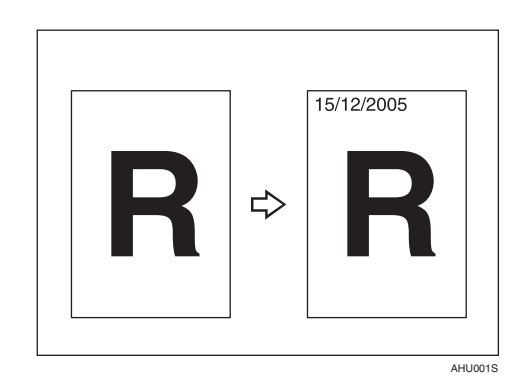

Sie können aus den folgenden Möglichkeiten wählen:

- MM/TT/JJJJ
- MM.TT.JJJJ
- TT/MM/JJJJ
- TT.MM.JJJJ
- JJJJ.MM.TT

# **Stempelposition und Vorlagenausrichtung**

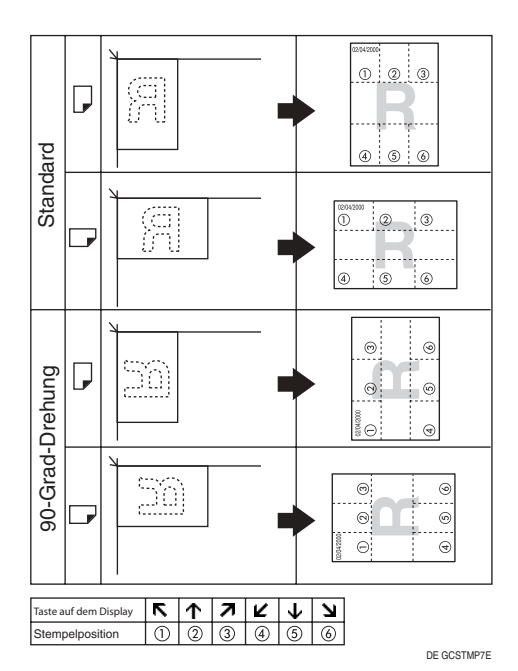

# **Hinweis**

❒ Der Bypass-Einzug steht bei dieser Funktion nicht zur Verfügung.

# **Referenz**

Dazugehörige Standardeinstellungen

[S.105 "Schrift"](#page-114-2) 

[S.106 "Größe"](#page-115-0) 

- [S.106 "Überlagernd"](#page-115-1)
- [S.105 "Stempelposition"](#page-114-3)

*Handbuch Grundeinstellungen*

# A **Die Taste [Bearbeiten/Stempel] drücken.**

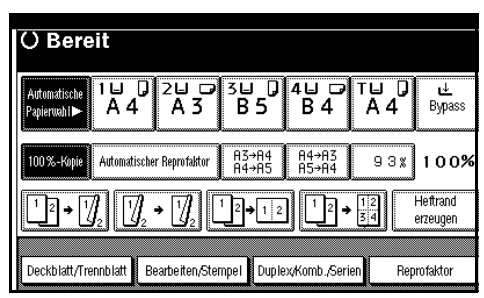

B **Die Taste [Stempel] drücken.**

C **Die Taste [Datumsstempel] drücken.**

D **Die Taste [Alle Seiten] oder [Nur die 1. Seite] drücken, um die zu stempelnden Seiten auszuwählen.**

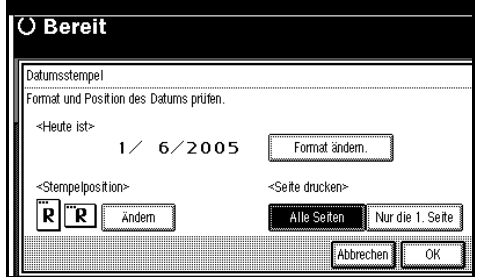

# **Hinweis**

- ❒ Sie können die Schriftart und die Position des zu stempelnden Datums ändern. Siehe [S.70 "So än](#page-79-0)[dern Sie den Stil des Datums"](#page-79-0).
- E **Wenn alle Einstellungen vorgenommen wurden, die Taste [OK] drücken.**
- F **Die Taste [OK] drücken.**
- G **Die Vorlagen einlegen und die Taste** {**Start**} **drücken.**

<span id="page-79-0"></span>**So ändern Sie den Stil des Datums**

# A **Die Taste [Format ändern.] drücken.**

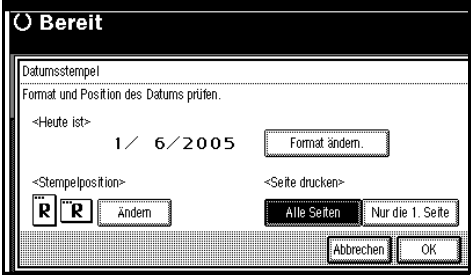

B **Das Datumsformat auswählen und dann die Taste [OK] drücken.**

## **So ändern Sie die Stempelposition**

# A **Die Taste [Ändern] drücken.**

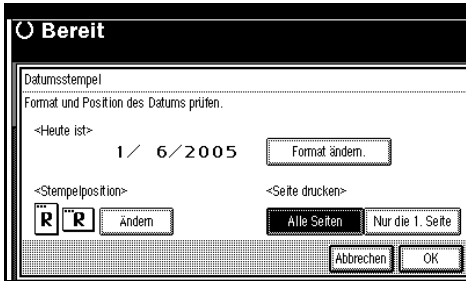

B **Die gewünschte Position für den Datumsstempel auswählen und dann die Taste [OK] drücken.** 

# **Seitennummerierung**

Mit Hilfe dieser Funktion können Sie Seitennummern auf Ihre Kopien drucken.

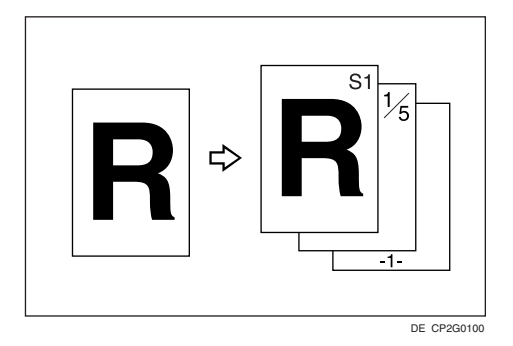

Sie können bei der Seitennummerierung zwischen sechs Typen wählen (n entspricht der Gesamtzahl der Vorlagenseiten):

- $S1, S2, ...$  Sn
- $1/n. 2/n... n/n$
- $\bullet$   $-1$ -,  $-2$ -,... -n-
- S.1, S.2 ...S.n
- $1, 2...n$
- $1-1, 1-2,... 1-n$

#### **Stempelposition und Vorlagenausrichtung**

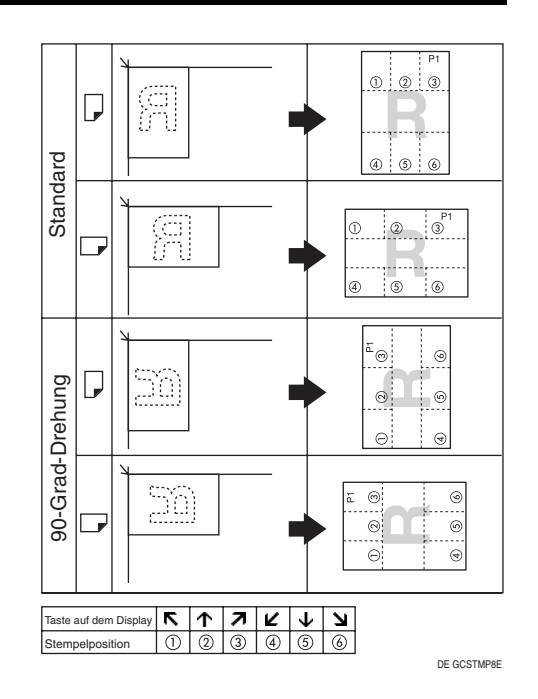

# **Hinweis**

❒ Der Bypass-Einzug steht bei dieser Funktion nicht zur Verfügung.

# **Referenz**

Dazugehörige Standardeinstellungen

[S.105 "Schrift"](#page-114-2)

- [S.106 "Größe"](#page-115-0)
- [S.106 "Überlagernd"](#page-115-2)
- [S.106 "Stempelformat"](#page-115-3)

[S.106 "Duplex-Stempelposition](#page-115-4) [Rückseite"](#page-115-4)

[S.106 "Stempelposition"](#page-115-5)

[S.106 "Stempel auf seitenprog.](#page-115-6) [Trennblatt"](#page-115-6)

A **Die Taste [Bearbeiten/Stempel] drücken.**

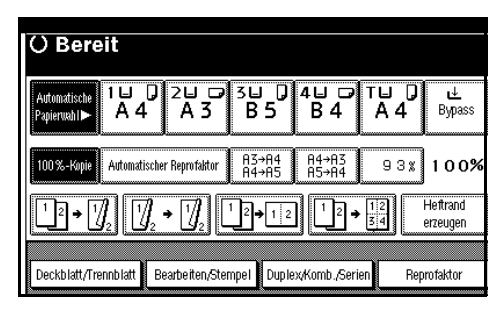

# B **Die Taste [Stempel] drücken.**

C **Die Taste [Seitennummerierung] drücken.**

# $\Box$  Das Format auswählen.

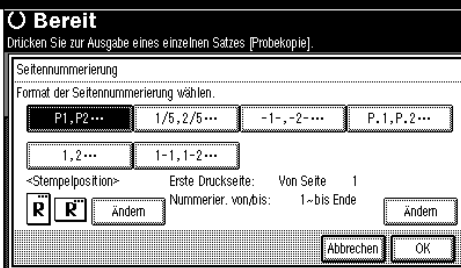

## **Hinweis**

- ❒ Sie können die Stempelposition, die mit dem Stempel zu versehenden Seiten und die Nummerierung festlegen. Siehe [S.72](#page-81-0) ["Stempelposition ändern"](#page-81-0) und [S.72 "Erste Druckseite und die er](#page-81-1)[ste Seitenzahl festlegen"](#page-81-1).
- E **Wenn alle gewünschten Einstellungen vorgenommen wurden, die Taste [OK] drücken.**

F **Die Taste [OK] drücken.**

G **Die Vorlagen einlegen und dann die Taste** {**Start**} **drücken.**

#### <span id="page-81-0"></span>**Stempelposition ändern**

A **Die Taste [Ändern] drücken.**

B **Die gewünschte Position auswählen und dann die Taste [OK] drücken.**

<span id="page-81-1"></span>**Erste Druckseite und die erste Seitenzahl festlegen**

Bei Auswahl von (S1, S2…, -1-, -2- …, S.1, S.2…, 1, 2…, )

#### **Hinweis**

- ❒ Das Beispiel unten erläutert die Situation, wenn (S1, S2...) ausgewählt wurde. Das Verfahren für die anderen Möglichkeiten ist dasselbe.
- A **Die Taste [Ändern] auf der rechten Seite drücken.**
- B **Die Taste [Erste Druckseite] drücken, die Seitennummer der Vorlage eingeben, bei der das Drucken beginnen soll, und anschließend die Taste** {**#**} **drücken.**

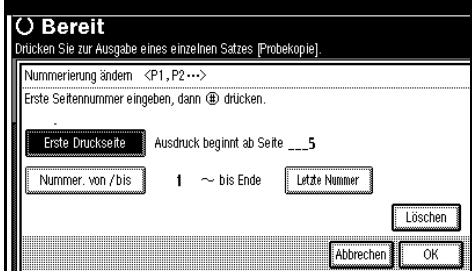

## *A* Hinweis

❒ Um die eingegebene Zahl zu ändern, drücken Sie die Taste **[Löschen]** oder {**Löschen/Stop**} und geben eine neue Zahl ein.

C **Die Taste [Nummer. von / bis] drücken, über die Zehnertastatur die Seitennummer eingeben, mit der die Nummerierung beginnen soll, und anschließend die Taste** {**#**} **drücken.**

## **Hinweis**

❒ Im folgenden Beispiel ist die erste bedruckte Seite "2" und die erste Seitenzahl ist "3".

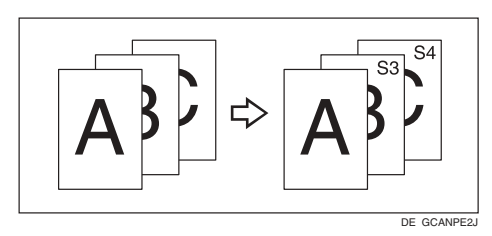

D **Die Taste [Letzte Nummer] drücken, über die Zehnertastatur die Seitennummer eingeben, bei der die Nummerierung enden soll, und anschließend die Taste** {**#**} **drücken.**

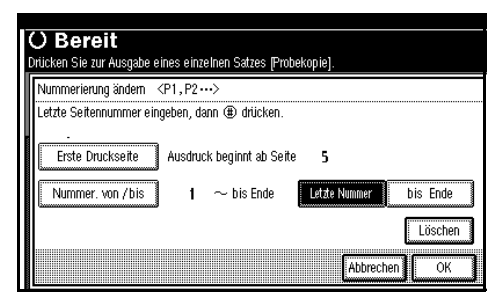

# **Hinweis**

- ❒ Wenn Sie alle Seiten bis zum Ende nummerieren möchten, drücken Sie die Taste **[bis Ende]**.
- E **Wenn die Einstellungen zur Seitennummerierung abgeschlossen sind, die Taste [OK] drücken.**

F **Die Taste [OK] drücken.**

Bei Auswahl von (1/5, 2/5…)

- A **Die Taste [Ändern] auf der rechten Seite drücken.**
- B **Die Taste [Erste Druckseite] drücken, die Seitennummer der Vorlage eingeben, bei der das Drucken beginnen soll, und anschließend die Taste** {**#**} **drücken.**

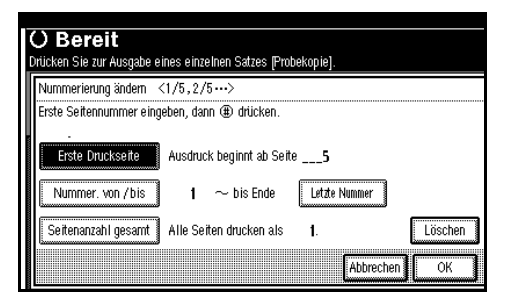

# **Hinweis**

- ❒ Für die Seitennummer der Vorlage, bei der das Drucken beginnen soll, können Sie eine Zahl zwischen 1 und 9999 eingeben.
- ❒ Um die eingegebene Zahl zu ändern, drücken Sie die Taste **[Löschen]** oder {**Löschen/Stop**} und geben eine neue Zahl ein.
- C **Die Taste [Nummer. von / bis] drücken, über die Zehnertastatur die Nummer der Seite eingeben, bei der die Nummerierung beginnen soll, und anschließend die Taste** {**#**} **drücken.**
- D **Die Taste [Letzte Nummer] drücken, über die Zehnertastatur die Nummer der Seite eingeben, bei der die Nummerierung enden soll, und anschließend die Taste** {**#**} **drücken.**

Fahren Sie mit Schritt **E** fort, wenn Sie keine Änderungen vornehmen möchten.

**2**

# *A* Hinweis

- ❒ Wenn Sie alle Seiten bis zum Ende nummerieren möchten, drücken Sie die Taste **[bis Ende]**.
- ❒ Bei der letzten Nummer wird die letzte zu druckende Seitenzahl eingegeben. Wenn, zum Beispiel, die **[Seitenanzahl gesamt]** zehn ist, Sie die Seitenzahl auf sieben Seiten drucken möchten und Sie ab Seite 8 keine Seitenzahl drücken möchten, geben Sie **[7]** bei **[Letzte Nummer]** ein. Normalerweise brauchen Sie die Nummer nicht einzugeben.
- E **Die Taste [Seitenanzahl gesamt] drücken, dann über die Zehnertastatur die Gesamtzahl der Vorlagenseiten eingeben und anschließend die Taste** {**#**} **drücken.**
- Wenn die Einstellungen zur Sei**tennummerierung abgeschlossen sind, die Taste [OK] drücken.**

#### *A* Hinweis

❒ Um die Einstellungen nach dem Drücken der Taste **[OK]** zu korrigieren, drücken Sie die Taste **[Ändern ]** und geben dann die Nummern erneut ein.

Bei Auswahl von (1-1, 1-2,…)

- A **Die Taste [Ändern] auf der rechten Seite drücken.**
- B **Die Taste [Erste Druckseite] drücken, die Seitennummer der Vorlage eingeben, bei der das Drucken beginnen soll, und anschließend die Taste** {**#**} **drücken.**

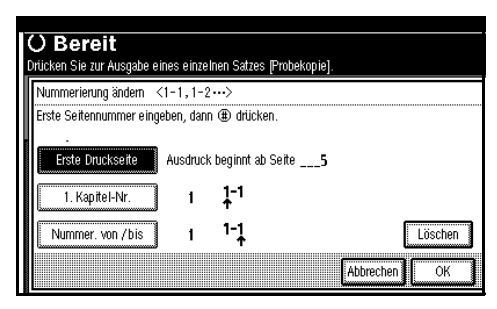

#### **Hinweis**

- ❒ Um die eingegebene Zahl zu ändern, drücken Sie die Taste **[Löschen]** oder {**Löschen/Stop**} und geben eine neue Zahl ein.
- C **Die Taste [1. Kapitel-Nr.] drücken, dann über die Zehnertastatur die Kapitelnummer eingeben, bei der die Nummerierung beginnen soll, und anschließend die Taste** {**#**} **drücken.**

#### **Hinweis**

- ❒ Für die Kapitelnummer, mit der die Nummerierung beginnen soll, können Sie eine Zahl zwischen 1 und 9999 eingeben.
- D **Die Taste [Nummer. von / bis] drücken, dann über die Zehnertastatur die Seitennummer eingeben, bei der das Drucken beginnen soll, und anschließend die Taste** {**#**} **drücken.**
- E **Die Taste [OK] drücken.**
- $\bigcup$  Wenn die Einstellungen zur Sei**tennummerierung abgeschlossen sind, die Taste [OK] drücken.**

# **Deckblätter**

Mit dieser Funktion können Sie Deckblätter erstellen, indem Sie zusätzliche Seiten auf anderem Papier hinzufügen oder vorhandene Seiten auf anderes Papier drucken.

#### **Vorbereitung**

Bevor Sie diese Funktion verwenden können, müssen Sie das Papiermagazin für die vorderen Deckblätter einstellen. Siehe *Handbuch Grundeinstellungen*.

- ❒ Das Deckblatt sollte dasselbe Format und dieselbe Ausrichtung haben wie das Kopierpapier.
- ❒ Sie können das Kopierpapier nicht in den Bypass einlegen.
- ❒ Wenn Sie **[Kopie]** auswählen, legen Sie fest, ob Deck- und Rückblatt ein- oder zweiseitig bedruckt werden sollen. Siehe *Handbuch Grundeinstellungen*.

#### ❖ **Deckblatt**

Die erste Vorlagenseite wird auf ein spezielles Deckblattpapier kopiert oder vor der ersten Kopie wird ein Deckblatt eingefügt.

• Kopie

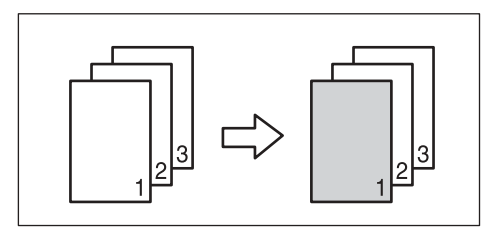

• Leer

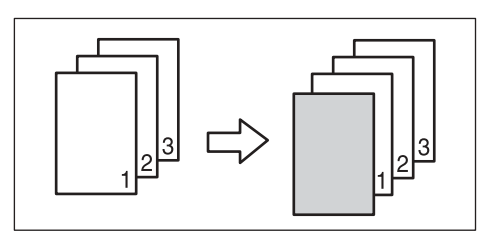

#### ❖ **Deckblatt/Rückblatt**

Die erste und die letzte Seite Ihrer Vorlage werden auf spezielles Papier für die Verwendung als Deckblättter kopiert.

• Kopie

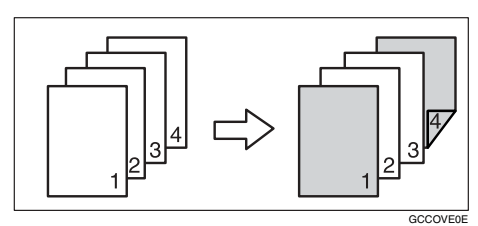

• Leer

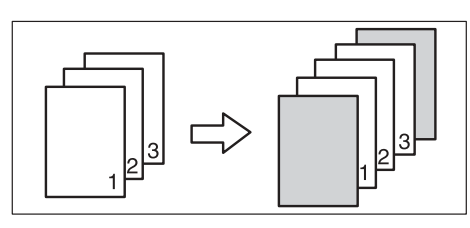

# **Referenz**

[S.103 "Deckblattkopie für](#page-112-2) [Komb."](#page-112-2)

A **Die Taste [Deckblatt/Trennblatt] drücken.**

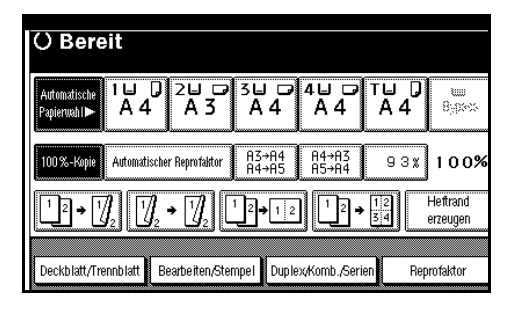

- B **Die Taste [Deckblatt] oder [Deckblatt&Rückblatt] drücken.**
- C **Die Option [Kopie] oder [Leer] für das Deckblatt wählen.**
- D **Das Magazin mit den Blättern, auf die die Vorlagen kopiert werden sollen, auswählen und die Taste [OK] drücken.**
- E **Die Vorlagen in den ADF einlegen und dann die Taste** {**Start**} **drücken.**

# **Seitenprogramm**

Mit Hilfe dieser Funktion können Sie bestimmte Seiten Ihrer Vorlage auf Trennblätter kopieren.

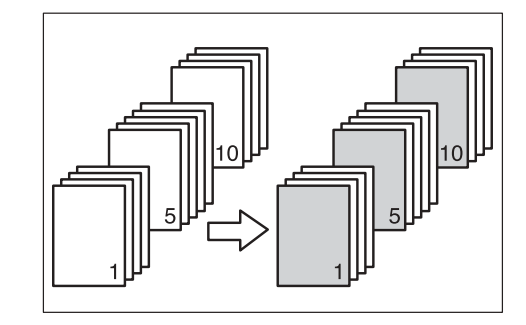

## **Vorbereitung**

Vor Verwendung dieser Funktion legen Sie das Trennblattmagazin fest. Siehe *Handbuch Grundeinstellungen*.

# **Hinweis**

- ❒ Die Trennblätter müssen dasselbe Format und dieselbe Ausrichtung haben wie das Kopierpapier.
- ❒ Sie können das Kopierpapier nicht in den Bypass einlegen.
- ❒ Sie können bis zu 20 Seiten festlegen.

#### A **Die Taste [Deckblatt/Trennblatt] drücken.**

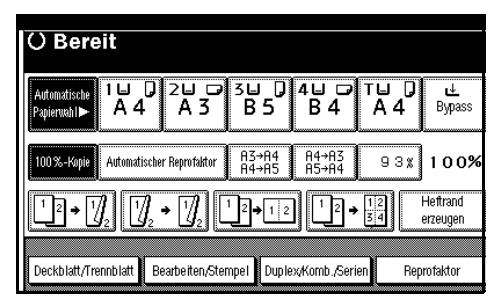

B **Die Taste [Seitenprogr./Kapitel] drücken.**

- C **Mit Hilfe der entsprechenden Taste die Kapitelnummer wählen.**
- D **Über die Zehnertastatur die Seitennummer der Vorlagenposition eingeben, die Sie auf ein Trennblatt kopieren möchten, und dann die Taste** {**#**} **drücken.**

E **Das Trennblattmagazin auswählen.**

 $\mathbf{U}$  Um eine weitere Seitenposition **festzulegen, die Schritte** C **bis** E **wiederholen.**

# **Hinweis**

❒ Um die Kapitel 11 bis 20 auszuwählen, die Tasten **[**T**11**∼**20]** drücken.

G **Wenn die Einstellungen zur Seitennummerierung abgeschlossen sind, die Taste [OK] drücken.**

- H **Die Taste [OK] drücken.**
- I **Das Magazin mit den Blättern auswählen, auf die die Vorlagen kopiert werden sollen.**
- J **Die Vorlagen in den ADF einlegen und dann die Taste** {**Start**} **drücken.**

# **Kapitel**

Die mit dieser Funktion ausgewählten Seitenpositionen werden jeweils auf der Vorderseite der gekopierten Blätter angezeigt.

# **Vorbereitung**

Bevor Sie diese Funktion auswählen, die Taste **[Duplex/Komb./Serien]** drücken und den Duplexmodus (1 seitig→2-seitig) oder den Kombinationsmodus auswählen.

- ❒ Diese Funktion kann nur bei Auswahl der Duplexfunktion (1 seitig→2-seitig) oder der Kombinationsfunktion verwendet werden.
- ❒ Sie können bis zu 20 Seiten festlegen.
- A **Die Taste [Deckblatt/Trennblatt] drücken.**

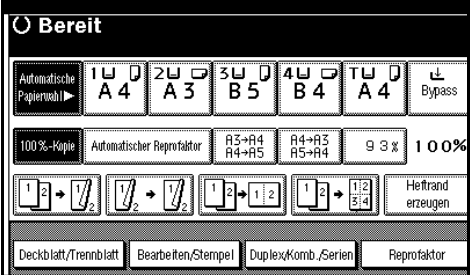

- B **Die Taste [Seitenprogr./Kapitel] drücken.**
- C **Die Taste [Kapitel] drücken.**
- $L$  Mit Hilfe der entsprechenden Ta**ste die Kapitelnummer wählen.**
- E **Über die Zehnertastatur die Seitenposition der ersten Seite des ersten Kapitels eingeben und dann die Taste** {**#**} **drücken.**

F **Um eine weitere Seitenposition festzulegen, die Schritte** D **bis** E **wiederholen.**

## **Hinweis**

- ❒ Um die Kapitel 11 bis 20 auszuwählen, die Tasten **[**T**11-20]** drücken.
- G **Wenn die Einstellungen zur Seitennummerierung abgeschlossen sind, die Taste [OK] drücken.**
- $\bigcup$  Die Vorlagen einlegen und die Ta**ste** {**Start**} **drücken.**

# **Trennblätter**

Mit Hilfe dieser Funktion können Sie ein Trennblatt zwischen OHP-Folien oder Stapel einfügen. Sie können auch auf das eingefügte Trennblatt drucken.

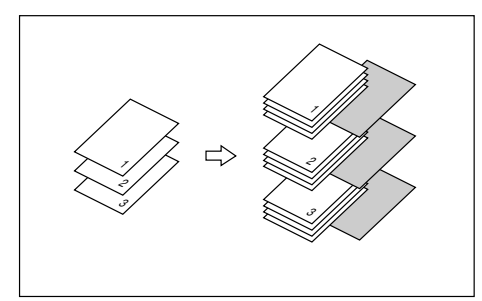

## **Vorbereitung**

Legen Sie vor Auswahl dieser Funktion das Papiermagazin für die Trennblätter fest. Siehe *Handbuch Grundeinstellungen*.

## **Hinweis**

❒ Verwenden Sie für die Trennblätter dasselbe Format und dieselbe Ausrichtung wie für das Kopierpapier oder die OHP-Folie.

- ❖ **Bei Verwendung von OHP-Folien aus dem Bypass**
	- Kopie

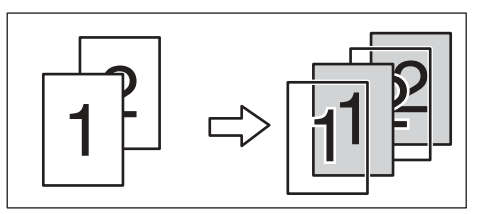

**2**

• Leer

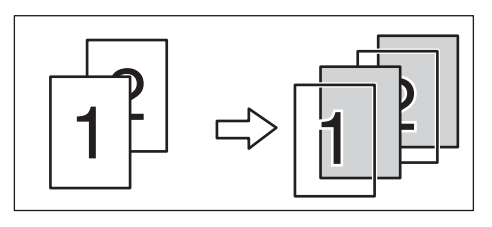

- ❒ Die Taste {**#**} drücken und **[OHP-Folien]** bei Spezialpapier auswählen. Siehe [S.24 "Wenn auf Spezialpapier](#page-33-0) [kopiert wird"](#page-33-0).
- A **Die Taste [Deckblatt/Trennblatt] drücken.**

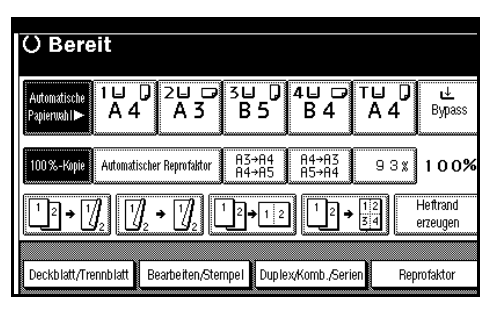

- B **Die Taste [Trennblatt] drücken.**
- C **[Kopie] oder [Leer] auswählen und dann die Taste [OK] drücken.**
- $\Box$  Das Magazin mit den Blättern aus**wählen, auf die die Vorlagen kopiert werden sollen.**
- E **Die Vorlagen einlegen und dann die Taste** {**Start**} **drücken.**

# **Speichern von Daten auf dem Document Server**

Mit dem Document Server können Sie Dokumente speichern und später nach Bedarf ausdrucken.

## **叠Wichtig**

❒ Im Falle einer Störung können die im Gerät gespeicherten Daten unter Umständen verloren gehen. Der Hersteller haftet nicht für Schäden, die auf Datenverlust zurückzuführen sind.

## **Hinweis**

❒ Für auf dem Document Server gespeicherte Daten wurde eingestellt, dass diese standardmäßig nach drei Tagen gelöscht werden. Sie können den Zeitraum festlegen, nach welchem gespeicherte Daten automatisch gelöscht werden. Weitere Informationen zu diesen Einstellungen finden Sie im *Handbuch Grundeinstellungen*.

# A **Die Taste [Datei speichern] drücken.**

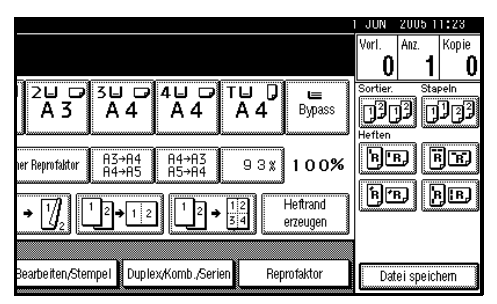

B **Ggf. einen Dateinamen, einen Anwendernamen oder ein Passwort eingeben.**

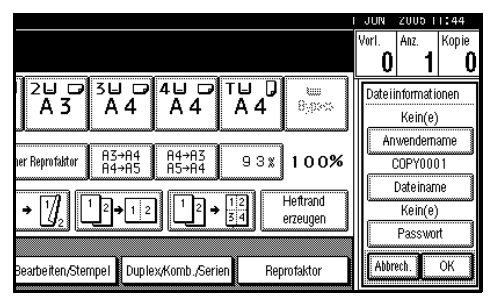

# **Referenz**

Weitere Informationen zum Registrieren von Dateinamen, Anwendernamen oder Passwörtern finden Sie im *Handbuch Grundeinstellungen*.

# C **Die Taste [OK] drücken.**

 $\Omega$  Die Vorlagen einlegen.

## $\mathscr P$ Referenz

Weitere Informationen darüber, welche Vorlagentypen eingelegt werden können und wie sie einzulegen sind, finden Sie auf [S.13](#page-22-0) ["Einlegen von Vorlagen"](#page-22-0).

E **Die Scaneinstellungen für die Vorlage vornehmen.**

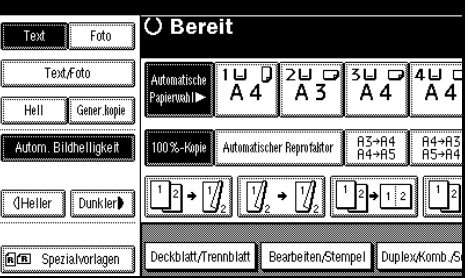

# F **Die Taste** {**Start**} **drücken.**

Die Vorlagen werden gescannt und gespeichert.

- ❒ Zum Stoppen des Scanvorgangs drücken Sie die Taste {**Löschen/Stop**}. Um den unterbrochenen Scanvorgang wieder aufzunehmen, drücken Sie in der Bestätigungsanzeige die Taste **[Weiter]**. Um die gescannten Bilder zu löschen und den Job abzubrechen, die Taste **[Stop]** drücken. Die in den ADF eingelegten Vorlagen werden ausgegeben.
- ❒ Wenn Sie die Vorlagen auf das Vorlagenglas legen, drücken Sie die Taste {**#**}, nachdem alle Vorlagen eingescannt wurden.
- ❒ Um zu kontrollieren, ob das Dokument gespeichert wurde, die Taste {**Document Server**} drücken.

# **Programme**

Sie können häufig verwendete Kopierereinstellungen im Speicher des Geräts speichern und bei Bedarf abrufen.

# **Speichern eines Programms**

#### **Hinweis**

- ❒ Es können bis zu 10 Programme gespeichert werden.
- ❒ Sie können den Standardmodus oder Programm Nr. 10 als den Modus auswählen, der nach dem Löschen oder Resetten von Modi oder unmittelbar nach Einschalten des Betriebsschalters aktiviert wird. Siehe [S.97 "Eingangsmodus ändern".](#page-106-0)
- ❒ Die Papiereinstellungen werden auf der Grundlage des Papierformats gespeichert. Wenn Sie dann mehrere Papiermagazine mit demselben Format einsetzen, wird zuerst das Magazin gewählt, dem im Anwenderprogramm (Systemeinstellungen) höchste Priorität zugewiesen wurde. Siehe *Handbuch Grundeinstellungen*.
- ❒ Programme werden nicht durch Abschalten der Stromversorgung oder durch Drücken der Taste {**Gesamtlöschen**} gelöscht. Sie werden nur durch Löschen oder Überschreiben mit einem anderen Programm gelöscht.
- A **Die Kopierereinstellungen bearbeiten, so dass alle Funktionen, die in diesem Programm gespeichert werden sollen, ausgewählt werden.**

# B **Die Taste** {**Programm**} **drücken.**

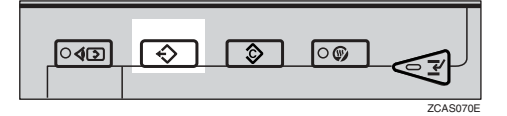

# C **Die Taste [Registrieren] drücken.**

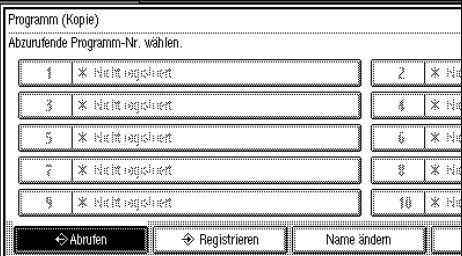

 $\Box$  Die gewünschte Nummer für das **zu speichernde Programm drücken.**

#### **Hinweis**

 $\Box$  Programmnummern mit  $\Theta$  daneben enthalten bereits Einstellungen.

#### **Referenz**

[S.80 "Ändern eines gespeicherten](#page-89-0) [Programms"](#page-89-0)

#### E **Den Programmnamen mit den Buchstabentasten im Bedienfeld-Display eingeben.**

Bis zu 40 Zeichen können eingegeben werden.

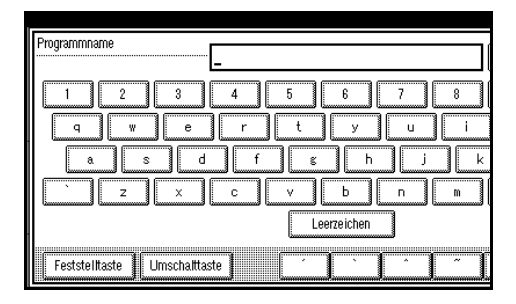

# **Referenz**

Weitere Informationen zur Zeicheneingabe finden Sie im *Handbuch Grundeinstellungen*.

#### **Hinweis**

❒ Wenn Sie keinen Programmnamen eingeben möchten, mit Schritt **H** weitermachen.

# <span id="page-89-1"></span>F **Die Taste [OK] drücken.**

Wenn die Einstellungen erfolgreich gespeichert wurden, wird  $\bigodot$  auf der linken Seite und der Programmname auf der rechten Seite der registrierten Programmnummer angezeigt. Das Display kehrt nach einer Weile zur Standardanzeige des Kopiermodus zurück.

# <span id="page-89-0"></span>**Ändern eines gespeicherten Programms**

A **Die Einstellungen des Programms überprüfen.**

#### **Hinweis**

- ❒ Um den Inhalt eines Programms zu kontrollieren, rufen Sie das Programm auf. Siehe [S.80 "Abru](#page-89-2)[fen eines Programms"](#page-89-2).
- $\blacksquare$  Die Schritte **0** bis **0** unter "Spei**chern eines Programms" wiederholen.**

# C **Die Taste [Registrieren] drücken.**

Die Schritte **E**, **E** unter "Speichern eines Programms" wiederholen.

#### **Hinweis**

❒ Durch das Überschreiben wird das vorherige Programm gelöscht.

# **Löschen eines Programms**

A **Die Taste** {**Programm**} **drücken.**

B **Die Taste [Löschen] drücken.**

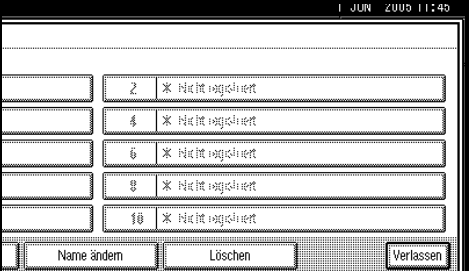

## C **Drücken Sie die Nummer des Programms, das Sie löschen möchten.**

# D **Die Taste [Ja] drücken.**

Das Programm wird gelöscht und das Display kehrt zur Standardanzeige des Kopiermodus zurück.

# <span id="page-89-2"></span>**Abrufen eines Programms**

A **Die Taste** {**Programm**} **drücken.**

B **Die Taste [Abrufen] drücken.**

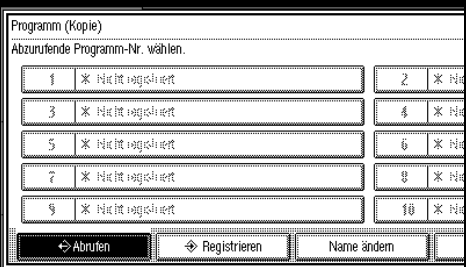

C **Drücken Sie die Nummer des Programms, das Sie aufrufen möchten.**

Die gespeicherten Einstellungen werden angezeigt.

#### *A* Hinweis

- □ Programmnummern mit  $\rightarrow$  daneben enthalten bereits Einstellungen.
- $\blacksquare$  Die Vorlagen einlegen und dann **die Taste** {**Start**} **drücken.**

# **3. Fehlerbehebung**

# **Wenn Ihr Gerät nicht einwandfrei arbeitet**

# **Wenn eine Meldung angezeigt wird**

Die folgende Tabelle erläutert die am häufigsten angezeigten Meldungen. Wenn eine andere Meldung angezeigt wird, befolgen Sie die angezeigten Anweisungen.

## **Hinweis**

❒ Informationen zu Meldungen, die hier nicht aufgeführt sind, finden Sie im *Handbuch Grundeinstellungen*.

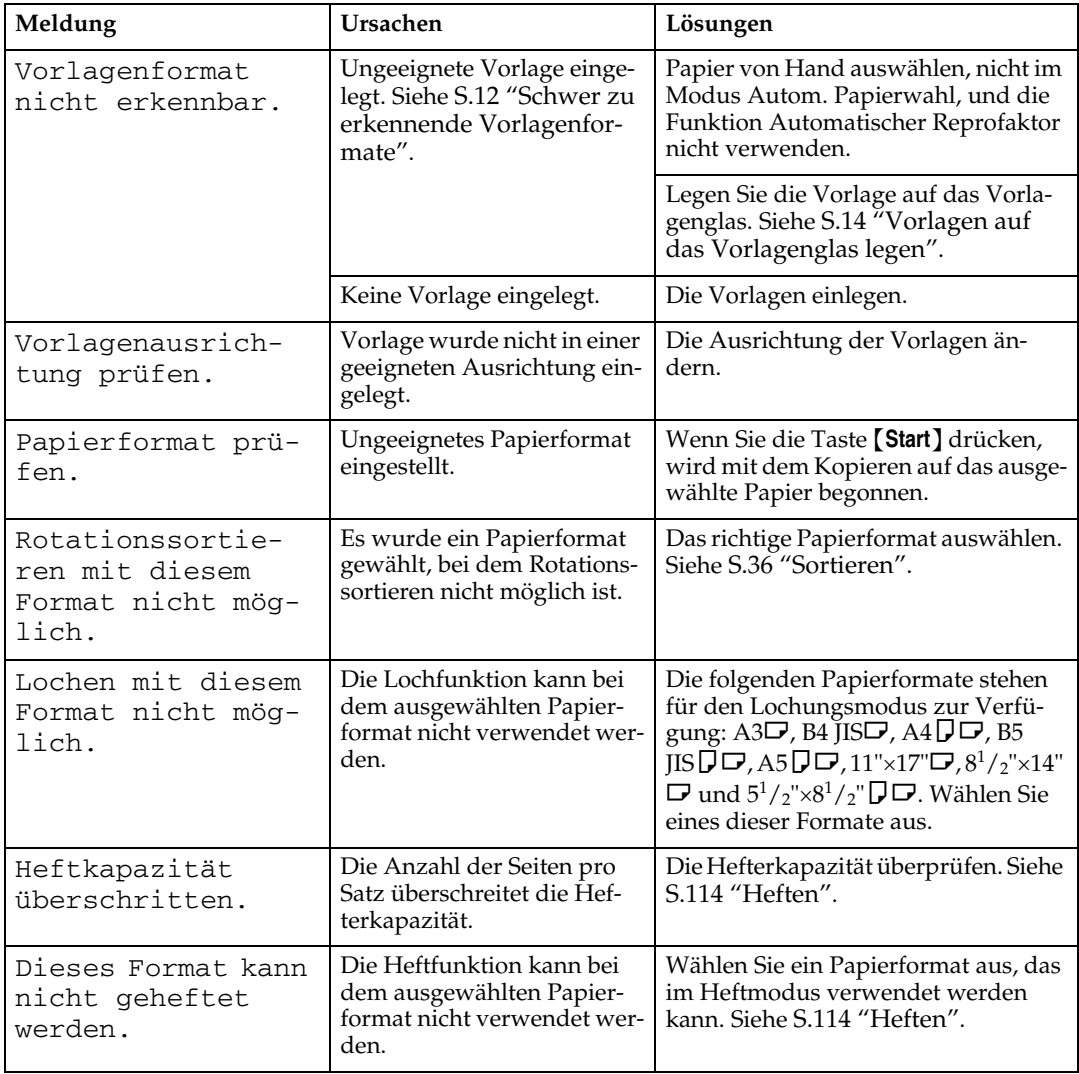

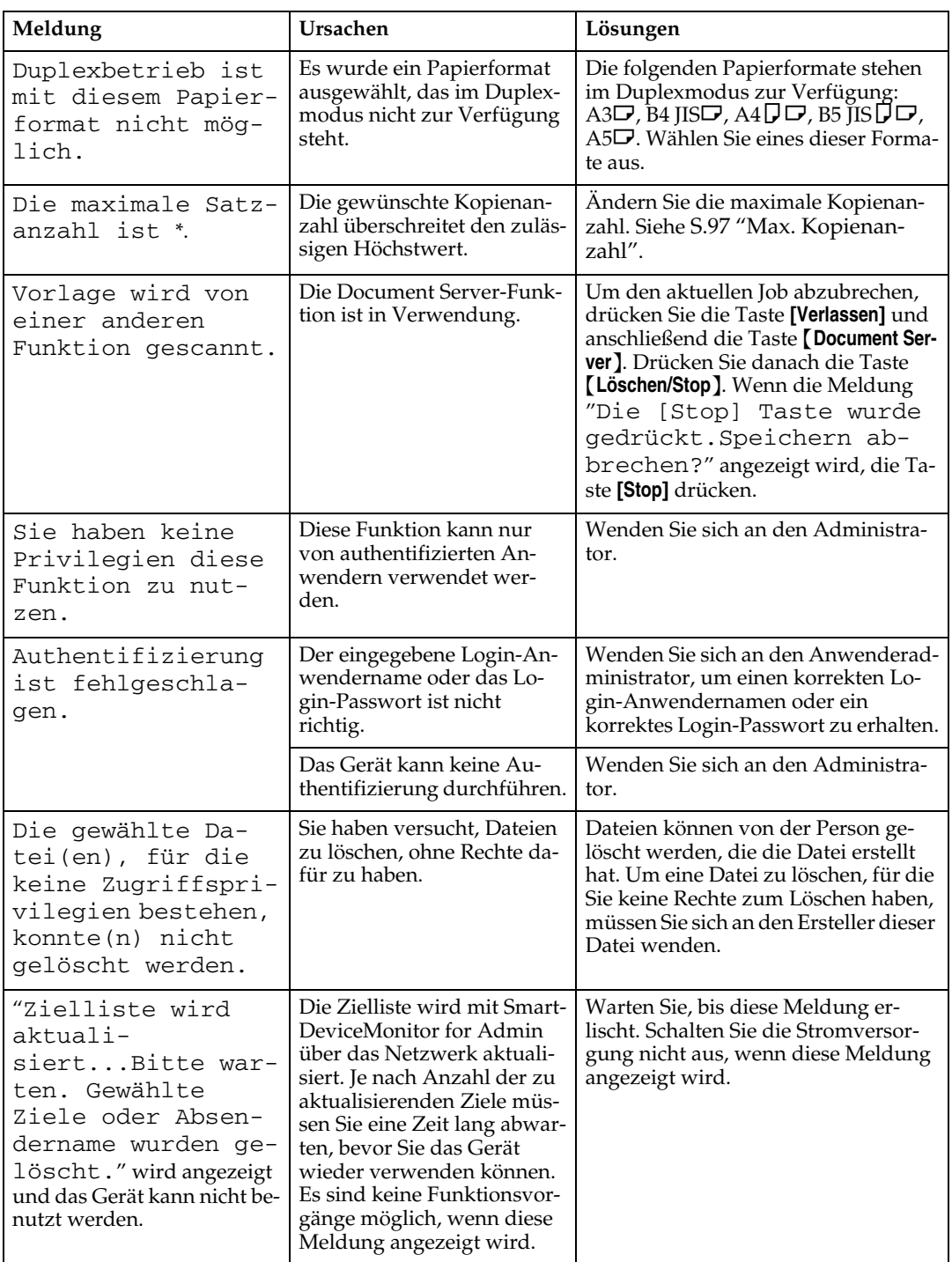

# **Wenn Sie keine sauberen Kopien erstellen können**

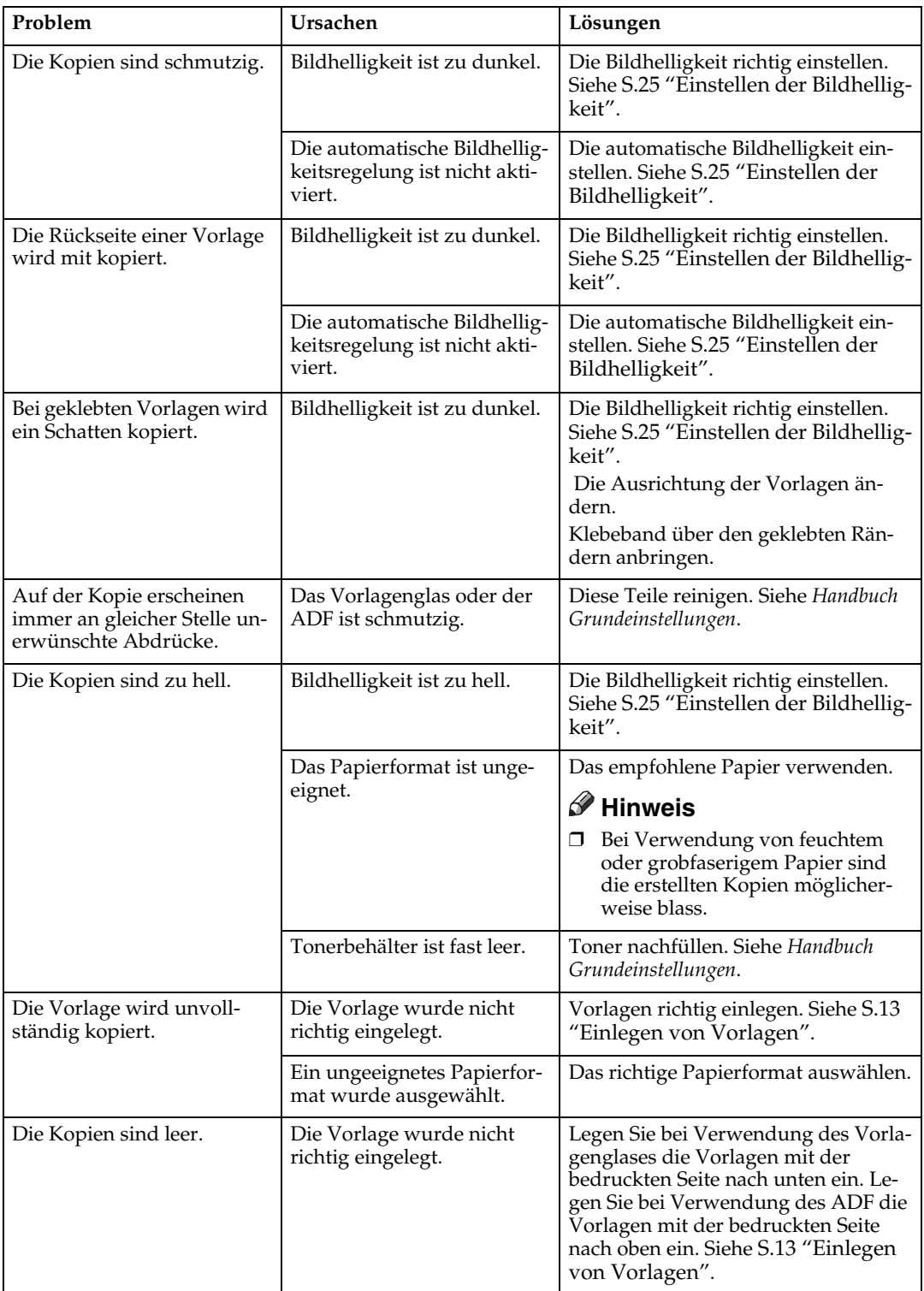

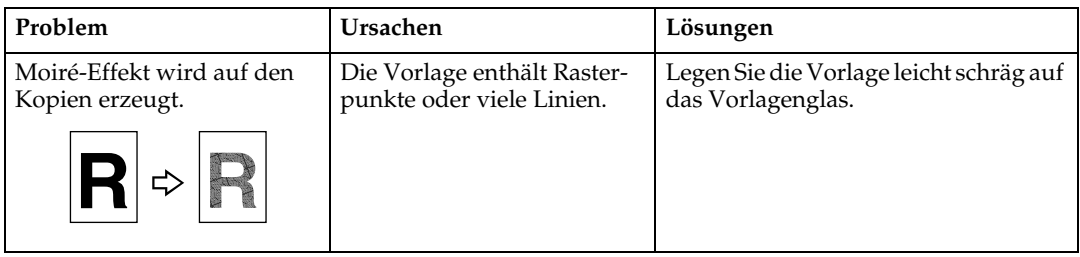

# **Wenn die Kopien nicht so aussehen wie Sie möchten**

Dieser Abschnitt erläutert die Ursachen und Lösungsmethoden, wenn die Kopien nicht erwartungsgemäß ausfallen.

#### ❖ **Grundlegende Probleme**

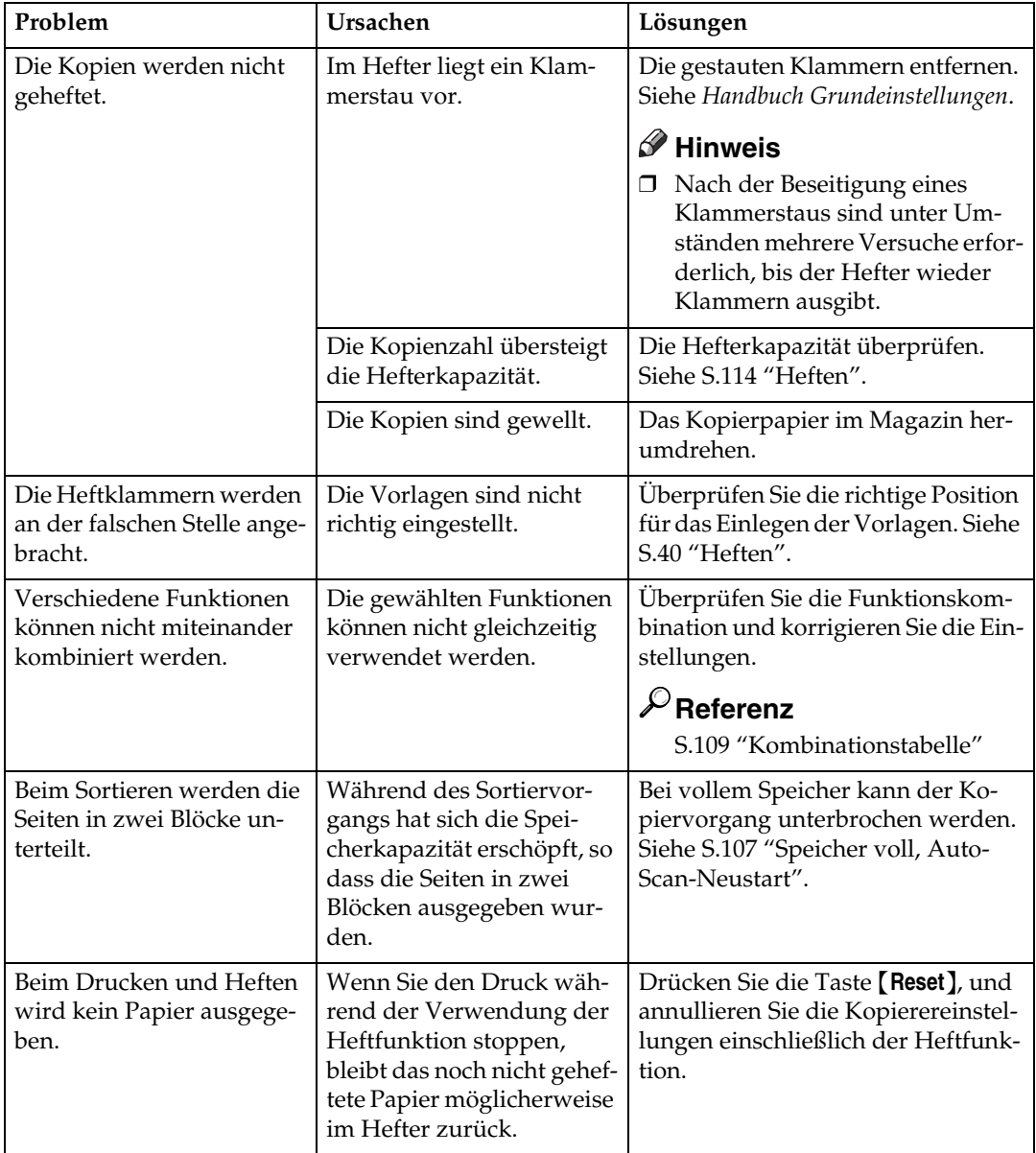

#### ❖ **Bearbeiten**

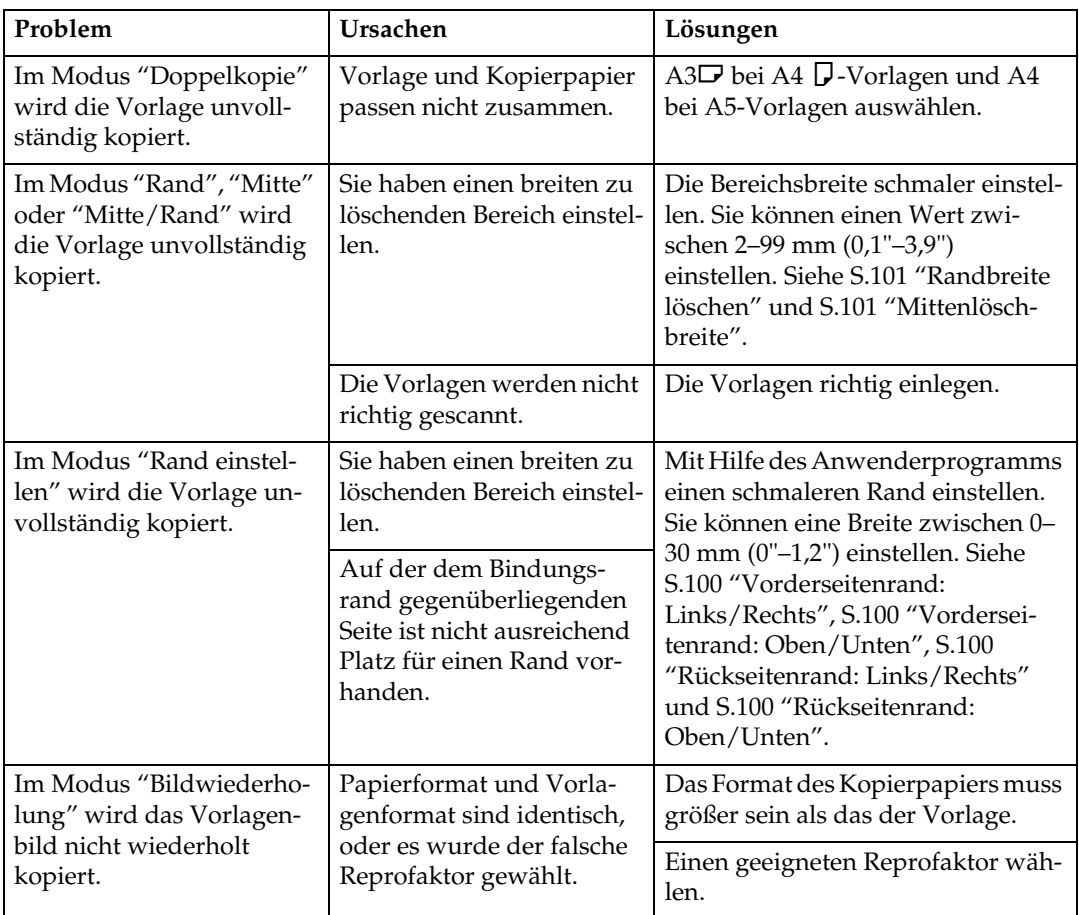

# ❖ **Stempel**

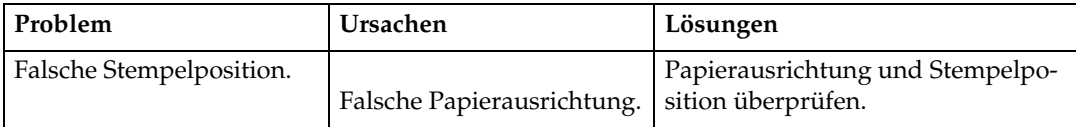

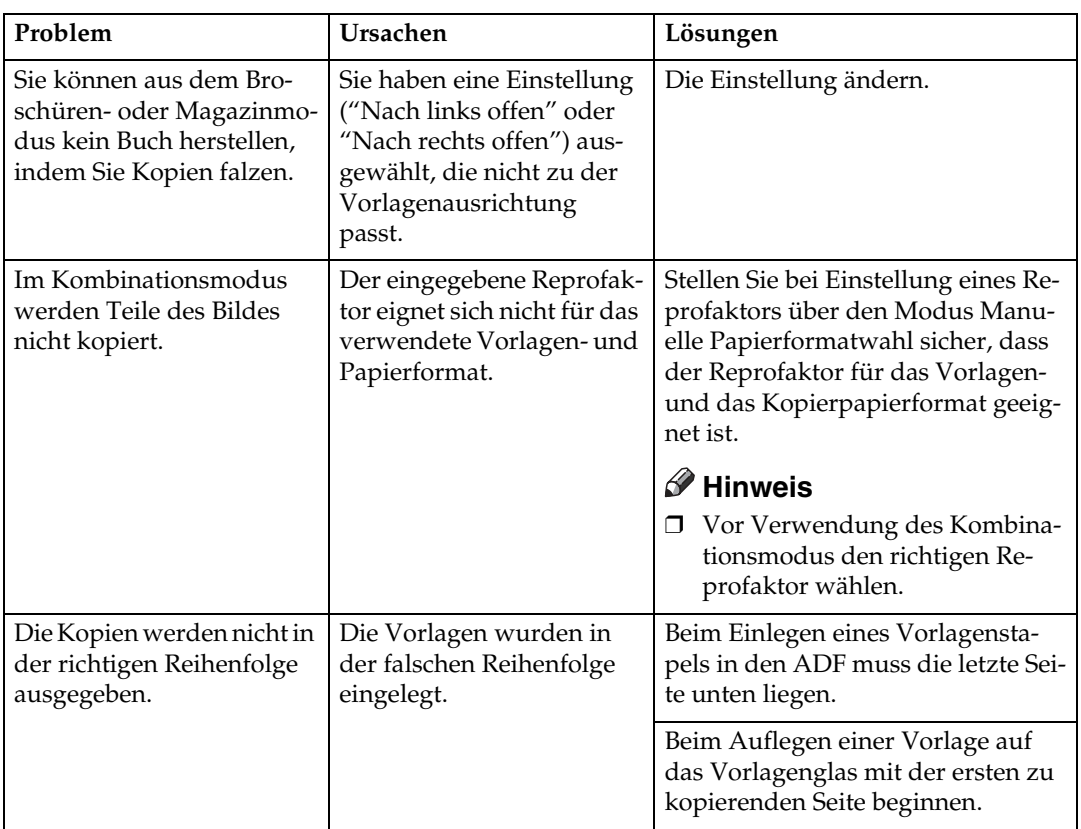

# ❖ **Kombination**

# ❖ **Duplex**

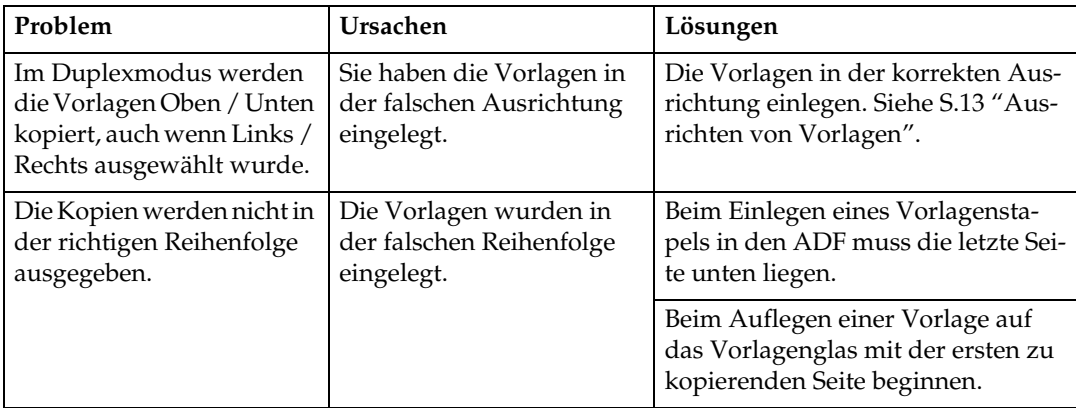

# **Wenn die Speicherkapazität erschöpft ist**

# **Hinweis**

❒ Wenn Sie im Anwenderprogramm die Option **[Speicher voll, Auto-Scan-Neustart]** (siehe [S.107 "Speicher voll, Auto-Scan-Neustart"](#page-116-0) ) auf **[Ja]** einstellen, wird die Speicherüberlaufmeldung nicht angezeigt, auch dann nicht, wenn die Speicherkapazität erschöpft ist. Das Gerät erstellt zuerst Kopien der eingescannten Vorlagen und scannt und kopiert anschließend automatisch die restlichen Vorlagen. In diesem Fall werden die sortierten Seiten nicht in der richtigen Reihenfolge ausgegeben.

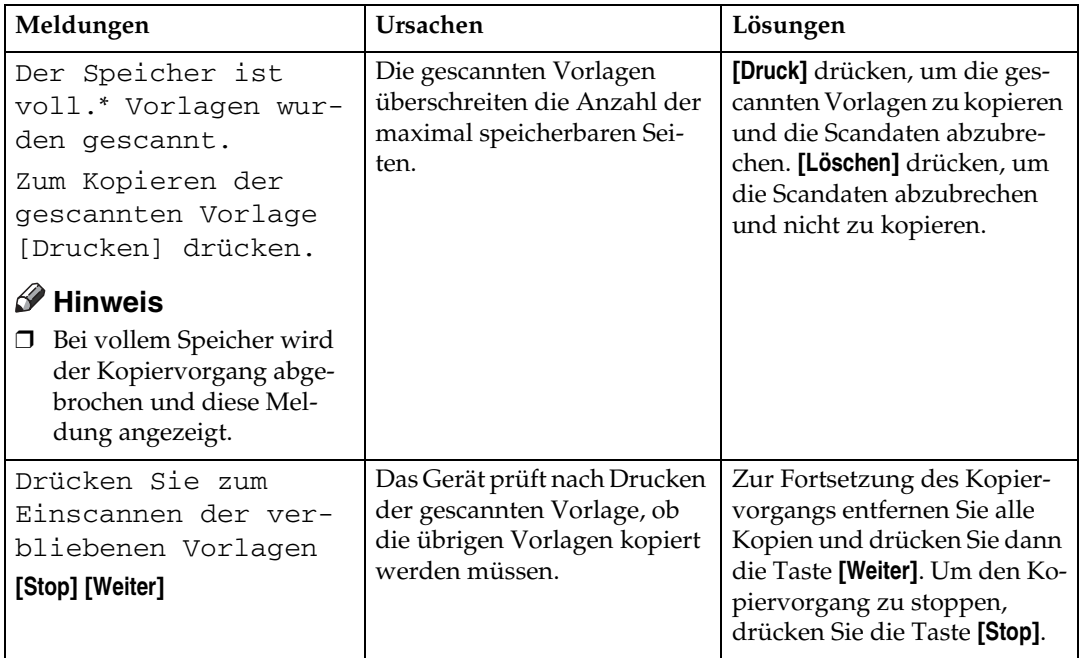

# **4. Anwenderprogramm (Funkt. des Kop./Doc. Servers)**

# <span id="page-98-0"></span>**Anwenderprogramm-Menü (Kopierer- /Document Server-Funktionen)**

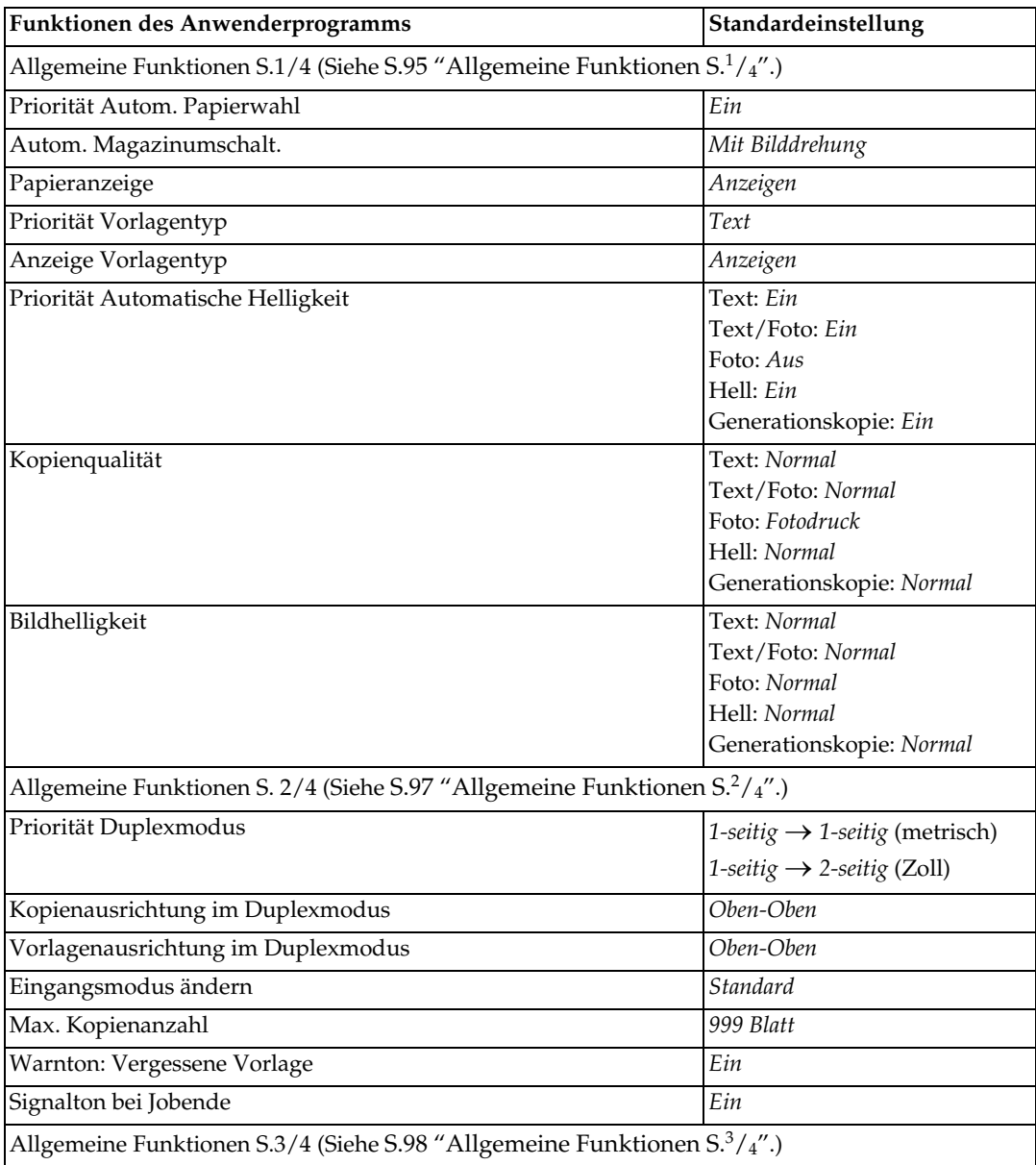

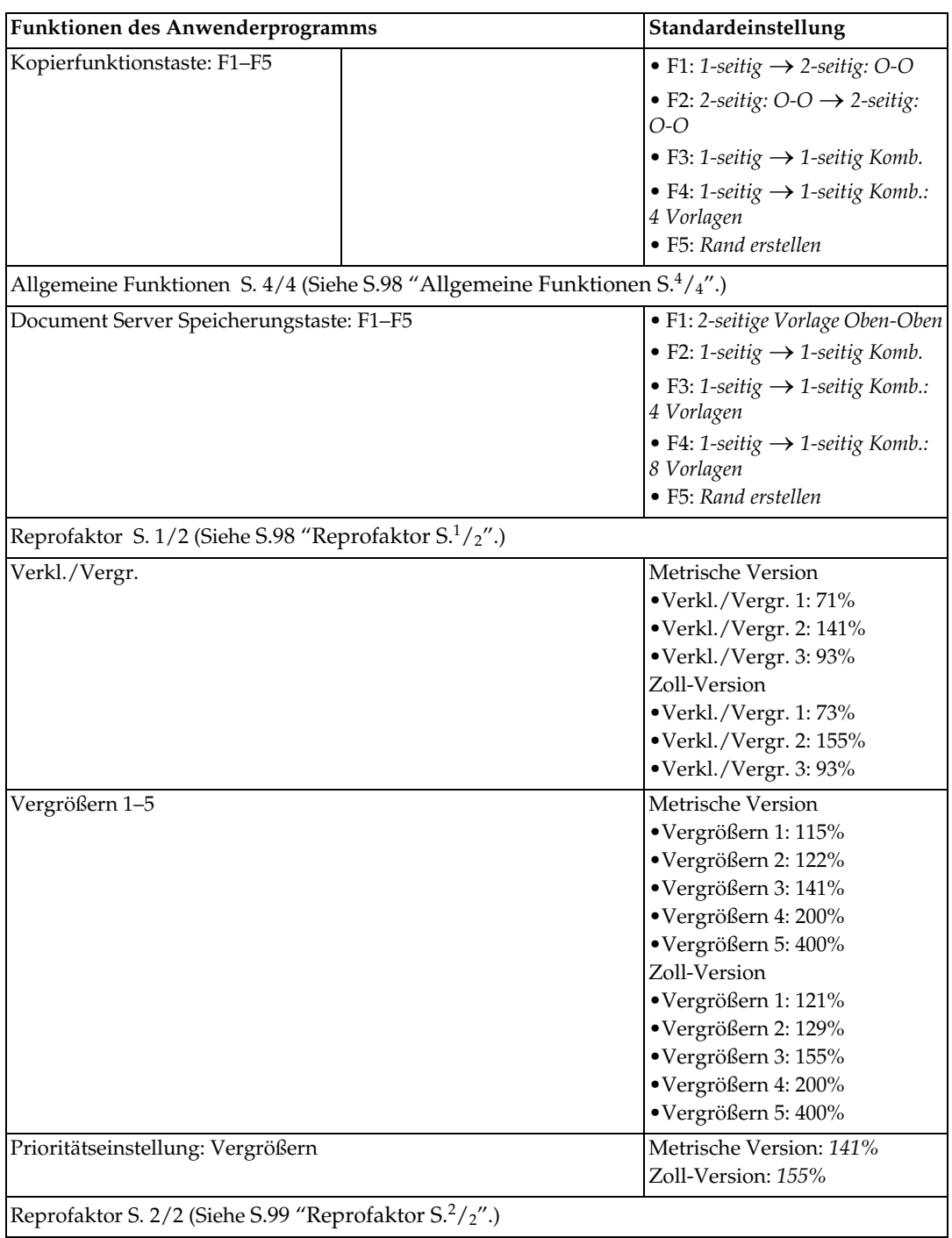

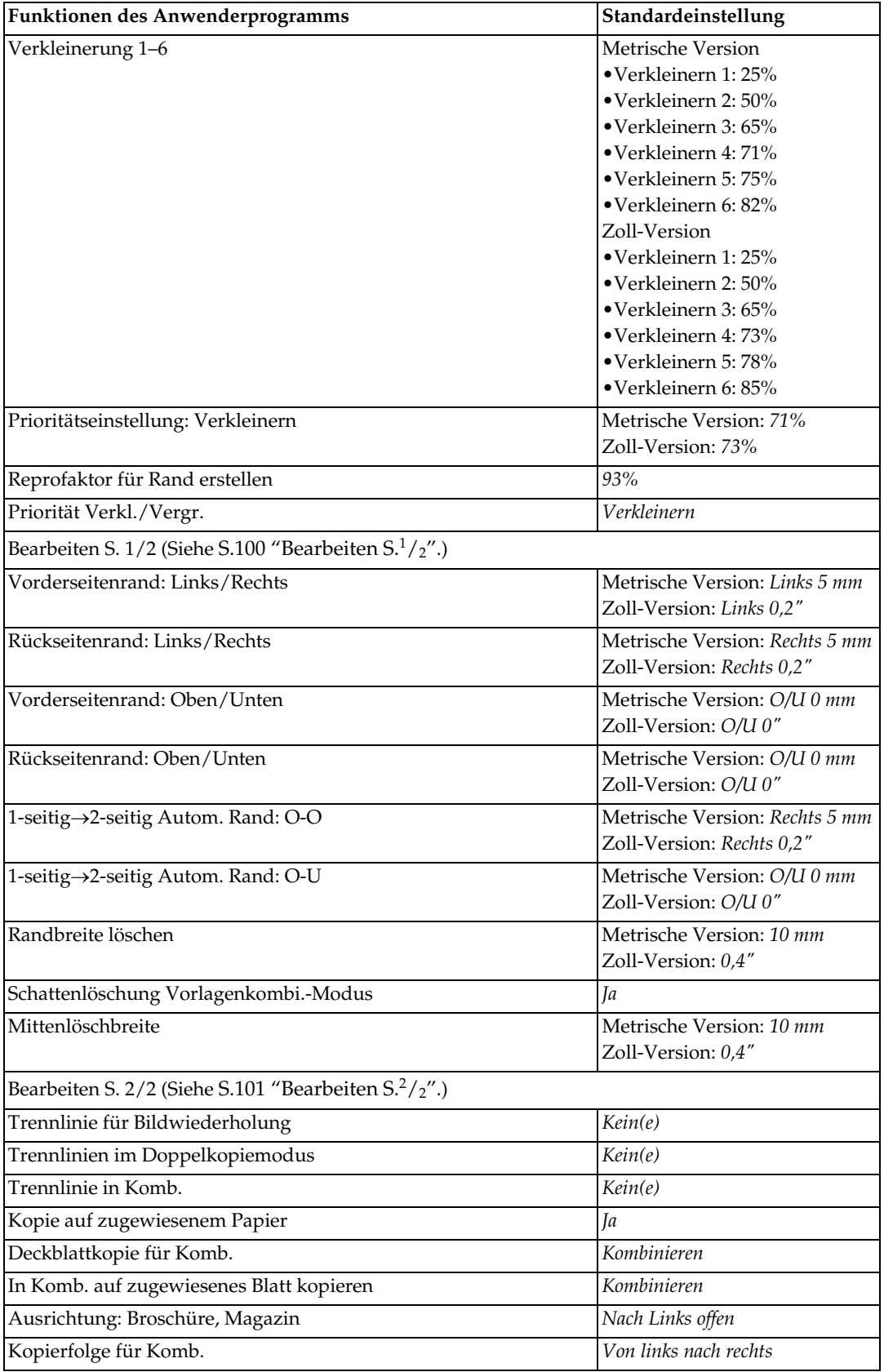

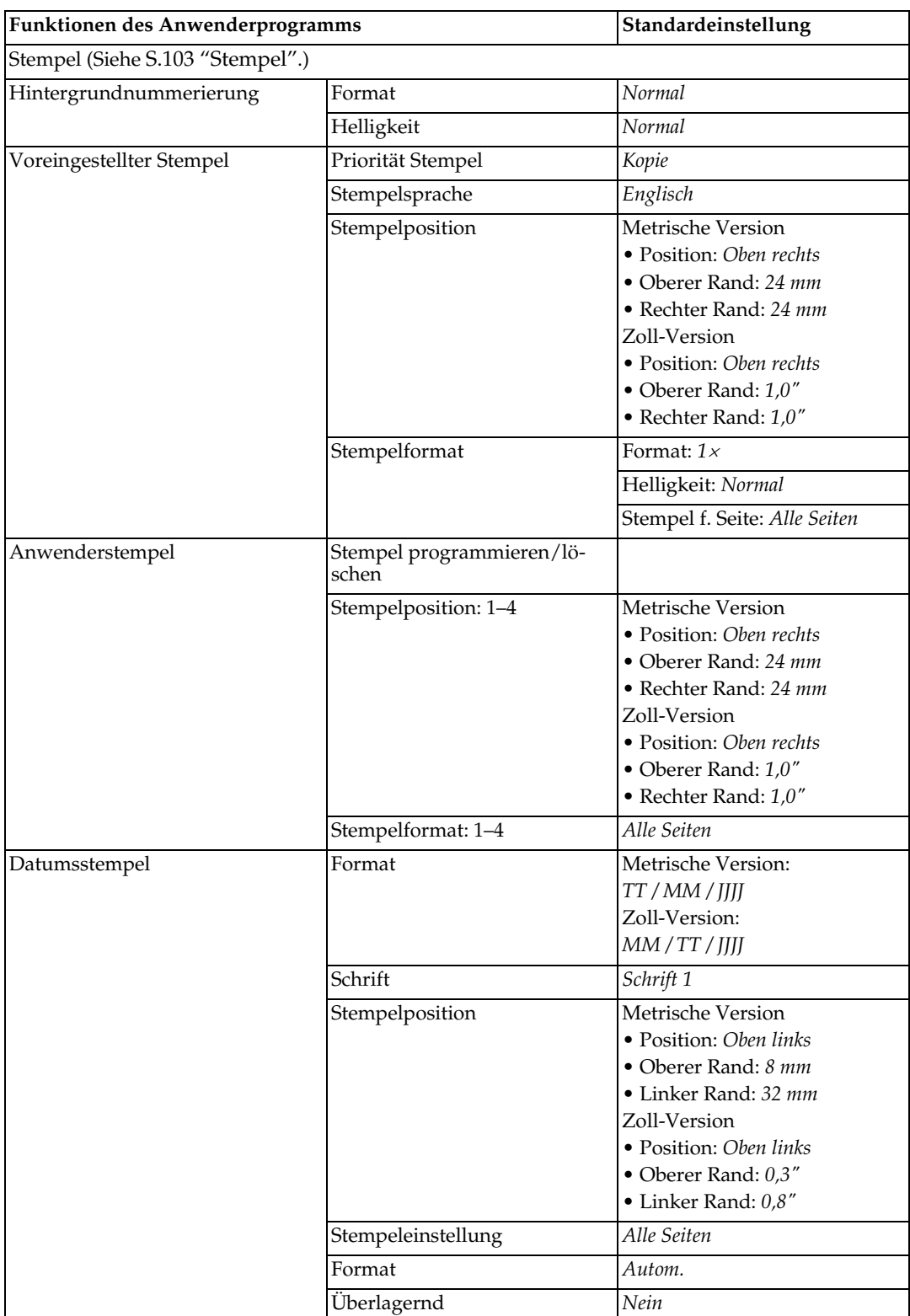

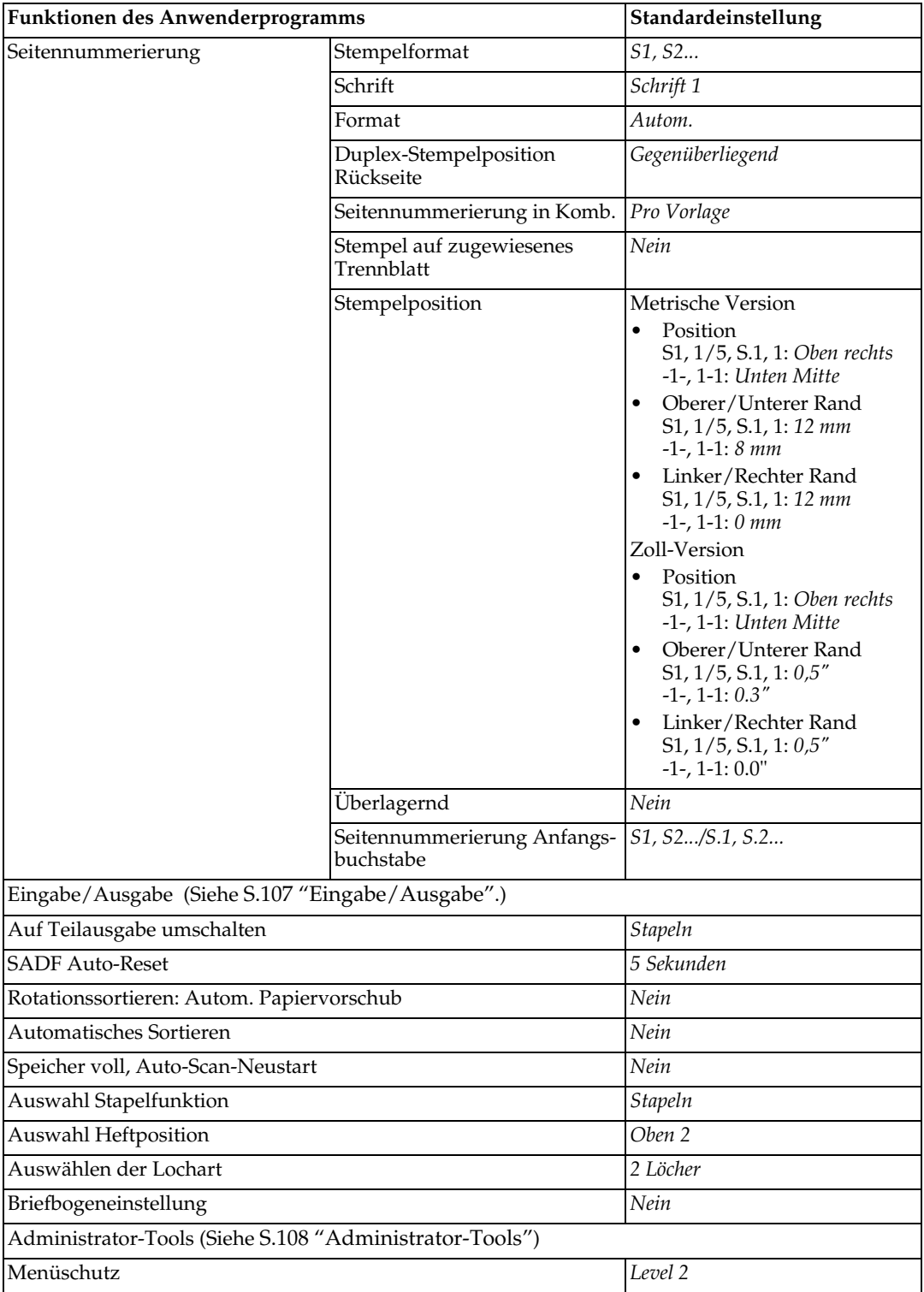

# **Zugriff auf das Anwenderprogramm (Kopierer-/Document Server-Funktionen)**

Dieser Abschnitt ist für die "Key-Operators" bestimmt (die für dieses Gerät verantwortlichen Personen). Sie können Standardwerte ändern oder einstellen.

# **Hinweis**

- ❒ Achten Sie darauf, das Anwenderprogramm zu beenden und zur Standardanzeige des Kopiermodus zurückzukehren, wenn Sie alle gewünschten Einstellungen vorgenommen haben. In diesem Abschnitt werden die Systemeinstellungen für den Kopierer beschrieben.
- ❒ Die gewählte Taste wird markiert.
- ❒ Mit dem Anwenderprogramm vorgenommene Einstellungen werden selbst dann nicht gelöscht, wenn der Haupt- oder Betriebsschalter ausgeschaltet bzw. die Taste {**Gesamtlöschen**} gedrückt wird.

# **Referenz**

Weitere Informationen finden Sie im *Handbuch Grundeinstellungen*.

# **Ändern der Standardeinstellungen**

## A **Die Taste** {**Anwenderprogramm/Zähler**} **drücken.**

Das Hauptmenü des Anwenderprogramms wird angezeigt.

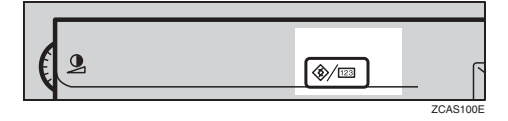

# **Hinweis**

- ❒ Wenn Basisauthentifizierung, Windows-Authentifizierung, LDAP-Authentifizierung oder Integrationsserver-Authentifizierung eingerichtet sind, erscheint die Authentifizierungsanzeige. Geben Sie Ihren Login-Anwendernamen und Ihr Login-Passwort ein und drücken Sie dann die Taste **[Anmeldung]**.
- B **Die Taste [Funkt. des Kop./Doc. Servers] drücken.**

Das Menü Funktionen des Kopierers/Document Servers wird angezeigt.

C **Das Menü auswählen, in dem Einstellungen vorgenommen werden sollen.**

Das Einstellungsdisplay für das jeweilige Menü wird angezeigt.

# **Referenz**

[S.89 "Anwenderprogramm-](#page-98-0)[Menü \(Kopierer-/Document Ser](#page-98-0)[ver-Funktionen\)"](#page-98-0) 

 $\Omega$  Die Einstellungen entsprechend **den Anweisungen auf der Anzeige ändern und dann die Taste [OK] drücken.**

# **Beenden des Anwenderprogramms**

A **Nachdem Ändern der Anwenderprogramm-Einstellungen, die Taste [Verlassen] im Hauptmenü des Anwenderprogramms drücken.**

Die Einstellungen im Anwenderprogramm sind abgeschlossen und das Gerät ist bereit für den Kopiervorgang.

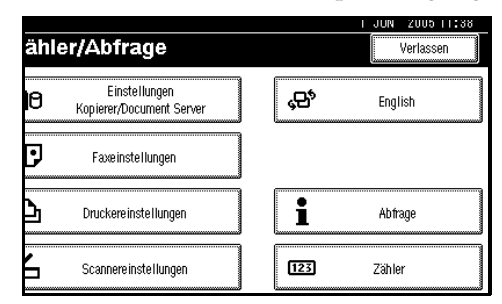

## **Hinweis**

❒ Sie können das Anwenderprogramm auch beenden, indem Sie die Taste {**Anwenderprogramm/Zähler**} drücken.

# <span id="page-104-0"></span>**Allgemeine Funktionen S.1 /4**

❖ **Priorität Autom. Papierwahl**  Als Standardeinstellung ist Autom. Papierwahl ausgewählt. Diese Einstellung kann annulliert werden. Siehe [S.27 "Auswählen von Kopier](#page-36-0)[papier"](#page-36-0).

## **Hinweis**

❒ Standardvorgabe: *Ja*

#### ❖ **Autom. Magazinumschalt.**

Wenn zwei oder mehr Magazine Papier vom selben Format enthalten und die Funktion Automatische Papierwahl ausgewählt ist, schaltet das Gerät automatisch auf das andere Magazin um, sobald der Papiervorrat des einen Magazins aufgebraucht ist. Diese Funktion wird als "Automatische Magazinumschaltung" bezeichnet. Mit dieser Einstellung wird festgelegt, ob die automatische Magazinumschaltung verwendet werden soll oder nicht.

#### **Hinweis**

- ❒ Standardvorgabe: *Mit Bilddrehung*
- ❒ **[Mit Bilddrehung]** Diese Einstellung verwenden, um mit der Funktion Automatische Magazinumschaltung zu kopieren.
- ❒ **[Ohne Bilddrehung]** Bei dieser Einstellung wird die Funktion Automatische Magazinumschaltung nur dann verwendet, wenn sich in zwei oder mehr Magazinen Papier desselben Formats und derselben Ausrichtung befindet. Wenn das Papier nicht dasselbe Format und dieselbe Ausrichtung hat, wird der Kopiervorgang unterbrochen und die Meldung "Papier einlegen." angezeigt.
- ❒ **[Aus]** Bei dieser Einstellung wird der Kopiervorgang unterbrochen und die Meldung "Papier einlegen." angezeigt, wenn das Papier in einem Magazin aufgebraucht ist.

#### ❖ **Papieranzeige**

Sie können festlegen, ob die verfügbaren Magazine und Papierformate auf der Standardanzeige angezeigt werden.

- ❒ Standardvorgabe: *Anzeigen*
- ❒ Bei Auswahl von **[Nicht anzeigen]** erscheint die Anzeige wie unten dargestellt. Drücken Sie die Taste **[Automatische Papierwahl]**, um Papierformate anzuzeigen.

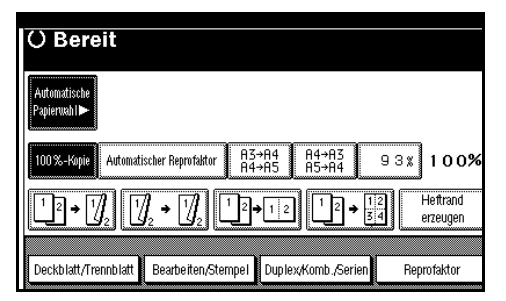

#### ❖ **Priorität Vorlagentyp**

Sie können festlegen, welcher Vorlagentyp beim Einschalten oder beim Resetten bzw. beim Löschen der Modi aktiviert werden soll. Siehe [S.26 "Auswählen des Vorlagen](#page-35-0)[typs"](#page-35-0).

#### **Hinweis**

❒ Standardvorgabe: *Text*

#### ❖ **Anzeige Vorlagentyp**

Sie können auswählen, ob die Vorlagentypen auf der Standardanzeige erscheinen sollen.

#### **Hinweis**

- ❒ Standardvorgabe: *Anzeigen*
- ❒ Bei Auswahl von **[Nicht anzeigen]** erscheint die Anzeige wie unten dargestellt.

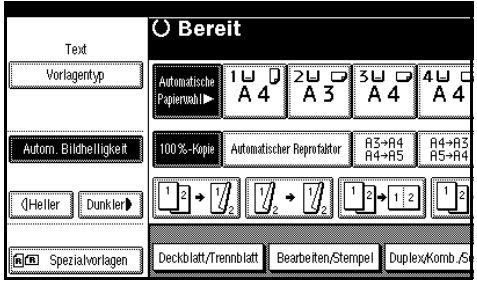

#### ❖ **Priorität Autom. Helligkeit**

Mit Hilfe dieser Funktion die Autom. Bildhelligkeit einstellen, wenn das Gerät eingeschaltet oder ein Reset ausgeführt wird oder die Modi gelöscht werden.

## **Hinweis**

❒ Standard: *Text: Ein, Text/Foto: Ein, Foto: Aus, Hell: Ein, Generationskopie: Ein*

#### ❖ **Kopienqualität**

Sie können die Qualitätsstufe der Kopien für jeden einzelnen der Vorlagentypen einstellen (Text, Text/Foto, Foto, Hell, Generationskopie).

• Text Die Schärfe des Textes einstellen.

#### *A* Hinweis

- ❒ Standardvorgabe: *Normal*
- ❒ **[Benutz.def. Einstell.]** ist der während der Service-Einrichtung eingestellte Wert.
- ❒ Die Auswahl von **[Scharf]** oder **[Weich]** beeinflusst die Konturenschärfe von Text.
- Text / Foto

Wenn sich auf der Vorlage (ein) Foto(s) und Text befinden, müssen Sie entscheiden, ob Foto(s) oder Text Priorität hat.

#### **Hinweis**

- ❒ Standardvorgabe: *Normal*
- ❒ **[Benutz.def. Einstell.]** ist der während der Service-Einrichtung eingestellte Wert.
- ❒ **[Normal]** erzielt ein gutes Gleichgewicht zwischen Text und Fotos.
- Foto

Bei einer Fotovorlage muss die Finish-Qualitätsstufe eingestellt werden, so dass diese zum Fototyp der Vorlage passt.

- ❒ Standardvorgabe: *Fotodruck*
- ❒ **[Benutz.def. Einstell.]** ist der während der Service-Einrichtung eingestellte Wert.
- ❒ **[Fotodruck]** für gedruckte Fotovorlagen auswählen und **[Hochglanz]** für gedruckte Fotovorlagen mit einem feinen Raster auswählen.
- ❒ **[Normal]** für gedruckte Fotound Textvorlagen auswählen.

• Hell

Die Qualitätsstufe für die Endbearbeitung einer hellen Vorlage mit einer normalen Helligkeit einstellen.

# **Hinweis**

❒ Standardvorgabe: *Normal*

- ❒ **[Benutz.def. Einstell.]** ist der während der Service-Einrichtung eingestellte Wert.
- Generationskopie Die Qualitätsstufe so einstellen, dass die Linien des fertigen Bildes nicht dicker werden.

# **Hinweis**

- ❒ Standardvorgabe: *Normal*
- ❒ **[Benutz.def. Einstell.]** ist der während der Service-Einrichtung eingestellte Wert.

#### ❖ **Bildhelligkeit**

Sie können eine der sieben Vorlagenhelligkeitsstufen für jeden einzelnen der Vorlagentypen auswählen (Text, Text/Foto, Foto, Hell, Generationskopie).

# **Hinweis**

❒ Standard: *Text: Normal, Text/Foto: Normal, Foto: Normal, Hell: Normal, Generationskopie: Normal*

# <span id="page-106-2"></span>**Allgemeine Funktionen S.2 /4**

#### ❖ **Priorität Duplexmodus**

Sie können festlegen, welcher Typ Duplexfunktion beim Einschalten oder beim Resetten des Geräts sowie beim Löschen der Modi aktiviert werden soll.

# **Hinweis**

❒ Standard: *Text: Normal, Text/Foto: Normal, Foto: Normal, Hell: Normal, Generationskopie: Normal*

❖ **Kopienausrichtung im Duplexmodus** Sie können die Kopienausrichtung bei der Erstellung 2-seitiger Kopien einstellen.

# **Hinweis**

❒ Standardvorgabe: *Oben-Oben*

#### ❖ **Vorlagenausrichtung im Duplexmodus**

Sie können die Vorlagenausrichtung bei der Erstellung 2-seitiger Kopien einstellen.

# **Hinweis**

❒ Standardvorgabe: *Oben-Oben*

## <span id="page-106-0"></span>❖ **Eingangsmodus ändern**

Sie können festlegen, ob beim Einschalten oder Resetten des Geräts sowie beim Löschen der Modi der Eingangsmodus oder Programm Nr. 10 aktiviert werden soll.

# **Hinweis**

❒ Standardvorgabe: *Standard*

#### <span id="page-106-1"></span>❖ **Max. Kopienanzahl**

Als maximale Kopienvorwahl kann ein Wert zwischen 1 und 999 eingestellt werden.

# **Hinweis**

❒ Standardvorgabe: *999 Blatt.*

#### ❖ **Warnton: Vergessene Vorlage**

Das akustische Signal (Tastenbetätigungston) ertönt, wenn die Vorlagen nach dem Kopiervorgang nicht entfernt wurden.

# **Hinweis**

- ❒ Standardvorgabe: *Ein*
- ❒ Wenn der Bedienfeld-Summer im Anwenderprogramm (Systemeinstellungen) auf **[Aus]** gestellt wurde, ertönt der Signalton nicht, gleichgültig welche Einstellung für Warnton: Vergessene Vorlage gewählt wurde. Siehe *Handbuch Grundeinstellungen*.

**4**

#### ❖ **Signalton bei Jobende**

Sie können festlegen, ob bei Beendigung des Kopiervorgangs ein akustisches Signal ertönen soll oder nicht.

#### **Hinweis**

- ❒ Standardvorgabe: *Ein*
- ❒ Wenn der Bedienfeld-Summer im Anwenderprogramm (Systemeinstellungen) auf **[Ein]** gestellt wurde, gibt das Gerät einen Signalton aus, um Sie darauf aufmerksam zu machen, dass das Gerät einen Job nicht abgeschlossen hat, zum Beispiel weil das Kopieren unterbrochen wurde, der Papiervorrat verbraucht ist oder ein Papierstau aufgetreten ist.

# <span id="page-107-0"></span>**Allgemeine Funktionen S.3 /4**

#### ❖ **Programmtaste: F1-F5**

Häufig verwendete Funktionen können den Funktionstasten F1 bis F5 zugewiesen werden.

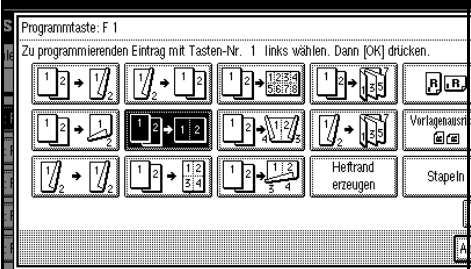

## **Hinweis**

❒ Standardvorgabe:

- Programmtaste: F1: *1-seitig* → *2-seitig: O-O*
- Programmtaste: F2: *2-seitig: O-O* → *2-seitig: O-O*
- Programmtaste: F3: *1-seitig* → *1-seitig Komb.*
- Programmtaste: F4: *1-seitig* → *1-seitig Komb.: 4 Vorlagen*
- Programmtaste: F5: *Rand erstellen*

# <span id="page-107-1"></span>**Allgemeine Funktionen S.<sup>4</sup> /4**

#### ❖ **Document Server Speicherungstaste: F1–F5**

Häufig verwendete Funktionen können den Funktionstasten F1 bis F5 zugewiesen werden. Sie können die zugewiesenen Funktionen auch ändern.

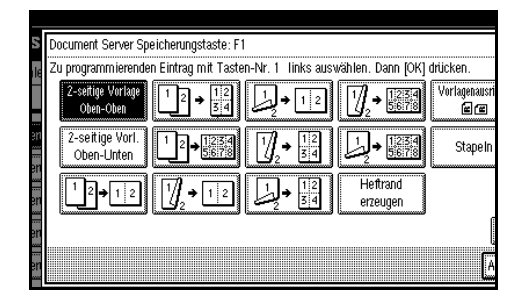

# **Hinweis**

❒ Standardeinstellung

- Document Server Speicherungstaste: F1: *2-seitige Vorlage Oben-Oben*
- Document Server Speicherungstaste: F2: *1-seitig* → *1-seitig Komb.*
- Document Server Speicherungstaste: F3: *1-seitig* → *1-seitig Komb.: 4 Vorlagen*
- Document Server Speicherungstaste: F4: *1-seitig* → *1-seitig Komb.: 8 Vorlagen*
- Document Server Speicherungstaste: F5: *Rand erstellen*

# <span id="page-107-2"></span>**Reprofaktor S.1 /2**

#### ❖ **Verkl./Vergr.**

Zusätzlich zu den festeingestellten Reprofaktoren können bis zu drei weitere häufig verwendete Reprofaktoren registriert und in der Standardanzeige aufgeführt werden. Die registrierten Reprofaktoren können auch geändert werden.

Wenn bei der Auswahl von **[Verkl./Vergr. 1]**, **[Verkl./Vergr. 2]** oder **[Verkl./Vergr. 3]** kein Reprofaktor festgelegt wurde, geben Sie den gewünschten Reprofaktor über die Zehnertastatur ein.
#### ❖ **Vergrößern 1-5**

<span id="page-108-2"></span>Sie können die verfügbaren Vergrößerungsfaktoren an Ihre Wünsche anpassen, indem Sie die Taste **[Reprofaktor]** und dann die Taste **[Vergrößern]** drücken.

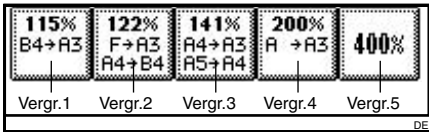

# **Hinweis**

- ❒ Standardvorgabe:
	- Metrische Version:
		- Vergrößern 1: *115%*
		- Vergrößern 2: *122%*
		- Vergrößern 3: *141%*
		- Vergrößern 4: *200%*
		- Vergrößern 5: *400%*
	- Zoll-Version:
		- Vergrößern 1: *121%*
		- Vergrößern 2: *129%*
		- Vergrößern 3: *155%*
		- Vergrößern 4: *200%*
		- Vergrößern 5: *400%*
- ❒ Bei Auswahl der Option **[Anw.Vergr.Faktor]** mit Hilfe der Zehnertastatur einen Reprofaktor (zwischen 101 und 400%) eingeben.

#### ❖ **Prioritätseinstellung: Vergrößern**

Durch Drücken der Taste **[Reprofaktor]**, gefolgt von der Taste **[Vergrößern]**, kann einem Reprofaktor Priorität eingeräumt werden.

### **Hinweis**

❒ Standardvorgabe:

- Metrische Version: *141%*
- Zoll-Version: *155%*

# **Reprofaktor S.2 /2**

#### ❖ **Verkleinern 1-6**

<span id="page-108-3"></span>Sie können die verfügbaren Verkleinerungsfaktoren an Ihre Wünsche anpassen, indem Sie die Taste **[Reprofaktor]** und dann die Taste **[Verkleinern]** drücken.

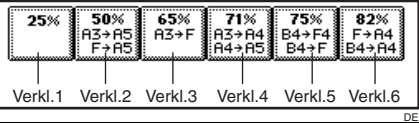

#### **Hinweis**

- ❒ Standardvorgabe:
	- Metrische Version:
		- Verkleinern 1: *25%*
		- Verkleinern 2: *50%*
		- Verkleinern 3: *65%*
		- Verkleinern 4: *71%*
		- Verkleinern 5: *75%*
		- Verkleinern 6: *82%*
	- Zoll-Version:
		- Verkleinern 1: *25%*
		- Verkleinern 2: *50%*
		- Verkleinern 3: *65%*
		- Verkleinern 4: *73%*
		- Verkleinern 5: *78%*
		- Verkleinern 6: *85%*
- <span id="page-108-1"></span><span id="page-108-0"></span>❒ Bei Auswahl der Option **[Anw.Verkl.Faktor]** mit Hilfe der Zehnertastatur einen Reprofaktor (zwischen 25 und 99%) eingeben.

#### ❖ **Prioritätseinstellung: Verkleinern**  Durch Drücken der Taste **[Reprofaktor]**, gefolgt von der Taste **[Verkleinern]**, kann einem Reprofaktor Priorität eingeräumt werden.

# **Hinweis**

- ❒ Standardvorgabe:
	- Metrische Version: *71%*
	- Zoll-Version: *73%*

#### ❖ **Reprofaktor für Rand erstellen**

Sie können einen Reprofaktor eingeben, wenn Sie die Funktion "Rand einstellen" auf eine Schnellbedientaste registrieren.

#### **Hinweis**

<span id="page-109-6"></span>❒ Standardvorgabe: *93%*

#### ❖ **Priorität Verkl./Vergr.**

Legt fest, welche Registerkarte auf der Anzeige Priorität erhält, wenn die Taste **[Reprofaktor]** gedrückt wird.

#### **Hinweis**

<span id="page-109-0"></span>❒ Standardvorgabe: *Verkleinern*

# **Bearbeiten S.1 /2**

#### **Hinweis**

- ❒ Die Breite des Binderands wie folgt über die Zehnertastatur eingeben:
	- Metrische Version: 0–30 mm (in Schritten von 1 mm)
	- Zoll-Version: 0"–1,2" (in Schritten von 0,1 Zoll)
- ❒ Die Breite des gelöschten Rands wie folgt über die Zehnertastatur eingeben:
	- Metrische Version: 2–99 mm (in Schritten von 1 mm)
	- Zoll-Version: 0,1"–3,9" (in Schritten von 0,1 Zoll)

#### ❖ **Vorderseitenrand: Links/Rechts**

Sie können den linken und rechten Rand für die Kopienvorderseite im Modus Rand einstellen festlegen.

### *A* Hinweis

❒ Standardvorgabe:

- Metrische Version: *Links 5 mm*
- Zoll-Version: *Links 0,2"*

#### <span id="page-109-7"></span>❖ **Rückseitenrand: Links/Rechts**

<span id="page-109-2"></span>Sie können den linken und rechten Rand für die Kopienrückseite im Modus Rand einstellen festlegen.

#### **Hinweis**

❒ Standardvorgabe:

- Metrische Version: *Rechts 5 mm*
- <span id="page-109-5"></span>• Zoll-Version: *Rechts 0,2"*

#### ❖ **Vorderseitenrand: Oben/Unten**

Sie können den oberen und unteren Rand für die Kopienvorderseite im Modus Rand einstellen festlegen.

# **Hinweis**

#### ❒ Standardvorgabe:

- Metrische Version: *Oben/Unten 0 mm*
- <span id="page-109-3"></span>• Zoll-Version: *Oben/Unten 0,0"*

#### ❖ **Rückseitenrand: Oben/Unten**

Sie können den oberen und unteren Rand für die Kopienrückseite im Modus Rand einstellen festlegen.

### **Hinweis**

❒ Standardvorgabe:

- Metrische Version: *Oben/Unten 0 mm*
- <span id="page-109-1"></span>• Zoll-Version: *Oben/Unten 0,0"*

#### <span id="page-109-4"></span>❖ **1-seitig**→**2-seitig Autom. Rand: O-O**

Im 1-seitigen→ 2-seitigen Duplexmodus können Sie einen Rand für die Rückseite festlegen.

Der Rand wird auf denselben Wert eingestellt wie "Rückseitenrand: Links/Rechts".

#### **Hinweis**

❒ Standardvorgabe:

- Metrische Version: *Rechts 5 mm*
- Zoll-Version: *Rechts 0,2"*

#### ❖ **1-seitig**→**2-seitig Autom. Rand: O-U**

Im 1-seitigen→ 2-seitigen Duplexmodus können Sie einen Rand für die Rückseite festlegen. Der bei "Rückseitenrand: Oben/Unten" eingestellte Wert wird verwendet.

# **Hinweis**

❒ Standardvorgabe:

- Metrische Version: *Oben/Unten 0 mm*
- <span id="page-110-3"></span>• Zoll-Version: *Oben/Unten 0,0"*

#### ❖ **Randbreite löschen**

Mit dieser Funktion können Sie die Breite des zu löschenden Rands festlegen.

# **Hinweis**

❒ Standardvorgabe:

- Metrische Version: *10 mm*
- <span id="page-110-4"></span>• Zoll-Version: *0,4"*

#### ❖ **Schattenlöschung Vorlagenkombi.- Modus**

Im Kombinationsmodus können Sie festlegen, ob an allen vier Seiten der Vorlage ein Rand von 3 mm (0,1") gelöscht werden soll.

### *A* Hinweis

<span id="page-110-2"></span>❒ Standardvorgabe: *Ja*

#### ❖ **Mittenlöschbreite**

Mit dieser Funktion können Sie die Breite des zu löschenden mittleren Bereichs festlegen.

# **Hinweis**

❒ Standardvorgabe:

- Metrische Version: *10 mm*
- Zoll-Version: *0,4"*

# <span id="page-110-1"></span><span id="page-110-0"></span>**Bearbeiten S.2 /2**

# **Hinweis**

❒ Der Bildbereich mit einer Breite von ungefähr 1,5 mm (0,06") auf einer Trennlinie wird eventuell nicht kopiert, wenn durchgezogene oder gestrichelte Linien gewählt werden.

### ❖ **Trennlinie für Bildwiederholung**

<span id="page-110-5"></span>Im Bildwiederholungsmodus können Sie eine Trennlinie auswählen. Die folgenden Optionen sind verfügbar: Keine, Normal, Unterbrochen A, Unterbrochen B oder Schnittmarken.

• Keine

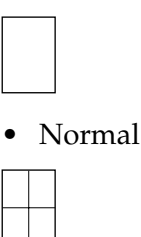

• Unterbrochen A

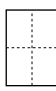

• Unterbrochen B

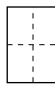

• Schnittmarken

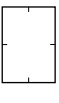

# **Hinweis**

❒ Standardvorgabe: *Kein(e)*

#### ❖ **Trennlinie im Doppelkopiemodus**

Im Doppelkopiemodus können Sie eine Trennlinie auswählen. Die folgenden Optionen sind verfügbar: Keine, Normal, Unterbrochen A, Unterbrochen B oder Schnittmarken.

• Keine

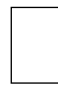

• Normal

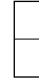

• Unterbrochen A

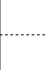

• Unterbrochen B

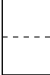

• Schnittmarken

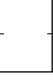

#### **Hinweis**

❒ Standardvorgabe: *Kein(e)*

#### <span id="page-111-1"></span>❖ **Trennlinie für Komb.**

<span id="page-111-0"></span>Im Kombinationsmodus können Sie eine Trennlinie auswählen. Die folgenden Optionen sind verfügbar: Keine, Normal, Unterbrochen A, Unterbrochen B oder Schnittmarken. Siehe [S.51 "Einseitig, Kombina](#page-60-0)[tion"](#page-60-0) und [S.52 "Zweiseitig,](#page-61-0) [Kombination"](#page-61-0).

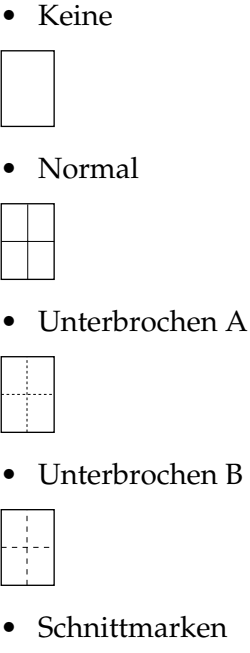

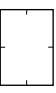

*A* Hinweis

❒ Standardvorgabe: *Kein(e)*

#### ❖ **Kopie auf zugewiesenem Papier**

Sie können festlegen, ob Sie Kopien auf dem zugewiesenen Papier anfertigen möchten.

# *A* Hinweis

❒ Standardvorgabe: *Ja*

#### ❖ **Deckblattkopie für Komb.**

Wenn Sie den Modus Deckblatt auswählen, können Sie eine Kombinationskopie auf dem vorderen Deckblatt erstellen.

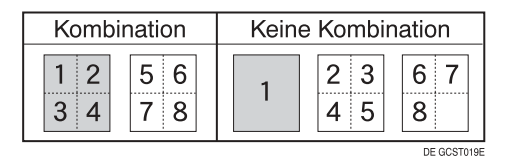

# **Hinweis**

❒ Standardvorgabe: *Kombinieren*

#### ❖ **In Komb. auf zugewiesenes Blatt kopieren**

Im Modus Seitenprogr./Kapitel können Sie festlegen, ob Sie eine Kombinationskopie auf den eingefügten Trennblättern erstellen möchten.

#### **Hinweis**

❒ Standardvorgabe: *Kombinieren*

#### ❖ **Ausrichtung: Broschüre, Magazin**

Sie können die Ausrichtung für die Öffnung der Kopien bei Verwendung des Broschüren- oder Magazinmodus festlegen.

### *A* Hinweis

❒ Standardvorgabe: *Nach Links offen*

# **Referenz**

[S.57 "Falzen und Auffalten von](#page-66-0) [Kopien zur Erstellung einer Bro](#page-66-0)[schüre"](#page-66-0)

[S.57 "Falzen und Auffalten von](#page-66-1) [Kopien zur Erstellung eines Ma](#page-66-1)[gazins"](#page-66-1)

### <span id="page-112-0"></span>❖ **Kopierfolge für Komb.**

<span id="page-112-1"></span>Bei Verwendung des Kombinationsmodus können Sie eine Kopierreihenfolge von links nach rechts oder von oben nach unten festlegen.

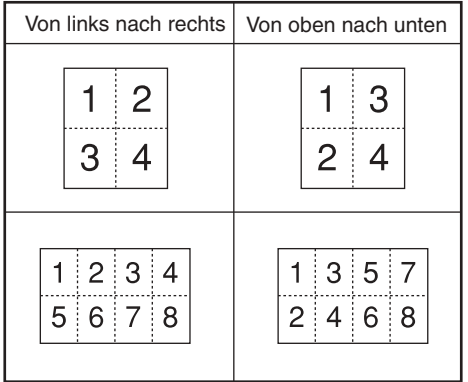

DE GCAHOON

# **Hinweis**

❒ Standardvorgabe: *Von links nach rechts*

# <span id="page-112-3"></span>**Stempel**

### **Hintergrundnummerierung**

#### ❖ **Format**

<span id="page-112-2"></span>Sie können die Größe der Zahlen festlegen.

### **Hinweis**

❒ Standardvorgabe: *Normal*

#### ❖ **Helligkeit**

Sie können die Helligkeit der Zahlen festlegen.

#### **Hinweis**

❒ Standardvorgabe: *Normal*

#### **Voreingestellter Stempel S.1 /4- 4 /4**

#### ❖ **Priorität Stempel**

<span id="page-113-2"></span>Sie können den Stempeltyp auswählen, der Priorität haben soll, wenn die Taste **[Voreingestellter Stempel]** gedrückt wird. Siehe [S.65 "Vorein](#page-74-0)[gestellter Stempel"](#page-74-0).

#### *A* Hinweis

<span id="page-113-3"></span>❒ Standardvorgabe: *Kopie*

#### ❖ **Stempelsprache**

Sie können die Sprache für den Ausdruck im Stempelmodus auswählen.

## **Hinweis**

<span id="page-113-1"></span>❒ Standardvorgabe: *Englisch*

#### ❖ **Stempelposition**

Sie können die Position des Stempelaufdrucks festlegen. Die Position mit Hilfe der Pfeiltasten einstellen.

#### **Hinweis**

❒ Standardvorgabe:

- Metrische Version:
	- Position: *Oben rechts*
	- Oberer Rand: *24 mm*
	- Rechter Rand: *24 mm*
- Zoll-Version:
	- Position: *Oben rechts*
	- Oberer Rand: *1,0"*
	- Rechter Rand: *1,0"*

#### <span id="page-113-4"></span>❖ **Stempelformat**

<span id="page-113-0"></span>Sie können die Größe und Helligkeit des Stempels sowie die zu stempelnde Seite festlegen.

- Format Sie können die Stempelgröße festlegen.
	- **Hinweis** ❒ Standardvorgabe: *1X*
- Helligkeit Sie können das Stempel-Layout festlegen.

#### **Hinweis**

- ❒ Standardvorgabe: *Normal*
- ❒ Normal: Der Stempel wird auf das Bild gedruckt. Sie haben keinen Einfluss darauf, welche Teile überdeckt werden.
- ❒ Heller: Das Bild ist durch den Stempel hindurch sichtbar.
- ❒ Am hellsten: Das Bild ist noch deutlicher sichtbar als bei der Einstellung Heller.
- Stempel für Seite Sie können festlegen, ob nur die erste oder alle Seiten gestempelt werden sollen.

#### **Hinweis**

❒ Standardvorgabe: *Alle Seiten*

### **Anwenderstempel S.<sup>1</sup> /2- 2 /2**

#### ❖ **Stempel programmieren/löschen**

Sie können diese Designs als Anwenderstempel registrieren, ändern oder löschen.

## **Hinweis**

❒ Sie können bis zu vier benutzerdefinierte Anwenderstempel mit Ihren bevorzugten Designs registrieren. Siehe [S.68 "So program](#page-77-0)[mieren Sie den](#page-77-0) [Anwenderstempel"](#page-77-0).

# **Referenz**

<span id="page-114-2"></span>Informationen zum Löschen von Anwenderstempeln finden Sie auf [S.69 "So löschen Sie die An](#page-78-0)[wenderstempeln"](#page-78-0).

#### ❖ **Stempelposition 1 - 4**

Sie können die Position des Stempelaufdrucks festlegen. Die Position mit Hilfe der Pfeiltasten einstellen.

### **Hinweis**

❒ Standardvorgabe:

- Metrische Version:
	- Position: *Oben rechts*
	- Oberer Rand: *24 mm*
	- Rechter Rand: *24 mm*
- Zoll-Version:
	- Position: *Oben rechts*
	- Oberer Rand: *1,0"*
	- Rechter Rand: *1,0"*

#### ❖ **Stempelformat 1 - 4**

<span id="page-114-1"></span>Sie können festlegen, welche Seiten mit den registrierten Anwenderstempeln 1 bis 4 zu versehen sind.

• Stempel für Seite Legt fest, ob der Stempel auf alle Seiten oder nur auf die erste Seite gedruckt werden soll.

# **Hinweis**

❒ Standardvorgabe: *Alle Seiten*

#### <span id="page-114-4"></span><span id="page-114-0"></span>**Datumsstempel**

#### <span id="page-114-3"></span>❖ **Format**

<span id="page-114-5"></span>Sie können das Datumsformat für den Modus Datumsstempel festlegen.

# **Hinweis**

❒ Standardvorgabe:

- Metrische Version: *TT / MM / JJJJ*
- <span id="page-114-6"></span>• Zoll-Version: *MM / TT / JJJJ*

#### ❖ **Schrift**

Sie können die Schrift für den Datumsstempel festlegen.

#### **Hinweis**

- ❒ Standardvorgabe: *Schrift 1*
- ❒ Diese Einstellung ist mit der Seitennummerierung verknüpft.

#### ❖ **Stempelposition**

Sie können die Position des Stempelaufdrucks festlegen. Die Position mit Hilfe der Pfeiltasten einstellen.

# **Hinweis**

- ❒ Standardvorgabe:
	- Metrische Version:
		- Position: *Oben links*
		- Oberer Rand: *8 mm*
		- Linker Rand: *32 mm*
	- Zoll-Version:
		- Position: *Oben links*
		- Oberer Rand: *0,3"*
		- Linker Rand: *0,8"*

#### ❖ **Stempeleinst.**

<span id="page-114-7"></span>Sie können festlegen, ob nur die erste oder alle Seiten mit dem Datum versehen werden sollen.

# **Hinweis**

❒ Standardvorgabe: *Alle Seiten*

#### ❖ **Größe**

<span id="page-115-6"></span>Sie können die Größe des Datumsstempels festlegen.

#### *A* Hinweis

<span id="page-115-11"></span>❒ Standardvorgabe: *Autom.*

#### ❖ **Überlagernd**

Sie können festlegen, ob der Datumsstempel dort in weiß gedruckt werden soll, wo er schwarze Bildanteile überlappt.

#### **Hinweis**

❒ Standardvorgabe: *Nein*

#### Seitennummerierung S.<sup>1</sup>/<sub>2</sub>-<sup>2</sup>/<sub>2</sub>

#### ❖ **Stempelformat**

<span id="page-115-4"></span>Sie können das Seitennummerierungsformat auswählen, das Priorität haben soll, wenn die Taste **[Seitennummerierung]** gedrückt wird.

#### *A* Hinweis

<span id="page-115-2"></span>❒ Standardvorgabe: *S1, S2*

#### ❖ **Schrift**

Sie können die gedruckte Seitennummer im Modus Seitennummerierung auswählen.

#### **Hinweis**

<span id="page-115-0"></span>❒ Standardvorgabe: *Schrift 1*

#### ❖ **Größe**

Sie können die Größe des im Modus Seitennummerierung gedruckten Stempels auswählen.

#### **Hinweis**

❒ Standardvorgabe: *Autom.*

#### ❖ **Duplex-Stempelposition Rückseite**

Sie können die Position der im Duplexmodus auf die Rückseite aufgedruckten Seitenzahlen festlegen.

#### *A* Hinweis

❒ Standardvorgabe: *Gegenüberliegend*

#### ❖ **Seitennummerierung in Komb.**

<span id="page-115-9"></span>Sie können die Seitennummerierung bei gleichzeitiger Verwendung der Kombinationsfunktion und der Seitennummerierungsfunktion festlegen.

### **Hinweis**

<span id="page-115-10"></span>❒ Standardvorgabe: *Pro Vorlage*

#### ❖ **Stempel auf seitenprog. Trennblatt**

Sie können festlegen, ob die Trennblätter bei Kombination der Seitenprogrammfunktion in der Einstellung **[Kopie]** und der Seitennummerierungsfunktion mit Seitenzahlen versehen werden sollen.

# <span id="page-115-7"></span>**Hinweis**

<span id="page-115-1"></span>❒ Standardvorgabe: *Nein*

#### ❖ **Stempelposition**

S1, S2... Stempelposition: 1/5, 2/5... Stempelposition: –1–, –2–... Stempelposition: S.1, S.2... Stempelposition: 1, 2... Stempelposition: 1–1, 1–2... Sie können die Position des Stempelaufdrucks festlegen. Die Position mit Hilfe der Pfeiltasten einstellen.

#### ❖ **Überlagernd**

<span id="page-115-5"></span>Sie können festlegen, ob die Seitennummer in weiß gedruckt werden sollen, wenn sie schwarze Bildanteile überlappen.

# **Hinweis**

❒ Standardvorgabe: *Nein*

#### ❖ **Seitennummerierung Anfangsbuchstabe**

<span id="page-115-8"></span><span id="page-115-3"></span>Sie können beim Anfangsbuchstaben für die Seitennummerierung zwischen "P.1, P.2.../P.1, P.2..." und "S.1, S2.../S.1, S.2..." wählen.

### **Hinweis**

❒ Standardvorgabe: *P.1, P.2.../P.1, P.2...*

# **Eingabe/Ausgabe**

❖ **Auf Teilausgabe umschalten (SADF)** Sie können festlegen, ob beim Drücken der Taste **[Spezialvorlage]** der Stapel- oder der SADF-Modus angezeigt werden soll. Siehe [S.16](#page-25-0) ["Stapelmodus".](#page-25-0)

# *A* Hinweis

<span id="page-116-5"></span>❒ Standardvorgabe: *Stapeln*

#### ❖ **SADF Auto-Reset**

Im SADF-Modus muss eine Vorlage innerhalb eines bestimmten Zeitraums nach dem Einzug der vorigen Vorlage eingelegt werden. Sie können für diesen Zeitraum einen Wert zwischen 3 und 99 Sekunden (in Schritten von 1 Sekunde) einstellen.

# **Hinweis**

❒ Standardvorgabe: *5 Sekunden*

#### ❖ **Rotationssortieren: Autom. Papiervorschub**

<span id="page-116-4"></span>Sie können festlegen, ob der Kopiervorgang fortgesetzt werden soll, wenn das Papier mit der benötigten Ausrichtung während des Rotationssortierens aufgebraucht wird. Siehe [S.36 "Rotationssortieren"](#page-45-0).

# **Hinweis**

- ❒ Bei Wählen der Option **[Nein]**:
	- Wenn das Papier mit der benötigten Ausrichtung aufgebraucht ist, hält das Gerät den Kopiervorgang an und fordert Sie auf, Papier nachzufüllen. Sobald wieder Papier vorhanden ist, setzt das Gerät den Kopiervorgang fort.
- ❒ Bei Wählen der Option **[Ja]**:
	- Der Kopiervorgang wird mit Kopierpapier mit einer anderen Ausrichtung fortgesetzt. Der Kopierjob wird auch dann beendet, wenn Sie nicht beim Gerät bleiben.

#### <span id="page-116-1"></span><span id="page-116-0"></span>❖ **Automatisches Sortieren**

<span id="page-116-3"></span>Sie können festlegen, ob der Sortiermodus ausgewählt wird, wenn das Gerät eingeschaltet wird oder der Modus gelöscht wird.

# **Hinweis**

❒ Standardvorgabe: *Nein*

#### ❖ **Speicher voll, Auto-Scan-Neustart**

Wenn die Speicherkapazität beim Einscannen der Vorlagen erschöpft wird, kann das Gerät zunächst Kopien von den gescannten Vorlagen erstellen und anschließend automatisch mit dem Scannen der übrigen Vorlagen fortfahren. Diese Funktion kann aktiviert oder deaktiviert werden.

# **Hinweis**

- ❒ Bei Wählen der Option **[Nein]**:
	- Wenn die Speicherkapazität erschöpft ist, hält das Gerät an, so dass Sie die kopierten Seiten aus dem Ausgabefach entnehmen können.
- ❒ Bei Wählen der Option **[Ja]**:
	- Sie können das Gerät beim Kopieren unbeaufsichtigt lassen, sortierte Seiten werden jedoch nicht in der richtigen Reihenfolge ausgegeben.

❒ Standardvorgabe: *Nein*

#### ❖ **Auswahl Stapelfunktion**

<span id="page-116-2"></span>Sie können festlegen, ob in der Standardanzeige die Stapelfunktion oder die Funktion Rotationssortieren Priorität haben soll.

### **Hinweis**

- ❒ Standardvorgabe: *Stapeln*
- ❒ Zur Verwendung dieser Funktion ist ein optionaler Finisher erforderlich.

<span id="page-116-6"></span>**4**

#### ❖ **Auswahl Heftposition**

Sie können festlegen, welche Heftklammern 2 Oben oder Unten auf dem Standardbildschirm mit Priorität angezeigt werden.

#### **Hinweis**

- ❒ Standardvorgabe: *Oben 2*
- ❒ Der optionale 2-Ablagen-Finisher oder Broschürenfinisher wird benötigt, um diese Funktion zu verwenden.

#### ❖ **Auswahl Lochertyp**

<span id="page-117-2"></span>Sie können festlegen, welcher Lochungstyp (2 Löcher oder 3 Löcher) beim Anzeigen im Standardbildschirm Priorität hat.

#### **Hinweis**

- ❒ Standardvorgabe: *2 Löcher*
- ❒ Dazu wird der optionale 2-Ablagen-Finisher mit der Lochungsfunktion benötigt.

#### ❖ **Briefbogeneinstellung**

<span id="page-117-3"></span>Wenn Sie bei dieser Funktion **[Ja]** auswählen, wird das Bild in die richtige Position gedreht.

#### **Hinweis**

- ❒ Standardvorgabe: *Nein*
- ❒ Papier mit vorgegebener Ausrichtung (von oben nach unten) oder zweiseitiges Papier kann je nachdem, wie Vorlagen und Papier eingelegt wurden, möglicherweise nicht richtig bedruckt werden.

#### **Referenz**

Achten Sie beim Verwenden von Briefbogenpapier auf die richtige Ausrichtung des Papiers. Siehe *Handbuch Grundeinstellungen*.

# <span id="page-117-1"></span>**Administrator-Tools**

#### ❖ **Menüschutz**

<span id="page-117-0"></span>Sie können verhindern, dass nicht authentifizierte Anwender die Anwenderprogrammeinstellungen ändern.

Weitere Informationen erhalten Sie von Ihrem Administrator.

# <span id="page-118-1"></span><span id="page-118-0"></span>**5. Spezifikationen**

# **Kombinationstabelle**

Diese Kombinationstabelle gibt Auskunft darüber, welche Modi miteinander kombiniert werden können. In der Tabelle werden die folgenden Zeichen verwendet:

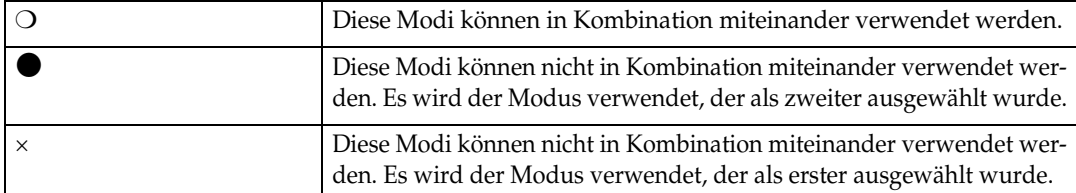

Im Folgenden werden die Kombinationen der Funktionen angezeigt.

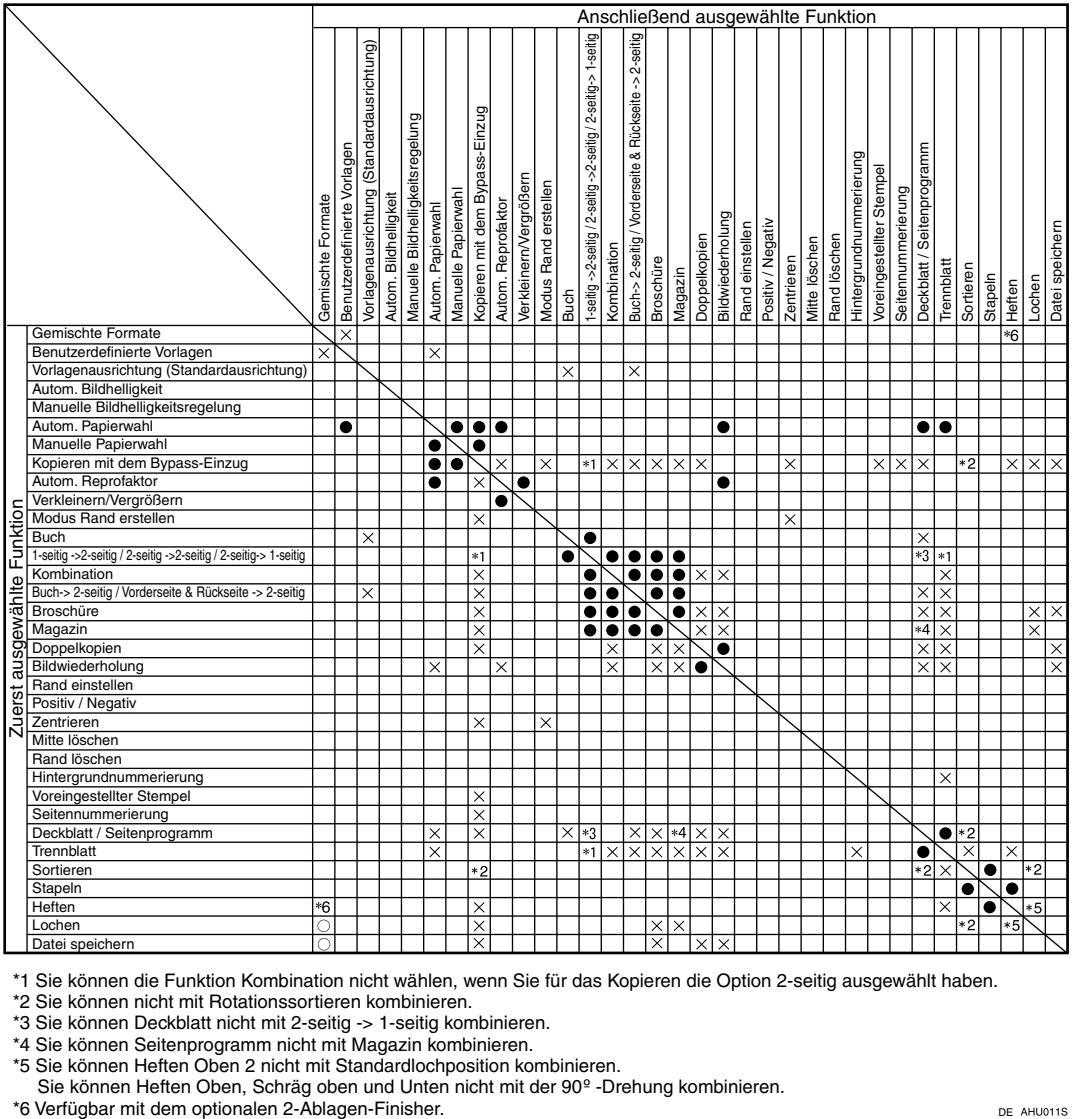

\*1 Sie können die Funktion Kombination nicht wählen, wenn Sie für das Kopieren die Option 2-seitig ausgewählt haben.

\*2 Sie können nicht mit Rotationssortieren kombinieren.

\*3 Sie können Deckblatt nicht mit 2-seitig -> 1-seitig kombinieren.

\*4 Sie können Seitenprogramm nicht mit Magazin kombinieren.

\*5 Sie können Heften Oben 2 nicht mit Standardlochposition kombinieren.

Sie können Heften Oben, Schräg oben und Unten nicht mit der 90<sup>°</sup> -Drehung kombinieren.<br>\*6 Verfügbar mit dem optionalen 2-Ablagen-Finisher.

# **Zusätzliche Informationen**

#### ❖ **Modus Gemischte Formate**

- <span id="page-119-2"></span><span id="page-119-0"></span>• Da kleine Vorlagen eventuell nicht richtig mit der Vorlagenführung ausgerichtet werden, kann das Kopierbild schief werden.
- Die Kopiergeschwindigkeit und die Scangeschwindigkeit nehmen dann ab.
- <span id="page-119-1"></span>• Sie können Vorlagen mit zwei verschiedenen Formaten gleichzeitig einlegen.

#### ❖ **Kopieren mit dem Bypass**

- Die folgenden Papierformate stehen als Standardformate zur Auswahl: A3 $\neg$ , A4 $\neg$  $\neg$ , A5 $\neg$  $\neg$ , A6 $\neg$ , B4 JIS $\neg$ , B5 JIS $\neg$ , B6 JIS $\neg$ , Postkarte $\neg$ , 11"×17" $\Box$ , 8<sup>1</sup>/<sub>2</sub>"×14" $\Box$ , 8<sup>1</sup>/<sub>2</sub>"×11" $\Box$ , 5<sup>1</sup>/<sub>2</sub>"×8<sup>1</sup>/<sub>2</sub>" $\Box$ , 7<sup>1</sup>/<sub>4</sub>"×10<sup>1</sup>/<sub>2</sub>" $\Box$ ,  $8" \times 13" \nabla, 8^1 / _2" \times 13" \nabla, 8^1 / _4" \times 13" \nabla, 11" \times 14" \nabla, 11" \times 15" \nabla, 10" \times 14" \nabla,$  $10" \times 15"$  $\blacksquare$ ,  $8^1/_4" \times 14"$  $\blacksquare$ ,  $8" \times 10^1/_2"$   $\blacksquare$  $\blacksquare$ ,  $8" \times 10"$   $\blacksquare$
- Wenn das akustische Signal ausgeschaltet ist, ertönt dieses nicht, wenn Sie Papier in den Bypass einlegen. Siehe *Handbuch Grundeinstellungen*.

#### ❖ **Verkleinern/Vergrößern mit voreingestelltem Reprofaktor**

- <span id="page-119-3"></span>• 12 voreingestellte Reprofaktoren stehen zur Auswahl (5 Vergrößerungsfaktoren, 7 Verkleinerungsfaktoren).
- Reprofaktoren können unabhängig vom Vorlagen- oder Papierformat gewählt werden. Bei einigen Reprofaktoren kann es vorkommen, dass Teile der Vorlage nicht kopiert werden oder dass die Kopien weiße Ränder aufweisen.
- Die Kopien können folgendermaßen verkleinert oder vergrößert werden:

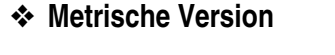

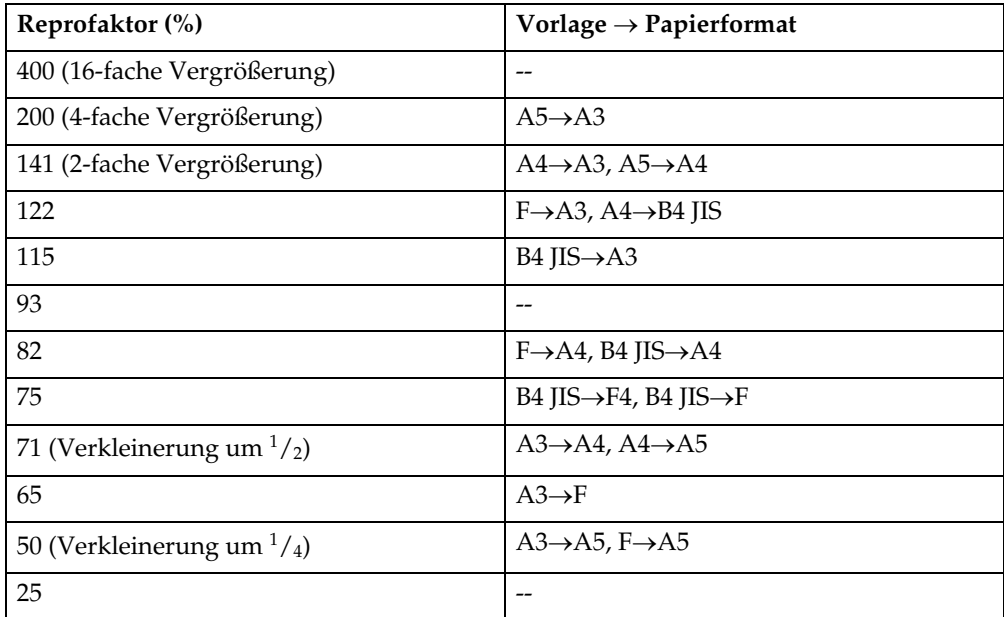

#### ❖ **Zoll-Version**

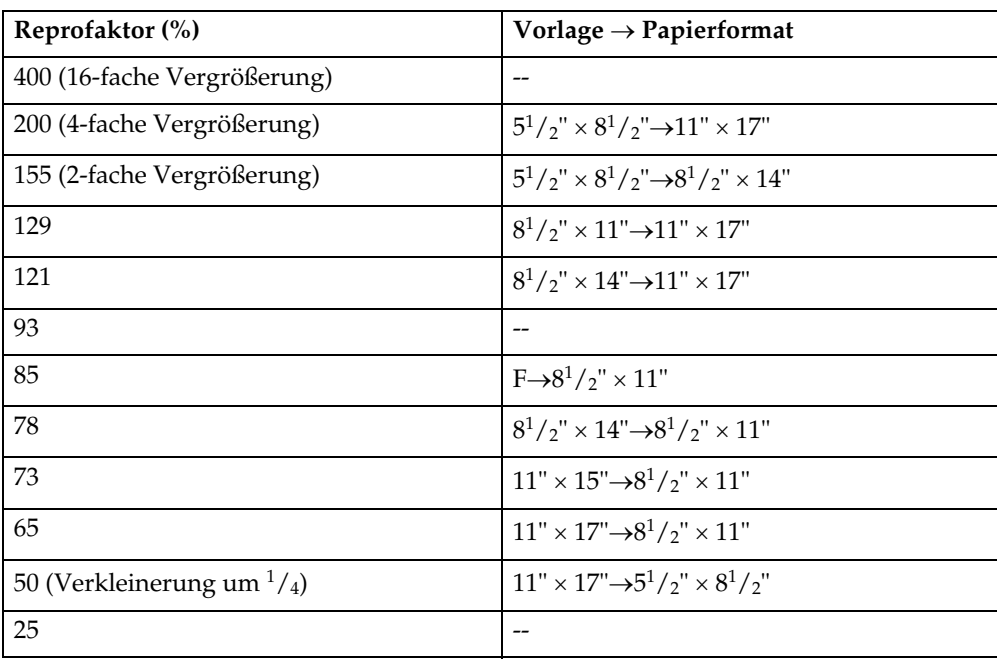

#### ❖ **Zoom**

- <span id="page-120-2"></span>• Sie können einen Reprofaktor zwischen 25 und 400% auswählen.
- Reprofaktoren können unabhängig vom Vorlagen- oder Papierformat gewählt werden. Bei einigen Reprofaktoren kann es vorkommen, dass Teile der Vorlage nicht kopiert werden oder dass die Kopien weiße Ränder aufweisen.

#### ❖ **Formatvergrößerung**

- <span id="page-120-0"></span>• Wenn der berechnete Reprofaktor über dem maximalen oder unter dem minimalen Reprofaktor liegt, wird dieser automatisch an einen Wert im verfügbaren Bereich angepasst. Bei einigen Reprofaktoren kann es jedoch vorkommen, dass Teile der Vorlage nicht kopiert werden oder dass die Kopien weiße Ränder aufweisen.
- <span id="page-120-1"></span>• Sie können einen Reprofaktor zwischen 25 und 400% auswählen.

#### ❖ **Reprofaktor (Horizontal/Vertikal)**

- Sie können einen Reprofaktor zwischen 25 und 400% festlegen.
- Wenn ein prozentualer Faktor eingegeben wird, können Sie jeden beliebigen Wert im zulässigen Bereich festlegen, unabhängig vom Papierformat der Vorlage oder der Kopie. Allerdings können eventuell, abhängig von den Einstellungen und anderen Bedingungen, Teile des Bildes nicht kopiert werden oder Ränder auf den Kopien erscheinen.
- Bei der Eingabe der Größe in mm und wenn der berechnete Reprofaktor über dem maximalen oder unter dem minimalen Reprofaktor liegt, wird dieser automatisch an einen Wert im verfügbaren Bereich angepasst. Bei einigen Reprofaktoren kann es jedoch vorkommen, dass Teile der Vorlage nicht kopiert werden oder dass die Kopien weiße Ränder aufweisen.

#### ❖ **Sortieren, Rotationssortieren, Stapeln**

• Mit den Funktionen Versatzsortieren und Stapeln können die folgenden Papierformate und Ausrichtungen verwendet werden:

<span id="page-121-0"></span>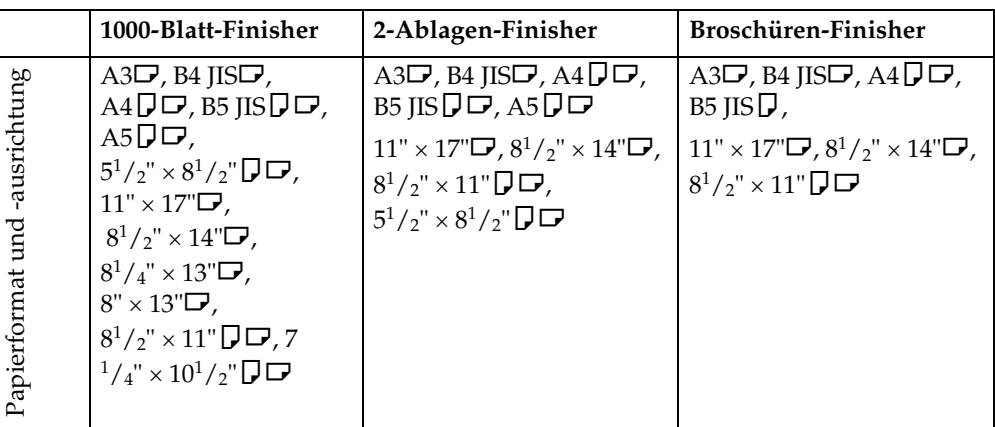

- Die Papierformate und -ausrichtungen, die mit der Funktion Rotationssortieren verwendet werden können, sind A4 $\mathsf{D}\mathsf{\square}$ , B5 JIS $\mathsf{D}\mathsf{\square}$  und 8 $^1\mathrm{/_{2}^{\mathrm{''}}}\times11\mathrm{''}\mathsf{\square}\mathsf{\square}$ .
- Die folgende Tabelle gibt an, wie viele Kopien maximal in den Einzug gelegt werden können. Wenn die Anzahl der Kopien die Kapazität überschreitet, entfernen Sie die Kopien aus der Ablage.

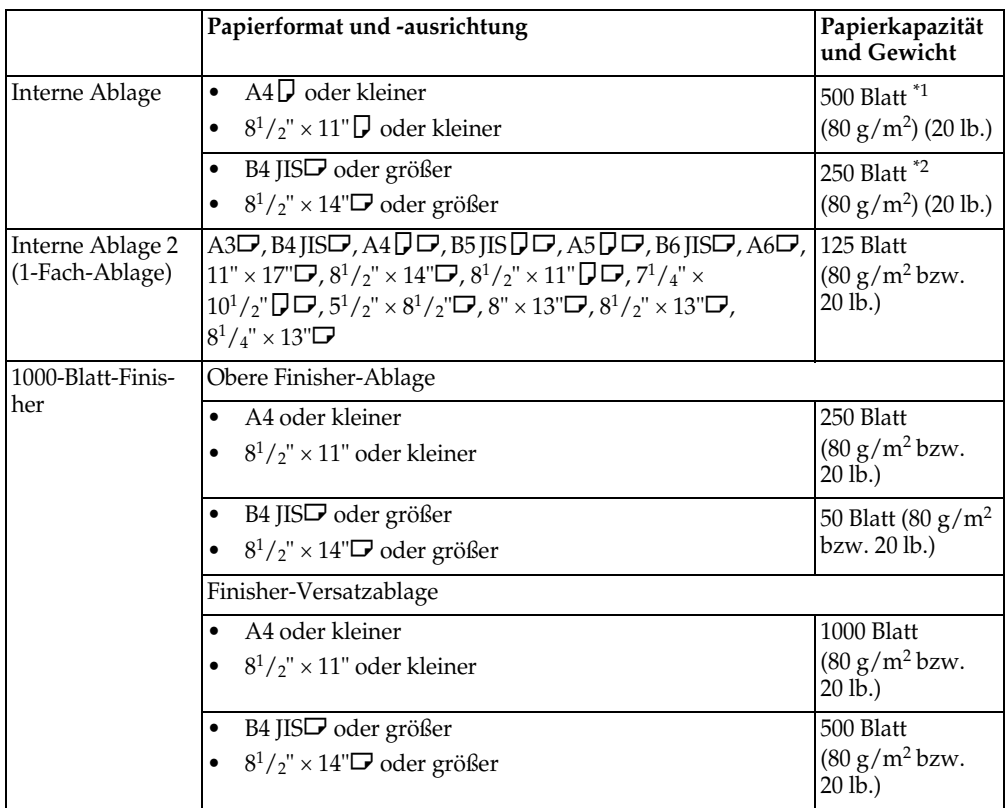

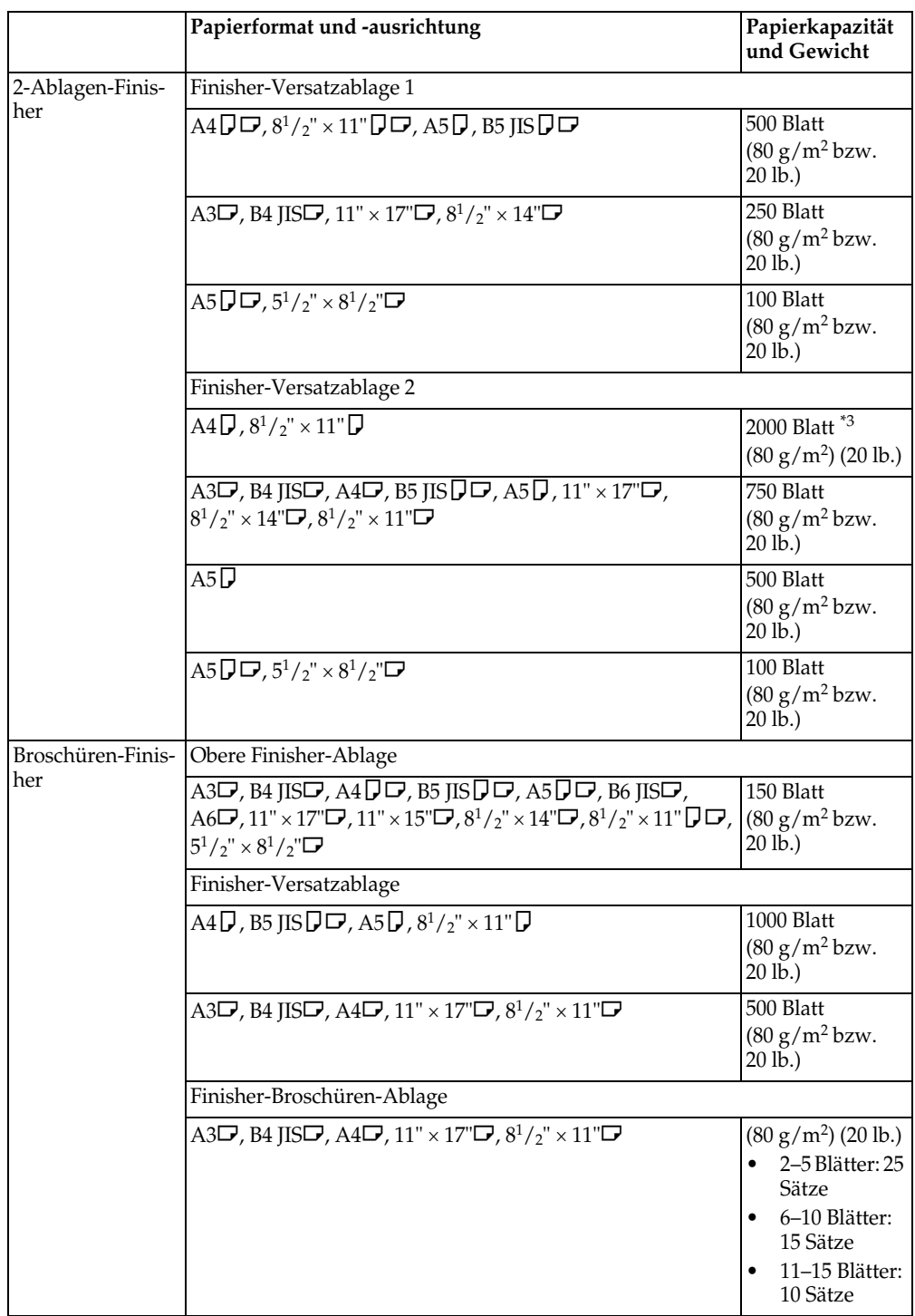

<span id="page-122-0"></span> $^{\ast1}$  250 Blätter, wenn die optionale Brückeneinheit installiert ist.

<span id="page-122-1"></span> $*$ <sup>2</sup> 125 Blätter, wenn die optionale Brückeneinheit installiert ist.

 $*3$  1500 Blätter, wenn geheftet wird.

# <span id="page-122-2"></span>**Hinweis**

❒ Bei Verwendung der Funktionen Rotationssortieren oder Heften ist die Kapazität möglicherweise geringer.

#### ❖ **Heften**

- <span id="page-123-0"></span>• Folgende Papiertypen können nicht geheftet werden:
	- Transparentpapier
	- OHP-Folien
	- Etiketten (Klebeetiketten)
	- Dickes Papier
	- Gewelltes Papier
	- Papier mit geringer Steifigkeit
	- Gemischte Papierformate
- In folgenden Fällen werden die Kopien ungeheftet auf die Versatzablage ausgegeben:
	- Wenn die Anzahl der Blätter für einen Satz die Hefterkapazität überschreitet.
	- Wenn die Speicherkapazität während des Kopiervorgangs 0% erreicht.
- Bei Verwendung der Doppelkopiefunktion oder Verwendung der Funktionen [1-seitig → 1-seitig], [1-seitig → 2-seitig], [2-seitig →1-seitig] oder [2-seitig  $\rightarrow$ 2-seitig] im Kombinationsmodus, wählen Sie  $\Box$ -Papier für  $\Box$ -Vorlagen und  $\Box$ -Papier für  $\Box$ -Vorlagen.
- Bei Verwendung der Doppelkopiefunktion oder Verwendung der Funktionen [1-seitig 2 Seiten → 1-seitig Komb.] und [1-seitig 4 Seiten →2-seitig Komb.] im Kombinationsmodus, wählen Sie  $\bigcup$ -Papier für  $\bigcup$ -Vorlagen und  $\Box$ -Papier für  $\Box$ -Vorlagen.
- Bei Verwendung von [Links 2] oder [Oben 2] mit der Doppelkopiefunktion oder Verwendung von [1-seitig→1-seitig], [1-seitig→2-seitig], [2-seitig→1-seitig] oder [2-seitig→2-seitig] im Kombinationsmodus, wählen Sie  $\Box$ -Papier für  $\Box$ -Vorlagen und  $\Box$ -Papier für  $\Box$ -Vorlagen.
- Wenn der Broschüren-Finisher installiert ist, kann das Gerät mit Hilfe des Modus Gemischte Formate und die Funktion automatische Papierwahl automatisch das geeignete Kopierpapierformat auswählen und die Kopien heften, selbst wenn Sie Vorlagen mit unterschiedlichen Formaten in den ADF einlegen. Legen Sie dazu das zu verwendende Papier im Voraus in die Magazine ein. Die folgenden Papierformate können bei Verwendung des Modus "Gemischte Formate" geheftet werden:
	- A3 $\Box$  und A4  $\Box$
	- B4 JIS $\Box$  und B5 JIS $\Box$
	- 11"  $\times$  17" $\blacktriangleright$  und  $8^1/\text{2}$ "  $\times$  11" $\blacktriangleright$
- Es folgt eine Auflistung der Papierformate und -ausrichtungen sowie der Hefterkapazitäten für die Heftfunktion:

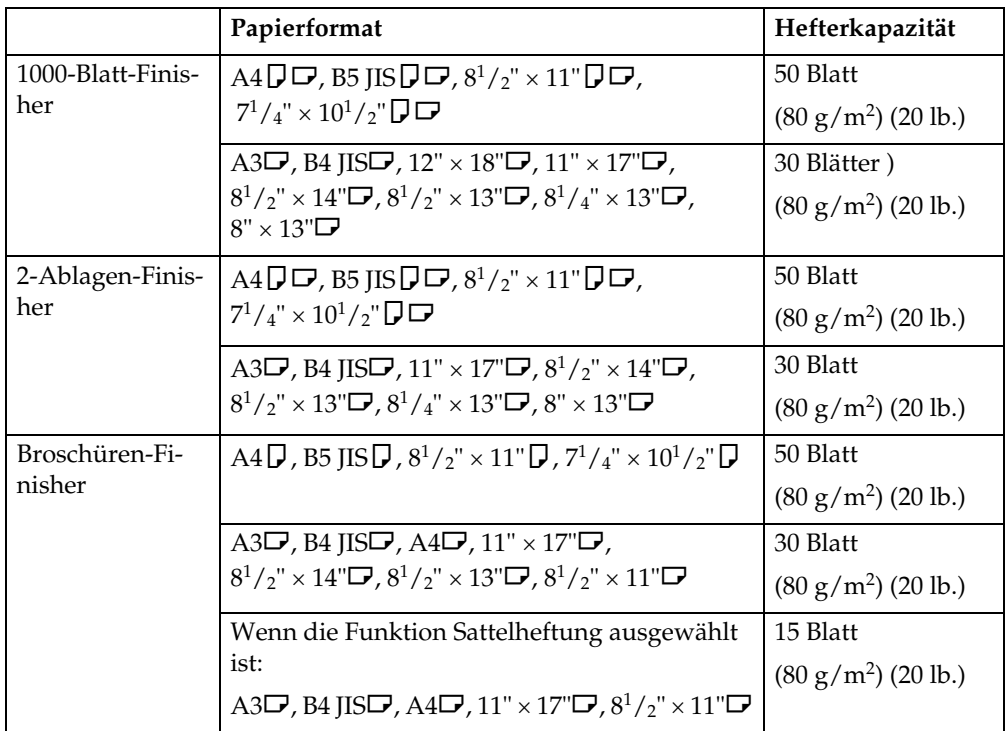

# **Hinweis**

❒ Überschreitet die Anzahl der Kopien die Ablagekapazität, wird der Kopiervorgang gestoppt. Entfernen Sie dann die Kopien von der Versatzablage und setzen Sie den Kopiervorgang fort.

• Die Fachkapazität für geheftete Blätter ist: (Papiergewicht: 80 g/m<sup>2</sup>, 20 lb.)

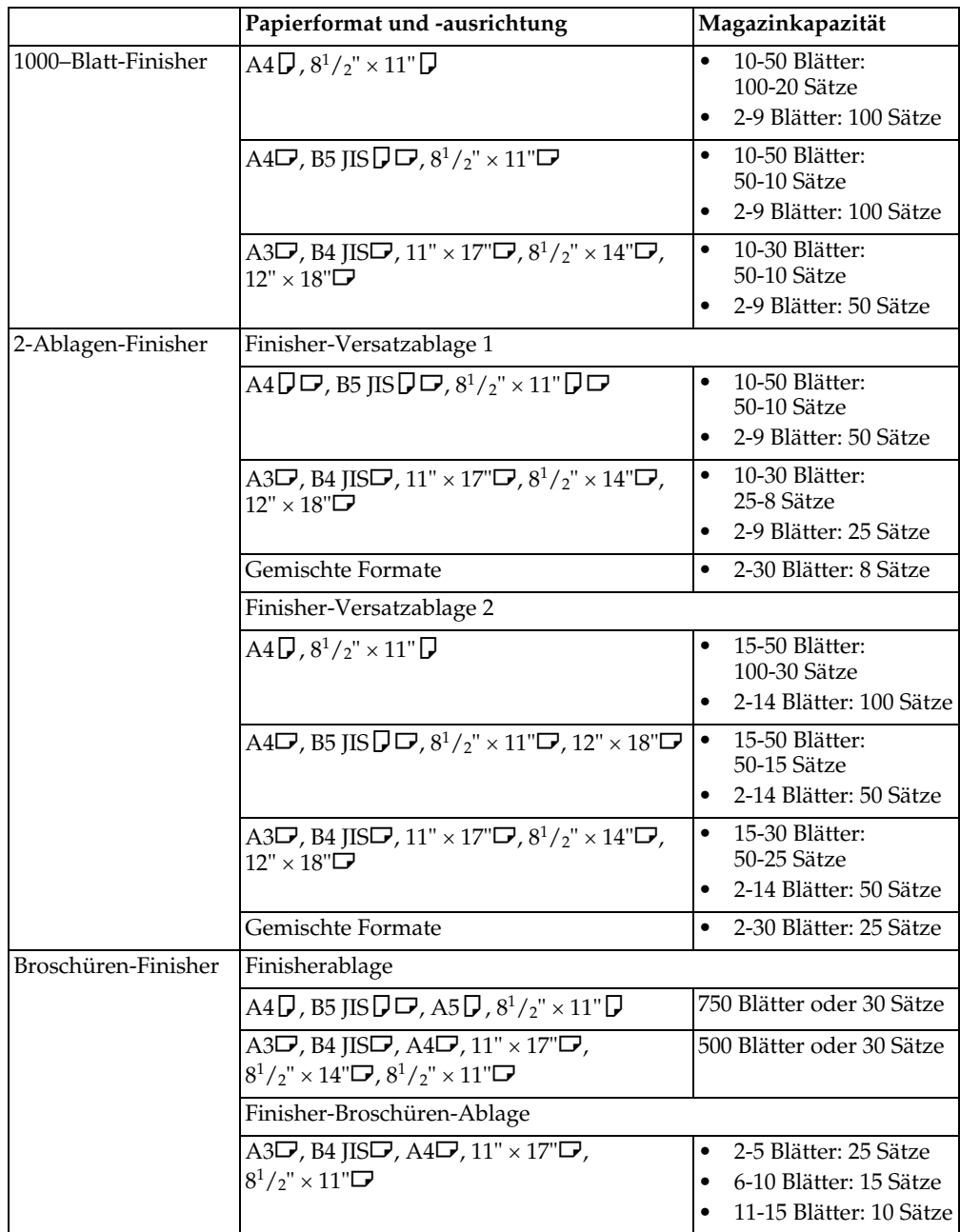

- Während des Kopierens kann die Heftposition nicht verändert werden.
- Bei Drehung des Vorlagenbildes ändert sich die Heftrichtung um 90°.
- Das maximale Vorlagenformat, das gedreht werden kann, ist:

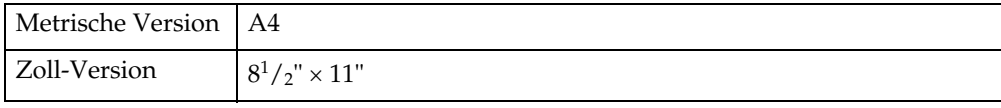

- Bei Verwendung von **[Oben schräg]**, **[Links 2]** oder **[Oben 2]** mit den Funktionen Kombination, Doppelkopie oder Automatischer Reprofaktor, kann die Meldung "Ein Bereich wird weiß bleiben. Prüfen Sie die Ausrichtung."angezeigt werden, dies hängt von der Ausrichtung der Vorlagen und des eingelegten Papiers ab. In diesem Falle die Papierausrichtung ändern.
- Wenn **[Links 2]** oder **[Oben 2]** ausgewählt ist, sind die folgenden Einstellungen nützlich, damit die Bilder richtig gedreht werden.
	- Automatischer Reprofaktor oder Autom. Papierwahl
	- Mit Bilddrehung bei Autom. Magazinumschalt. unter Anwenderprogramme
- Wenn bei Verwendung des optionalen Broschüren-Finishers die Sattelheftungsfunktion ausgewählt wird, wird das Papier in der Mitte geheftet und gefalzt und gefaltet ausgegeben.
- Wenn die Buchheftungsfunktion im Magazinmodus ausgewählt wird, wird das Papier geheftet und gefalzt wie ein Buch und gefaltet ausgegeben.

#### ❖ **Lochen**

- <span id="page-126-0"></span>• Bei Verwendung von Lochen und Kombination, Doppelkopie oder Automatischer Reprofaktor kann die Meldung "Ein Bereich wird weiß bleiben. Prüfen Sie die Ausrichtung." aufgrund der Ausrichtung der Vorlage und des Kopierpapiers angezeigt werden. In diesem Falle die Ausrichtung des Kopierpapiers ändern.
- Da jede Kopie gelocht wird, können die Lochpositionen geringfügig voneinander abweichen.
- Lochbare Papierformate:

#### **Mit 2-Ablagen-Finisher**

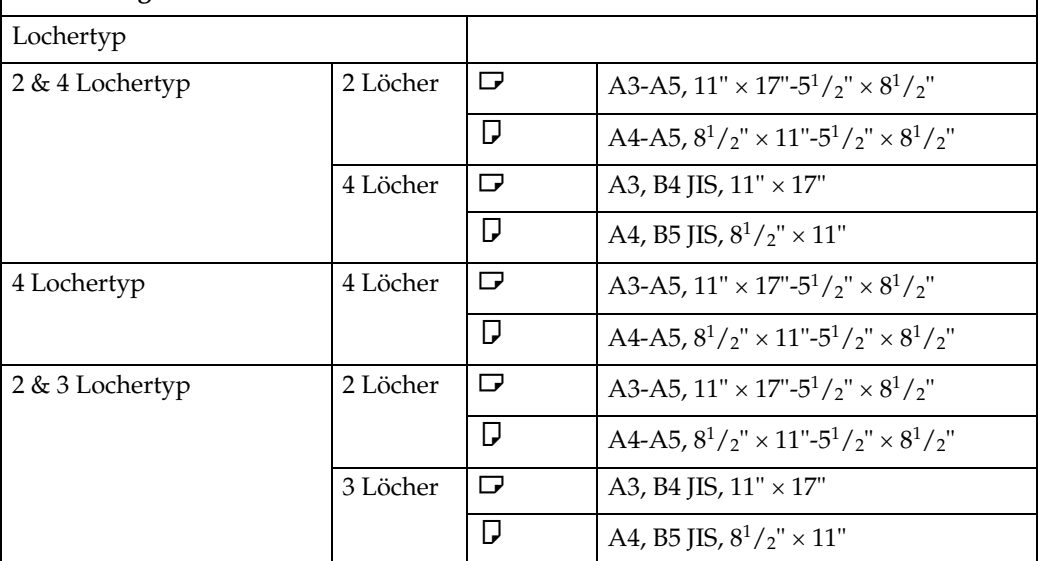

• Die Lochpositionen ändern sich entsprechend der Ausrichtung des ausgewählten Papiers.

#### ❖ **Duplex**

- <span id="page-127-0"></span>• Folgendes Papier eignet sich nicht für diese Funktion:
	- Papier in Formaten kleiner als A5 $\mathbf{D}$ , 5<sup>1</sup>/<sub>2</sub>" × 8<sup>1</sup>/<sub>2</sub>" $\mathbf{D}$  (möglich bei A5 $\mathbf{D}$ ,  $5^{1}/_{2}$ " ×  $8^{1}/_{2}$ " $\Box$ )
	- Papier dicker als  $105 \text{ g/m}^2$ , 28 lb.
	- Papier dünner als  $64 \text{ g/m}^2$ , 17 lb.
	- Transparentpapier
	- OHP-Folien
	- Etiketten (Klebeetiketten)
	- Postkarten
- Wenn eine ungerade Anzahl von Vorlagen in den ADF eingelegt wurde, bleibt die Rückseite der letzten Kopie leer.
- Beim Kopieren wird das Bild verschoben, um den Binderand zu berücksichtigen.
- Die folgenden Papierformate stehen für den Duplexmodus zur Verfügung: A3 $\nabla$ , B4 JIS $\nabla$ , A4 $\nabla$  $\nabla$ , B5 JIS $\nabla$  $\nabla$ , A5 $\nabla$ , 11"  $\times$  17" $\nabla$ ,  $8^{1}/2$ " $\times$  14" $\nabla$ ,  $8^1/\n_{2}$ "  $\times$  11"  $\Box$   $\Box$

#### ❖ **Kombination**

- <span id="page-127-1"></span>• In diesem Modus wählt das Gerät den Reprofaktor automatisch aus. Der Faktor richtet sich nach dem Format des Kopierpapiers und der Anzahl der Vorlagen.
- Sie können einen Reprofaktor zwischen 25 und 400% auswählen.
- Unterschreitet der errechnete Reprofaktor den zulässigen Mindestwert, wird er automatisch an den zulässigen Bereich angepasst. Bei einigen Reprofaktoren werden jedoch Teile der Vorlage möglicherweise nicht kopiert.
- Sie können kein Spezialformat-Papier verwenden.
- Weicht die Ausrichtung der Vorlagen von der Ausrichtung des Kopierpapiers ab, dreht das Gerät das Bild automatisch um 90° um einwandfreie Kopien zu erstellen.
- Ist die Anzahl der eingelegten Vorlagen geringer als die für die Kombination festgelegte Anzahl, bleibt der Abschnitt für die letzte Seite leer, wie abgebildet.

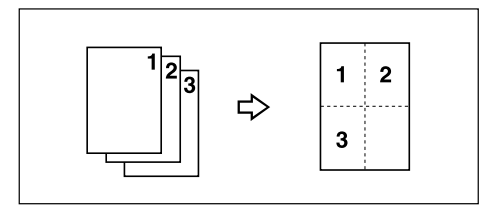

#### ❖ **Broschüre/Magazin**

- <span id="page-128-1"></span>• Das Gerät wählt den Reprofaktor automatisch aus. Es richtet sich dabei nach dem Papierformat und kopiert die Vorlagen zusammen auf das Papier.
- Sie können einen Reprofaktor zwischen 25 und 400% auswählen.
- Unterschreitet der errechnete Reprofaktor den zulässigen Mindestwert, wird er automatisch an den zulässigen Bereich angepasst. Bei einigen Reprofaktoren werden jedoch Teile der Vorlage möglicherweise nicht kopiert.
- Weicht die Ausrichtung der Vorlagen von der Ausrichtung des Kopierpapiers ab, dreht das Gerät das Bild automatisch um 90° um einwandfreie Kopien zu erstellen.
- Sie können keine Vorlagen kopieren, die sich in Format und Ausrichtung unterscheiden.
- Beträgt die Anzahl der eingescannten Vorlagen weniger als ein Mehrfaches von Vier, wird die letzte Seite leer ausgegeben.
- Im Magazinmodus kann das Anfertigen der Kopien nach dem Scanvorgang eine Weile dauern.
- Wenn der optionale Broschüren-Finisher installiert ist und die Sattelheftungsfunktion im Magazinmodus ausgewählt wird, wird das Papier in der Mitte geheftet und gefalzt und gefaltet ausgegeben.

#### ❖ **Bildwiederholung**

<span id="page-128-0"></span>Je nach Papierformat, Reprofaktor und Ausrichtung werden Teile des wiederholten Bildes möglicherweise nicht kopiert.

#### ❖ **Zentrieren**

<span id="page-128-3"></span>Auch wenn das eingelegte Papier eine andere Ausrichtung hat als die für die Vorlage eingestellte, wird das Vorlagenbild nicht um 90° gedreht (Rotationskopie).

#### ❖ **Löschen**

<span id="page-128-2"></span>Die Breite des zu löschenden Streifens variiert in Abhängigkeit vom Reprofaktor. Weicht das Vorlagenformat von den in der nachstehenden Tabelle angegebenen Formaten ab, wird der gelöschte Rand möglicherweise verschoben.

• Metrische Version

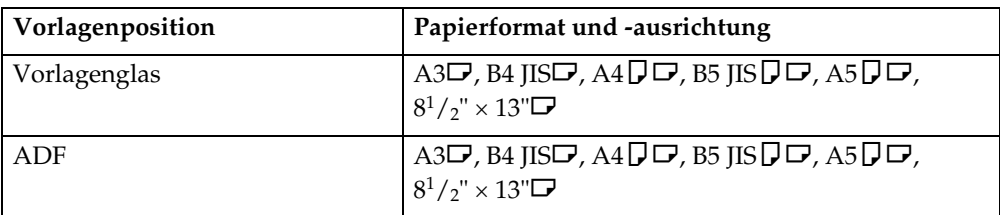

• Zoll-Version

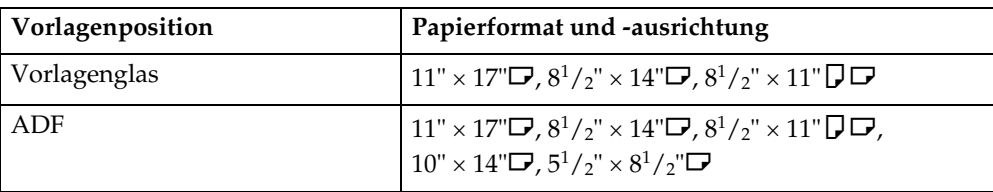

#### ❖ **Rand einstellen**

- <span id="page-129-2"></span>• Wenn Sie einen zu breiten Binderand einstellen, kann möglicherweise ein Teil des Bildes nicht kopiert werden.
- Wenn Sie Kopien im Kombinationsmodus erstellen, wird der Binderand zu den Kopien hinzugefügt, nachdem der Kombinationsvorgang abgeschlossen wurde.

#### ❖ **Hintergrundnummerierung**

<span id="page-129-1"></span>Die Zahlen können das kopierte Bild in einigen Fällen überlappen.

#### ❖ **Voreingestellter Stempel**

- <span id="page-129-3"></span>• Sie können die Größe und Helligkeit der Stempel mit dem Anwenderprogramm ändern. Die Helligkeit kann sich je nach den Einstellungen ändern.
- Je nach Papierformat gehen Teile des Stempels nach Ändern der Stempelgröße möglicherweise verloren.

#### ❖ **Datumsstempel**

<span id="page-129-0"></span>Wenn Sie den Kombinationsmodus verwenden, wird der Datumsstempel folgendermaßen gedruckt:

• Mit der Kombinationsfunktion

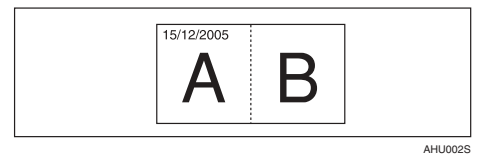

• Mit der Funktion Magazin oder Broschüre

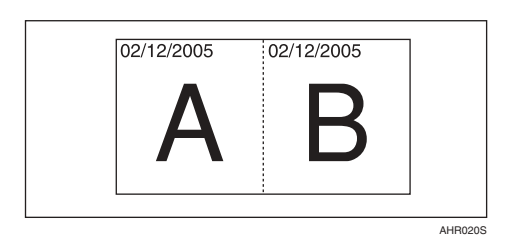

#### ❖ **Seitennummerierung**

<span id="page-130-0"></span>Wenn die Seitennummerierung zusammen mit dem Kombinationsmodus verwendet wird, werden die Seitennummern folgendermaßen gedruckt:

- Seitennummerierung je Vorlage:
	- In Verbindung mit der Option "1-seitig / 2-seitig" im Kombinationsmodus

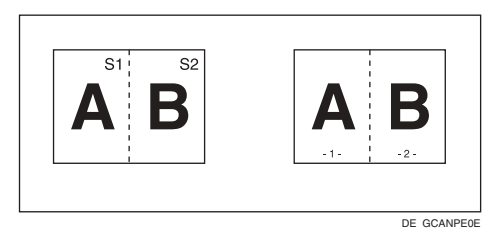

In Kombination mit der Funktion Magazin oder Broschüre

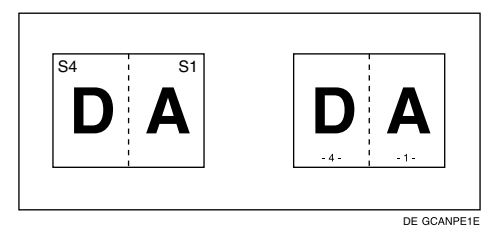

• Seitennummerierung je Kopie: In Verbindung mit der Option "1-seitig / 2-seitig" im Kombinationsmodus

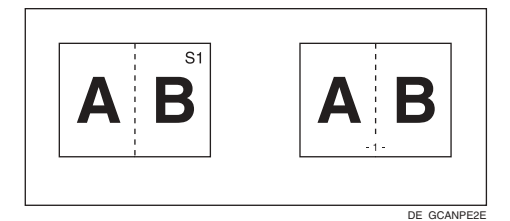

Wenn Sie diese Funktion mit der Duplexfunktion (Oben-Oben) kombinieren und [S1, S2] oder [1/n, 2/n] auswählen, werden die Seitennummern auf der Rückseite wie folgt gedruckt:

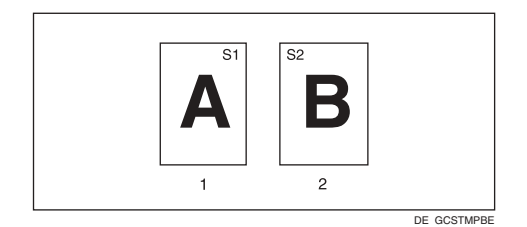

- *1.* **Vorderseite**
- *2.* **Rückseite**

#### ❖ **Deckblatt, Deckblatt/Rückblatt**

- <span id="page-131-0"></span>• Bei Wählen des Modus "Leeres Deckblatt" wird das Deckblatt nicht als Kopie gezählt.
- Vordere und hintere Deckblätter werden entsprechend den Einstellungen, die im Anwenderprogramm (Systemeinstellungen) unter "Deckblattmagazin" für "Uhrzeit anzeigen" vorgenommen wurden, zweiseitig kopiert.
	- Wenn bei Uhrzeit anzeigen die Option Im gewählten Modus ausgewählt wurde, haben die bei Deckblattmagazin vorgenommenen Einstellungen Priorität.
	- Wenn bei Uhrzeit anzeigen die Option Permanent ausgewählt wurde, haben die bei Papiertyp vorgenommenen Einstellungen Priorität. Siehe *Handbuch Grundeinstellungen*.

#### ❖ **Seitenprogramm**

<span id="page-131-1"></span>Wenn Kombinationsmodus ("1-seitig→2-seitig") ausgewählt wurde, werden die von Ihnen zugeordneten Seitennummern immer auf die Vorderseite der Kopien kopiert, und zwar genau wie im Kapitelmodus.

#### ❖ **Trennblätter**

<span id="page-131-2"></span>Wenn nicht, werden die Trennblätter bei der Kopienzählung nicht berücksichtigt.

# **INDEX**

1-seitig  $\rightarrow$  2-seitig, [49](#page-58-0) -seitig  $\rightarrow$  1-seitig, [49](#page-58-1) -seitig  $\rightarrow$  2-seitig, [49](#page-58-2) °-Drehung, [14](#page-23-0)

## **A**

Abrufen eines Programms, [80](#page-89-0) Administrator-Tools, [108](#page-117-0) Allgemeine Funktionen, [89](#page-98-0), [90,](#page-99-0) [95,](#page-104-0) [97](#page-106-0), [98](#page-107-0) *Anzeige Vorlagentyp*, [96](#page-105-0) *Autom. Magazinumschalt.*, [95](#page-104-1) *Document Server Speicherungstaste*, [98](#page-107-1) *Eingangsmodus ändern*, [97](#page-106-1) *Kopienausrichtung im Duplexmodus*, [97](#page-106-2) *Kopienqualität*, [96](#page-105-1) *Max. Kopienanzahl*, [97](#page-106-3) *Papieranzeige*, [95](#page-104-2) *Priorität Autom. Helligkeit*, [96](#page-105-2) *Priorität Autom. Papierwahl*, [95](#page-104-3) *Priorität Duplexmodus*, [97](#page-106-4) *Priorität Vorlagentyp*, [96](#page-105-3) *Programmtaste*, [98](#page-107-2) *Signalton bei Jobende*, [98](#page-107-3) *Vorlagenausrichtung im Duplexmodus*, [97](#page-106-5) *Warnton – Vergessene Vorlage*, [97](#page-106-6) Ändern *Anzahl der Kopiensätze*, [38](#page-47-0) *Gespeichertes Programm*, [80](#page-89-1) *Position, Größe und Helligkeit des Stempels*, [66](#page-75-0) *Stempelgröße*, [66](#page-75-0) *Stempelhelligkeit*, [66](#page-75-0) *Stempelposition*, [68,](#page-77-1) [71](#page-80-0), [72](#page-81-0) *Stil des Datums*, [70](#page-79-0) Ändern der Standardeinstellungen, [94](#page-103-0) Anwenderprogramm, [89](#page-98-1) Anwenderstempel, [105](#page-114-0) *Format*, [105](#page-114-1) *Löschen*, [69](#page-78-1) *Position*, [105](#page-114-2) *Position ändern*, [68](#page-77-1) *Position und Vorlagenausrichtung*, [67](#page-76-0) *programmieren*, [68](#page-77-2) *programmieren/löschen*, [105](#page-114-3) Anzeigen, [5](#page-14-0) Auswählen *Kopierpapier*, [27](#page-36-0) *Vorlagentypeinstellung*, [26](#page-35-0)

Autom. *Magazinumschalt.*, [95](#page-104-1) *Priorität Papierwahl*, [89](#page-98-2) Automatisch *Bildhelligkeitsregelung*, [25](#page-34-0) *Papierwahl*, [27](#page-36-1) *Verkleinern/Vergrößern*, [32](#page-41-0) Automatische Papierwahl, [28](#page-37-0)

#### **B**

Bearbeiten, [91,](#page-100-0) [100,](#page-109-0) [101](#page-110-0) *1-seitig*→*2-seitig Autom. Rand* <sup>−</sup> *O-O*, [100](#page-109-1) *1-seitig*→*2-seitig Autom. Rand* <sup>−</sup> *O-U*, [101](#page-110-1) *Deckblattkopie für Komb.*, [103](#page-112-0) *Kopierfolge für Komb.*, [103](#page-112-1) *Mittenlöschbreite*, [101](#page-110-2) *Randbreite löschen*, [101](#page-110-3) *Rückseitenrand* − *links/rechts*, [100](#page-109-2) *Rückseitenrand* − *oben/unten*, [100](#page-109-3) *Schattenlöschung Vorlagenkombi.- Modus*, [101](#page-110-4) *Trennlinie für Bildwiederholung*, [101](#page-110-5) *Trennlinie für Komb.*, [102](#page-111-0) *Trennlinie im Doppelkopiemodus*, [102](#page-111-1) *Vorderseitenrand*− *links/rechts*, [100](#page-109-4) *Vorderseitenrand* − *oben/unten*, [100](#page-109-5) Bedienfeld, [5](#page-14-1) Bedienfeld-Display, [5](#page-14-2) Beenden des Anw[enderprogramms,](#page-15-0) [95](#page-104-4) Betriebsschalter, 6

#### **D**

Datumsstempel, [105](#page-114-4) *Größe*, [106](#page-115-0) *Position*, [106](#page-115-1) *Position ändern*, [71](#page-80-0) *Position und Vorlagenausrichtung*, [70](#page-79-1) *Schrift*, [106](#page-115-2) *Seitennummerierung Anfangsbuchstabe*, [106](#page-115-3) *Stempelformat*, [106](#page-115-4) *Stil ändern*, [70](#page-79-0) *überlagernd*, [106](#page-115-5) **Deckblätter** *Deckblatt*, [75](#page-84-0) *Deckblatt/Rückblatt*, [75](#page-84-1) Display-Kontrastregler, [5](#page-14-3) Document Server, [78](#page-87-0)

Eingabe/Ausgabe, [93,](#page-102-0) [107](#page-116-0) *Auf Teilausgabe umschalten (SADF)*, [107](#page-116-1) *Auswahl Heftposition*, [108](#page-117-1) *Auswahl Lochertyp*, [108](#page-117-2) *Auswahl Stapelfunktion*, [107](#page-116-2) *Automatisches Sortieren*, [107](#page-116-3) *Briefbogeneinstellung*, [108](#page-117-3) *Rotationssortieren*− *Autom. Papiervorschub*, [107](#page-116-4) *SADF Auto-Reset*, [107](#page-116-5) *Speicher voll, Auto-Scan-Neustart*, [107](#page-116-6) Einlegen *Vorlagen*, [9,](#page-18-0) [13](#page-22-0), [14](#page-23-1), [15,](#page-24-0) [17](#page-26-0) *Vorlagen auf Vorlagenglas*, [14](#page-23-1) *Vorlagen in automatischen Vorlageneinzug*, [15](#page-24-0) *Vorlagen mit benutzerdefiniertem Format*, [17](#page-26-0) einseitig, Kombination *1-seitig, 2 Seiten* → *Kombination auf einer Seite*, [51](#page-60-1) *1-seitig, 4 Seiten* → *Kombination auf einer Seite*, [51](#page-60-2) *1-seitig, 8 Seiten* → *Kombination auf einer Seite*, [51](#page-60-3) *2-seitig, 1 Seite* → *Kombination auf einer Seite*, [51](#page-60-4) *2-seitig, 2 Seiten* → *Kombination auf einer Seite*, [51](#page-60-5) *2-seitig, 4 Seiten* → *Kombination auf einer Seite*, [51](#page-60-6) Einstellen *Kopierbildhelligkeit*, [25](#page-34-1)

### **F**

Fehlerbehebung, [81](#page-90-0) *Ihr Gerät arbeitet nicht einwandfrei*, [81](#page-90-1) *Speicherkapazität erschöpft*, [88](#page-97-0) *Wenn die Kopien nicht so aussehen wie Sie möchten*, [85](#page-94-0) *Wenn Sie keine sauberen Kopien erstellen können*, [83](#page-92-0) Format, [105](#page-114-5) Formate *empfohlener Vorlagen*, [9](#page-18-1) *erkennbar für die automatische Papierwahl*, [10](#page-19-0) Foto, [26](#page-35-1) Funkt. des Kop./Doc. Servers, [89](#page-98-1) Funktionsstatus-Anzeige, [6](#page-15-1)

## **G**

Gedrehte Kopie, [29](#page-38-0) Generationskopie, [26](#page-35-2) Gewichte empfohlener Vorlagen, [9](#page-18-1) Größe, [106](#page-115-6) Grundfunktionen, [19](#page-28-0)

# **H**

Heftposition und Vorlagenausrichtung, [40](#page-49-0) Helle Vorlage, [26](#page-35-3) Hintergrundnummerierung, [103](#page-112-2)

# **K**

Kombinationstabelle, [109](#page-118-0) Kombination von automatischer und manueller Bildhelligkeitsregelung, [25](#page-34-2) Kopieren, [19](#page-28-1) *Akustisches Signal bei vergessener Vorlage*, [21](#page-30-0) *Job-Voreinstellung*, [21](#page-30-1) *Unterprogramm-Kopie*, [20](#page-29-0) Kopieren mit dem Bypass *auf benutzerdefiniertes Papier*, [22](#page-31-0), [23](#page-32-0) *auf Spezialpapier*, [24](#page-33-0) *auf Standardformat-Papier*, [23](#page-32-1) Kopierfunktionen, [25](#page-34-3) *Anwenderstempel*, [67](#page-76-1) *Auswählen des Vorlagentyps*, [26](#page-35-0) *Auswählen von Kopierpapier*, [27](#page-36-0) *Automatischer Reprofaktor*, [32](#page-41-0) *Bildwiederholung*, [58](#page-67-0) *Broschüre/Magazin*, [55](#page-64-0) *Datumsstempel*, [69](#page-78-2) *Deckblätter*, [74](#page-83-0) *Doppelkopien*, [59](#page-68-0) *Duplex*, [49](#page-58-3) *einseitig, Kombination*, [51](#page-60-7) *Einstellen der Kopierbildhelligkeit*, [25](#page-34-1) *Formatvergrößerung*, [33](#page-42-0) *Heften*, [40](#page-49-1) *Hintergrundnummerierung*, [65](#page-74-1) *Kapitel*, [76](#page-85-0) *positiv/negativ*, [60](#page-69-0) *Rand einstellen*, [63](#page-72-0) *Reprofaktor (Horizontal/Vertikal) (%)*, [34](#page-43-0) *Reprofaktor (Horizontal/Vertikal) (mm)*, [35](#page-44-0) *Seitennummerierung*, [71](#page-80-1) *Seitenprogramm*, [75](#page-84-2) *Serienkopien*, [54](#page-63-0) *Sortieren*, [36](#page-45-1) *Stapeln*, [38](#page-47-1)

*Trennblätter*, [77](#page-86-0) *Verkleinern/Vergrößern mit voreingestelltem Reprofaktor*, [30](#page-39-0) *Voreingestellter Stempel*, [65](#page-74-2) *Zentrieren*, [60](#page-69-1) *Zoom*, [31](#page-40-0) *zweiseitig, Kombination*, [52](#page-61-1)

#### **L**

Lochen von Kopien, [46](#page-55-0) Löschen, [61](#page-70-0) *Anwenderstempel*, [69](#page-78-1) *Mitte*, [61](#page-70-1) *Mittenbreite*, [101](#page-110-2) *Mitte/Rand*, [61](#page-70-2) *Programm*, [80](#page-89-2) *Rand*, [61](#page-70-3) *Randbreite*, [101](#page-110-3) *Schatten Vorlagenkombi.-Modus*, [101](#page-110-4)

#### **M**

Manuelle Bildhelligkeitsregelung, [25](#page-34-4) Manuelle Papierwahl, [28](#page-37-1) Meldungen, [81](#page-90-2) Mitte löschen, [62](#page-71-0) Mitte/Rand löschen, [63](#page-72-1) Modus Gemischte Formate, [17](#page-26-1) Modus Rand erstellen, [31](#page-40-1)

#### **N**

Netz-Anzeige, [5](#page-14-4) Nicht-kompatible Vorlagen für den automatischen Vorlageneinzug, [10](#page-19-1) Nicht kopierbarer Bereich, [12](#page-21-0)

#### **O**

OHP-Folien, [77](#page-86-1)

#### **P**

Probekopie, [37](#page-46-0) Programme, [79](#page-88-0)

#### **R**

Rand löschen, [62](#page-71-1) # Rautentaste, [6](#page-15-2) Reprofaktor, [90](#page-99-1), [98](#page-107-4) *Prioritätseinstellung* − *vergrößern*, [99](#page-108-0) *Prioritätseinstellung* − *verkleinern*, [99](#page-108-1) *Priorität Verkl./Vergr.*, [100](#page-109-6)

*Reprofaktor für Rand erstellen*, [100](#page-109-7) *vergrößern*, [99](#page-108-2) *verkleinern*, [99](#page-108-3) *Verkl./Vergr.*, [98](#page-107-5)

#### **S**

SADF-Modus, [16](#page-25-1) Schrift, [105](#page-114-6) Seitennummerierung, [106](#page-115-7) *Duplex-Stempelposition Rückseite*, [106](#page-115-8) *erste Druckseite*, [72](#page-81-1) *Erste Seitenzahl*, [72](#page-81-1) *Größe*, [106](#page-115-0) *Position*, [72](#page-81-0) *Position und Vorlagenausrichtung*, [67](#page-76-0) *Schrift*, [106](#page-115-2) *Seitennummerierung Anfangsbuchstabe*, [106](#page-115-3) *Seitennummerierung in Komb.*, [106](#page-115-9) *Stempel auf seitenprog. Trennblatt*, [106](#page-115-10) *Stempelformat*, [106](#page-115-4) *Stempelposition*, [106](#page-115-1) *überlagernd*, [106](#page-115-5) Serienkopien  $Buch \rightarrow 1$ -seitig, [54](#page-63-1)  $Buch \rightarrow 2$ -seitig, [54](#page-63-2) *Vorderseite & Rückseite* → *2-seitig*, [54](#page-63-3) Sortieren, [36](#page-45-2) *Rotationssortieren*, [36](#page-45-3) *Versatzsortieren*, [36](#page-45-4) Speichern *Daten*, [78](#page-87-0) *Programm*, [79](#page-88-1) Spezifikationen, [109](#page-118-1) Standardausrichtung, [14](#page-23-2) Stapelmodus, [16](#page-25-2) Stapeln, [38](#page-47-1) Stempel, [103](#page-112-3) *Anwenderstempel*, [67](#page-76-1) *Datumsstempel*, [69](#page-78-2) *Einstellung*, [105](#page-114-7) *Format*, [104](#page-113-0), [105](#page-114-1) *Hintergrundnummerierung*, [65](#page-74-1) *Position*, [104,](#page-113-1) [105](#page-114-2) *Position und Vorlagenausrichtung*, [67,](#page-76-0) [70](#page-79-1), [71](#page-80-2) *Priorität*, [104](#page-113-2) *Seitennummerierung*, [71](#page-80-1) *Sprache*, [104](#page-113-3) *Voreingestellter Stempel*, [65](#page-74-2)

Taste *Anwenderprogramm/Zähler*, [5](#page-14-5) *Energiesparen*, [5](#page-14-6) *Gesamtlöschen*, [5](#page-14-7) *Löschen/Stop*, [6](#page-15-3) *Modi prüfen*, [5](#page-14-8) *Probekopie*, [6](#page-15-4) *Programm*, [5](#page-14-9) *# (Raute)*, [6](#page-15-2) *Start*, [6](#page-15-5) *Unterprogramm*, [5](#page-14-10) Taste Anwenderprogra[mm/Zähler,](#page-14-6) [5](#page-14-5) Taste "Energiesparen", 5 Taste "Gesamtlöschen", [5](#page-14-7) Taste "Löschen/Stop", [6](#page-15-3) Taste "Modi prüfen", [5](#page-14-8) Taste "Probekopie", [6](#page-15-4) Taste "Programm", [5](#page-14-9) Taste "Start", [6](#page-15-5) Taste "Unterprogramm", [5](#page-14-10) Text, [26](#page-35-4) Text/Foto, [26](#page-35-5) Typen von Duplexkopien, [iii](#page-4-0)

#### **U**

Überlagernd, [106](#page-115-11)

### **V**

Voreingestellter Stempel, [104](#page-113-4) *Format*, [104](#page-113-0) *Größe ändern*, [66](#page-75-0) *Helligkeit ändern*, [66](#page-75-0) *Position*, [104](#page-113-1) *Position ändern*, [66](#page-75-0) *Position und Vorlagenausrichtung*, [66](#page-75-1) *Priorität*, [104](#page-113-2) *Sprache*, [104](#page-113-3) Vorlage *akustisches Signal*, [21](#page-30-0) *Ausrichtung im Duplexmodus*, [97](#page-106-5) *Ausrichtung und fertige Kopien*, [49](#page-58-4) *Kombination*, [51](#page-60-8) *Kopienausrichtung*, [50](#page-59-0) *Typ Anzeige*, [96](#page-105-0) *Typ Priorität*, [96](#page-105-3) Vorlagen, [9](#page-18-2) *Ausrichten*, [13](#page-22-1) Vorlagenformate *Schwer zu erkennen*, [12](#page-21-1)

#### **W**

Warnton– Vergessene Vorlage, [97](#page-106-6) Welche [Möglichkeiten bietet dieses](#page-4-0)  Gerät, iii

# **Z**

Zehnertastatur, [6](#page-15-6) Zugriff auf das Anwenderprogramm *Kopierer-/Document Server-Funktionen*, [94](#page-103-1) Zusätzliche Informationen, [110](#page-119-0) *Bildwiederholung*, [119](#page-128-0) *Broschüre/Magazin*, [119](#page-128-1) *Datumsstempel*, [120](#page-129-0) *Deckblatt*, [122](#page-131-0) *Deckblatt/Rückblatt*, [122](#page-131-0) *Duplex*, [118](#page-127-0) *Formatvergrößerung*, [111](#page-120-0) *Heften*, [114](#page-123-0) *Hintergrundnummerierung*, [120](#page-129-1) *Kombination*, [118](#page-127-1) *Kopieren mit dem Bypass*, [110](#page-119-1) *Lochen*, [117](#page-126-0) *Löschen*, [119](#page-128-2) *Modus Gemischte Formate*, [110](#page-119-2) *Rand einstellen*, [120](#page-129-2) *Reprofaktor (Horizontal/Vertikal)*, [111](#page-120-1) *Rotationssortieren*, [112](#page-121-0) *Seitennummerierung*, [121](#page-130-0) *Seitenprogramm*, [122](#page-131-1) *Sortieren*, [112](#page-121-0) *Stapeln*, [112](#page-121-0) *Trennblätter*, [122](#page-131-2) *Verkleinern/Vergrößern mit voreingestelltem Reprofaktor*, [110](#page-119-3) *Voreingestellter Stempel*, [120](#page-129-3) *Zentrieren*, [119](#page-128-3) *Zoom*, [111](#page-120-2) Zweiseitig, Kombination *1-seitig, 16 Seiten* → *Kombination auf zwei Seiten*, [53](#page-62-0) *1-seitig, 4 Seiten* → *Kombination auf zwei Seiten*, [52](#page-61-2) *1-seitig, 8 Seiten* → *Kombination auf zwei Seiten*, [52](#page-61-3) *2-seitig, 16 Seiten* → *Kombination auf zwei Seiten*, [53](#page-62-1) *2-seitig, 4 Seiten* → *Kombination auf zwei Seiten*, [53](#page-62-2) *2-seitig, 8 Seiten* → *Kombi[nation auf zwei](#page-74-2)  Seiten*, [53](#page-62-3)

# $C \in$

#### Konformitätserklärung

"Dieses Produkt erfüllt die Anforderungen der EMV-Richtlinie 89/336/EWG und ihrer Ergänzungen, sowie der Niederspannungsrichtlinie 73/23/EWG und ihrer Ergänzungen."

Entsprechend IEC 60417 werden bei diesem Gerät im Zusammenhang mit dem Hauptschalter folgende Symbole verwendet:

#### *l* bedeutet EIN.

c **bedeutet STANDBY.**

#### **Warenzeichen**

Acrobat® ist ein eingetragenes Warenzeichen der Adobe Systems Incorporated.

Andere Produktnamen in diesem Dokument dienen nur zur Identifikation und können Warenzeichen der entsprechenden Firmen sein. Wir verzichten auf alle Rechte an diesen Warenzeichen.

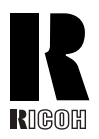

#### **RICOH COMPANY, LTD.**

15-5, Minami Aoyama 1-chome, Minato-ku, Tokyo 107-8544, Japan Phone: +81-3-3479-3111

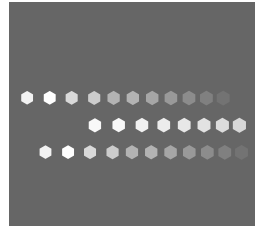

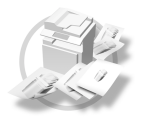

# **Overseas Affiliates**

#### **USA**

RICOH CORPORATION 5 Dedrick Place West Caldwell, New Jersey 07006 Phone: +1-973-882-2000

#### **The Netherlands**

RICOH EUROPE B.V. Groenelaan 3, 1186 AA, Amstelveen Phone: +31-(0)20-5474111

#### **United Kingdom**

RICOH UK LTD. Ricoh House, 1 Plane Tree Crescent, Feltham, Middlesex, TW13 7HG Phone: +44-(0)20-8261-4000

#### **Germany**

RICOH DEUTSCHLAND GmbH Wilhelm-Fay-Strasse 51, D-65936 Frankfurt am Main Phone: +49-(0)69-7104250

#### **France**

RICOH FRANCE S.A. 383, Avenue du Général de Gaulle BP 307-92143 Clamart Cedex Phone: +33-(0)-821-01-74-26

#### **Spain**

RICOH ESPAÑA S.A. Avda. Litoral Mar, 12-14, Blue Building, Marina Village, 08005 Barcelona Phone: +34-(0)93-295-7600

#### **Italy**

RICOH ITALIA SpA Via della Metallurgia 12, 37139 Verona Phone: +39-045-8181500

#### **China**

RICOH CHINA CO.,LTD. 29/F., Lippo Plaza, No.222 Huai Hai Zhong Road, Lu Wan District, Shanghai P.C.:200021 Phone: +86-21-5396-6888

#### **Singapore**

RICOH ASIA PACIFIC PTE.LTD. 260 Orchard Road, #15-01/02 The Heeren, Singapore 238855 Phone: +65-6830-5888